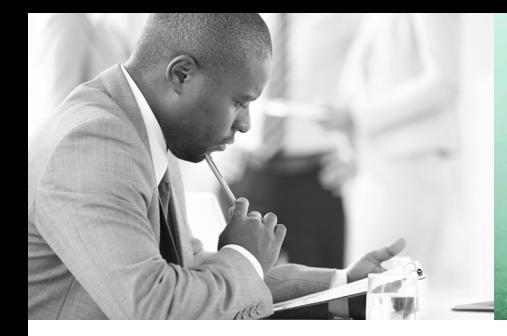

WE TAKE BUILDING AUTOMATION PERSONALLY

# BEDIENHANDBUCH TEIL 1 FÜR LÜFTUNGSREGLER RU9X.L2 BEDIENHANDBUCH TEIL 2 FÜR RU98.L2

# DDC-REGELUNIT RU9X.5 KOMPAKT

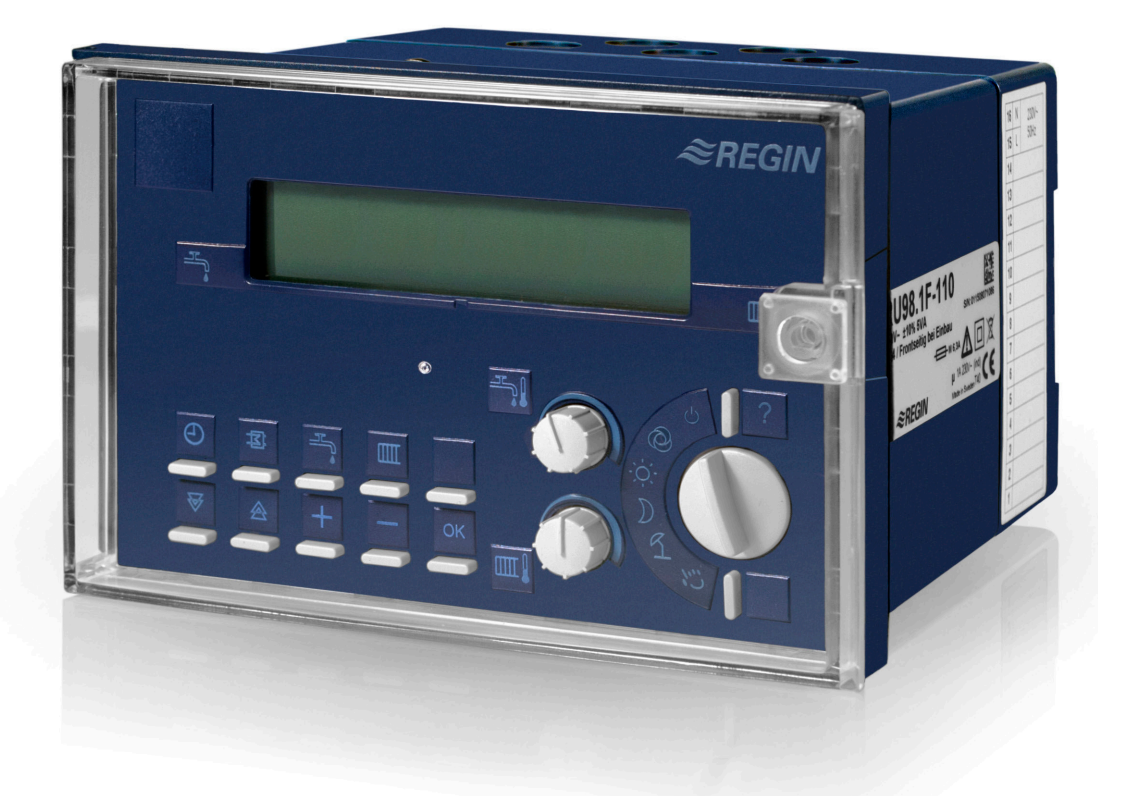

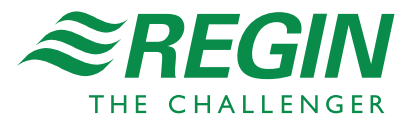

#### **Wichtiger Hinweis:**

Alle technischen Angaben wurden vom Autor mit größter Sorgfalt erarbeitet. Trotzdem sind Fehler nicht vollständig auszuschließen. Regin sieht sich deshalb gezwungen darauf hinzuweisen, dass weder eine Garantie noch eine juristische Verantwortung oder irgendeine Haftung für Folgen, die auf eventuell fehlerhafte Angaben zurückführbar sind, übernommen werden können.

Regin Controls Deutschland GmbH

Revision C, April 2016 Regler Software ab: L5.4.04

#### **Dieses Bedienhandbuch besteht aus zwei Teilen:**

#### **Teil 1: Allgemeiner Teil**

Aufbau, Montage, Installation, Bedienung, Beschreibung der Betriebssoftware, Inbetriebnahme, Funktionskontrolle, Wartung, Störmeldungen, Technische Daten (gilt **für alle Lüftungsregler**)

#### **Teil 2: Typspezifischer Teil**

Bedienungsorgane, Anlagenschemen, Anschlusspläne (gilt nur für einen bestimmten Reglertyp)

#### **Sicherheitshinweis:**

#### **Achtung!**

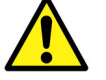

Vor dem Abnehmen des Reglers vom Klemmensockel:

**Netzspannung ausschalten!** 

#### **Automatik-Betrieb wählen**

 Der Automatikbetrieb (automatische Aus / Ein / Stufenschaltung) ist eingestellt, wenn Betriebsartenschalter in der Stellung **S**steht.

#### **Istwerte anzeigen**

- 1. In der 1. Zeile des Dialogfeldes die Taste des Lüftungskreises  $\triangle$  drücken.
- 2. Die Auswahl des Menüpunktes "Istwerte" mit der **OK** Taste bestätigen.
- 3. Durch Drücken der Taste  $\blacktriangledown$  werden alle Temperaturmesswerte der Lüftung, sowie die Meldungen und weitere Daten angezeigt.

#### **Sollwerte ändern**

#### **a. Über die Sollwertknöpfe**

- 1. Mit dem oberen Sollwertknopf kann der Temperatursollwert für den Nennbetrieb Nutzungszeit 1 geändert werden.
- 2. Der untere Sollwertknopf ist zur Änderung des Volumenstromsollwertes SwVol oder der Mindestaußenluftrate MinAL vorgesehen. Im Standarddisplay, in der 2. Zeile rechts, wird die Zuordnung des Sollwertkropfes (SwVol oder MinAL) angezeigt.
- 3. Durch Drehen nach Rechts wird der Sollwert erhöht, durch Drehen nach Links wird der Sollwert verringert.
- 4. Die Sollwertänderung wird im **Standarddisplay** sofort angezeigt.

#### **b. Über die Einstellung im Menüpunkt "Sollwerte"**

- 1. In der 1. Zeile des Dialogfeldes die Taste des Lüftungskreises  $\triangle$  drücken.
- 2. Mit der Taste  $\blacktriangledown$  zum Menüpunkt "Sollwerte" blättern und mit der **OK** Taste in das Menü wechseln.
- 3. Zum Ändern von Temperatursollwerten, durch Drücken der  $\overrightarrow{OK}$  Taste, den Menüpunkt "Temperaturen" wählen.
- 4. Mit der Taste  $\blacktriangledown$  abwärts blättern, bis SW-NZ1 ... SW-NZ4 (Raumsollwerte bzw. Zuluftsollwerte für Nennbetrieb) angezeigt wird.
- 5. Durch Drücken der Tasten  $+$  oder  $-$  können die Temperatursollwerte angepasst werden. Die Änderung mit der **OK** Taste bestätigen.
- 6. Zum Ändern von Volumenstromsollwerten, im Menüpunkt "Sollwerte", mit Taste  $\blacktriangledown$  zum Menü "Volumenstrom" blättern und mit der **OK** Taste in das Menü wechseln.
- 7. Mit der Taste  $\blacktriangledown$  abwärts blättern, bis VolS-NZ1 ... VolS-NZ4 (Volumenstromsollwerte für Nennbetrieb) angezeigt wird.
- 8. Durch Drücken der Tasten  $+$  oder  $-$  können die Volumenstromsollwerte angepasst werden. Die Änderung mit der **OK** Taste bestätigen.

#### **Zugriffscode:**

Wenn im Display "CODE 0000" erscheint, muss mit den Tasten  $+$  oder  $$ und **OK** der Zugriffscode "1111" ziffernweise eingegeben werden. Die Parameteränderung wird nur dann angenommen, wenn der richtige Zugriffscode eingegeben worden ist! Wenn die Änderungen nicht angenommen werden, wenden Sie sich bitte an Ihren Installateur.

#### **Uhrzeit/Datum einstellen**

- 1. In der 1. Displayzeile der Standardanzeige werden immer die aktuelle Uhrzeit, der Wochentag und das Datum angezeigt.
- 2. Zur Korrektur die Taste  $\bigcirc$  drücken, mit der Taste  $\bigcirc$  zum Menüpunkt "Uhr / Service" blättern und mit  $\mathsf{OK}$  in das Menü wechseln.
- 3. Mit  $\mathsf{OK}$  in das Untermenü "Uhrzeit" springen. Mit den Tasten  $+$  oder  $-$  erst die Stunden dann die Minuten anpassen und mit der **OK** Taste bestätigen. Durch Drücken der Taste  $\triangle$  das Uhrzeitmenü verlassen.
- 4. Mit der Taste  $\blacktriangledown$  zum Untermenü "Datum" blättern und mit  $\mathsf{OK}$  in das Menü wechseln. Mit den Tasten  $+$  oder  $-$  erst den Tag dann den Monat und danach das Jahr anpassen und mit der **OK** Taste bestätigen.

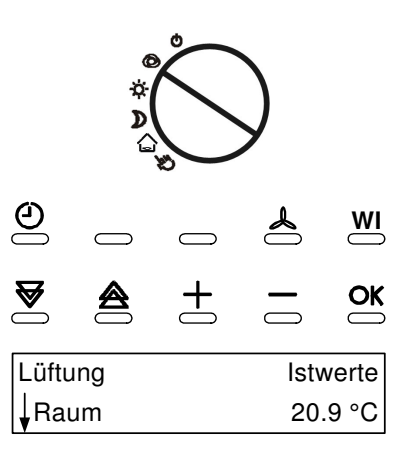

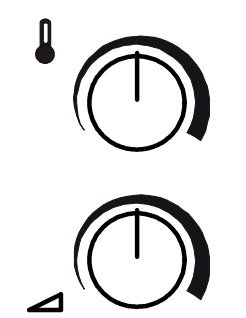

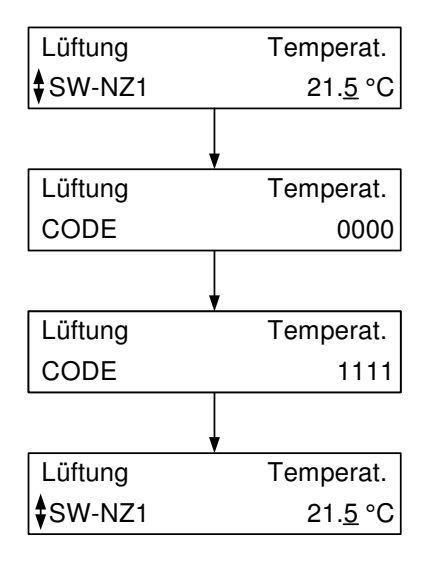

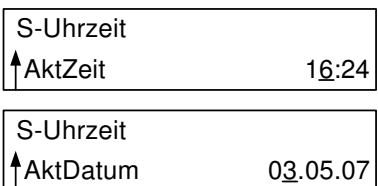

#### **Nutzungszeiten anpassen**

#### **a. Mittels der Überstundentaste**

- 1. Die Taste des Lüftungskreises  $\triangle$  länger als 3 Sekunden drücken, um den momentanen Nutzungszeitraum um 2 Stunden zu verlängern bzw. um für 2 Stunden in den Nennbetrieb (Nutzungszeit 1) zu wechseln.
- 2. Die Dauer dieser "Überstundenfunktion" kann im Lüftungskreis unter Zusatzfunktionen / Fernbedienung angepasst werden.

#### **b. Über die Einstellung im Menüpunkt "Wochenprogramm"**

- 1. In der 1. Tastenzeile die Taste  $\Theta$  drücken.
- 2. Mit der Taste  $\blacktriangledown$  zum Menüpunkt "Uhr Kanalauswahl" blättern und mit der  $\mathsf{OK}$ Taste in das Menü wechseln.
- 3. Mit der OK Taste die Kanalauswahl "Lüftung" (Uhrenkanal des Lüftungskreises) bestätigen.
- 4. Die OK Taste noch einmal drücken, um in das Menü "Wochenprogramm" zu wechseln.
- 5. Mit den Tasten  $+$  und  $-$  die gewünschte Blockbildung (Kopierfunktion von Wochentagen mit gleichen Nutzungszeiten, z.B. "3" für Mo - So) wählen und mit **OK** bestätigen.
- 6. Durch Drücken der Taste  $\blacktriangledown$  abwärts blättern, bis die Beginn- oder Endzeit des gewünschten Wochentages angezeigt wird (z.B. MO Beg NZ1 bedeutet Montag Beginn Nutzungszeit 1).
- 7. Mit den Tasten  $+$  oder  $-$  erst die Stunden dann die Minuten anpassen und mit der **OK** Taste bestätigen.

#### **Q = Quittiertaste**

Durch das Drücken der Quittiertaste **Q** kann die "Störung: RM-LSÜ-ZLV" (Rückmeldung Luftstromüberwachung) zurückgesetzt werden. Erst nach der Quittierung wird die Lüftung wieder eingeschaltet. Zur Quittierung des Schaltschrankes wird der Reglerausgang "Wischrelais" angesteuert.

### **= Infotaste**

Wird im Reglerdisplay die Standardanzeige angezeigt (1. Zeile: Uhrzeit Wochentag Datum), kann durch Drücken der Infotaste ? der Reglertyp und das geladene **Anlagenschema** angezeigt werden.

Zu allen Reglerparametern können durch Drücken der Infotaste ? Klartext**informationen**, wie die Parameterbezeichnung und Parameternummer angezeigt werden.

#### **Zentrale Anlagenübersicht**

- Zeigt das Reglerdisplay die Standardanzeige an, kann durch längeres Drücken der Infotaste ? die "Anlagenübersicht" aufgerufen werden.
- Taste  $\blacktriangledown$  drücken, bis der gewünschte Anlagenteil angezeigt wird (Anzeigereihenfolge: Regler  $>$  Lüftung) und die Auswahl durch Drücken der  $\overrightarrow{OK}$  Taste bestätigen.

#### **Reglerdaten anzeigen und Systemuhr einstellen**

- Im Menü " Regler" werden alle wichtigen Gerätedaten (wichtig für Anfragen bei Regin) angezeigt.
- Zusätzlich können die aktuelle Uhrzeit und das Datum angepasst werden. Mit den Tasten  $+$  oder  $-$  können nacheinander Stunden und Minuten oder Tag, Monat und Jahr geändert werden. Die Eingabe muss mit der  $\overline{\text{OK}}$  Taste bestätigen werden.

#### **Reglerstatus anzeigen und Sollwerte ändern**

- In der Menüebene der Lüftung, werden die wichtigsten Parameter (Betriebsstatus, Störstatus, Sollwertbeeinflussung, Sollwerte, Istwerte und die Ansteuerung der Reglerausgänge) angezeigt.
- Zusätzlich können die Sollwerte der Nutzungszeit 1 und der Nichtnutzungszeit angepasst werden. Mit den Tasten  $+$  oder  $-$  die Sollwerte ändern und die Eingabe mit der **OK** Taste bestätigen.

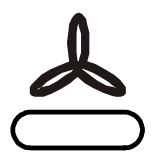

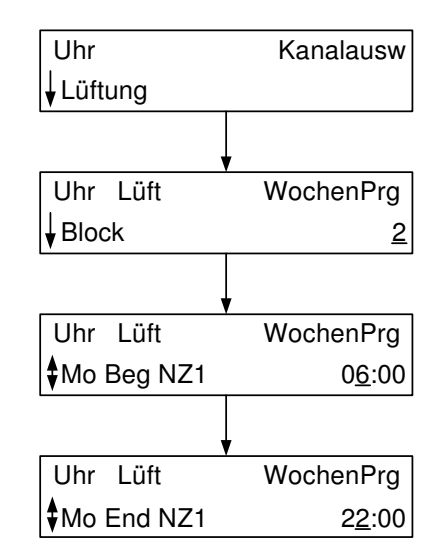

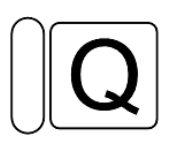

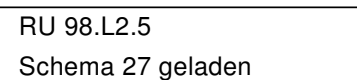

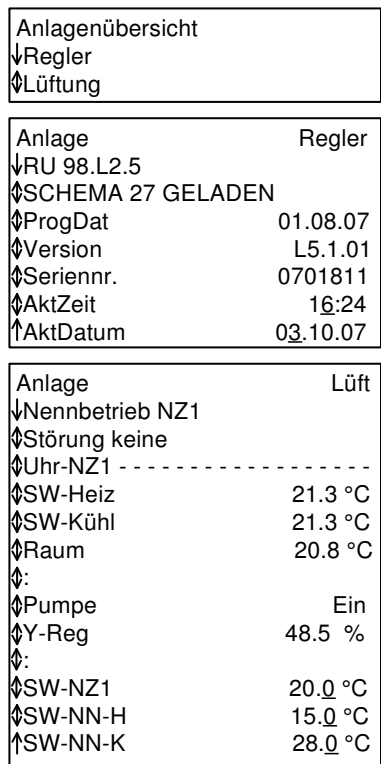

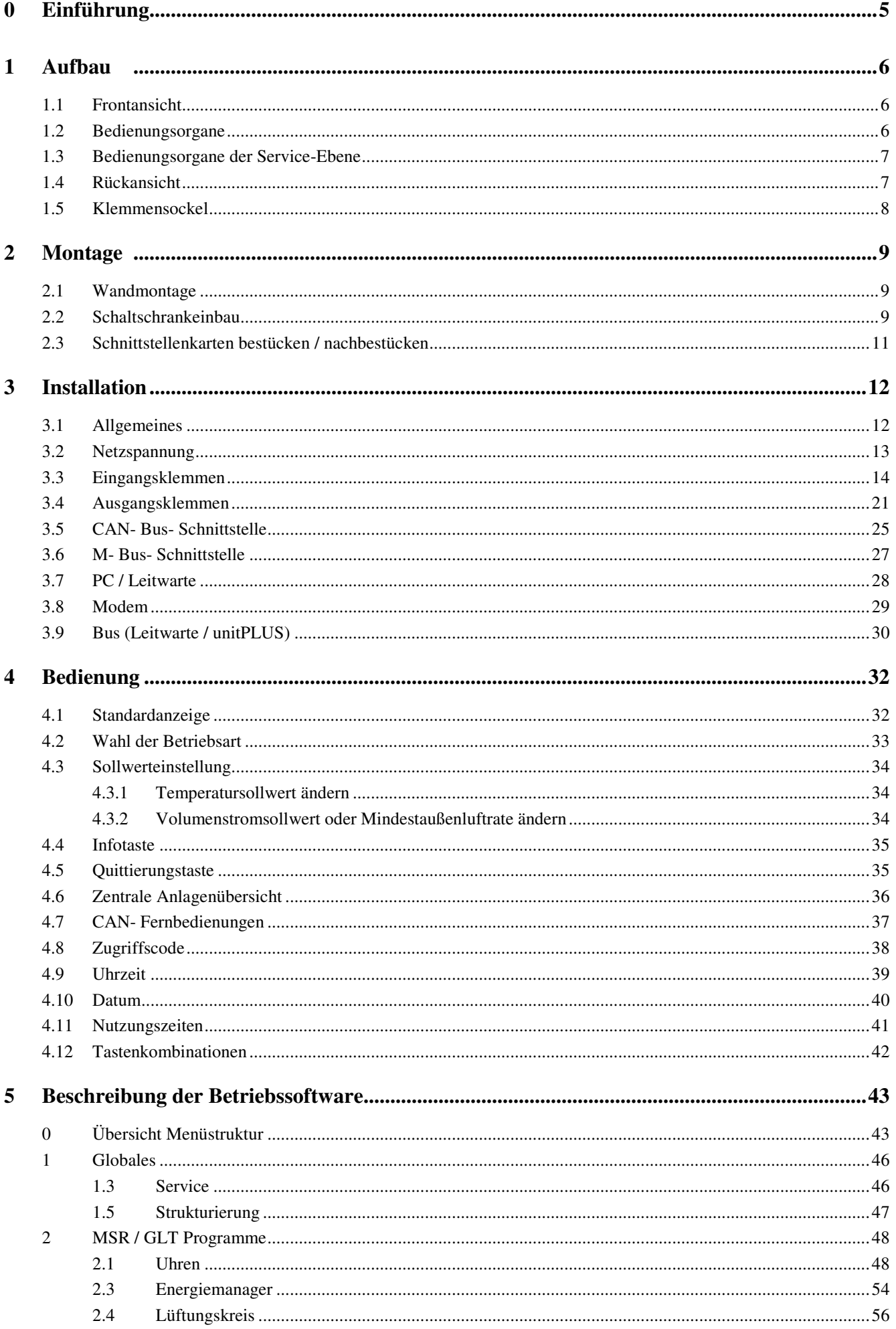

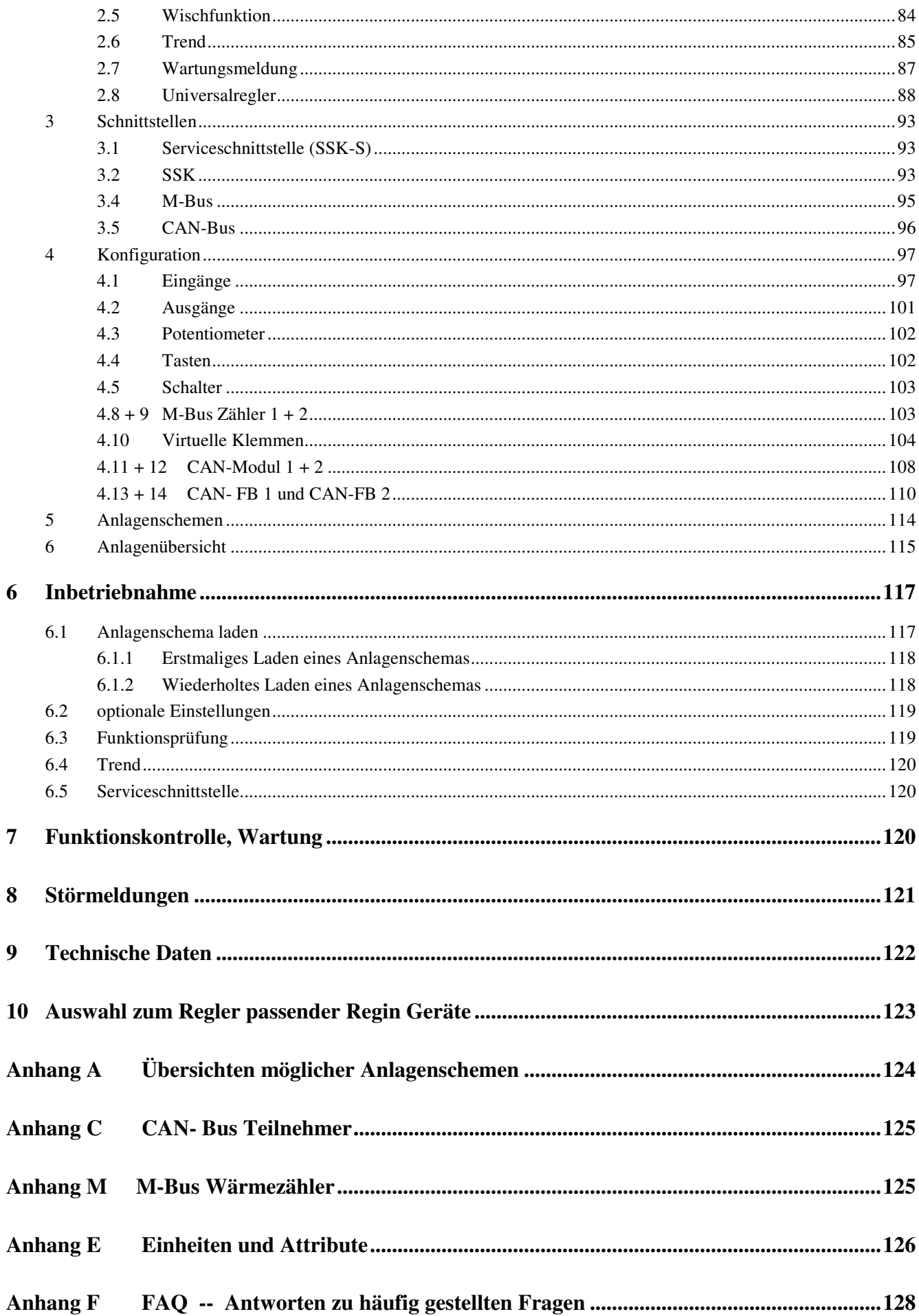

# **0 Einführung**

Mit dem **RU 9X.5** haben Sie die neueste Generation der RU9X Reglerfamilie zu einem außerordentlich guten Preis- /Leistungsverhältnis erworben. Die **DDC- Regel UNIT 9X.5 kompakt** kann eine Lüftungsanlage regeln. Im Gegensatz zu Reglern der Vorgängergeneration ist die RU9X.5 leistungsfähiger und flexibler.

Die Regler der Familie RU 9X.5 sind Kompaktregler, die sich sehr einfach und schnell in Betrieb nehmen und bedienen lassen. Das Einsatzgebiet der Regler reicht von kompakten Wohnraumlüftungen bis hin zu Lüftungsanlagen in öffentlichen Einrichtungen, wie z.B. Schulen und Turnhallen.

Die RU 9X.5 können als DDC- Unterstation, in Verbindung mit einem CLEVERsystem oder über ein Bussystem, in eine Gesamtanlage eingebunden werden. So kann über den Energiemanager z.B. eine anlagenübergreifende, bedarfsgeführte Energieerzeugerregelung, eine Anforderung der optimalen Anlagenvorlauftemperatur und ein Lastabwurf von Verbrauchern bei Erreichen der Leistungsgrenze der Wärmeerzeugung ermöglicht werden.

Die Regler der Gerätefamilie RU 9X.5 sind – je nach Typ – für Fernwärme-, Kessel- oder Wärmepumpenanlagen mit bis zu zwei Heizkreisen und mit einem Brauchwasserkreis einsetzbar. Brauchwasser- Systeme (BW- Systeme) mit Speichern und internem oder externem Wärmeaustauscher, Erwärmung im Durchlaufprinzip und BW- System mit Solarkreis werden vom RU 9X.5 angesteuert.

Einige wichtige Merkmale der Gerätefamilie RU 9X.5 sind:

#### **Einfache Bedienung**

- Drehschalter zur Wahl der Betriebsart
- Drehknöpfe zur Sollwerteinstellung
- Klartextanzeige im beleuchteten Reglerdisplay
- Infotaste für Anlagenübersicht und Parameterinformationen
- Überstundentasten, für Brauchwasserkreis und Heizkreise

#### **Funktionsvielfalt**

- über 50 vorprogrammierte Anlagenschemen sind zur einfachen Inbetriebnahme ladbar
- Meldung und Speicherung von Anlagenstörungen, z.B. bei Fühlerfehler oder Grenzwertüberschreitung
- bis zu 8 Schaltuhren, mit Wochen- und Jahresprogramm, zur Steuerung der Regelkreise und von Zusatzfunktionen, z.B. Schaltausgang für WC- Ablüfter ansteuern
- Trendaufzeichnung im Regler
- Meldefunktionen bei Ablauf des Wartungsintervalls oder für externe Meldekontakte
- 10 Virtuelle Klemmen zur Verknüpfung analoger oder digitaler Signale
- ein Universalregelprogramm ermöglicht zusätzliche Regelfunktionen
- flexibel erweiterbar über CAN-Bus um bis zu zwei IO-Module und zwei Fernbedienungen

#### **Energiemanagement**

- Übergabe der optimalen Vorlauftemperatur- und Leistungsanforderung an den Wärmepumpenregelkreis
- Bereitstellung der tatsächlich benötigten Heizleistung bei optimaler Anlagenvorlauftemperatur
- 15-stufiger Lastabwurf der Verbraucherkreise bei Überschreitung der Leistungsgrenze der Wärme- und Kälteerzeuger
- Die Vorlauftemperaturanforderung kann über ein 0-10V Signal an einen externen Wärmeerzeuger übergeben werden.

#### **Kommunikationsfähigkeit**

- frontseitige Serviceschnittstelle für Inbetriebnahme und Wartung über PC, serienmäßig
- Schnittstellenkarte SSK optional steckbar, zum Anschluss an eine Leittechnik über Bus oder Modem
- Schnittstellenkarte CAN-Bus optional steckbar, für Verbindung mit Regin Fernbedienungen und IO-Modulen
- Schnittstellenkarte M-Bus optional steckbar, zum Auslesen von Daten aus Wärmezählern
- Übergabe einer Vorlauftemperaturanforderung als stetiges Signal 0-10V zwischen max. 10 Reglern

#### **Konstruktive Vielfalt**

- Wandaufbau, Schalttafeleinbau oder Hutschienenmontage
- Spritzwasserschutz IP 54 (frontseitig)
- Standard-Schalttafelausschnitt A 138 x 92 DIN 43700

# **1 Aufbau**

In diesem Abschnitt wird eine allgemeine Einführung in die Bedienungselemente des **DDC- Regel UNIT 9X.5 kompakt** gegeben.

# **1.1 Frontansicht**

Durch den Klarsichtdeckel sind alle Informationen vom Gerätedisplay abzulesen. Der abziehbare Schlüssel bietet Schutz von Veränderungen der Reglereinstellungen durch fremde Personen. Mit geschlossenem Klarsichtdeckel und in der Frontskala eingelegter Dichtung kann ein Schutzgrad von IP 54 gewährleistet werden.

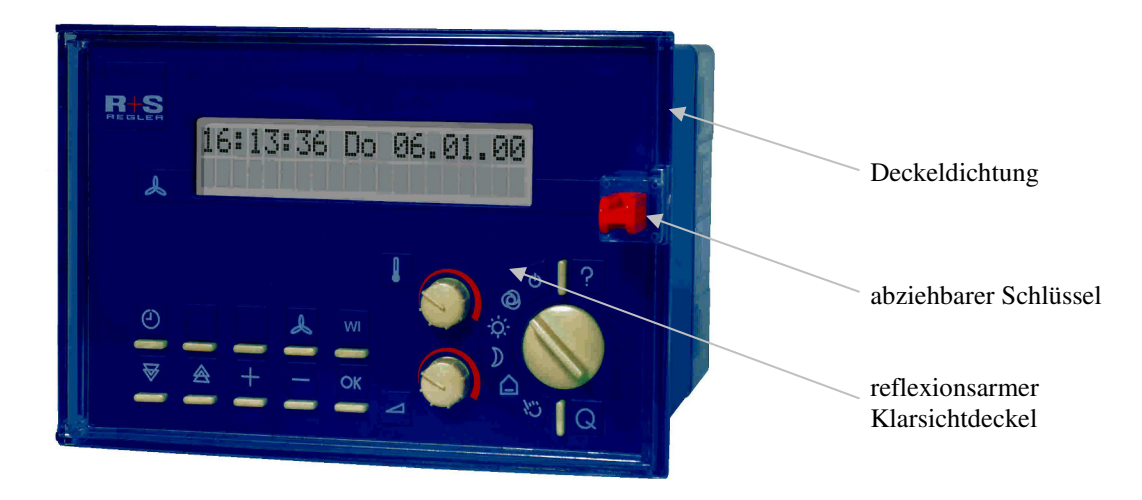

Abb. 1: Frontansicht und Bedienorgane

# **1.2 Bedienungsorgane**

Die Bedienungsorgane sind leicht zu erreichen. Im beleuchteten Reglerdisplay werden alle Geräteparameter angezeigt. Mit dem Drehschalter kann die Betriebsart der Regelkreise ausgewählt werden. Die normale Vorwahl ist der **Automatikbetrieb <sup>®</sup>.** Sollen die Regelkreise im **Dauerbetrieb** laufen, dann muss die **Stellung**  $\phi$ , gleichbedeutend mit Nenn- oder Tagbetrieb, ausgewählt werden. Die Regelkreise arbeiten mit den Sollwerten der Nutzungszeit NZ1. Eine Korrektur der Sollwerte ist mit den beiden Drehknöpfen möglich.

#### **Achtung!**

Die Einstellung des unteren Sollwertknopfes kann auf unterschiedliche Funktionen (Volumenstrom oder Mindestaußenluftrate) wirken. Die Zuordnung (SwVol – Sollwert Volumenstrom oder MinAL - Mindestaußenluftrate) wird im Standarddisplay rechts angezeigt.

Über die Tasten der Regelkreise können Einstellungen im Betriebsprogramm eingesehen werden. Mit der zweiten Reihe der Tasten kann in den einzelnen Programmbereichen umher gewandert werden. Über die +, - Tasten können Programmparameter verändert werden. Mit der **?** -Taste (Infotaste) können die zentrale Anlagenübersicht aufgerufen und Klartextinformationen zu allen Reglerparametern angezeigt werden.

# **1.3 Bedienungsorgane der Service-Ebene**

Nach dem Entfernen des Klarsichtdeckels und der Frontskala wird die Service-Ebene des Reglers zugänglich. Dieser Gerätebereich ist der sachkundigen Fachkraft vorbehalten. Ist der Regler in eine Schaltschranktür eingebaut, so wird er mit den beiden Vorreibern im Türausschnitt fixiert. Über die Befestigungsschraube kann der Klemmensockel gelöst werden. Um eine Verbindung zum Servicelaptop herzustellen muss das Kabel RU9S.Adap an der Service-Schnittstellen des Reglers angesteckt werden. Durch das Betätigen der Reset- Taste kann ein Neustart der Betriebssoftware ausgelöst werden, bei Regin Warmstart genannt.

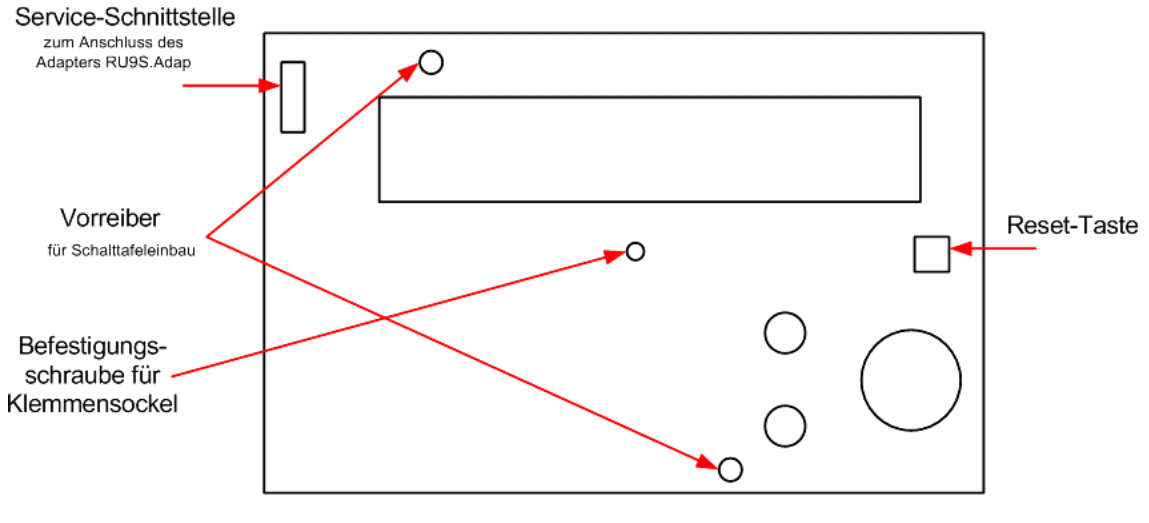

Abb. 2: Service- Ebene

# **1.4 Rückansicht**

Die Rückansicht des Reglers ist erst nach Entfernen des Klemmensockels erreichbar. Auf der Rückseite befinden sich die Einschübe für die Schnittstellenkarten, die Gerätesicherung und die Kurzschlussstecker (Jumper) für die Spannungsversorgung der Schnittstellen.

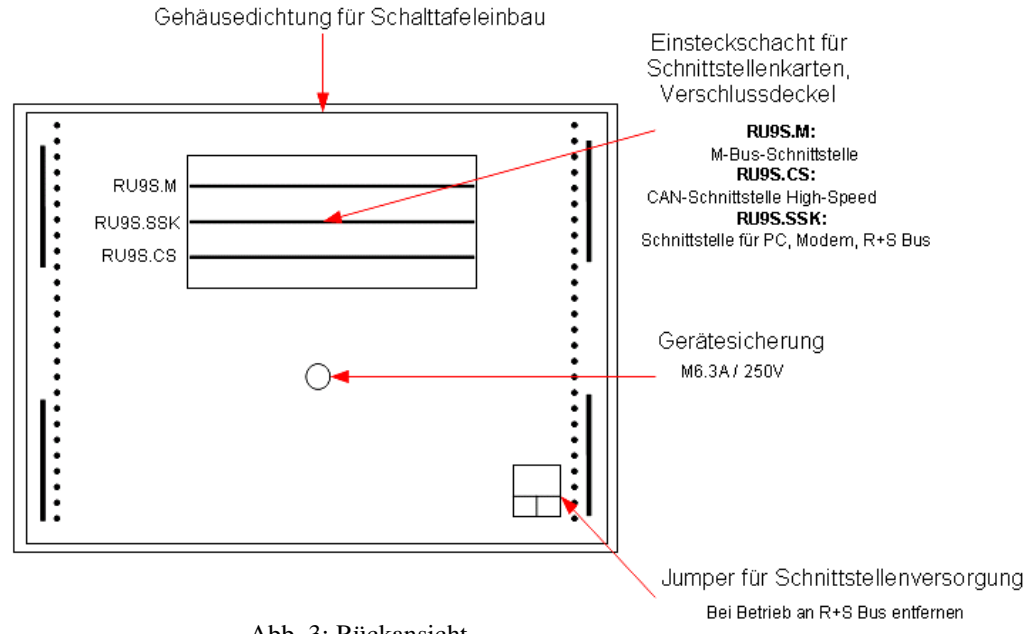

Abb. 3: Rückansicht

# **1.5 Klemmensockel**

Im Klemmensockel befinden sich die 32 Anschlussklemmen des Reglers. Die 4 Bohrungen an der Sockelrückwand werden zur Wandmontage benutzt. In die Öffnungen der Kabeleinführung können Verschraubungen oder Kunststoffkabeldurchführung (Würgenippel) eingebaut werden.

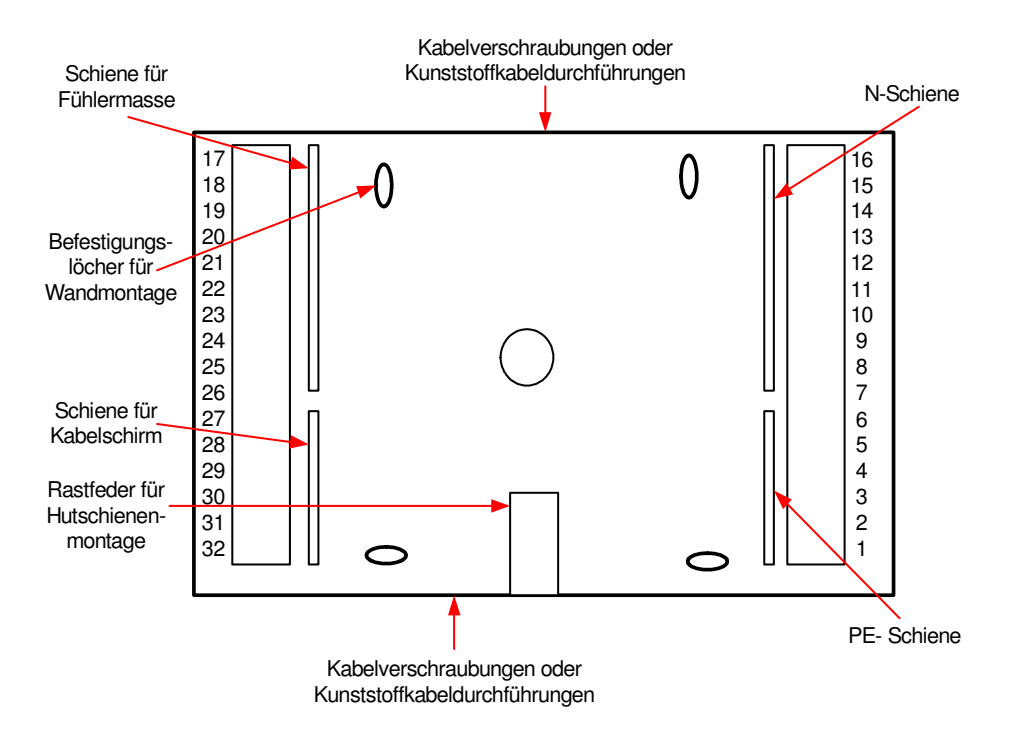

Abb. 4: Klemmensockel

# **2 Montage**

# **2.1 Wandmontage**

Arbeitsschritte für die Wandmontage:

- 1. Die Kabel-Einführungen des Klemmensockels nach Bedarf mit Kabelverschraubungen oder Kunststoffkabeldurchführungen bestücken.
- 2. Die 4 Befestigungslöcher des Klemmsockels auf der Montagewand anzeichnen. **Achtung:** 25 mm Mindestabstand zum benachbarten Gerät einhalten.
- 3. Bohrungen (∅ mind. 5 mm) herstellen und Klemmensockel mittels Dübel und Schrauben befestigen. **Achtung:** die Markierung "Oben" im Klemmensockel beachten.
- 4. Elektrische Anschlüsse herstellen (siehe Kap. 3).
- 5. Schnittstellenkarten bestücken (siehe Kap. 2.3).
- 6. Die Klarsichttür öffnen und entfernen.
- 7. Die Frontskala entfernen (Frontskala oben mittig aushebeln und nach vorn herausschwenken, dann unten ausheben, siehe Abb. 5).
- 8. RU 9X.5 auf den Klemmensockel stecken.
- 9. Befestigungsschraube für Klemmensockel mit einem Kreuzschlitzschraubendreher einschrauben (siehe Abb.2).
- 10. Frontskala einsetzen, Klarsichttür einhängen.
- 11. Netzspannung erst nach abgeschlossener Montage einschalten.

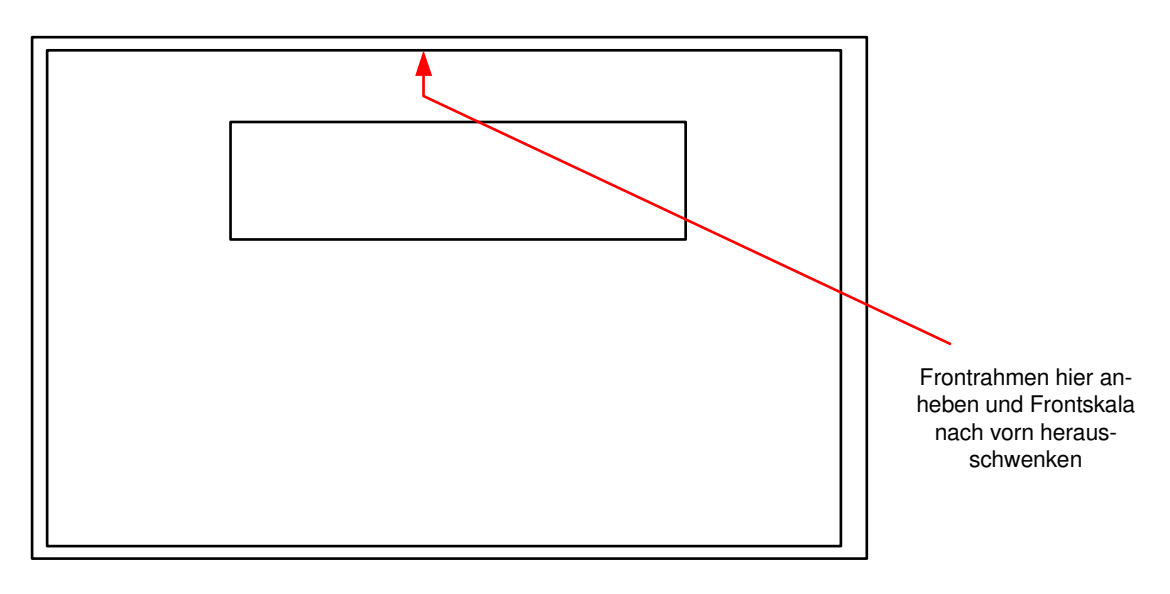

Abb. 5: Demontage Frontskala

# **2.2 Schaltschrankeinbau**

Für den Schaltschrankeinbau gibt es 2 Möglichkeiten.

Variante 1: Einbau in die Schaltschranktür

Variante 2: Einbau in den Schaltschrank auf Hutschiene

# **2.2.1 Montage in die Schaltschranktür**

Arbeitsschritte für den Einbau in die Schaltschranktür:

- 1. Ausschnitt A 138 x 92mm DIN 43700 herstellen.
	- **Achtung:** 25 mm Mindestabstand zum Ausschnitt des benachbarten Gerätes einhalten.
- 2. Schnittstellenkarten bestücken (siehe Kap. 2.3).
- 3. Klarsichttür öffnen und entfernen.
- 4. Frontskala entfernen (Frontskala oben aushebeln und nach vorn herausschwenken, dann unten ausheben, siehe Abb. 5).
- 5. Den Regler in den Schaltschrankausschnitt einsetzen und durch Festschrauben der beiden Vorreiber verriegeln, dabei auf richtigen Sitz der Gehäusedichtung an der Rückseite des Frontrahmens achten.
- 6. Kabel-Einführungen des Klemmensockels nach Bedarf mit Kabelverschraubungen oder Kunststoffkabeldurchführungen bestücken.
- 7. Elektrische Anschlüsse herstellen (siehe Kap. 3).
- 8. Klemmensockel auf den Regler stecken.
- 9. Befestigungsschraube für Klemmensockel mit einem Kreuzschlitzschraubendreher einschrauben (siehe Abb. 2).
- 10. Frontskala einsetzen und Klarsichttür einhängen.
- 11. Netzspannung erst nach abgeschlossener Montage einschalten.

#### **Hinweis:**

**Zur Gewährleistung des frontseitigen Schutzgrades IP54 ist beim Einbau auf den exakten Sitz der Klarsichttür- und Gehäusedichtung zu achten!** 

# **2.2.2 Montage auf Hutschiene**

Arbeitsschritte für den Einbau im Schaltschrank auf Hutschiene:

- 1. Kabel-Einführungen des Klemmensockels nach Bedarf mit Kabelverschraubungen oder Kunststoffkabeldurchführungen bestücken.
- 2. Klemmensockel mittels Befestigungsnasen und Rastfeder auf der Hutschiene einrasten.
- 3. Elektrische Anschlüsse herstellen (siehe Kap. 3).
- 4. Schnittstellenkarten bestücken (siehe Kap. 2.3).
- 5. Klarsichttür öffnen und entfernen.
- 6. Frontskala entfernen (Frontskala oben aushebeln und nach vorn herausschwenken, dann unten ausheben, siehe Abb. 5).
- 7. RU 9X.5 auf den Klemmensockel stecken.
- 8. Befestigungsschraube für Klemmensockel mit einem Kreuzschlitzschraubendreher einschrauben (siehe Abb. 2).
- 9. Frontskala einsetzen, Klarsichttür einhängen.
- 10. Netzspannung erst nach abgeschlossener Montage einschalten.

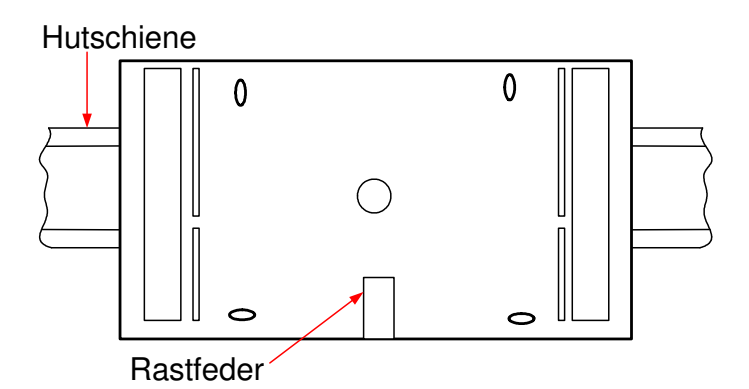

Abb. 6: Schienenmontage

# **2.3 Schnittstellenkarten bestücken / nachbestücken**

Ist der Regler mit Schnittstellen bestellt worden, so sind diese bei Anlieferung bereits eingebaut. Die Schnittstellen können problemlos auch nachträglich montiert und in Betrieb genommen werden.

Der Einbau erfolgt folgendermaßen:

- 1. Netzspannung abschalten.
- 2. Fronttür öffnen und entfernen.
- 3. Frontskala entfernen (Frontskala oben aushebeln und nach vorn herausschwenken, dann unten ausheben).
- 4. Befestigungsschraube für Klemmensockel mit einem Kreuzschlitzschraubendreher lösen (siehe Abb. 2).
- 5. Den Regler vom Klemmensockel trennen.
- 6. Verschlussdeckel vom Einsteckschacht an der Gehäuserückseite entfernen (siehe Abb. 7).
- 7. Schnittstellenkarten auspacken und in die Führungsschlitze des Einsteckschachtes einführen, so dass die Typenbezeichnung der Schnittstellenkarte mit der Bezeichnung des Steckplatzes an der Gehäuserückseite übereinstimmt (siehe Abb. 7). Die Bestückungsseite der Schnittstellenkarten muss zur Gehäusemitte, Richtung Gerätesicherung zeigen.
- 8. Schnittstellenkarte vorsichtig bis zum Anschlag in den Einsteckschacht drücken, bis die Leiterplattenvorderkante bündig mit dem seitlichen Rand des Einsteckschachtes abschließt.
- 9. Kurzschlussstecker (Jumper) je nach benötigter Betriebsart der jeweiligen Schnittstelle stecken (siehe Kap. 3.10, 3.12 und 3.14)
- 10. Verschlussdeckel in den Einsteckschacht einsetzen, so dass die Deckelverriegelung zum Rand des Gehäuses zeigt.
- 11. Regler montieren (siehe Kap. 2.1 / 2.2), Klemmensockel stecken und verschrauben, Netzspannung einschalten.
- 12. Inbetriebnahmeeinstellungen vornehmen (siehe Kap. 6.2).

#### **Achtung!**

#### **Schnittstellenkarten nicht falsch herum, nicht in den falschen Steckplatz und nicht gewaltsam einführen!**

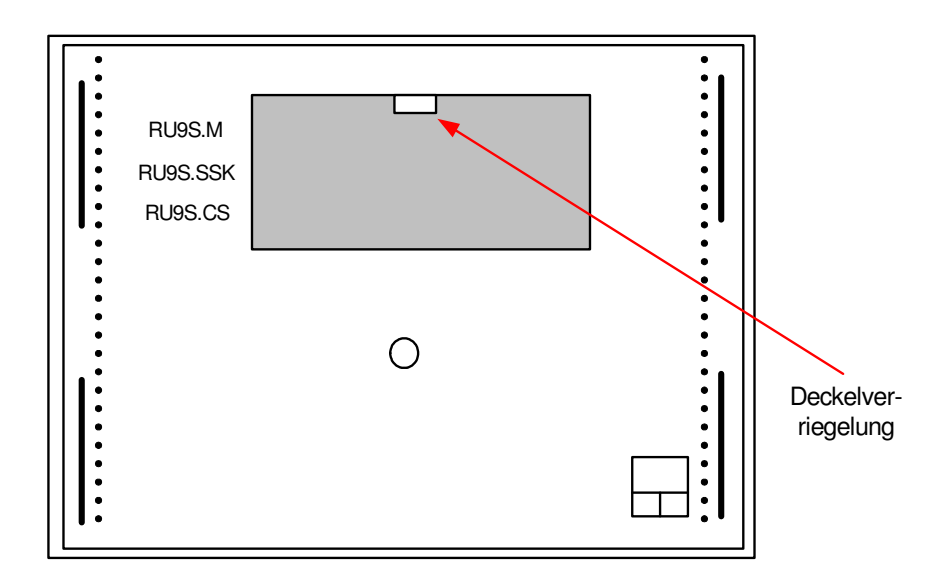

Abb. 7: Einsteckschacht für Schnittstellen

# **3 Installation**

Im Kapitel Installation wird der Anschluss an die Spannungsversorgung, die Beschaltung der Reglereingänge und Reglerausgänge behandelt. Ein weiterer Punkt ist die Verbindung des Reglers mit einer übergeordneten Leittechnik. Im Teil 2 des Bedienhandbuches, dem typspezifischen Teil, sind die ladbaren Anlagenschemen und die dazugehörigen Klemmenbelegungen zu finden. Das Laden des Anlagenschemas ist im Kapitel 6 Inbetriebnahme beschrieben. Die Anschlussleitungen der Feldgeräte (Fühler, Meldekontakte, Pumpen, Ventile, ...) sollten der Klemmenbelegung entsprechend angeklemmt werden. Eine abweichende Verwendung der Reglereingänge und Reglerausgänge ist möglich, muss aber den Regelfunktionen manuell zugewiesen werden.

# **3.1 Allgemeines**

#### **Warnung !**

**Der Einbau und der elektrische Anschluss des Reglers erfordert Fachkenntnisse über das Errichten von elektrotechnischen Anlagen EN 60204 (DIN VDE 0100 / 0113) die Kenntnis der Unfallverhütungsvorschriften und der speziellen Vorschriften zur Installation und Inbetriebnahme. Die Arbeiten dürfen nur von qualifiziertem Fachpersonal ausgeführt werden.** 

Hinweise, die bei der Installation beachtet werden sollten:

- Zum Anschluss der Messfühler sind verdrillte abgeschirmte Leitungen vom Typ JY(St)Y 2x2x0,8 zu verwenden.
- Der Schirm ist im Schaltschrank oder im Reglersockel mit dem Bezugspotential (Erdpotential PE) zu verbinden.
- Die Leitungen zu den Fühlern sind getrennt von Niederspannungs- oder Hochspannungsleitungen zu verlegen.
- Zur Vermeidung von Störungen beim Betrieb des Reglers im Bereich von Niederspannungsanlagen mit erhöhten elektromagnetischen Emissionen empfiehlt Regin den Einsatz eines Netzfilters.
- Zum Schutz der Busschnittstelle SSK vor Überspannungen empfiehlt Regin die Verwendung von Überspannungsschutzmodulen für serielle Schnittstellen.
- Bei Einsatz von elektronischen Leistungsbaugruppen (z.B. Frequenzumformer) ist auf eine räumliche Trennung zum RU 9X.5 zu achten.
- Leitungsquerschnitt an den Anschlussklemmen max. 2,5 mm2 (eindrahtig) bzw. 1,5 mm2 (mehrdrahtig).
- Alle von Regin lieferbaren Sensoren (M-Fühler) und Aktoren sind auf den RU 9X.5 abgestimmt. Nur bei der Verwendung der Regin Feldgeräte wird die volle Leistungsfähigkeit des DDC- Systems erreicht.

# **3.2 Netzspannung**

Der **RU 9X.5** arbeitet mit einer Betriebsspannung von 230 V AC. Die Phase L ist an der Klemme 15 anzuklemmen. Der Nullleiter N und der Potentialausgleichsleiter PE sind im Klemmensockel an den dafür vorgesehenen Verteilerschienen anzuschließen. Die Drahtbrücken zwischen N- Schiene und Klemme 16 sowie zwischen den PE- Schienen der Eingangs- und Ausgangsklemmenseite sind durch Regin bereits montiert worden. Je nach Reglertyp, Anlagenschema und Klemmenverwendung müssen beim Anklemmen zusätzliche Drahtbrücken (zwischen den Klemmen 2, 5, 7, 10 und 11) eingelegt werden (s. Bedienhandbuch Teil 2 Typspezifischer Teil, Anschlusspläne).

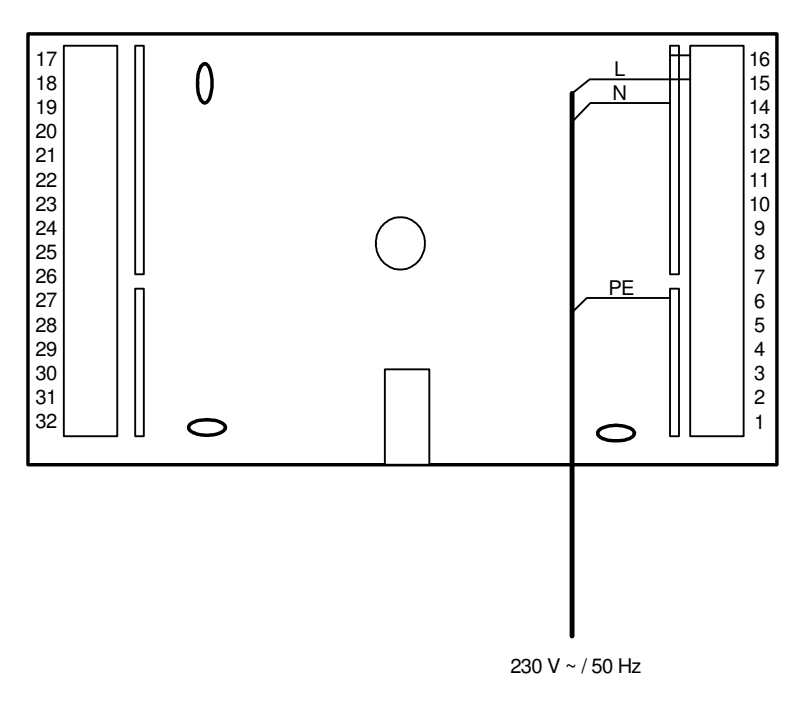

Abb. 8: Netzanschluss

Zur Gewährleistung des Berührungsschutzes gilt bei ortsveränderlichem Netzanschluss:

#### **Achtung!**

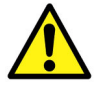

Vor dem Abnehmen des Reglers vom Klemmensockel:

**Netzspannung ausschalten** 

# **3.3 Eingangsklemmen**

An allen RU 9X.5 stehen die **Klemmen 17 - 22** als Eingangsklemmen zur Verfügung. Die Multifunktionsklemmen **23 und 24** sind als Reglereingänge oder als Reglerausgänge verwendbar. Sie können nur dann als Eingangsklemmen konfiguriert werden, wenn sie nicht als Ausgangsklemmen aktiviert worden sind. Die **Klemme 28** kann als Impulszähleingang oder Meldeeingang eingesetzt werden (Bedingung: *es ist keine M-Bus Schnittstelle gesteckt*). Der RU 9X.5 kann mit einer CAN- Schnittstellenkarte ausgestattet werden. Es können bis zu zwei **IO-Module** angeschlossen werden. Dann stehen weitere **32 analoge Eingänge (2 x IO-16AI) oder 32 Meldeeingänge (2 x IO-16DI)** zur Verfügung.

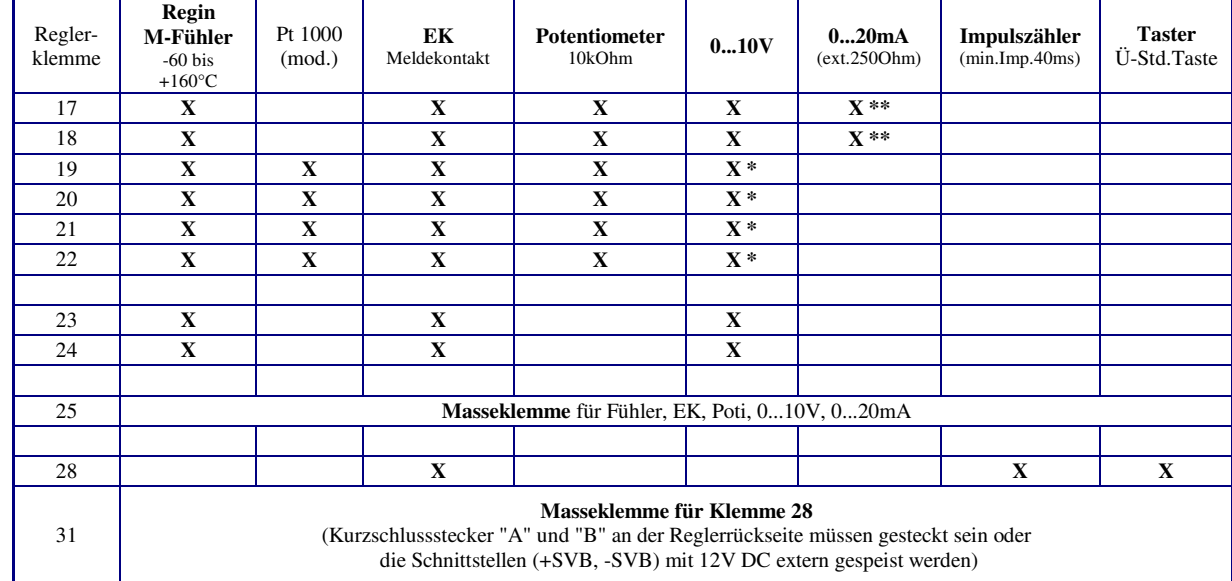

In der folgenden Übersicht sind die Verwendungsmöglichkeiten der Reglereingänge dargestellt:

Tab. 1: Reglereingänge

- \* Soll ein 0...10V Messsignal an den Klemmen 19 22 angeschlossen werden, so muss der Fühler / Signalgeber einen Messstrom von 1mA aufnehmen können. Ist das nicht möglich, muss ein Mess- / Trennverstärker dazwischengeschaltet werden.
- \*\* Zur Aufschaltung eines 0...20mA Signals ist zwischen der Eingangsklemme (17 / 18) und der Fühlermasse (25) ein 250 Ohm Widerstand anzuklemmen.

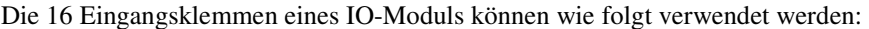

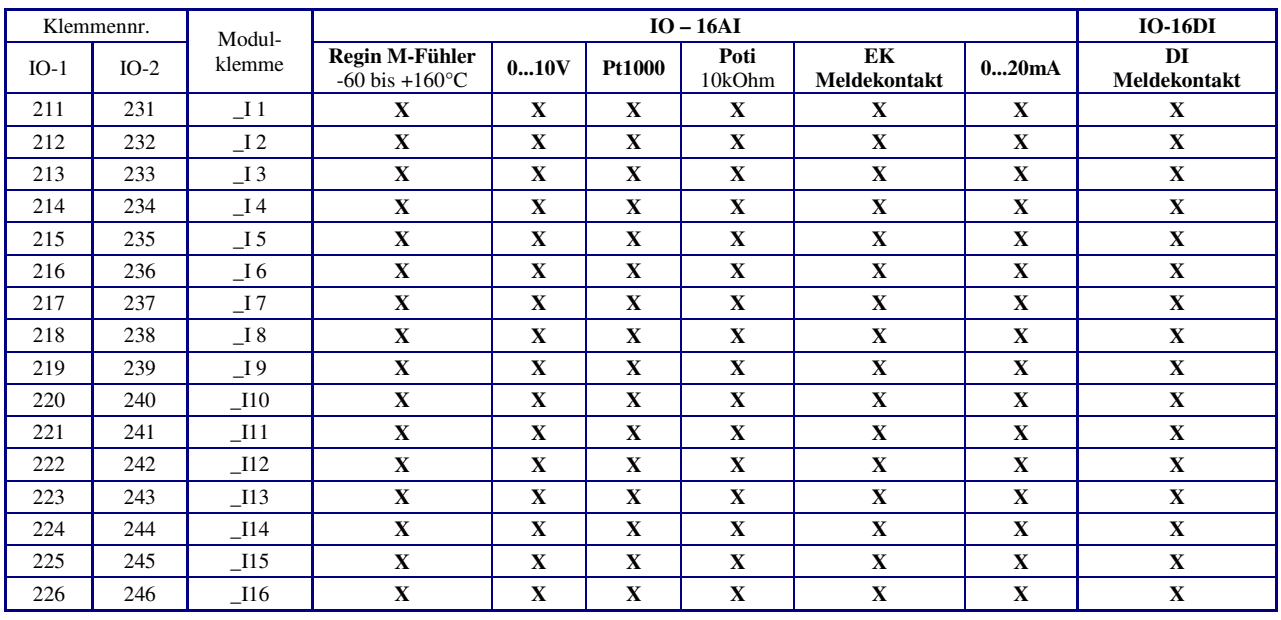

Tab. 2: Eingangsklemmen der IO-Module

Weniger als 16 Eingangsklemmen stehen an den Mischmodulen **IO-8DO8AI-M** (8 x AI) und **IO-4x4-M** (4 x AI + 4 x DI) zur Verfügung.

Weitere Informationen zum Einbau und Betrieb kann der Bedienungsanleitung der IO-Module entnommen werden.

# **3.3.1 Temperaturfühler**

Als Standardtemperaturfühler werden **Regin M-Fühler** eingesetzt. Die **Klemmen 17 - 24** können als M-Fühlereingänge verwendet werden. Die Eingangsklemmen, die zur Temperaturmessung verwendet werden sollen, werden beim Laden eines Anlagenschemas automatisch auf die Messsignale der Regin M-Fühler konfiguriert. Die Klemmenbelegung ist dem gewählten Anlagenschema zu entnehmen (siehe Bedienhandbuch **DDC- Regel UNIT 9X.5 kompakt** Teil 2).

Beim Anklemmen der M-Fühler ist auf die richtige Polung zu achten. Ist ein M-Fühler falsch angeschlossen, so meldet der Regelkreis (in dem die Eingangsklemme zugewiesen ist / benutzt wird) "Fühler defekt" (wechselnd mit der Standardanzeige). Im Statusmenü des Regelkreises wird die Funktion des Einganges (Aussen, Vorlauf, Rücklauf, …) und der erkannte Fehler "zu niedrig" (Kurzschluss) / "zu hoch" (Messleitung unterbrochen) angezeigt.

Die Verwendung von modifizierten Pt1000-Fühlern ist ebenfalls möglich. Die Polung der Anschlussklemmen muss dabei nicht beachtet werden. Die Anpassung der Eingangsklemmen an die modifizierten Pt1000 Fühler muss nach dem Laden des Anlagenschemas manuell durchgeführt werden!

Zum Anschluss der Messfühler sind verdrillte abgeschirmte Leitungen vom Typ JY(St)Y 2x2x0,8 zu verwenden. Der Schirm ist am Schaltschrank oder im Klemmensockel mit dem Bezugspotential (Schaltschrank-Masse PE) zu verbinden. Die Leitungen zu den Fühlern sind getrennt von Niederspannungs- oder Hochspannungsleitungen zu verlegen.

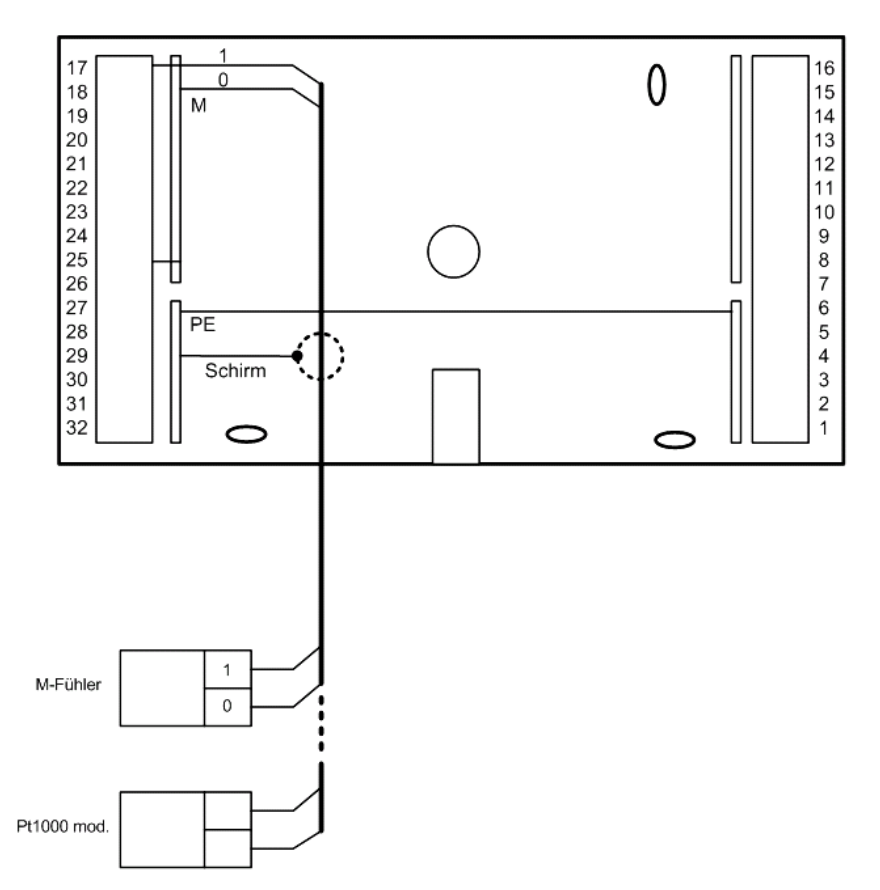

Abb. 9: Temperaturfühler

# **3.3.2 Messumformer**

Am RU 9X.5 können auch Messumformer mit 0...10V oder 0(4)...20mA Messsignalen angeschlossen werden. Die **Klemme 17, 18 und 23, 24** können 0...10V Einheitssignale direkt erfassen. Soll dagegen ein 0...10V Messsignal an den **Klemmen 19 - 22** angeschlossen werden, so muss der Messumformer / Signalgeber einen Messstrom von 1mA aufnehmen können. Ist das nicht der Fall, muss eine Mess- / Trennverstärker dazwischengeschaltet werden.

Zur Aufschaltung eines 0(4)...20mA Signals sind die **Klemmen 17, 18** geeignet. Für jedes Messsignal ist zwischen der Eingangsklemme (17 / 18) und der Fühlermasse (Klemme 25) ein **250 Ohm Widerstand** anzuklemmen. Die Eingangsklemmen müssen nach dem Laden des Anlagenschemas manuell konfiguriert werden (Klemmentyp und Kennlinie müssen angepasst werden). Danach müssen die Klemmen den Regelkreisen zugewiesen werden.

Die Klemmenbelegung ist dem gewählten Anlagenschema zu entnehmen (siehe Bedienhandbuch **DDC- Regel UNIT 9X.5 kompakt** Teil 2).

Zum Anschluss der Messumformer sind verdrillte abgeschirmte Leitungen vom Typ JY(St)Y 2x2x0,8 zu verwenden. Der Schirm ist am Schaltschrank oder im Klemmensockel mit dem Bezugspotential (Schaltschrank-Masse PE) zu verbinden. Die Leitungen zu den Fühlern sind getrennt von Niederspannungs- oder Hochspannungsleitungen zu verlegen.

Die Messumformer oder Signalgeber werden nicht durch den RU 9X.5 mit Spannung versorgt. Meist werden ein zusätzlicher 24V AC Transformator bzw. ein 24 V DC Gleichspannungsnetzteil benötigt. Die in der Bedienungsanleitung des Signalgebers dokumentierten Anschlusskriterien sind einzuhalten.

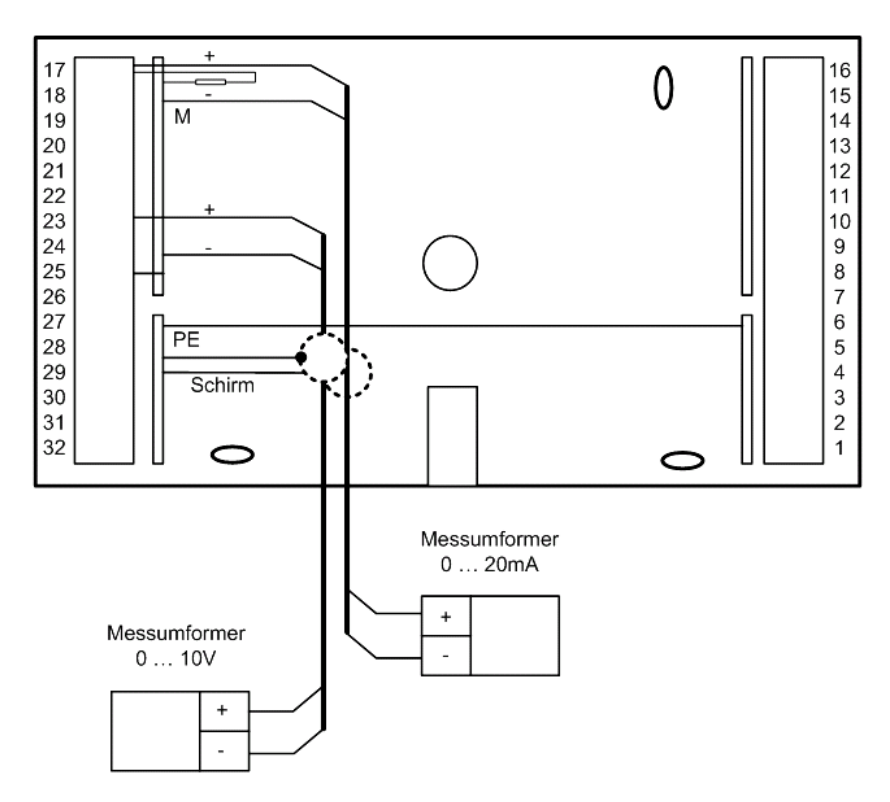

Abb. 10: Messumformer

# **3.3.3 Meldekontakte**

Die **Klemmen 17 - 24** können als Meldeeingänge verwendet werden. Ein potentialfreier Meldekontakt schaltet das Massepotential auf die Reglereingangsklemme. Wenn keine M-BUS Schnittstelle gesteckt ist, kann die **Klemme 28** ebenfalls als Meldeeingang verwendet werden. Ihr Bezugspotential ist die Klemme 31 (-SVB). Bei der Verwendung der Klemme 28 als Meldeeingang, müssen die Kurzschlussstecker "A" und "B" an der Reglerrückseite gesteckt sein (siehe Abb. 23) bzw. die Klemmen 31 und 32 (-SVB und +SVB) mit 12V DC extern gespeist werden. Die Eingangsklemmen müssen nach dem Laden des Anlagenschemas manuell konfiguriert und der Reglerfunktion zugewiesen werden.

Die Klemmenbelegung ist dem gewählten Anlagenschema zu entnehmen (siehe Bedienhandbuch **DDC- Regel UNIT 9X.5 kompakt** Teil 2).

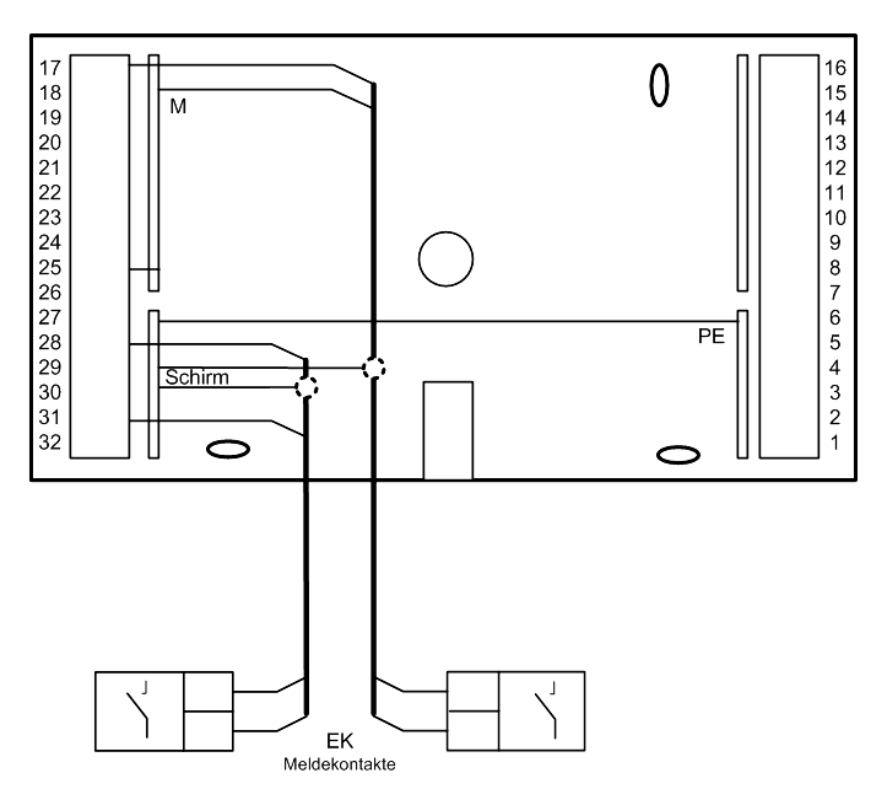

Abb. 11: Anschluss eines Meldekontaktes

# **3.3.4 Impulszähleingang**

Die **Klemme 28** kann als Impulszählereingang eingesetzt werden. Der Impulsausgang eines Wärmemengenzählers oder Volumenstromgebers kann angeschlossen werden. Bedingung dafür ist, dass keine M-Bus Schnittstelle im Regler gesteckt ist.

Die Klemme 28 zählt die Impulse und berechnet den Zählerstand (kWh, Liter, m<sup>3</sup>). Die zugehörige Momentanleistung (kW) bzw. die momentane Strömungsgeschwindigkeit (l/h, m³/h) wird automatisch berechnet in der **Klemme 38**.

Nach dem Laden des Anlagenschemas ist die Eingangsklemme 28 manuell zu konfigurieren. Der Reglerfunktion müssen die Wärmemenge (Zählerstand, Kl. 28) UND die Heizleistung (Momentanleistung, Kl. 38) bzw. für den Volumenstrom (Strömungsgeschwindigkeit, Kl. 38) zuzuweisen werden. Die Skalierung und die Einheit des Messwertes sind einstellbar (siehe Kapitel 5.4.1.9).

Die Kurzschlussstecker "A" und "B" an der Reglerrückseite müssen gesteckt sein (siehe Abb. 23) bzw. die Klemmen 31 und 32 (-SVB und +SVB) müssen mit 12V DC extern gespeist werden.

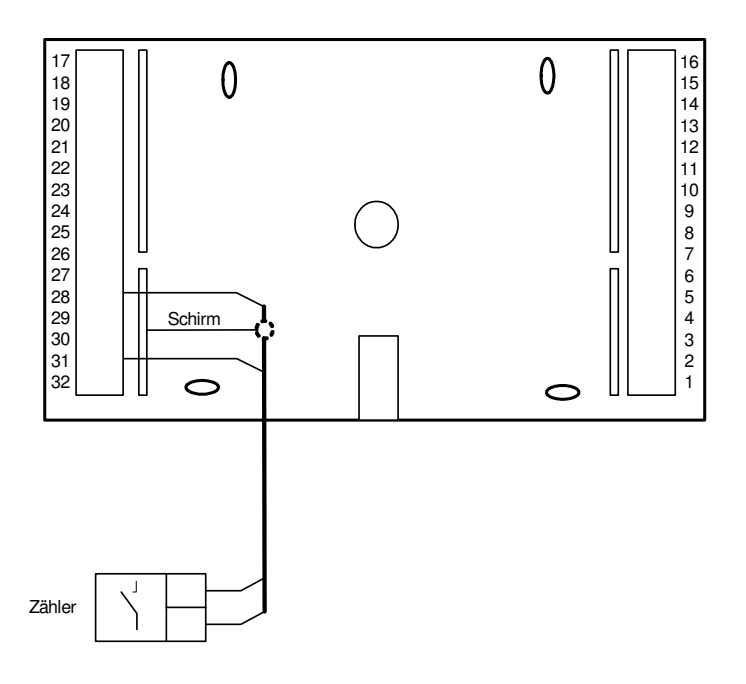

Abb. 12: Anschluss eines Zählers mit Impulsausgang

# **3.3.5 Analoge Fernbedienungen**

Der RU 9X.5 kann wahlweise mit analogen Fernbedienungen oder mit CAN-Fernbedienungen betrieben werden.

CAN-Fernbedienungen (siehe Anhang C) haben eine höhere Funktionalität als die analogen, kommunizieren über die CAN-Schnittstellenkarte (siehe Kap. 3.10) mit dem Regler und benötigen keine Reglereingangsklemmen. Bei Einsatz einer CAN- Fernbedienung bleiben daher mehr Fühler- und Meldeeingänge für Zusatzfunktionen frei. Dagegen sind die analogen Fernbedienungen etwas preisgünstiger. Folgender Typ ist anschließbar:

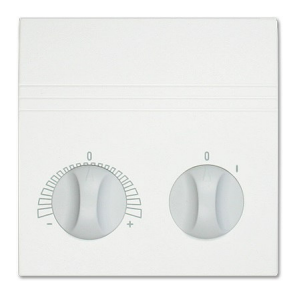

#### MR-FV**T**S5

#### M-Raumtemperaturfühler, Fernsollwertgeber und Schalter "0 / I"

Der Schalter "0 / I" dient als Bedarfs-/Partyschalter. Solange der Schalter in Stellung "I" steht, arbeitet der Einzelraumregelkreis mit den Sollwerten der Nutzungszeit 1 im Dauerbetrieb. In der Schalterstellung "0" ist Automatikbetrieb und die Nutzungszeiten des Uhrenkanals wirken. Die verwendeten Eingangsklemmen müssen, nach dem Laden des Anlagenschemas, im Regelkreis als Fernsollwertgeber *FernSW*, Raumtemperatur *Raum* und Betriebsartenschalter - Fernbedienung *BArtFB* zugewiesen werden. Mit der Klemmenzuweisung werden die verwendeten Eingangsklemmen automatisch auf die Messsignale angepasst. Die gewünschten Zusatzfunktionen können nun eingerichtet und aktiviert werden (z.B. Raumeinfluss und Fernbedienung).

Zum Anschluss der analogen Fernbedienungen sind abgeschirmte Fernmeldeleitungen vom Typ JY(St)Y 2x2x0,8 zu verwenden. Der Schirm ist am Schaltschrank oder im Klemmensockel mit dem Bezugspotential (Schaltschrank-Masse PE) zu verbinden. Die Leitungen sind getrennt von Niederspannungs- oder Hochspannungsleitungen zu verlegen.

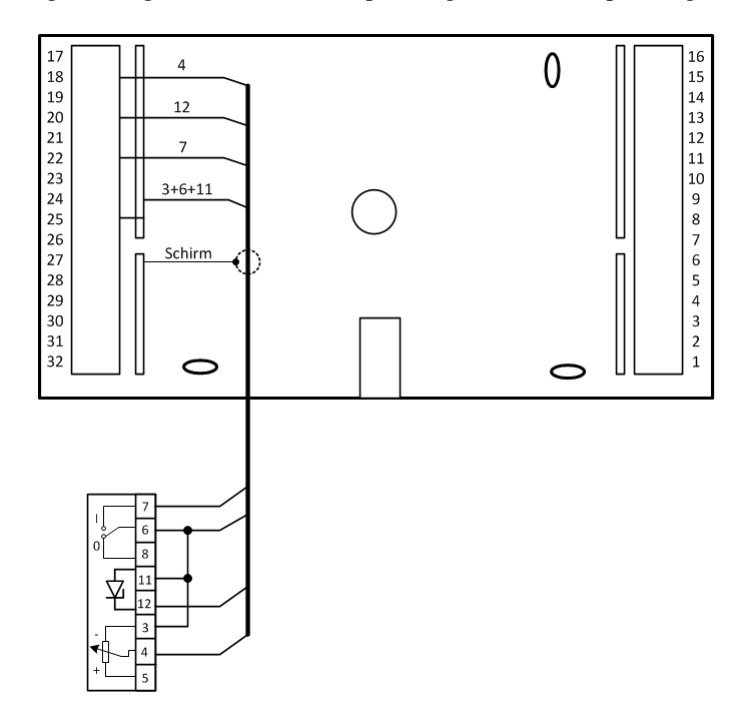

Abb. 13: Anschluss analoger Fernbedienungen

# **3.4 Ausgangsklemmen**

Je nach Gerätetyp steht am RU 9X.5 eine unterschiedliche Anzahl von Schaltausgängen zur Verfügung. Ein RU 94 hat 4, ein RU 96 6 und ein RU 98 8 Relaisausgänge. Jedes Ausgangsrelais kann maximal 230V AC, 1A (induktiv) schalten. Der Gesamtstrom ist über die Gerätesicherung auf 6,3 A begrenzt.

Bei allen Gerätetypen sind zwei Multifunktionsklemmen als Reglerausgänge oder als Reglereingänge verwendbar. Sie können als Transistorschaltausgänge (Open Collector Ausgänge) oder stetige Stellsignalausgänge (Y = 0...10V) eingerichtet werden.

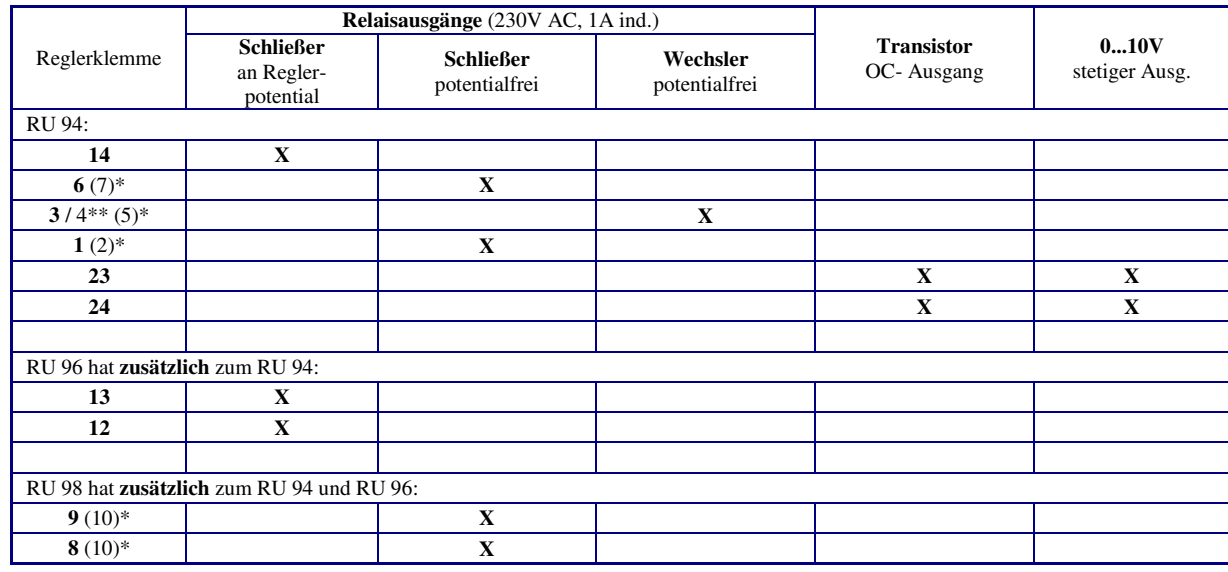

In der folgenden Tabelle sind die Verwendungsmöglichkeiten der Reglerausgänge zusammengefasst:

#### Tab. 3: Reglerausgänge

- \* Die in Klammern angegebene Klemmennummer, z.B. (7), gibt die Einspeiseklemme für die potentialfreien Relaisausgänge an.
- \*\* Die nach dem Schrägstrich stehende Ziffer benennt die Klemmennummer des Öffnerkontaktes des Wechslers.

Die 16 Ausgangsklemmen eines IO-Moduls können wie folgt verwendet werden:

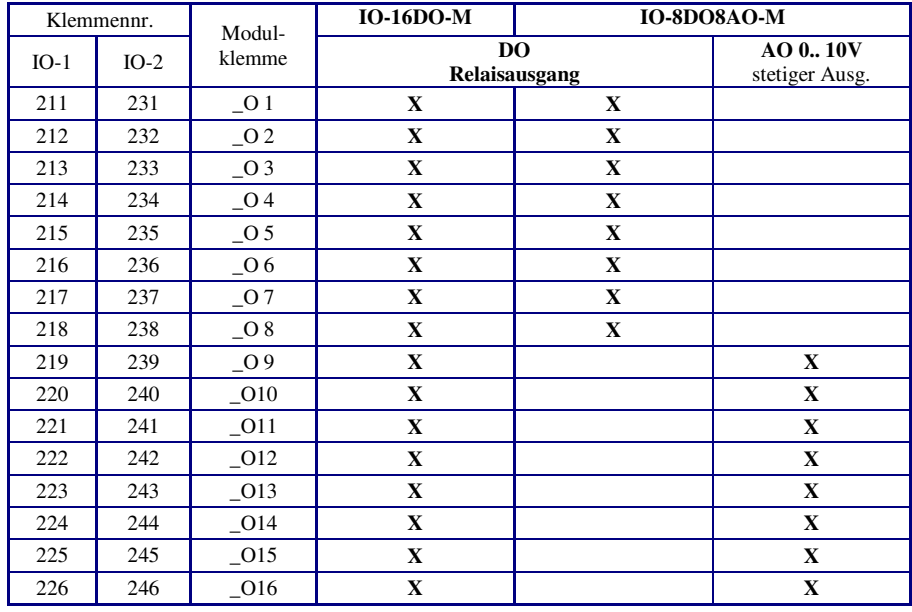

Tab. 4: Ausgangsklemmen der IO-Module

Weniger als 16 Ausgangsklemmen stehen an den Mischmodulen **IO-8DO8AI-M** (8 x DO) und **IO-4X4-M** (4 x DO + 4 x AO) zur Verfügung.

Weitere Informationen zum Einbau und Betrieb kann der Bedienungsanleitung der IO-Module entnommen werden.

# **3.4.1 Pumpen**

Über die **Relaisausgänge 1 - 14** des RU9X.5 können Pumpen direkt angesteuert werden. Dabei ist zu beachten, dass die Pumpen eine Betriebsspannung von 230V AC haben und die Stromaufnahme von 1 A nicht überschritten werden darf. Bei größerer Last sind Industrierelais oder Kleinschütze dazwischen zu schalten.

Elektronische Pumpen besitzen oft Kontakteingänge "Ext. E/A" und "Ext. Min." über die sie lastfrei eingeschaltet und ihre Drehzahl abgesenkt werden kann. Diese Pumpeneingänge können direkt von einem Transistorausgang (Open Collector Ausgang **Klemmen 23, 24**) des RU 9X.5 geschaltet werden. Auf diese Weise lassen sich auch elektronische Pumpen mit einem Nennstrom über 1 A und sogar 400 V Pumpen vom Regler freigeben und während der Nichtnutzungszeit absenken. Die Klemmenzuweisung und Anpassung der Ausgangsklemme erfolgt automatisch beim Laden des gewählten Anlagenschemas. Freie Ausgangsklemmen sind dem Bedienhandbuch DDC- Regel UNIT 9X.5 kompakt **Teil 2** zu entnehmen. Zur Ansteuerung der Drehzahlreduzierung ist die verwendete Ausgangsklemme dem Heizkreis als "Absenkung Pumpendrehzahl" *PuAbs* zuzuweisen. Der Schaltausgang wird während des reduzierten Betriebes (nachts) gesetzt.

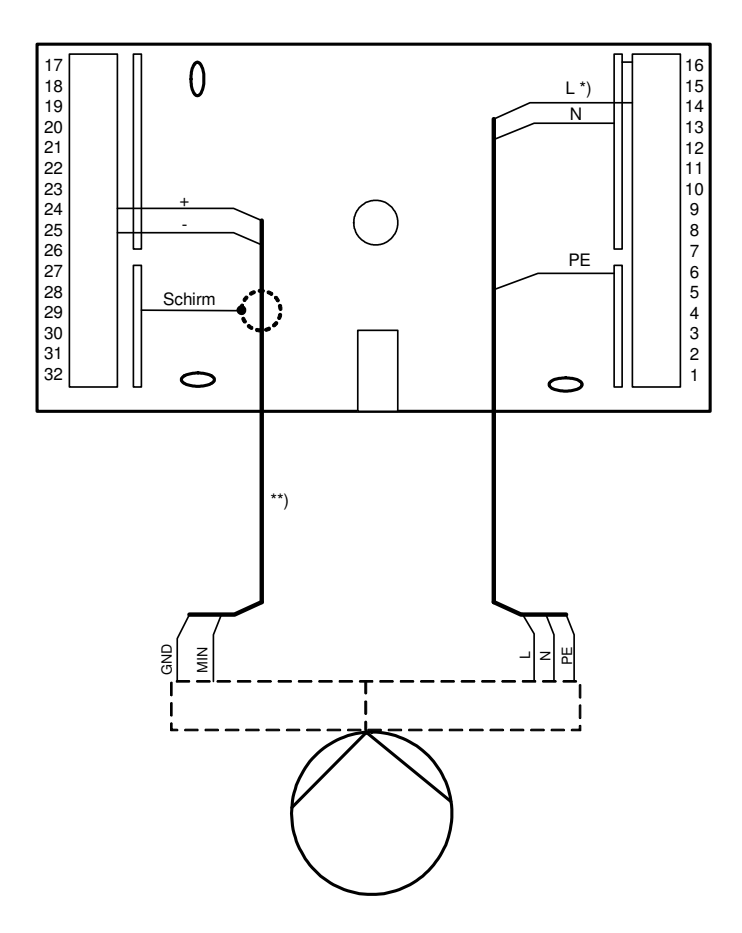

Abb. 14: Anschluss einer Pumpe (Beispiel)

- Klemmenbelegung gemäß Anlagenschema (siehe Bedienhandbuch Teil 2)
- \*\* Diese Leitung ist als abgeschirmte Fernmeldeleitungen vom Typ JY(St)Y 2x2x0,8 und wie eine Fühlerleitung getrennt von den Niederspannungs- oder Hochspannungsleitungen zu verlegen.

# **3.4.2 Ventile und Mischer**

Über die **Relaisausgänge 1 - 14** des RU9X.5 können Ventile oder Mischer mit **Dreipunkt- Stellantrieben** direkt angesteuert werden. Dabei ist zu beachten, dass die Antriebe eine Betriebsspannung von 230V AC haben und die Stromaufnahme von 1 A nicht überschritten wird. Bei größerer Last sind Industrierelais oder Kleinschütze zwischenzuschalten.

Die Klemmenbelegung ist dem gewählten Anlagenschema zu entnehmen (siehe Bedienhandbuch **DDC- Regel UNIT 9X.5 kompakt** Teil 2).

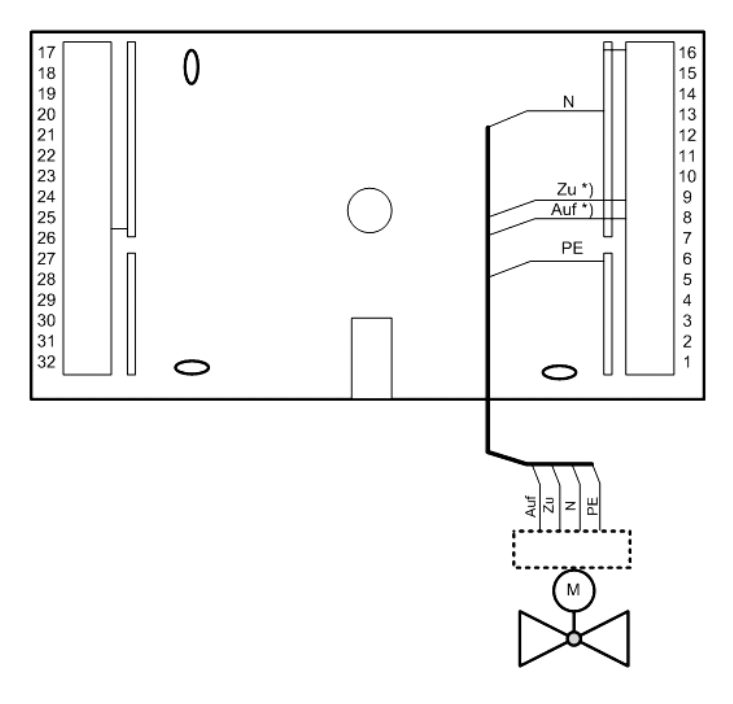

Abb. 15: Anschluss eines Dreipunkt- Stellantriebs (Beispiel)

\* Klemmenbelegung gemäß Anlagenschema (siehe Bedienhandbuch Teil 2)

Die beiden **Multifunktionsklemmen 23 und 24** des RU9X.5 lassen sich als stetige Ausgänge konfigurieren. Somit können maximal zwei Ventile oder Mischer mit **stetigen Stellantrieben** angesteuert werden. Die Betriebsspannungsversorgung der Stellantriebe kann nicht durch den RU 9X.5 erfolgen. Meist wird ein zusätzlicher 24V AC Transformator benötigt. Die im Datenblatt oder der Bedienungsanleitung der Stellantriebe dokumentierten Anschlusskriterien sind einzuhalten.

Die Klemmenbelegung ist dem gewählten Anlagenschema zu entnehmen (siehe Bedienhandbuch **DDC- Regel UNIT 9X.5 kompakt** Teil 2).

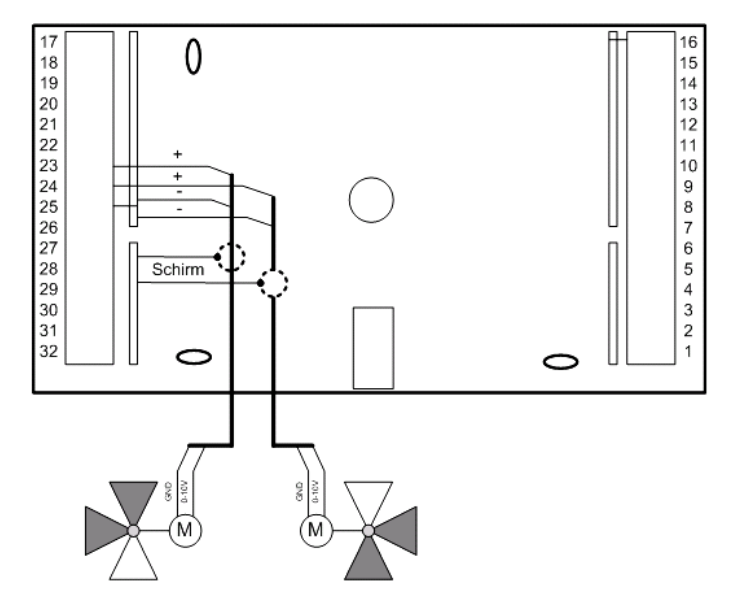

Abb. 16: Anschluss stetiger Stellantriebe (Beispiel)

# **3.4.3 Koppelrelais**

Reichen die Relaisausgänge, Klemmen 1 - 14, nicht aus, können die beiden **Multifunktionsklemmen 23 und 24** des RU 9X.5 als Transistorausgänge (Open Collector Ausgänge) konfiguriert werden.

Über jeden diese Ausgänge kann ein Koppelrelais (z.B. KRDC 24-2WAu) angesteuert werden. Mit den potentialfreien Kontakten der Koppelrelais lassen sich zusätzliche Schaltfunktionen realisieren. Zur Ansteuerung von Koppelrelais wird eine externe Stromversorgung 24V DC (z.B. MDR20-24) benötigt.

Die eingerichteten Ausgangsklemmen können der gewünschten Funktion des Reglers zugewiesen werden (siehe Menüpunkt Service - Klemmenzuweisung).

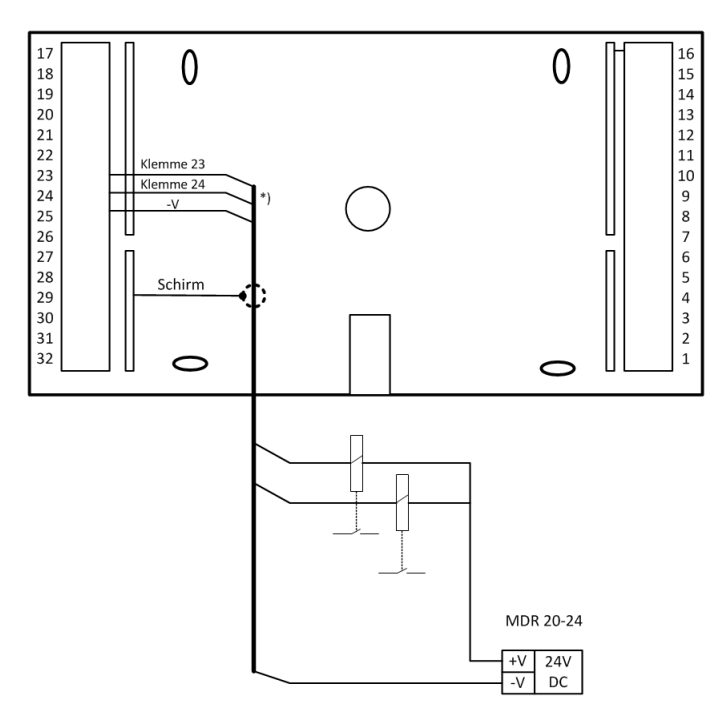

Abb. 17: Koppelrelaisausgänge

\* Diese Leitung ist wie eine Fühlerleitung getrennt von den Starkstromleitungen zu verlegen.

## **3.4.4 Reglerkopplung / Temperaturanforderung über 0...10V Signal**

Über ein 0...10V Signal lassen sich die **Vorlauftemperatur- Anforderungen** (Erhitzer) von RU 9X.5 Lüftungsreglern an einen übergeordneten RU 9X.5 Fernwäreme-, Kessel- oder Wärmepumpenregler übergeben (siehe Abb. 18). Auf diese Weise können bis zu 10 Regler zusammengeschaltet werden. Im Regler des Wärmeerzeugers wird die höchste Vorlauftemperaturanforderung ausgewertet.

Für die Reglerkopplung wird an den untergeordneten Reglern den Lüftungskreisen eine der beiden **Multifunktionsklemmen 23, 24** als VAV-H zugewiesen. Damit wird diese automatisch auf 0…10V Ausgang konfiguriert.

Am RU 9X.5 Wärmeerzeugerregler können die **Klemmen 17, 18, 23 und 24** als 0...10V Eingänge benutzt werden. Stehen diese nicht zur Verfügung, so kann auch ein M- Fühlereingang die Vorlauftemperatur- Anforderung entgegennehmen. In diesem Fall können z.B. die Klemmen 19...22 eines RU 9X.5 oder die Klemmen 17...25 eines RU 5X-1X eingesetzt werden. Zur Anpassung des Messsignals muss ein Mess- / Trennverstärker dazwischen geschaltet werden (der den M-Fühler Messstrom aufnehmen kann). Die benutzte Klemme wird im Wärmeerzeugerkreis (Fernwärme-, Kessel-, Wärmepumpe oder Strategiekreis) des übergeordneten Reglers als VAV Eingang zugewiesen.

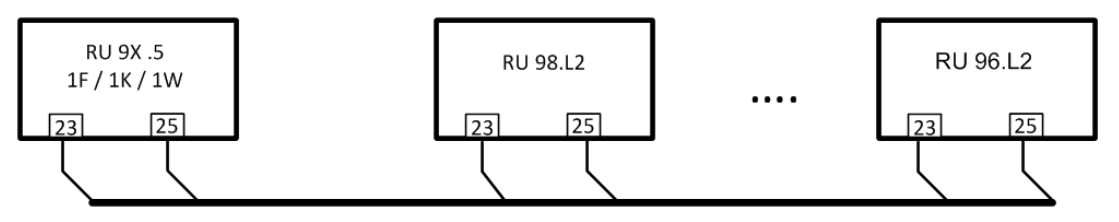

Abb. 18: Temperaturanforderung über 0-10V

# **3.5 CAN- Bus- Schnittstelle**

Über die CAN- Schnittstelle RU 9S.CS, die rückseitig steckbar ist, können zwei CAN-Fernbedienungsgeräte und zwei IO-Module an den RU 9X.5 angeschlossen werden. Die Nachrüstung oder der Austausch der CAN- Schnittstellenkarte ist durch qualifiziertes Fachpersonal jederzeit möglich (siehe Kap. 2.3).

Für die CAN- Busverkabelung sind geschirmte Fernmeldeleitungen JY(St)Y 2 x 2 x 0,8 oder Regin Buskabel KBUS-E oder KBUS-F zu verwenden.

| Kabeltyp             | Leitungslänge |
|----------------------|---------------|
| JY(St)Y 2 x 2 x 0,8  | 150 m         |
| <b>KBUS-E/KBUS-F</b> | 370 m         |

Tab. 5: zulässige Leitungslängen

# **3.5.1 CAN- Fernbedienungen**

CAN- Fernbedienungen (siehe Anhang C) haben eine höhere Funktionalität als analoge Fernbedienungen.

Für den CAN- Busbetrieb müssen an den Geräten folgende Einstellungen vorgenommen werden:

- Die Kurzschlussstecker "A" und "B" an der Rückseite des RU 9X.5 müssen dem Auslieferungszustand des Reglers entsprechend gesteckt sein (siehe Abb. 23).
- Der Kurzschlussstecker auf der CAN-Schnittstelle RU9S.CS muss gesteckt sein, wenn sich der Regler am Ende des CAN-Busses befindet (Busabschlusswiderstand).
- Die Teilnehmernummer der CAN-Fernbedienung muss mittels der DIP- Schalter auf 1 bis 8 eingestellt werden (siehe Anleitung der Fernbedienungen).

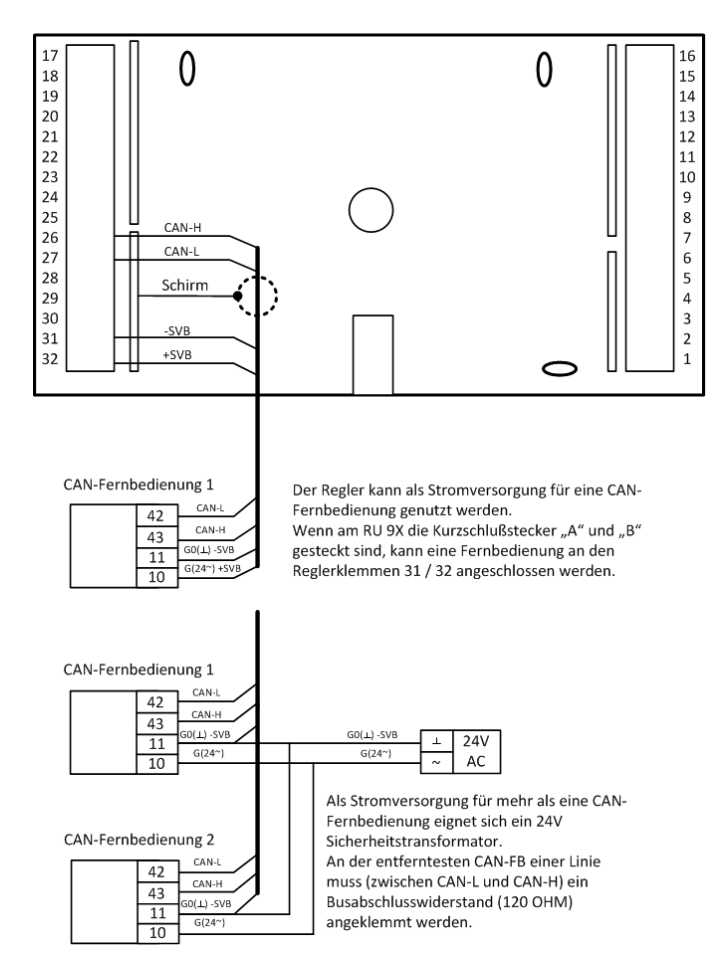

Abb. 19: Anschluss von CAN- Fernbedienungen

# **3.5.2 IO- Module**

Der RU 9X.5 kann um zwei **IO-Modul** erweitert werden. Damit stehen dem Regler weitere bis zu **32 analoge / digitale Ein- / Ausgänge** zur Verfügung.

Für den CAN- Busbetrieb müssen an den Geräten folgende Einstellungen vorgenommen werden:

- Die Kurzschlussstecker "A" und "B" an der Rückseite des RU 9X.5 müssen dem Auslieferungszustand des Reglers entsprechend gesteckt sein (siehe Abb. 23).
- Der Kurzschlussstecker auf der CAN-Schnittstelle RU9S.CS muss gesteckt sein, wenn sich der Regler an einem Ende des CAN-Busses befindet (Busabschlusswiderstand). Am anderen Ende des CAN-Busses muss der Busabschlusswiderstand aktiviert werden, durch Stecken einer Kurzschlussbrücke am Anschluss "Term." (Terminierung) des IO-Moduls.
- Mittels der DIP- Schalter 1 und 2 erfolgt die Zuordnung der IO-Module zum Regler. Für das IO-Modul 1 muss der **DIP-Schalter 1**, für das IO-Modul 2 - der **DIP-Schalter 2** auf **ON** stehen.
- Beim Anlegen der Versorgungsspannung und einem Warmstart, meldet das IO-Modul sich selbstständig beim Regler an. Ist die gewählte Teilnehmernummer bisher unbenutzt, dann wird die CAN-Kommunikation automatisch eingerichtet und die Klemmen des IO-Moduls im Regler konfiguriert. Danach stehen sie für die Zuweisung (in den Regelkreisen und den virtuellen Klemmen) zur Verfügung. Eine manuelle Einrichtung ist durch das Eingeben des Modultyps möglich.

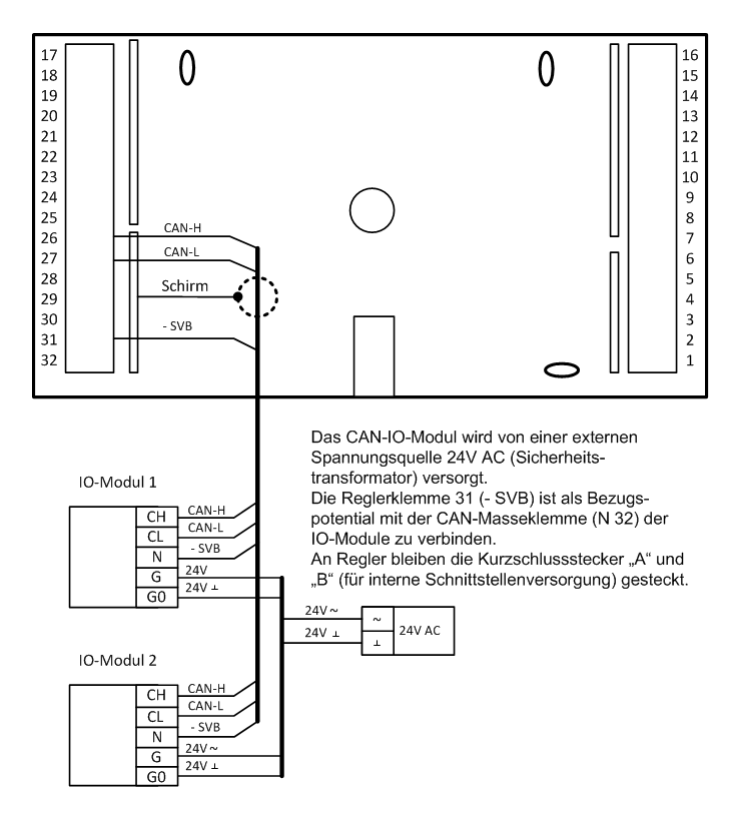

Abb. 20: Anschluss von IO- Modulen

# **3.6 M- Bus- Schnittstelle**

Ist der RU 9X.5 mit einer M-Bus-Schnittstelle RU9S.M ausgestattet, so können bis zu zwei M-Bus-Zähler angeschlossen werden. Die Nachrüstung oder der Austausch der M-Bus-Schnittstellenkarte ist durch qualifiziertes Fachpersonal jederzeit möglich (siehe Kap. 2.3).

Für den M- Busbetrieb müssen an den Geräten folgende Einstellungen vorgenommen werden:

- Die Kurzschlussstecker "A" und "B" an der Gehäuserückseite dürfen nicht gesteckt sein (siehe Abb. 28).
- Die M-Bus-Zähler müssen mit 1 und 2 adressiert sein (bei der Bestellung angeben, siehe Abb. 21).<br>■ Als Kabel sind geschirmte Fernmeldeleitungen JY(St)Y 2 x 2 x 0.8 geeignet. Die zulässige La
- Als Kabel sind geschirmte Fernmeldeleitungen JY(St)Y 2 x 2 x 0,8 geeignet. Die zulässige Leitungslänge beträgt 50 m.

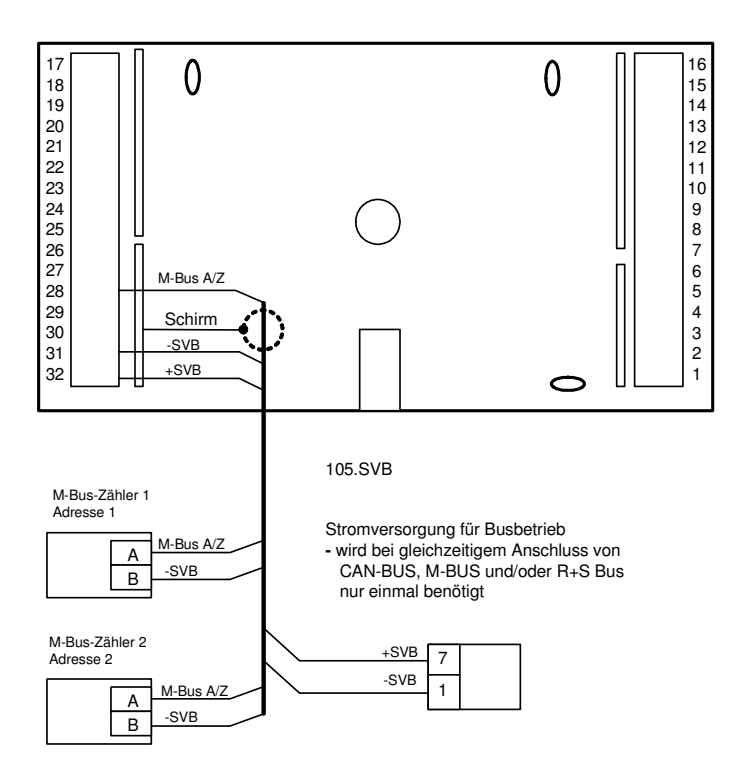

Abb. 21: Anschluss M- Bus- Zähler

# **3.7 PC / Leitwarte**

Ist der RU 9X.5 mit einer Schnittstellenkarte RU9S.SSK ausgestattet, so kann er direkt (serielle Schnittstelle RS232, max. 15 m Leitungslänge) mit einem PC bzw. mit einer Leitwarte verbunden werden. Ist die Schnittstellenkarte mit dem Regler bestellt worden, dann ist sie bereits eingebaut. Die Nachrüstung oder der Austausch ist durch qualifiziertes Fachpersonal jederzeit möglich (siehe Kap. 2.3). Für diesen Anschluss kann das Kabel K2PC9ST1 (siehe Abb. 22) verwendet werden. Die Kurzschlussstecker (Jumper) an der Gehäuserückseite müssen dem Auslieferungszustand des Reglers entsprechend gesteckt sein (siehe Abb. 23).

Mittels des Service-Adapters RU 9S.Adap-USB kann eine PC-Kopplung auch über die fest eingebaute Serviceschnittstelle SSK-S hergestellt werden (siehe Kap. 6.7). Dazu wird keine Schnittstellenkarte benötigt.

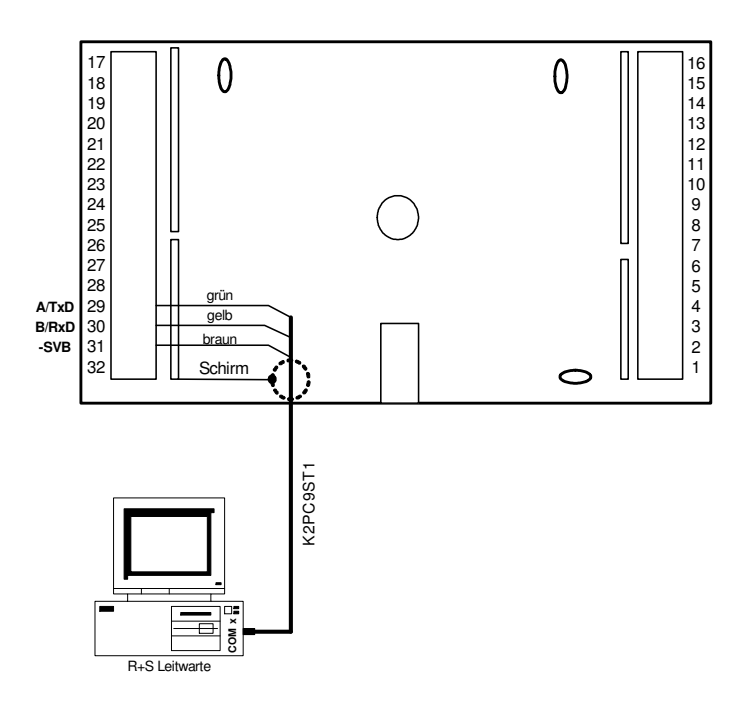

Abb. 22: Anschluss eines PC

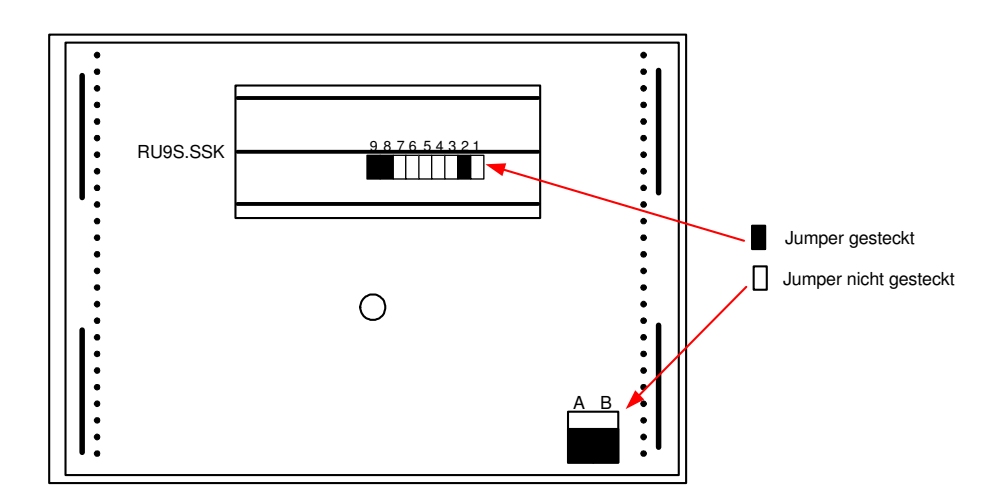

Abb. 23: Jumperpositionen für RS232 Kommunikation

# **3.8 Modem**

Über ein Regin Modem, z.B. MOD 3-R, MOD 5-R oder MOD 6-R, das Anschlusskabel K2MOD9ST1 und die steckbare Schnittstellenkarte RU9S.SSK kann der Regler mit einem PC bzw. mit einer Leitwarte verbunden werden. Die Kurzschlussstecker (Jumper) an der Gehäuserückseite müssen dem Auslieferungszustand des Reglers entsprechend gesteckt sein (siehe Abb. 23). Über die Modemverbindung sind die Fernbedienung und -wartung, eine erste Fehleranalyse, die externe Trendaufzeichnung und die Alarmprotokollierung möglich.

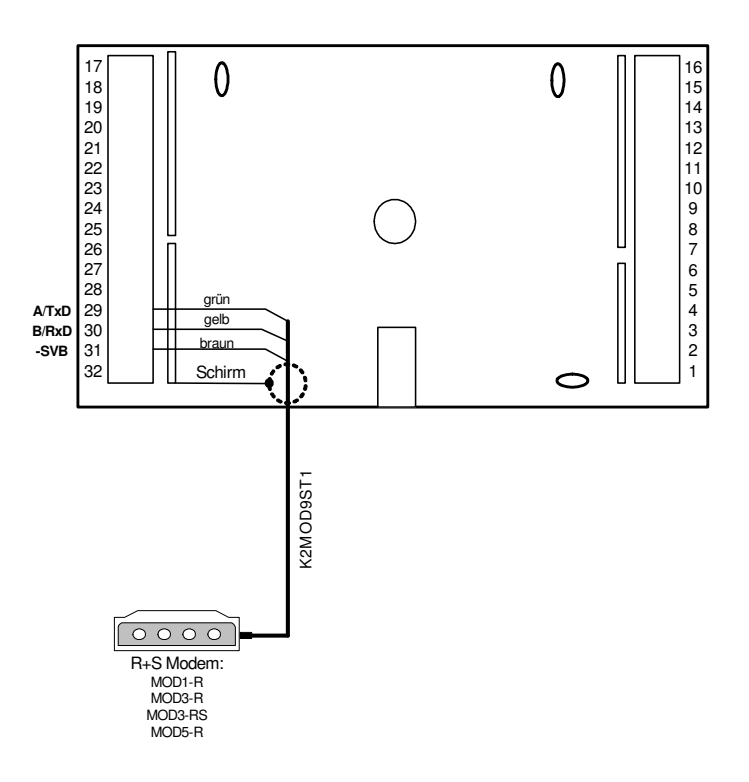

Abb. 24: Anschluss eines Modems

# **3.9 Bus (Leitwarte / unitPLUS)**

Ist die Schnittstelle RU9S.SSK gesteckt und auf RS-485- Kommunikation eingestellt (siehe Abb. 28), so kann der Regler in ein Bussystem integriert werden. Die Busleitung darf eine Gesamtlänge von maximal 1200 m nicht überschreiten. Der Schnittstellenumsetzer (SSU oder SSU1) lässt einen Busaufbau mit maximal 127 DDC - Geräte zu. Die Leitwarte kann direkt an der SSU oder über ein Regin Modem verbunden werden. Beträgt die Leitungslänge zwischen zwei Reglern mehr als 100 m wird eine Busstromversorgung 12V DC benötigt.

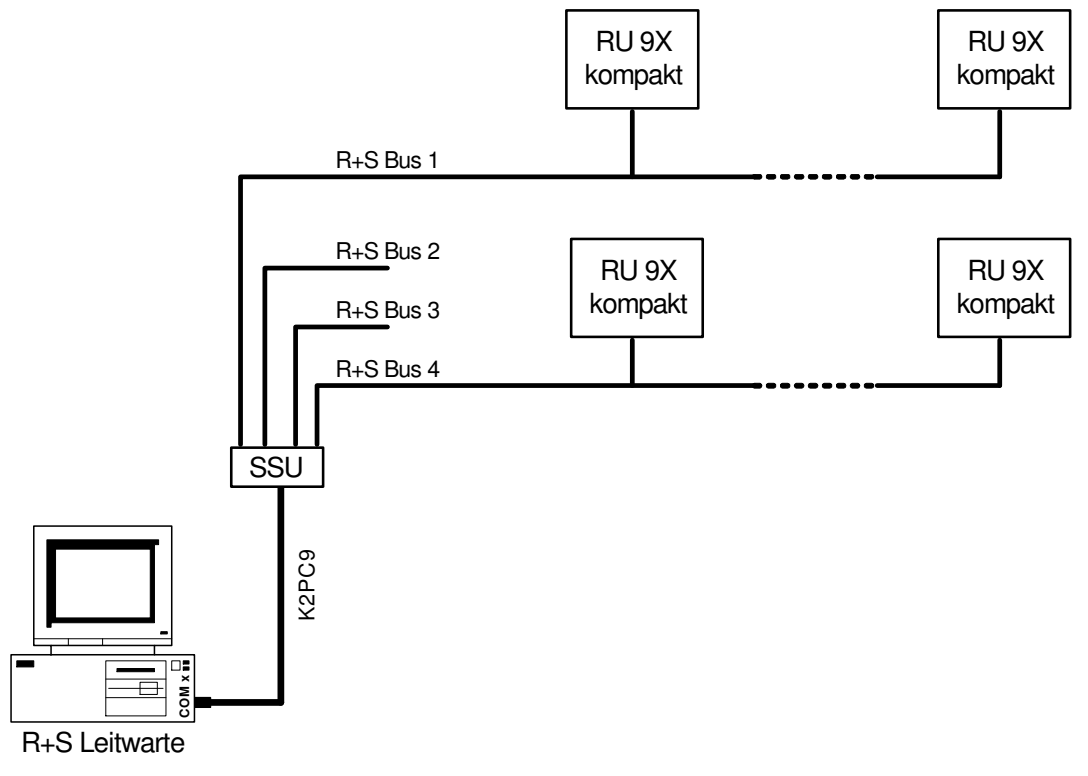

Abb. 25: Busaufbau zur Leitwarte

Ein Bussystem kann auch an der Masterschnittstelle SSKM einer übergeordneten DDC- Regelzentrale **unit** PLUS angeschlossen werden. Über den Masterbus können z.B. Temperatur- und Leistungsanforderungen an den zentralen Energiemanager der **unit** PLUS übergeben werden (siehe Abb. 26). Bei Leitungslängen über 100 m oder bei Anschluss von mehr als 10 Reglern werden zusätzliche Busstromversorgungen MDR20-12 erforderlich.

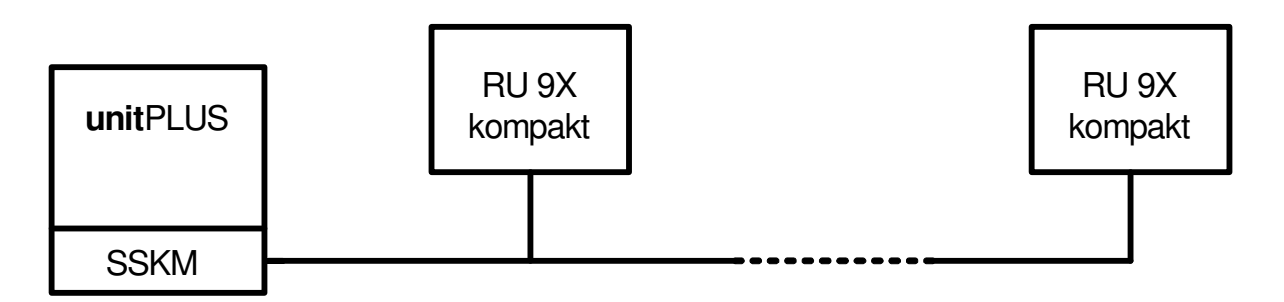

Abb. 26: Busaufbau zur **unit** PLUS Unterzentrale

Die Busverdrahtung eines oder mehrerer RU 9X.5 innerhalb des Schaltschrankes erfolgt gemäß Abb. 24. Die Kurzschlussstecker (Jumper) an der Gehäuserückseite müssen, wie in Abb. 28 dargestellt, gesteckt sein.

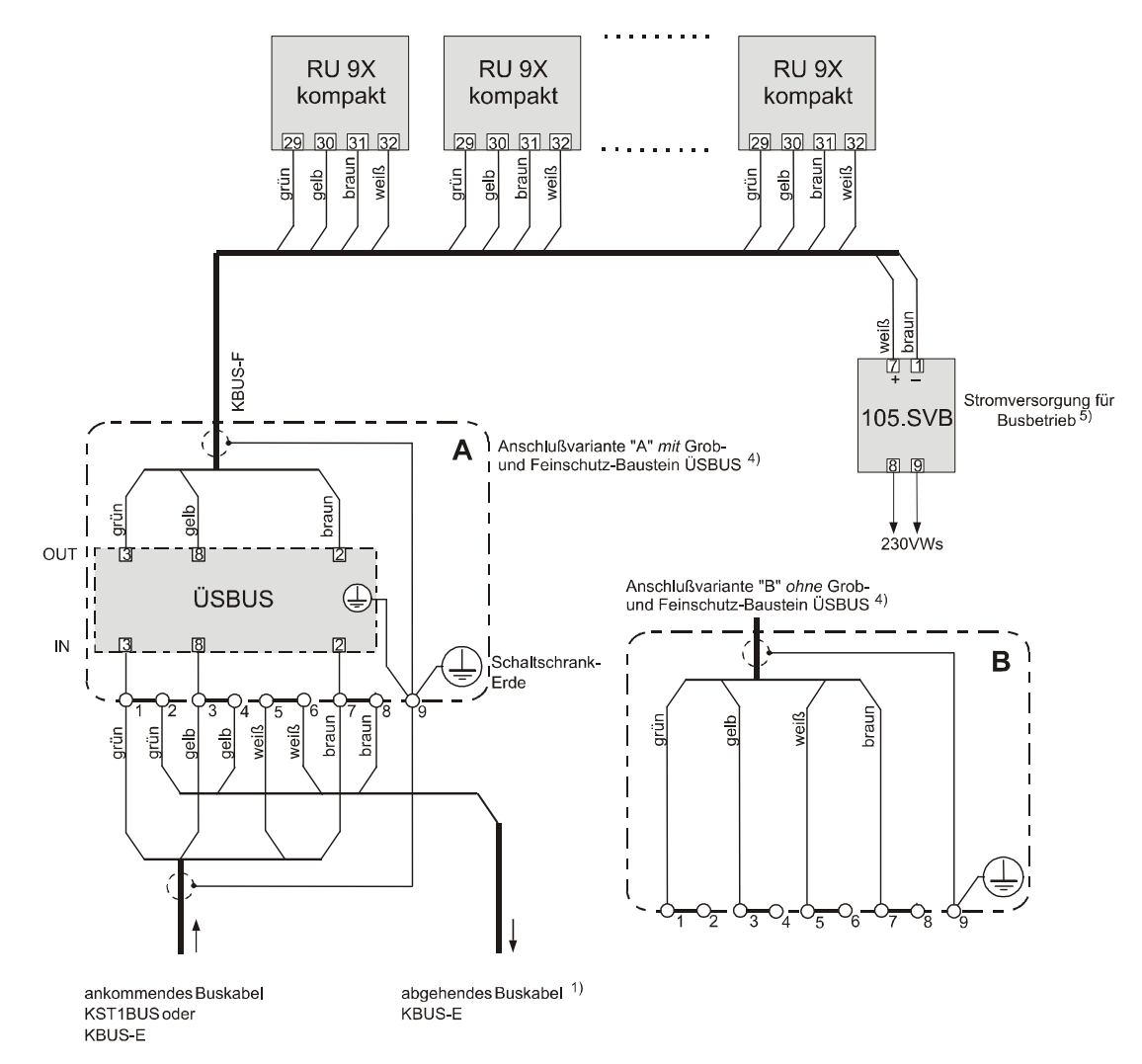

- <sup>1)</sup> entfällt, wenn sich der Schaltschrank am Ende der Linie befindet  $\frac{4}{1}$  Grob und Esingchutzbaustain USBUS bei Gefährdung durch Bli
- <sup>4)</sup> Grob- und Feinschutzbaustein ÜSBUS bei Gefährdung durch Blitzschlag einsetzen

5) entfällt, wenn die Leitungslänge bis zur nächsten SVB, SSU oder SSKM kleiner als 100 m ist. Bei Anschlussvariante "A" und ab einem Anschluss von 32 Geräten ist immer die Busstromversorgung 12V DC erforderlich.

Abb. 27: Schaltschrankanschlussplan für mehrere RU 9X kompakt

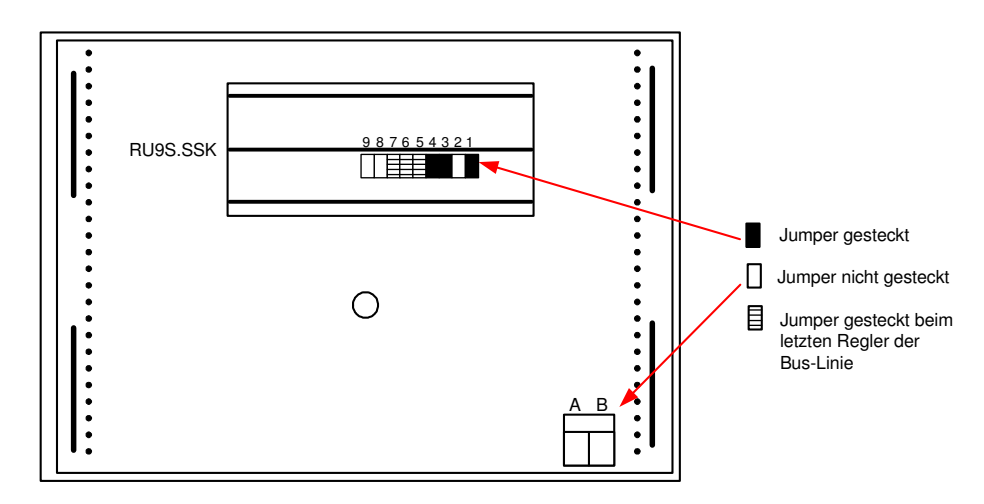

Abb. 28: Jumperpositionen für BUS- Kommunikation

# **4 Bedienung**

In diesem Abschnitt werden grundlegende Bedienungselemente näher beschrieben, wie die Standardanzeige, die Infotaste oder die zentrale Anlagenübersicht. Des Weiteren wird auf einfache Art und Weise erläutert wie die Uhrzeit, das Datum und die Uhrenprogramme eingestellt werden können. Alle Programmeinstellungen sind über einen Zugriffscode gesichert, der angepasst werden kann (siehe Kapitel 5 Abschnitt 1.3.5).

# **4.1 Standardanzeige**

Die in Abbildung 29 dargestellte Displayanzeige erscheint nur, wenn keine Reglerstörung, z.B. Regelabweichung Xw-Vorl bzw. kein Fühlerfehler SM-Eing, vorliegt. Außerdem erscheint diese Anzeige automatisch, wenn 10 Minuten lang keine Gerätetaste gedrückt worden ist. Aus jeder beliebigen Menüebene heraus ist die Standardanzeige durch zweimaliges Drücken der Taste  $\Theta$  zu erreichen.

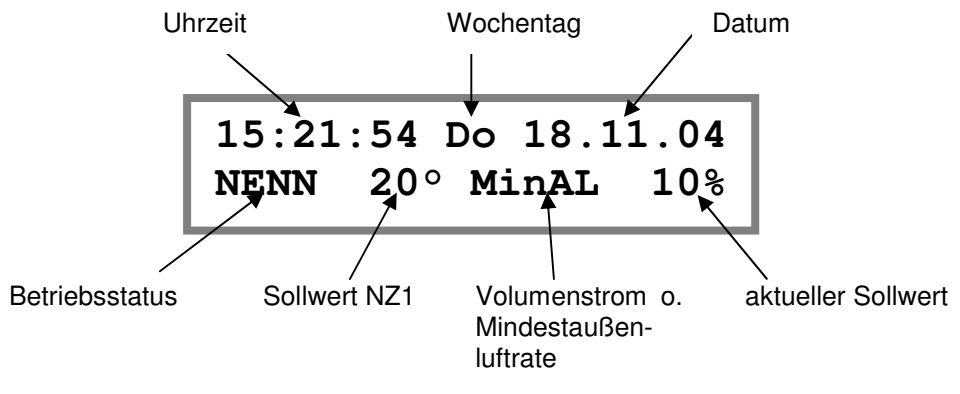

Abb. 29: Standardanzeige

#### **Erläuterung der Anzeige "Betriebsstatus":**

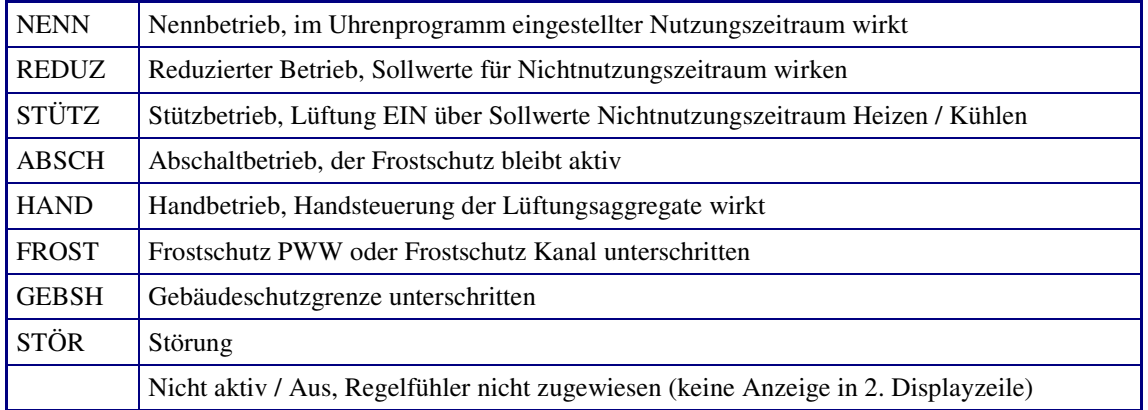

# **4.2 Wahl der Betriebsart**

Mit dem Drehschalter kann der Regler in eine bestimmte Betriebsart umgeschaltet werden.

Zur Auswahl stehen:

- $Aus$ ,
- Automatikbetrieb.
- Dauerbetrieb,
- reduzierter Betrieb,
- Standbybetrieb und
- **Handbetrieb.**

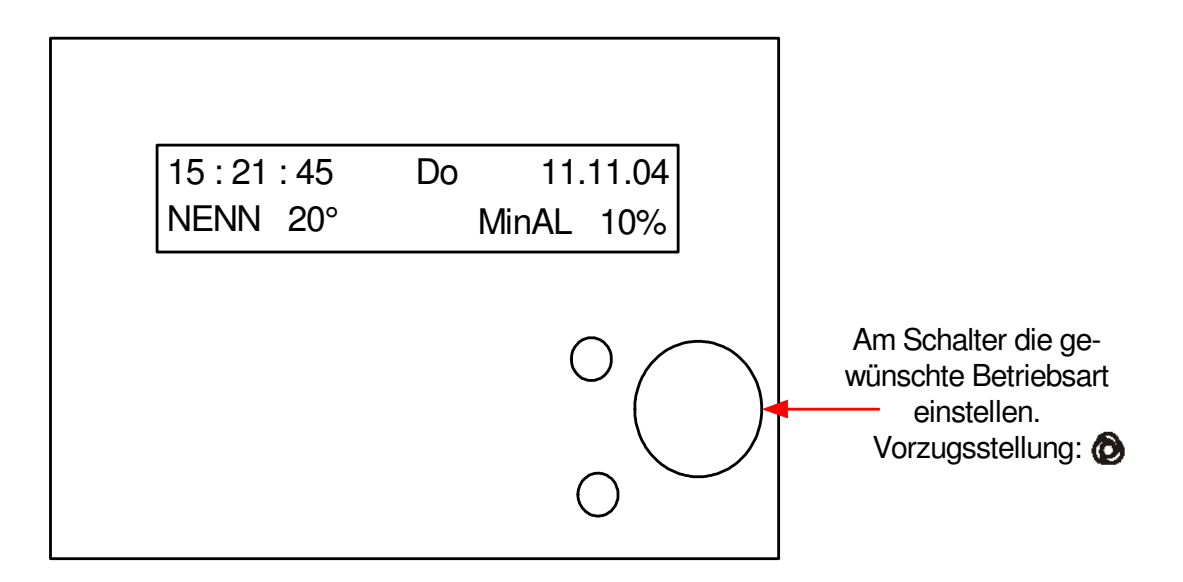

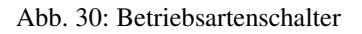

#### **Betriebsarten:**

Aus, Ventile Zu, Frostschutz bleibt aktiv

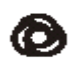

O

Automatikbetrieb, Betriebsart wird vom

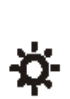

Nennbetrieb NZ1

Uhrenprogramm bestimmt

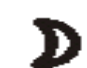

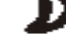

Reduzierter Betrieb NN

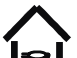

Standby

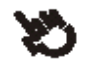

Handbetrieb

# **4.3 Sollwerteinstellung**

In diesem Kapitel wird beschrieben, wie leicht ein eingestellter Sollwert mittels der beiden Sollwertpotis verändert werden kann.

# **4.3.1 Temperatursollwert ändern**

Mit dem oberen Drehknopf kann der Sollwert der Raumtemperatur verändert werden.

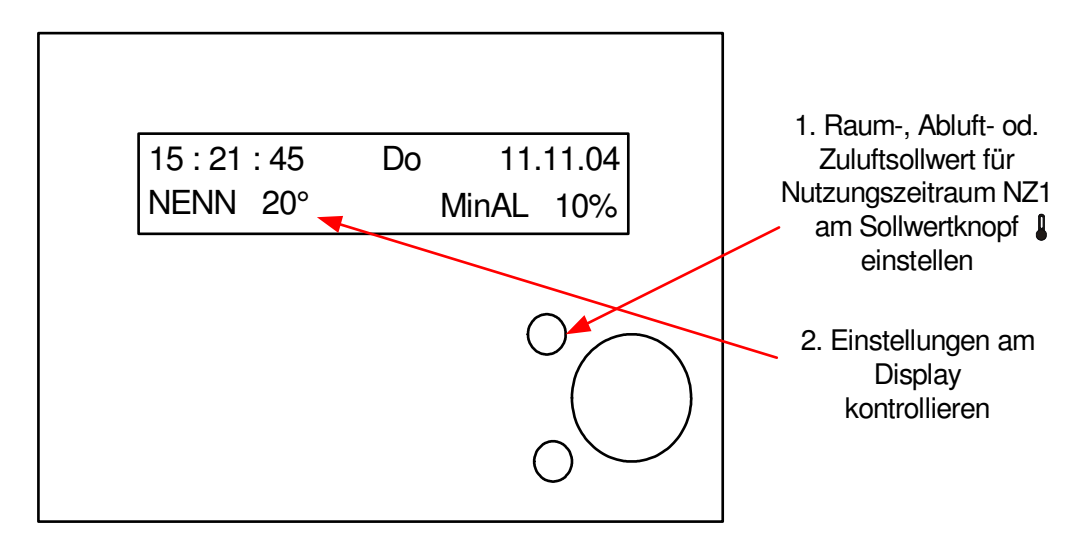

Abb. 31: Sollwertpoti der Raumtemperatur des Lüftungskreises

# **4.3.2 Volumenstromsollwert oder Mindestaußenluftrate ändern**

Mit dem unteren Drehknopf kann bei mehrstufigen oder stetigen Ventilatoren der Volumenstromsollwert NZ1 verändert werden. Bei Lüftungsanlagen mit Mischklappe kann hier die Mindestaußenluftrate eingestellt werden.

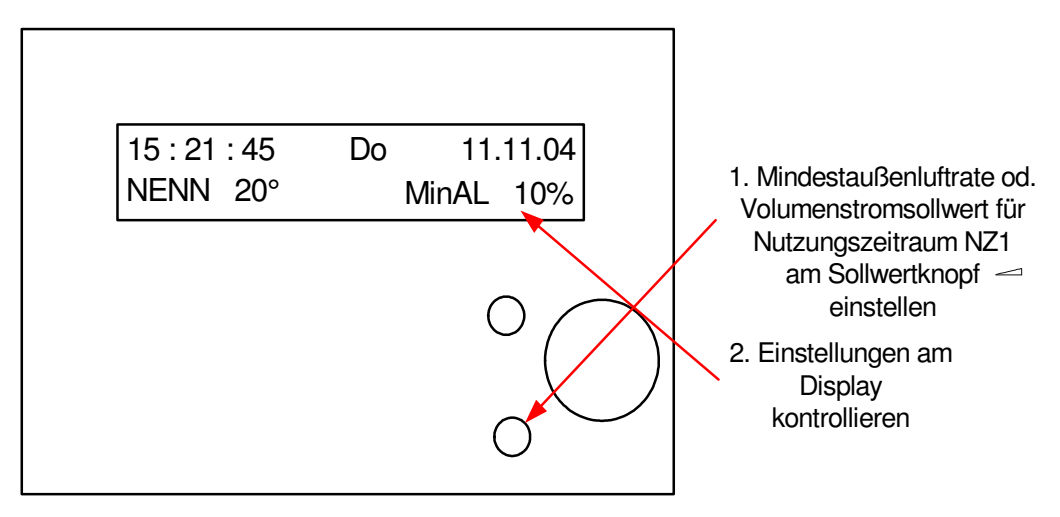

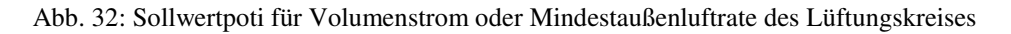
## **4.4 Infotaste**

Die Info-Taste zeigt jederzeit Hilfetexte zum aktuellen Parameter oder Menüpunkt an. Wenn in der Standardanzeige die Infotaste kurz gedrückt wird, zeigt das Reglerdisplay den **Reglertyp** und das aktuelle **Anlagenschema** an. In einigen Fällen muss die Infotaste zweimal gedrückt werden, um erst den Hilfetext und anschließend die Parameternummer im Display anzuzeigen. Durch nochmaliges Drücken der Infotaste erscheint wieder das Ausgangsmenü.

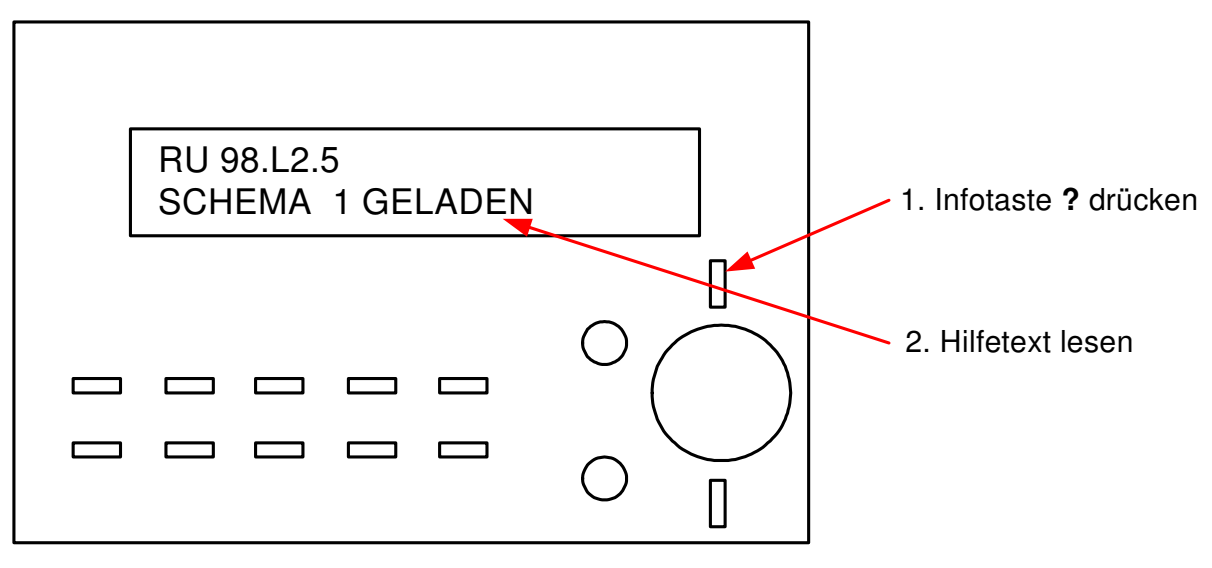

Abb. 33: Infotaste

## **4.5 Quittierungstaste**

Die Luftstromüberwachung der Ventilatoren kann vom Lüftungskreis ausgewertet werden und die Lüftungsanlage bei fehlender Rückmeldung abschalten. Die Ventilatoren werden erst nach der Quittierung der Störung wieder eingeschaltet. Die Quittierung kann mit Hilfe der Quittierungstaste **Q** des Reglers erfolgen.

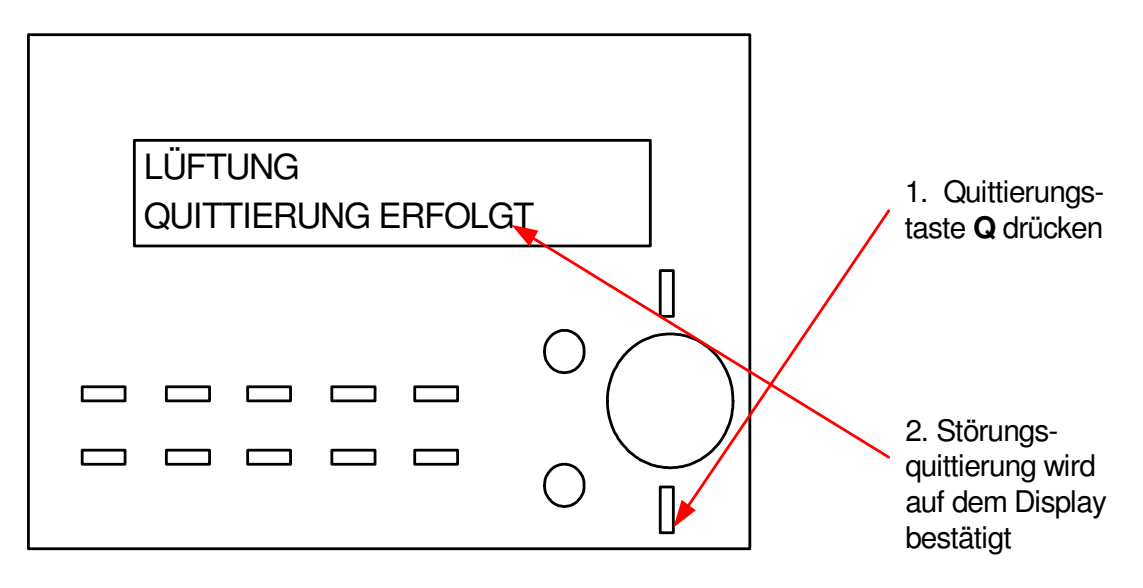

Abb. 34: Quittierungstaste

## **4.6 Zentrale Anlagenübersicht**

Wird im Reglerdisplay die Standardanzeige angezeigt, kann durch längeres Drücken der Infotaste ? die "Anlagenübersicht" aufgerufen werden. Die Taste  $\blacktriangledown$  mehrmals drücken, bis der gewünschte Anlagenteil angezeigt wird (Anzeigereihenfolge: Regler > Lüftung > CAN-Modul 1 > CAN-Modul 2). Die Auswahl durch Drücken der **OK** Taste bestätigen.

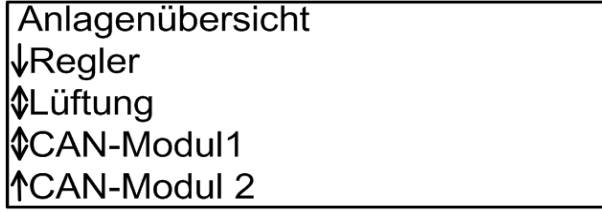

#### **Reglerdaten anzeigen und Systemuhr einstellen**

Im Menü " Regler" werden alle wichtigen Gerätedaten aufgeführt. Zusätzlich können die **aktuelle Uhrzeit** und das **Datum** verändert werden. Mit den Tasten  $+$  oder  $-$  lassen sich nacheinander Stunden und Minuten oder Tag, Monat und Jahr ändern. Die Eingabe muss mit der **OK** Taste bestätigen werden \*.

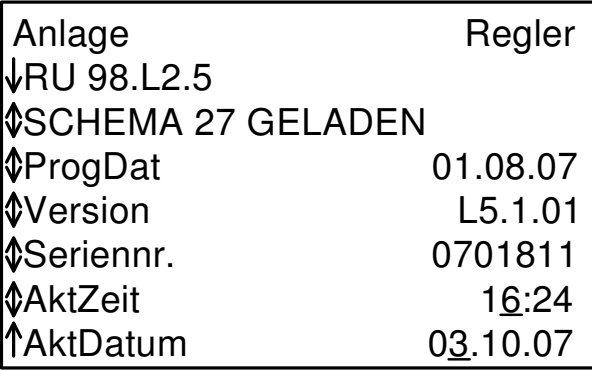

### **Betriebszustand der Lüftungsanlage anzeigen und Sollwerte ändern**

In der Menüebene Lüftung werden **die wichtigsten Parameter (Betriebsstatus, Störstatus, Sollwertbeeinflussung, Sollwerte, Istwerte und die Ansteuerung der Reglerausgänge)** angezeigt. Zusätzlich können die **Sollwerte der**  Nutzungszeit 1 und der Nichtnutzungszeit verändert werden. Mit den Tasten + oder – lassen sich die Sollwerttemperaturen anpassen. Die Eingabe muss mit der **OK** Taste bestätigen werden \*.

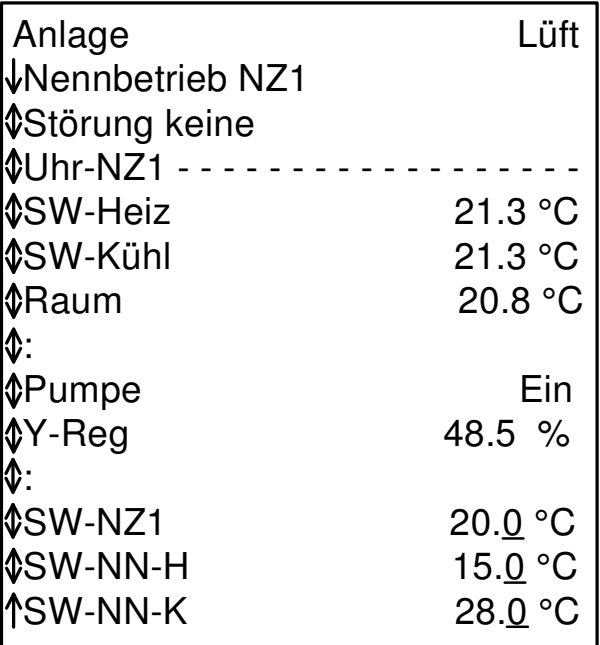

\* Bei der Änderung des ersten Parameters, z.B. Uhrzeit, Datum oder Sollwerte, muss der **Zugriffscode** eingegeben werden (siehe Kap. 4.8).

# **4.7 CAN- Fernbedienungen**

Die **DDC- Regel UNIT 9X.5 kompakt** kann auch dezentral über die CAN-Fernbedienungen bedient werden:

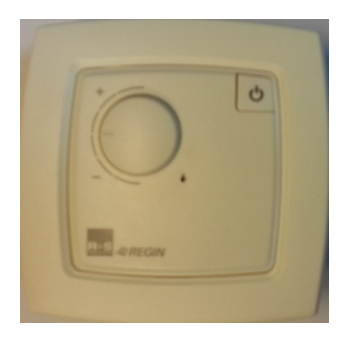

Abb. 35: CAN-FP1

- **Überstundentaste**  aktuelle Nutzungszeit wird um 2 Stunden verlängert oder neue Nutzungszeit wird eingefügt
- **LED**  grün: zeigt aktuellen Nennbetrieb an, rot: Störungsanzeige
- **Sollwertverstellung** für Nutzungszeiträume 1 - 4 (je nach Einstellung), Basiswerte: + 5K....- 5K
- **Betriebsartenschalter**  Automatik - Nennbetrieb - Reduzierter Betrieb
- **Überstundentaste**  aktuelle Nutzungszeit wird um 2 Stunden verlängert oder neue Nutzungszeit wird eingefügt
- **LED**  grün: zeigt aktuellen Nennbetrieb an, rot: Störungsanzeige
- **Sollwertverstellung** für Nutzungszeiträume 1 - 4 (je nach Einstellung), Basiswerte: + 5K....- 5K
- **Stufenschalter Ventilator**  Automatik – Stufe 3 – Stufe 2 – Stufe 1 - Aus
- **Überstundentaste**  aktuelle Nutzungszeit wird um 2 Stunden verlängert oder neue Nutzungszeit wird eingefügt
- **LED**  grün: zeigt aktuellen Nennbetrieb an, rot: Störungsanzeige
- **Sollwertverstellung**  für Nutzungszeiträume 1 - 4 (je nach Einstellung), Basiswerte: + 5K....- 5K

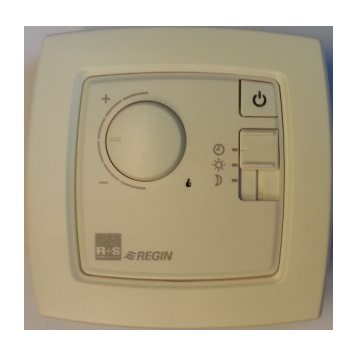

Abb. 36: CAN-FW

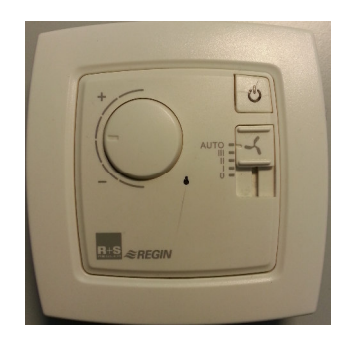

Abb. 37: CAN-FWV

## **4.8 Zugriffscode**

Bei der Änderung des ersten Parameters, z.B. Uhrzeit, Datum, Nutzungszeiten, Sollwerte, muss der Zugriffscode der jeweiligen Menüebene eingegeben werden. Wird ein falscher oder zu niedriger Zugriffscode eingegeben, wird die Parameteränderung nicht angenommen. Nach richtiger Eingabe des Codes sind Parameteränderungen entsprechend des Zugriffsniveaus möglich.

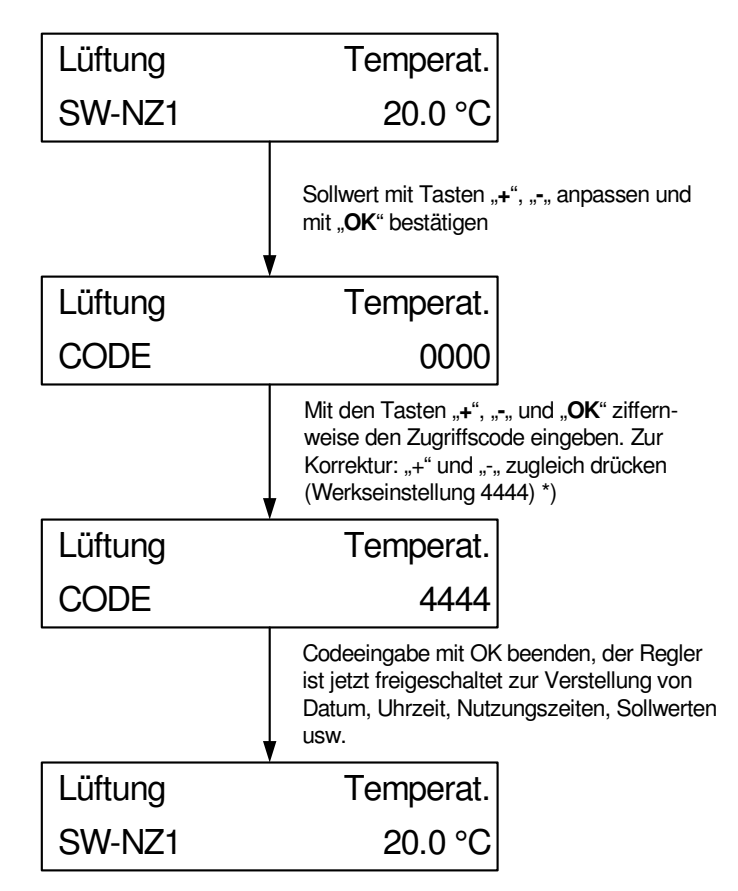

\*) Bei abweichender Einstellung des Zugriffscodes fragen Sie bitte Ihren Regin Servicepartner.

Abb. 38: Eingabe Zugriffscode

Die Codeabfrage ist ebenfalls aus der Standardanzeige durch Drücken der Taste **"OK"** erreichbar. Nach Beendigung der Codeeingabe mit der Taste "OK", werden im Reglerdisplay das Zugriffsniveau und die freigeschaltete Menüebene angezeigt.

## **4.9 Uhrzeit**

Die Einstellungen von Uhrzeit und Datum sind normalerweise nur bei der Erstinbetriebnahme des Reglers erforderlich, können aber jederzeit korrigiert werden. Ein eingebauter Puffer (Kondensator) sorgt bei Unterbrechung der Netzspannung für eine Gangreserve der Systemuhr von mindestens 3 Tagen.

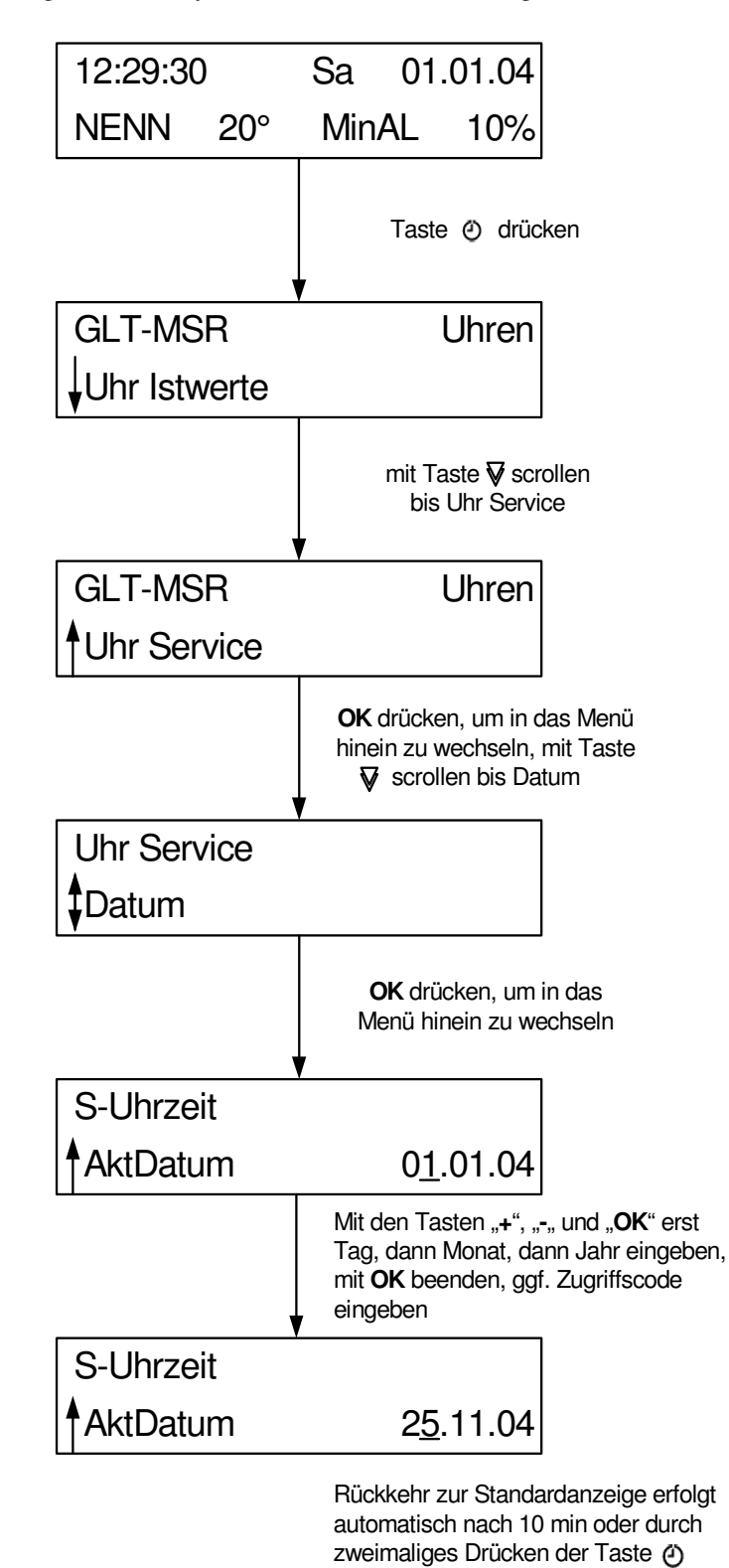

Abb. 39: Einstellung der Uhrzeit

## **4.10 Datum**

Die Einstellung von Datum und Uhrzeit sind normalerweise nur bei der Erstinbetriebnahme des Reglers erforderlich, können aber jederzeit korrigiert werden. Ein eingebauter Puffer (Kondensator) sorgt bei Unterbrechung der Netzspannung für eine Gangreserve der Systemuhr von mindestens 3 Tagen.

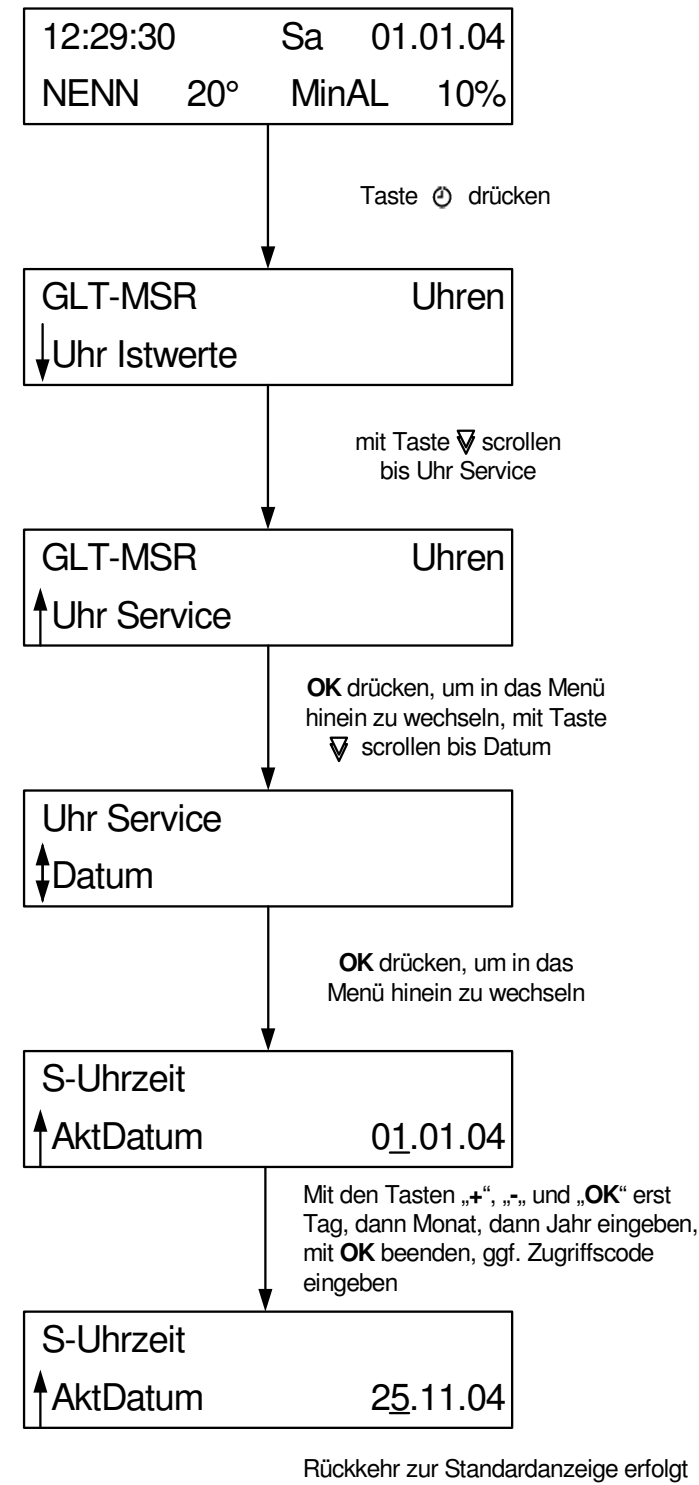

automatisch nach 10 min oder durch zweimaliges Drücken der Taste @

Abb. 40: Datum einstellen

## **4.11 Nutzungszeiten**

Mit dem Laden des Anlagenschemas werden die Nutzungszeiten der Wochenprogramme auf das gewählte Zeitprofil (Parameter im Menü: Anlagenschema) eingestellt (Zeitprofil = 3 (Basiswert) => Montag bis Freitag 6 - 22 Uhr, Samstag und Sonntag 7 - 23 Uhr). Eine Anpassung ist möglich (siehe Abb. 41). Bei der ersten Parameteränderung wird ggf. der Zugriffscode abgefragt (siehe Kap. 4.8).

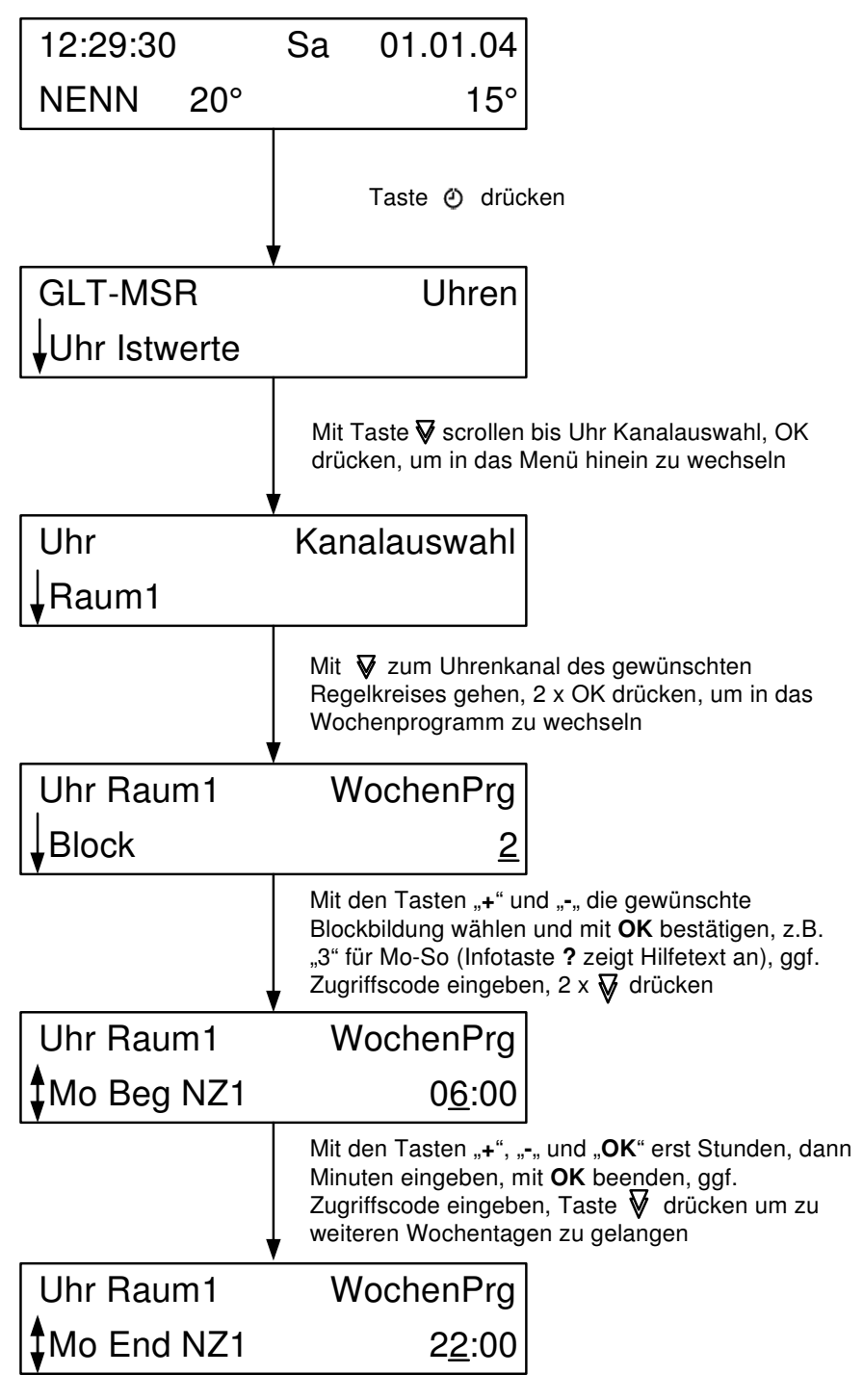

Mit den Tasten "+", "-" und "OK" erst Stunden, dann Minuten eingeben, mit **OK** beenden,

Abb. 41: Nutzungszeiten eingeben

## **4.12 Tastenkombinationen**

Für spezielle Bedienungsoperationen sowie zum Eintritt in weniger häufig benötigte Menüs stehen Tastenkombinationen zur Verfügung, die einen schnellen Zugriff zur jeweiligen Funktion ermöglichen. Hierfür werden jeweils zwei Tasten der zweiten Tastenzeile gleichzeitig gedrückt. Zum Auslösen eines Kaltstarts (zum Rücksetzen der Reglerparametrierung und Laden des gewählten Anlagenschemas) wird zusätzlich die Betätigung der Reset-Taste (Frontskala entfernen, siehe Kap. 1.3) benötigt.

| Par.-<br>Nr. | Menüpunkt/Funktion | <b>Tasten</b>      |   |  |  |    |              |  |  |
|--------------|--------------------|--------------------|---|--|--|----|--------------|--|--|
|              |                    | $\bigtriangledown$ | A |  |  | OK | <b>Reset</b> |  |  |
| 1.           | Globales           |                    |   |  |  |    |              |  |  |
| 2.3.1        | E-Manager          |                    |   |  |  |    |              |  |  |
| 3.           | Schnittstellen     |                    |   |  |  |    |              |  |  |
| 4.           | Konfiguration      |                    |   |  |  |    |              |  |  |
| 5.           | Anlagenschema      |                    |   |  |  |    |              |  |  |
| 2.6          | Trend              |                    |   |  |  |    |              |  |  |
|              | Löschen/Basiswert  |                    |   |  |  |    |              |  |  |
|              | 1 Menüebene zurück |                    |   |  |  |    |              |  |  |
|              | Warmstart          |                    |   |  |  |    |              |  |  |
|              | Kaltstart          |                    |   |  |  |    |              |  |  |

Tab. 6: Tastenkombinationen

## **5 Beschreibung der Betriebssoftware**

Der RU9X.5 enthält mehrere Betriebsprogramme, die bei Regin Bibliotheksprogramme genannt werden. Es wird unterschieden zwischen dem Betriebssystem und den Bibliotheksprogrammen. Im Betriebssystem können bestimmte Einstellungen für die Eingänge, die Ausgänge, die Reglerschnittstellen, die Systemuhr und das Systemdatum vorgenommen werden. In den Bibliotheksprogrammen (Schaltuhr, Energiemanager, Lüftungskreis, Wischfunktion, Trend, Wartung und Universalregler) können spezielle Einstellungen für die jeweiligen Funktionen vorgenommen werden. Die Änderungen gelten nur im ausgewählten Bibliotheksprogramm.

In diesem Kapitel werden die wichtigsten Parameter und ihre Einstellmöglichkeiten erläutert. Mittels der vorgestellten Parameter kann jede Anlage sicher in Betrieb genommen werden. Weitere Informationen können dem Systemhandbuch entnommen werden.

Beim RegelUNIT wird nicht programmiert, sondern parametriert, d.h. alle Funktionen sind in der Betriebssoftware des Reglers schon vorhanden. Diese Funktionen können über die Parameter aktiviert bzw. den Anforderungen der Anlage durch eine Parameteränderung angepasst werden. Im Regler hat jeder Parameter eine Parameternummer. Im folgenden Kapitel weisen die Überschriften die Reglermenünummer auf, damit über die Service-Schnittstelle in Verbindung mit einem Notebook und IRMA remote (Fernbedienung) leichter zu der ausgewählten Funktion gelangt werden kann.

## **0 Übersicht Menüstruktur**

Der RU9X.5 besitzt eine feste Menüstruktur mit den einzelnen Bibliotheksprogrammen für die Regelkreise. Auch die Bibliotheksprogramme weisen immer die gleiche Menüstruktur auf.

Unter "Istwerte" werden alle Eingänge, z.B. alle Temperaturen, des gewählten Regelkreises angezeigt. Im Menü "Sollwerte" können die Temperatursollwerte des Bibliotheksprogramms angepasst werden. Die Menüpunkte Zusatzfunktionen und Service stehen in einer engen Beziehung zu einander. Unter "Zusatzfunktionen" können weitere Reglerfunktionen eingestellt und aktiviert werden, wie z.B. die Frostschutzüberwachung der Zuluftkanaltemperatur. Im Menüpunkt "Service" wird das Verhalten der aktivierten Zusatzfunktion an die Anlage angepasst, z.B. Regelparameter, Klemmenzuweisung, Fühlerkorrektur. Es ist sinnvoll zuerst die Einstellungen unter Service und dann unter Zusatzfunktionen vorzunehmen (z.B. erst Frostgrenze eingeben und Funktion aktivieren, danach Regelparameter anpassen). In den Menüpunkten Zusatzfunktion und Service werden bestimmte Reglerfunktionen erst angezeigt, nachdem der Regelkreis unter Zusatzfunktion / Regler eingerichtet und die benötigten Eingänge (z.B.: Fühler) und Ausgänge (z.B.: Pumpe) unter Service / Klemmenzuweisung parametriert worden sind. Zum Beispiel wird der Menüpunkt Frostschutz Kanal nur dann angezeigt, wenn der Frostschutz Kanalfühler zugewiesen ist.

Unter "Status" werden Betriebs-, Störstatus und die Ansteuerung der Ausgänge angezeigt. Bei einer Anlagenstörung ist neben dem Menü Istwerte auch der Status von besonderem Interesse.

Im Menü "Hand" kann die Handsteuerung der Ventilatoren, Pumpen und Stellantriebe aktiviert werden.

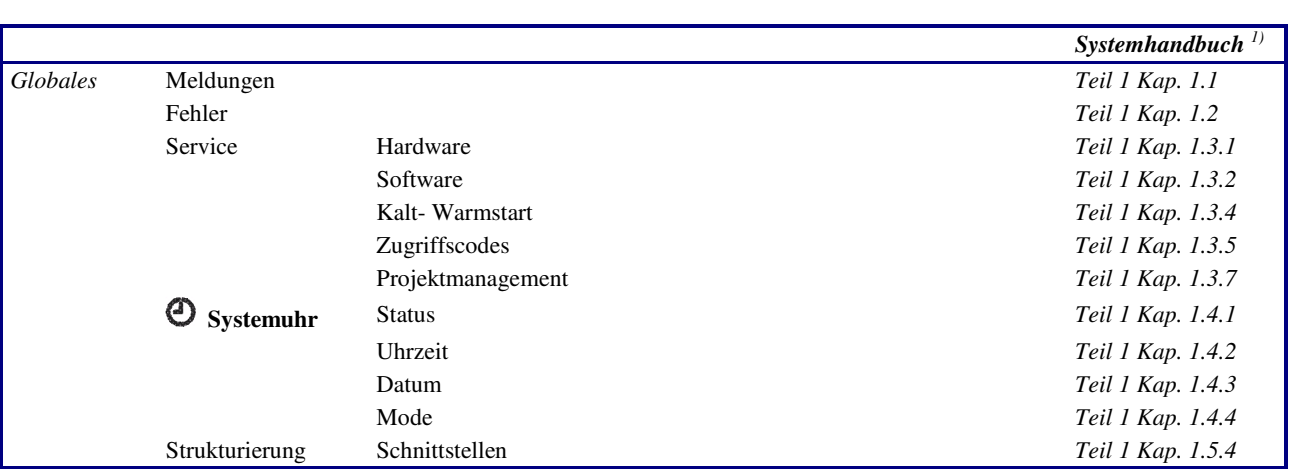

In den folgenden Tabellen sind die Menüpunkte der DDC- Regel UNIT 9X.5 kompakt **Lüftungsregler** dargestellt. In der Spalte "Systemhandbuch" wurden den Menüpunkten die zugehörigen Teile und Kapitel des Systemhandbuches zugeordnet.

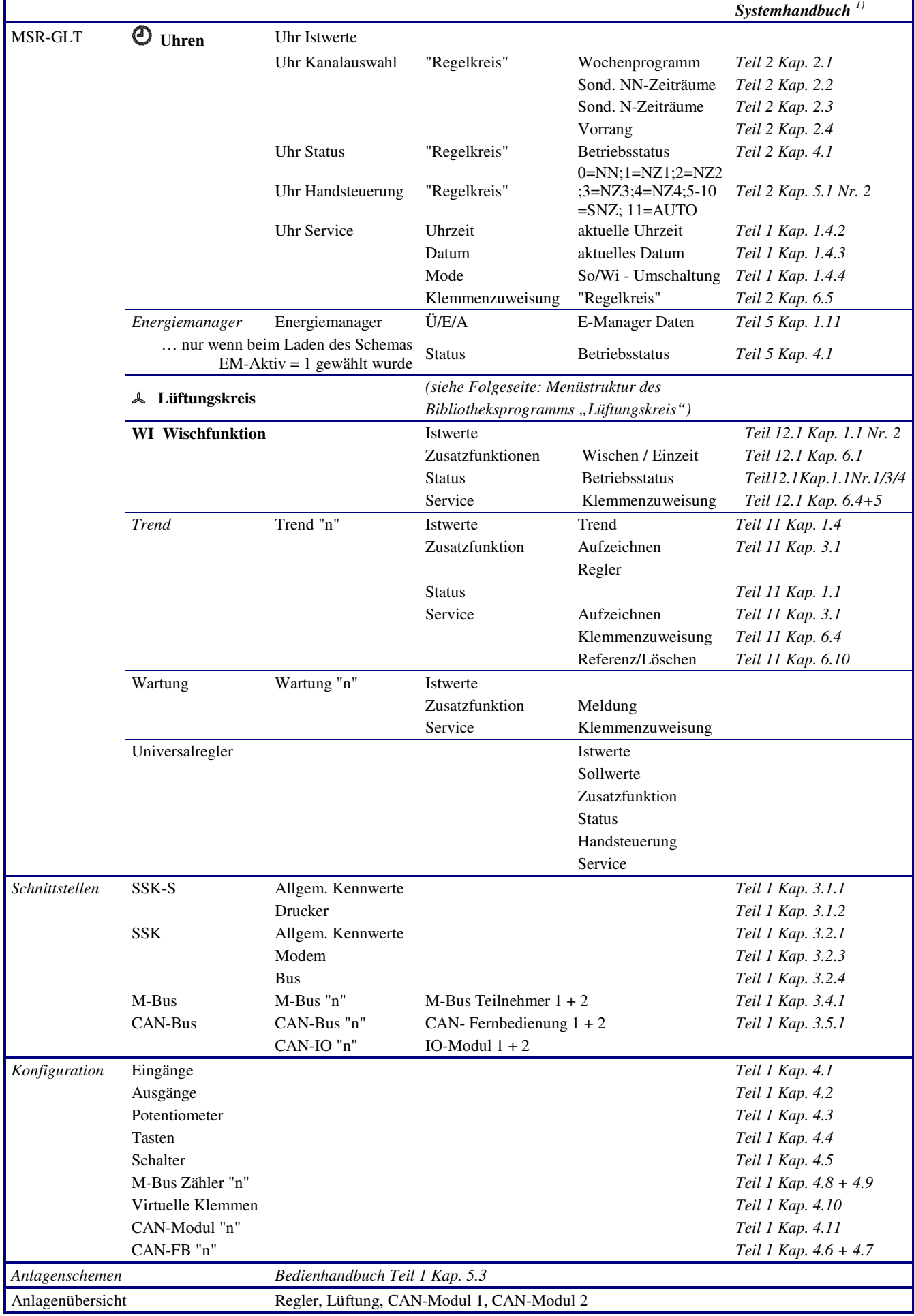

**Fett** gedruckte Menüpunkte sind durch die Tasten:  $\mathcal{A}, \mathcal{A}, \mathbf{W}$ I direkt erreichbar.

*Kursiv* gedruckte Menüpunkte werden durch gleichzeitiges Drücken von 2 Tasten angewählt, s. Kapitel 4.12.

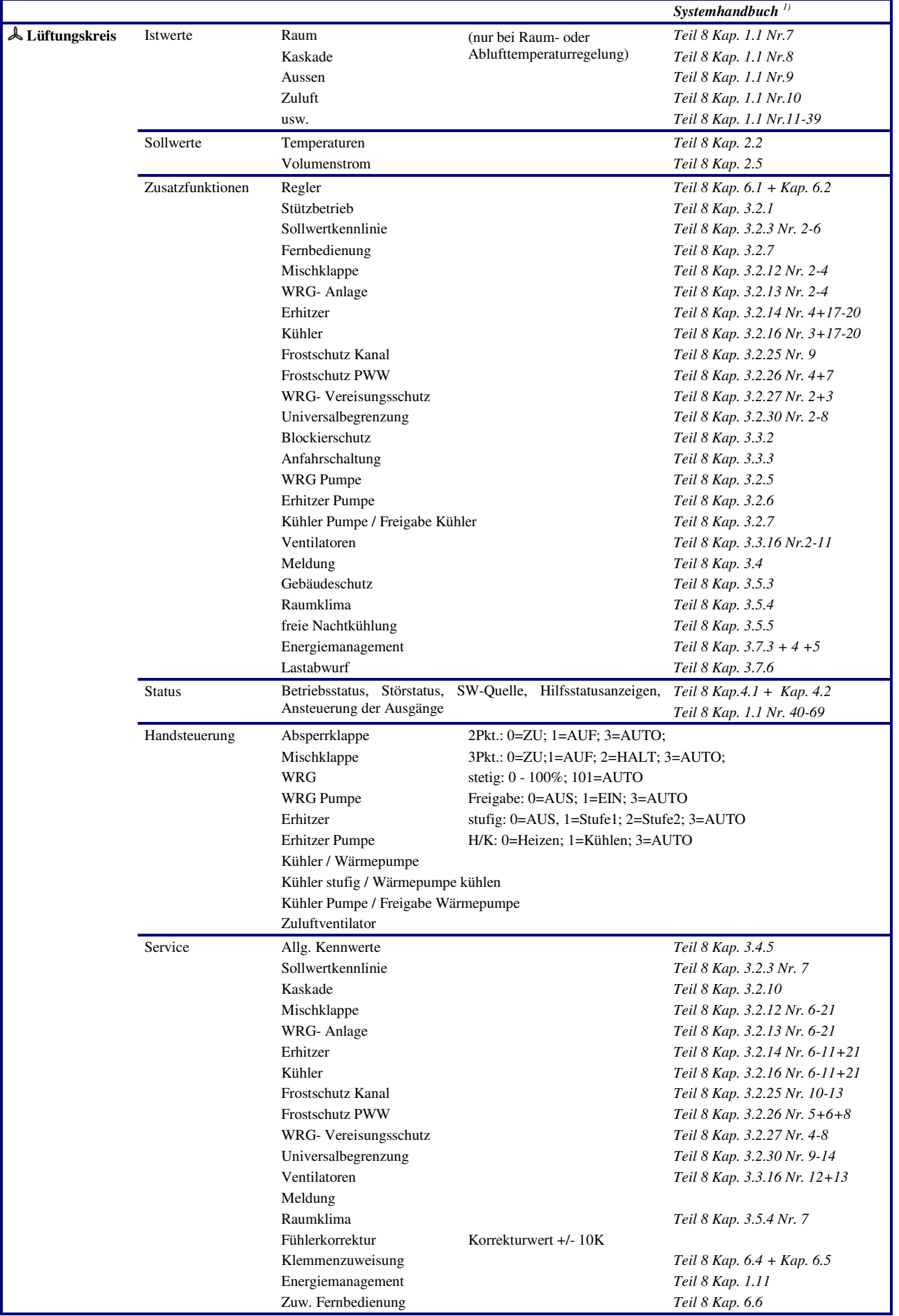

<sup>1)</sup> Das Systemhandbuch **DDC- Regel UNIT 9X kompakt** kann vom <u>Regin FTP Server</u> herunter geladen werden.

## **1 Globales**

Der Menüpunkt Globales ist mit der Tastenkombination  $\blacktriangledown$  und **OK** erreichbar. Globales gehört zum Betriebssystem des Reglers. Es sind generelle Funktionen und Parameter, wie z.B. die Version der Reglersoftware, zu finden. Dieser Bereich ist dem Fachmann vorbehalten.

## **1.3 Service**

Im Menü Globales / Service werden wichtige Reglerinformationen, wie die Anzahl der Warmstarts und Kaltstarts, angezeigt. Außerdem können die Einstellungen zum Zugriffsschutz vorgenommen werden.

### **1.3.4 Kalt- Warmstart**

Durch Parametereingabe können der Kaltstart bzw. der Warmstart des Reglers ausgelöst werden. Der Warmstart führt dazu, dass alle Fühlerwerte neu eingelesen werden. Der Warmstart hat die gleiche Wirkung wie das Wegschalten der Netzspannung und dem erneuten Einschalten des Geräts. Ein Kaltstart bewirkt das Zurücksetzen der gesamten Geräteparametrierung auf die Basiseinstellungen. Der Regler ist nach Ausführung eines Kaltstarts nicht mehr betriebsbereit und muss durch eine Fachkraft neu in Betrieb genommen werden. Daher sollte der Kaltstart nur sehr bewusst durchgeführt werden. Die anderen Parameter dienen dem Überblick der ausgeführten Warm- und Kaltstarts.

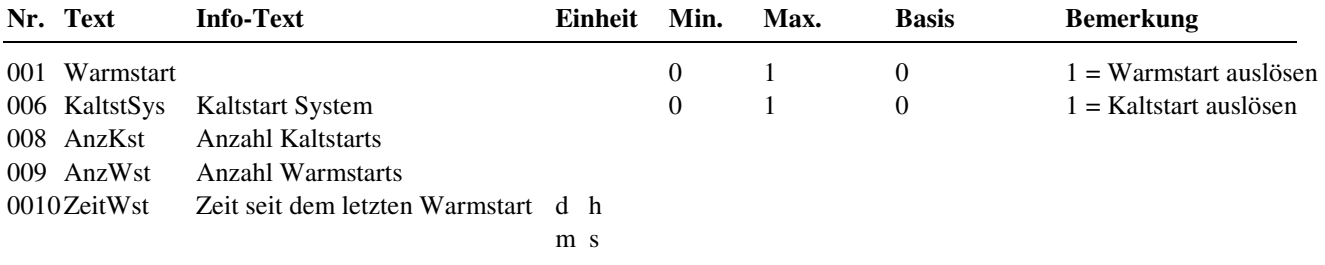

#### **Erläuterung:**

AnzKst: Anzahl der Kaltstarts (nur Anzeige, keine Eingabe)

AnzWst: Anzahl der Warmstarts nach dem letzten Kaltstart (nur Anzeige, keine Eingabe)

ZeitWst: Zeit seit dem letzten Warmstart (nur Anzeige, keine Eingabe)

## **1.3.5 Zugriffscodes**

Die verschiedenen Reglermenüebenen werden mit unterschiedlichen Zugriffscodes vor falschen Einstellungen geschützt. Für die erste Parameteränderung muss der entsprechende Zugriffscode eingegeben werden. Die Freischaltung des Zugriffniveaus bleibt nach dem letzten Tastendruck noch 10 Minuten aktiv. Nach Eingabe des korrekten Zugriffscodes können die Parameter der freigegebenen Menüebenen verändert werden. Für den Zugriff auf das Menü Globales / Service / Zugriffscodes muss der Code für das Niveau 4 (Basis: 4444) eingegeben worden sein. Durch Vergrößern des Parameters "Schützen" kann der Zugriffsschutz teilweise (2..4) oder ganz (5) außer Kraft gesetzt werden.

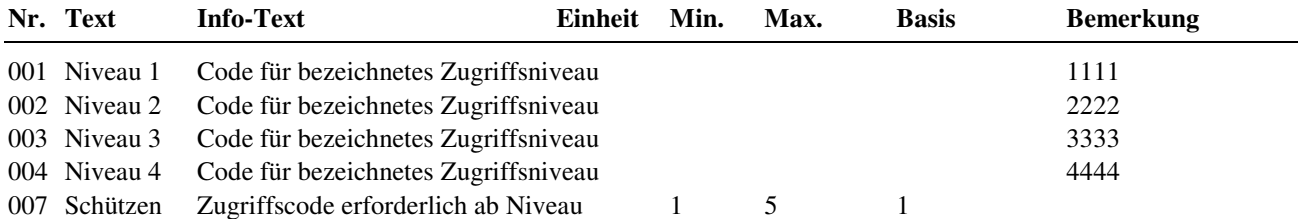

#### **Erläuterung:**

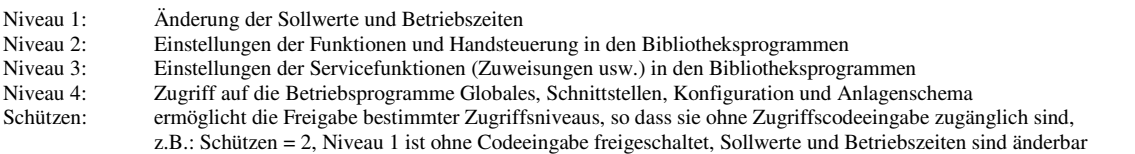

### **1.3.7 Projektmanagement**

Diese Funktion registriert nach ihrer Aktivierung, z.B. nach dem Laden eines Anlagenschemas, maximal 100 Parameteränderungen. Die aufgezeichneten Parameterverstellungen können mittels eines PC und der Software **IRMA control** (Programm "Projektmanagement") ausgelesen, archiviert, ausgedruckt, exportiert und zurück geschrieben werden.

Mit dieser Funktion kann schnell eine Dokumentation der Reglereinstellungen erstellt werden. Daher ist die Neuparametrierung eines Reglers nach Reparatur oder Austausch schnell möglich.

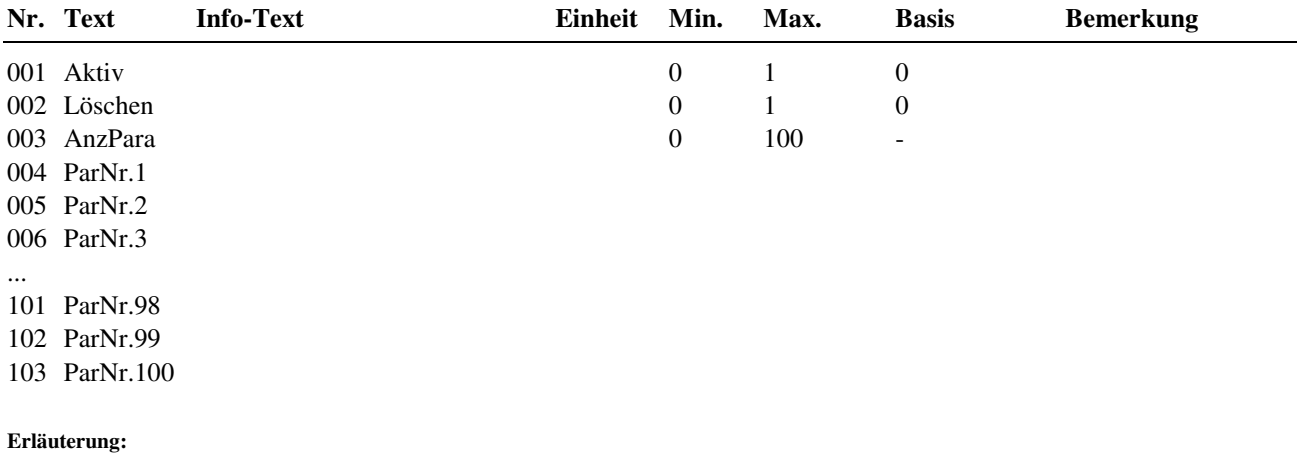

Aktiv: Aktivierung des Projektmanagements (Aufzeichnung starten) Löschen: löscht alle gespeicherten Parameter<br>AnzPara: Anzahl der aufgezeichneten Parame Anzahl der aufgezeichneten Parameter ParNr.x : Anzeige der geänderten Parameternummer

## **1.5 Strukturierung**

### **1.5.4 Schnittstellen**

Ist der Regler mit Schnittstellenkarten bestückt bzw. nachgerüstet worden, dann werden diese beim nächsten Warmstart automatisch erkannt, strukturiert und die maximale Anzahl von Bus- Teilnehmern freigeschaltet (wenn bisher Anzxxx = 0).

Im Reglermenü "Schnittstellen" werden nur die Menüs der strukturierten Schnittstellen angezeigt. Die Strukturierung bleibt auch bei einem Kaltstart des Reglers erhalten.

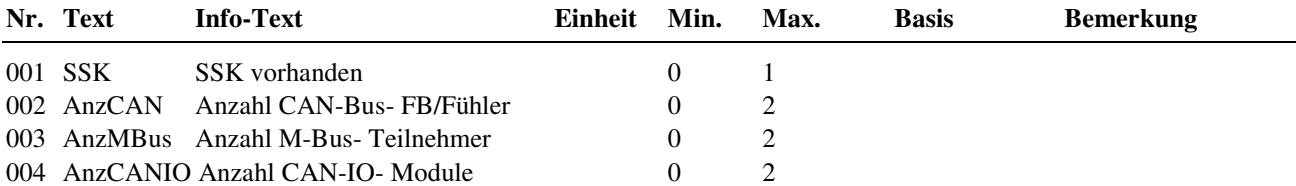

**Erläuterung:** 

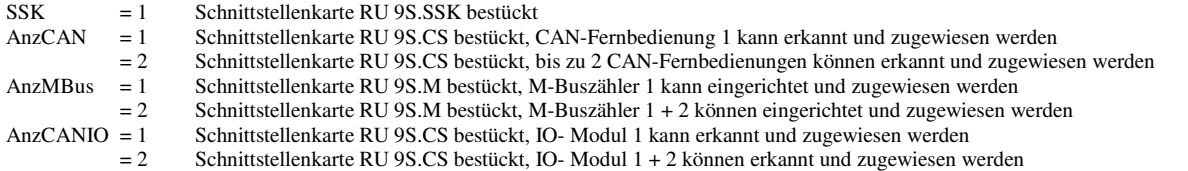

## **2 MSR / GLT Programme**

In der folgenden Beschreibung werden die wichtigsten Menüpunkte, Funktionen und Parameter der Regler-Bibliotheksprogramme erläutert. Alle weiterführenden Programmbeschreibungen sind im Systemhandbuch zu finden.

## **2.1 Uhren**

Ein Lüftungsregler RU9X.L2.5 ist mit 2 Schaltuhrprogrammen ausgestattet. Das erste Uhrprogramm ist der Lüftung fest zugeordnet. Das zweite Uhrenprogramm ist keinem Regelkreis zugeordnet und kann als freier Uhrenkanal genutzt werden.

Allen Uhrenprogrammen kann eine Ausgangsklemme zugewiesen werden. Diese schaltet dann in Abhängigkeit der eingestellten Nutzungszeiten. Im Handbetrieb kann diese Ausgangsklemme manuell angesteuert werden.

Die Schaltuhrprogramme umfassen je ein Wochenprogramm und ein Jahresprogramm.

Wochenprogramm:

Für jeden Wochentag stehen 4 Nutzungszeiten zur Verfügung. Die Eingabe der Nutzungszeiten kann ungeordnet erfolgen. Mit dem Parameter Blockbildung können Wochentage mit gleichen Nutzungszeiten zusammengefasst und auf die anderen Tage kopiert werden.

Jahresprogramm: Der Anlagenbetreiber kann im Jahresprogramm bestimmte Zeiträume für die Nutzung bzw. Nichtnutzung definieren. Während dieser Sonderzeiträume gelten die Einstellungen im Wochenprogramm nicht. Das Jahresprogramm stellt 15 Zeiträume für die Nichtnutzung, z.B. Feiertage oder Betriebsferien in einem Firmengebäude, und 10 Zeiträume für die Nutzung, z.B. Sonderschicht an einem bestimmten Wochenende, zur Verfügung. Ein solcher Nichtnutzungszeitraum wird bei Regin Sonder- Nichtnutzungszeitraum (SNNZ) genannt. Jeder Nutzungszeitraum, bei Regin Sonder-Nutzungszeitraum (SNZ) genannt, verfügt über ein Tagesprogramm mit maximal 4 Nutzungszeiten, siehe Kap. 2.1.2.n.3.

### **2.1.1 Uhr Istwerte**

Im Menü Istwerte werden die aktuell berechneten Werte für die Jahreszeit und den Wochentag angezeigt*.*

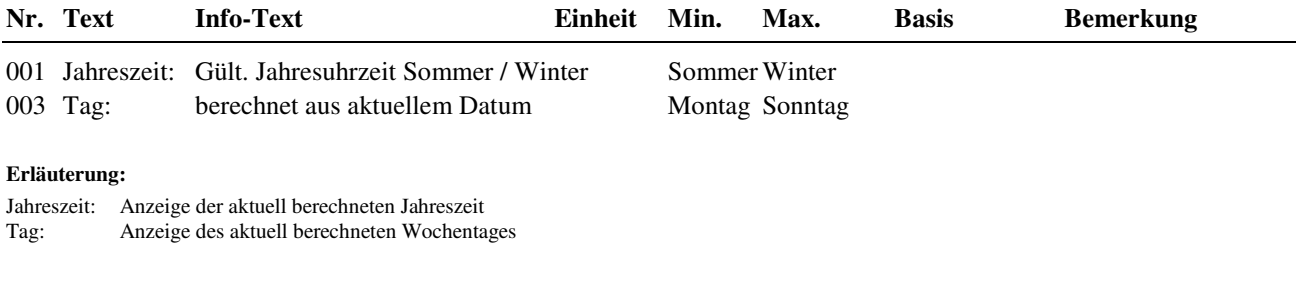

### **2.1.2 Uhr Kanalauswahl / Sollwerte**

Nach Auswahl des Uhrenkanales eines Einzelraumregelkreises z.B. Raum5 werden die zugehörigen Wochen- und Jahresprogramme angezeigt. In den untergeordneten Menüpunkten steht das "n" in der Parameternummer für die Nummer des gewählten Regelkreises.

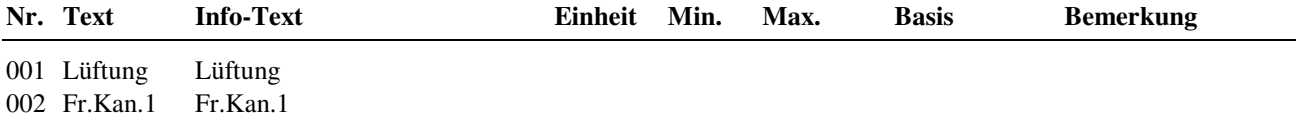

Beispiel:

2.1.2.1.1 Wochenprogramm Lüftung<br>2.1.2.2.3 Sondernutzungszeiträume fr Sondernutzungszeiträume freier Kanal 1

### **2.1.2.n.1 Wochenprogramm**

Im Wochenprogramm des gewählten Regelkreises können für jeden Wochentag der Beginn und das Ende von maximal vier Nutzungszeiten eingetragen werden. Zwischen den einzelnen Nutzungszeiten herrscht Nichtnutzung. Mit der Blockfunktion kann die Einstellung für den Montag auf weitere Wochentage kopiert werden.

Beispiel: Block = 2 (Mo-Fr) bedeutet, dass die Einstellungen vom Montag auch Dienstag bis Freitag wirken. Wenn also die Nutzungszeit 1 am Montag um 8:13 beginnt, beginnt sie auch an den anderen Tagen um 8:13. In diesem Beispiel müssen die Nutzungszeiten für Samstag und Sonntag separat eingegeben werden.

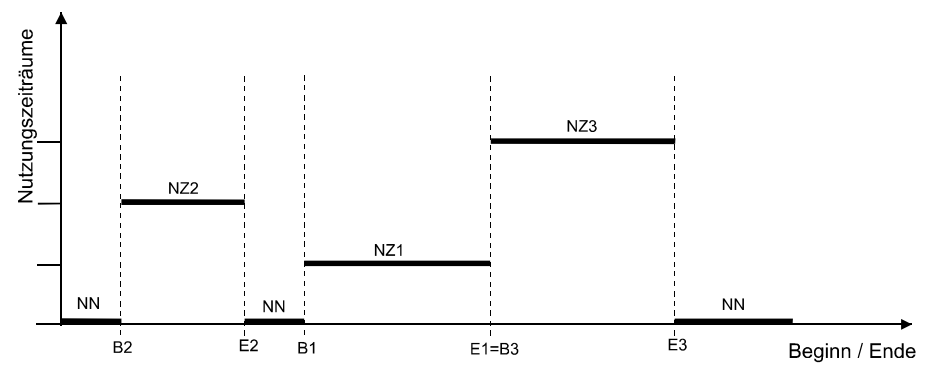

Abb. 41: Lage von Nutzungszeiträumen im Wochenprogramm

In Abb. 43 wird die mögliche Lage von Nutzungszeiträumen (NZ) verdeutlicht. So folgt nach dem Ende eines Nutzungszeitraumes entweder ein Nichtnutzungszeitraum (NN) oder der Beginn eines neuen Nutzungszeitraumes (s. E1=B3). Eine Überlagerung von Nutzungszeiten ist nicht möglich.

|          | Nr. Text  | <b>Info-Text</b>                      | Einheit | Min.             | Max.           | <b>Basis</b>     | <b>Bemerkung</b> |
|----------|-----------|---------------------------------------|---------|------------------|----------------|------------------|------------------|
|          | 001 Block | 0: keine 1: Mo-Do 2: Mo-Fr $3:$ Mo-So |         | $\boldsymbol{0}$ | $\mathfrak{Z}$ | $\boldsymbol{0}$ |                  |
|          |           | 002 MoAnzNZ Montag Anzahl NZ          |         | $\Omega$         | $\overline{4}$ | $\mathbf{1}$     |                  |
|          |           | 003 MoBegNZ1 Montag Beginn NZ1        |         | 00:00            | 23:59          | 6:00             |                  |
|          |           | 004 MoEndNZ1 Montag Ende NZ1          |         | 00:01            | 24:00          | 22:00            |                  |
|          |           | 005 MoBegNZ2 Montag Beginn NZ2        |         | 00:00            | 23:59          | $-1 - 1 - 1$     |                  |
|          |           | 006 MoEndNZ2 Montag Ende NZ2          |         | 00:01            | 24:00          | $-1 - 1 - 1 - 1$ |                  |
|          |           | 007 MoBegNZ3 Montag Beginn NZ3        |         | 00:00            | 23:59          | $-2 - 2 - 1$     |                  |
|          |           | 008 MoEndNZ3 Montag Ende NZ3          |         | 00:01            | 24:00          | $-2 - 2 - 1$     |                  |
|          |           | 009 MoBegNZ4 Montag Beginn NZ4        |         | 00:00            | 23:59          | $-2 - 2 - 1$     |                  |
|          |           | 010 MoEndNZ4 Montag Ende NZ4          |         | 00:01            | 24:00          | $--:-$           |                  |
|          |           | 011 DiAnzNZ Dienstag Anzahl NZ        |         | $\boldsymbol{0}$ | $\overline{4}$ | 1                |                  |
|          |           | 012 DiBegNZ1 Dienstag Beginn NZ1      |         | 00:00            | 23:59          | 6:00             |                  |
|          |           | 013 DiEndNZ1 Dienstag Ende NZ1        |         | 00:01            | 24:00          | 22:00            |                  |
|          |           | 014 DiBegNZ2 Dienstag Beginn NZ2      |         | 00:00            | 23:59          | $--: --$         |                  |
|          |           | 015 DiEndNZ2 Dienstag Ende NZ2        |         | 00:01            | 24:00          | $--:-$           |                  |
|          |           | 016 DiBegNZ3 Dienstag Beginn NZ3      |         | 00:00            | 23:59          | $-1$             |                  |
|          |           | 017 DiEndNZ3 Dienstag Ende NZ3        |         | 00:01            | 24:00          | $-2 - 2 - 1$     |                  |
|          |           | 018 DiBegNZ4 Dienstag Beginn NZ4      |         | 00:00            | 23:59          | $-1$             |                  |
|          |           | 019 DiEndNZ4 Dienstag Ende NZ4        |         | 00:01            | 24:00          | $--:-$           |                  |
| $\cdots$ |           |                                       |         |                  |                |                  |                  |
|          |           | 047 SaAnzNZ Samstag Anzahl NZ         |         | $\boldsymbol{0}$ | $\overline{4}$ | 1                |                  |
|          |           | 048 SaBegNZ1 Samstag Beginn NZ1       |         | 00:00            | 23:59          | 6:00             |                  |
|          |           | 049 SaEndNZ1 Samstag Ende NZ1         |         | 00:01            | 24:00          | 22:00            |                  |
|          |           | 050 SaBegNZ2 Samstag Beginn NZ2       |         | 00:00            | 23:59          | $-1 - 1 - 1$     |                  |
|          |           | 051 SaEndNZ2 Samstag Ende NZ2         |         | 00:01            | 24:00          | $-2 - 2 - 1$     |                  |
|          |           | 052 SaBegNZ3 Samstag Beginn NZ3       |         | 00:00            | 23:59          | $-2 - 2 - 1$     |                  |
|          |           | 053 SaEndNZ3 Samstag Ende NZ3         |         | 00:01            | 24:00          | $-1$             |                  |
|          |           | 054 SaBegNZ4 Samstag Beginn NZ4       |         | 00:00            | 23:59          | $--:-$           |                  |
|          |           | 055 SaEndNZ4 Samstag Ende NZ4         |         | 00:01            | 24:00          | $-1$             |                  |
|          |           | 056 SoAnzNZ Sonntag Anzahl NZ         |         | $\overline{0}$   | 4              | $\mathbf{1}$     |                  |
|          |           | 057 SoBegNZ1 Sonntag Beginn NZ1       |         | 00:00            | 23:59          | 6:00             |                  |
|          |           | 058 SoEndNZ1 Sonntag Ende NZ1         |         | 00:01            | 24:00          | 22:00            |                  |
|          |           | 059 SoBegNZ2 Sonntag Beginn NZ2       |         | 00:00            | 23:59          | $-1$             |                  |
|          |           | 060 SoEndNZ2 Sonntag Ende NZ2         |         | 00:01            | 24:00          | $-2 - 2 - 1$     |                  |
|          |           | 061 SoBegNZ3 Sonntag Beginn NZ3       |         | 00:00            | 23:59          | $-2 - 2 - 1$     |                  |
|          |           | 062 SoEndNZ3 Sonntag Ende NZ3         |         | 00:01            | 24:00          | $--:-$           |                  |
|          |           | 063 SoBegNZ4 Sonntag Beginn NZ4       |         | 00:00            | 23:59          | $--:-$           |                  |
|          |           | 064 SoEndNZ4 Sonntag Ende NZ4         |         | 00:01            | 24:00          | $-1$             |                  |

- Block: Blockbildung über mehrere Wochentage<br>= 0 keine Blockbildung
	- keine Blockbildung
	- $= 1$  Montag bis Donnerstag gleiche Nutzungszeiten  $= 2$  Montag bis Freitag gleiche Nutzungszeiten
	- $= 2$  Montag bis Freitag gleiche Nutzungszeiten<br> $= 3$  Montag bis Sonntag gleiche Nutzungszeiten
	- Montag bis Sonntag gleiche Nutzungszeiten
- MoAnzNZ: Anzahl der Nutzungszeiten am Montag<br>= 0 keine Nutzungszeit (=> Nichtn
	- keine Nutzungszeit (=> Nichtnutzung)
	- = 1 eine Nutzungszeit, Beginn und Ende NZ1 müssen eingetragen werden (=> Basisparametrierung)
	- = 2 zwei Nutzungszeiten, Beginn und Ende NZ2 müssen eingetragen werden
	- $= 3$  drei Nutzungszeiten, Beginn und Ende NZ3 müssen eingetragen werden  $= 4$  vier Nutzungszeiten. Beginn und Ende NZ4 müssen eingetragen werden
	- vier Nutzungszeiten, Beginn und Ende NZ4 müssen eingetragen werden

MoBegNZ1: Beginn der Nutzungszeit 1 am Montag, Uhrzeit von 00:00 ... 23:59 Uhr eintragen MoEndNZ1: Ende der Nutzungszeit 1 am Montag, Uhrzeit von 00:01 ... 24:00 Uhr eintragen

Beispiel: **Dauerbetrieb**, Montag bis Sonntag - rund um die Uhr (z.B. für die Lüftung)  **Block = 3, MoAnzNZ = 1, MoBegNZ1 = 00:00, MoEndNZ1 = 24:00** 

#### **2.1.2.n.2 Sonder- Nichtnutzungszeiträume**

Eingabe von Nichtnutzungszeiträumen.

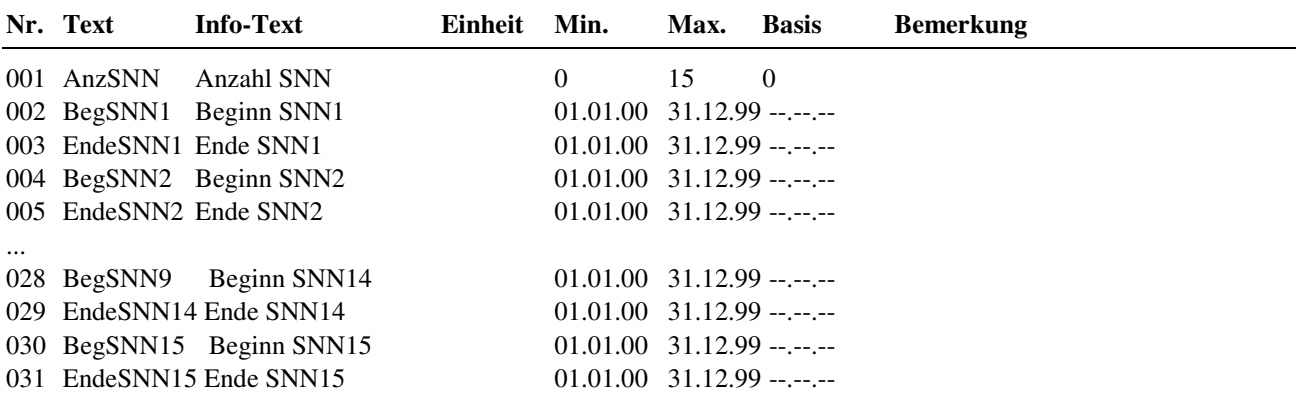

#### **Erläuterung:**

AnzSNN: Anzahl der Sonder- Nichtnutzungszeiträume

BegSNN1: Beginn des Sonder- Nichtnutzungszeitraumes 1 =  $01.01.08$  Beginn am 1. Januar 2004  $= 01.01.08$  Beginn am 1. Januar 2004<br> $= 01.01$ . Beginn am 1. Januar jedes Jahres

### **2.1.2.n.3 Sonder-Nutzungszeiträume**

Eingabe von Nutzungszeiträumen.

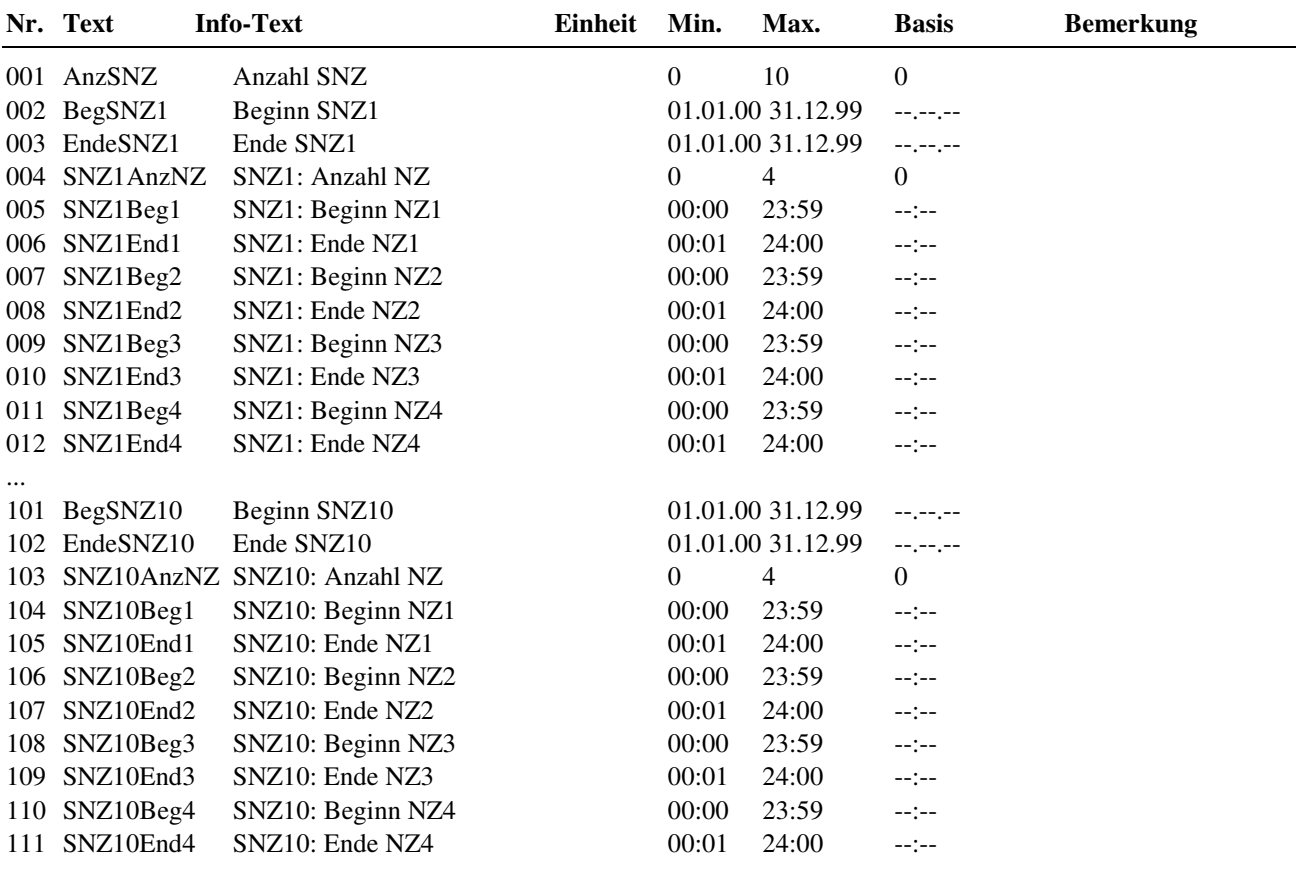

#### **Erläuterung:**

AnzSNZ: Anzahl der Sonder-Nutzungszeiträume BegSNZ1: Beginn des Sonder-Nutzungszeitraumes 1<br>=  $01.01.04$  Beginn am 1. Januar 2 Beginn am 1. Januar 2004 = 01.01.--<br>Beginn am 1. Januar jedes Jahres<br>SNZ1AnzNZ: Anzahl der Nutzungszeiten an jedem Tag de  $Z:$  Anzahl der Nutzungszeiten an jedem Tag des Sonder-Nutzungszeitraumes 1 = 0 keine Nutzungszeit an jedem Tag des Sonder-Nutzungszeitraumes 1 (=> Nic = 0 keine Nutzungszeit an jedem Tag des Sonder-Nutzungszeitraumes 1 (=> Nichtnutzung) = 1 eine Nutzungszeit an jedem Tag des Sonder-Nutzungszeitraumes 1 SNZ1Beg1: Beginn der Nutzungszeit 1 an jedem Tag des Sonder-Nutzungszeitraumes 1 Ende der Nutzungszeit 1 an jedem Tag des Sonder-Nutzungszeitraumes 1

### **2.1.2.n.4 Vorrang**

Unter "Vorrang" kann bestimmt werden, ob bei einer Überlagerung von mehreren Zeiträumen des Jahresprogramms der Sonder- Nutzungszeitraum (SNZ) oder der Sonder- Nichtnutzungszeitraum (SNNZ) Vorrang haben soll.

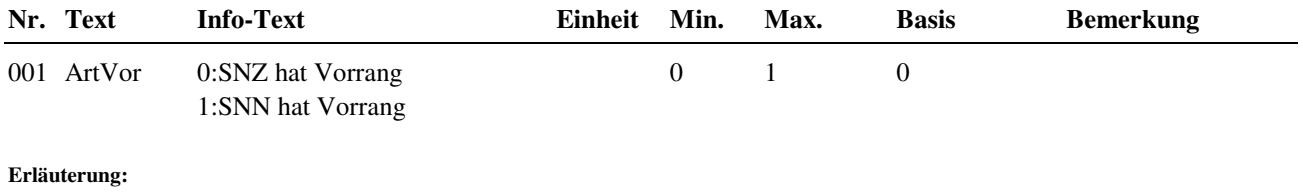

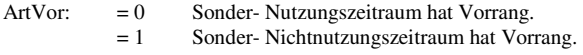

### **2.1.4 Uhr Status**

Nach Auswahl des Regelkreises, z.B. Brauchwasser oder Heizkreis (1 oder 2), bzw. des freien Uhrenkanals 1 wird das zugehörige Statusmenü angezeigt. Im untergeordneten Menüpunkt steht das "n" in der Parameternummer für die Nummer des gewählten Regelkreises.

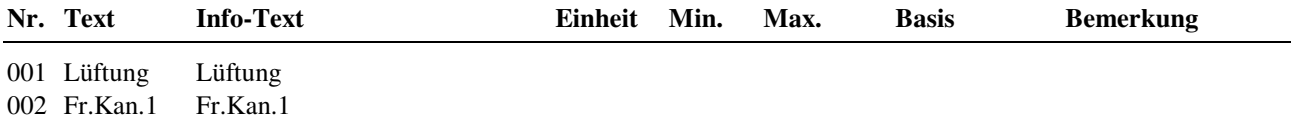

#### **2.1.4.n Uhrenstatus des gewählten Regelkreises**

Im Uhrenstatus der Regelkreise werden der aktuelle Betriebsstatus des Schaltuhrprogramms, der folgende Status und die Zeitdifferenz zwischen beiden angezeigt.

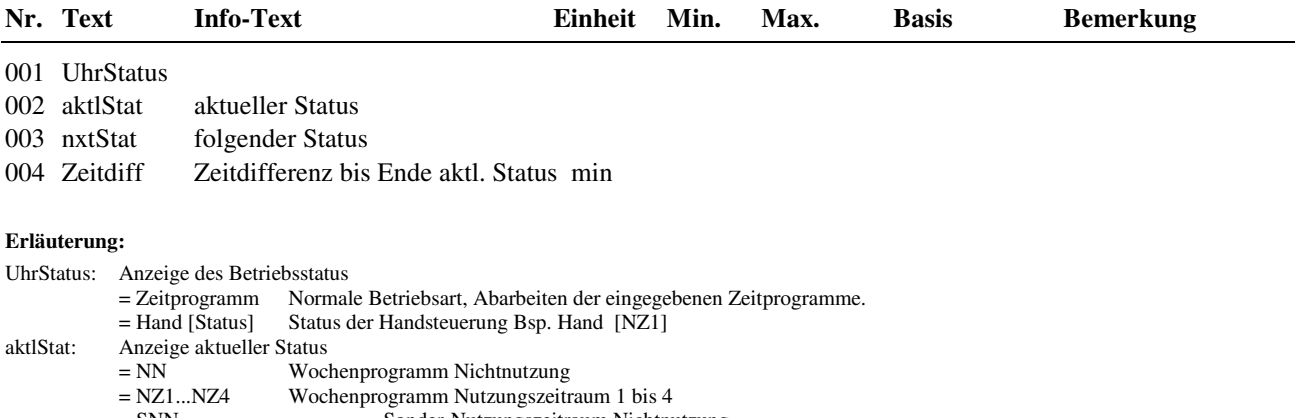

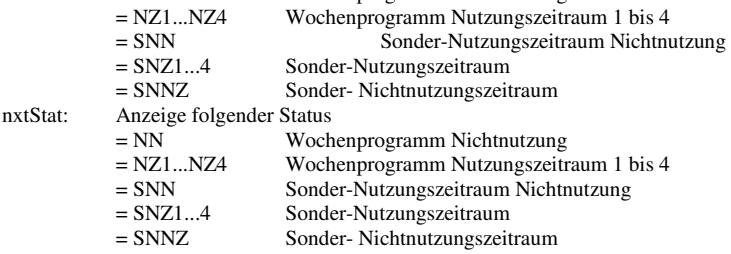

## **2.1.5 Uhr Handsteuerung**

Die Handsteuerung wird bei der Inbetriebnahme des Reglers eingesetzt. So kann leicht geprüft werden, ob die Schaltuhren auch tatsächlich zur gewünschten Sollwertumschaltung der Regelkreise führen und die zugewiesenen Ausgänge auch tatsächlich angesteuert werden. Nach erfolgreicher Prüfung sollte die Handsteuerung wieder auf Automatik gestellt werden, da sonst die Steuerungen über das Wochen- und Jahresprogramm nicht wirken.

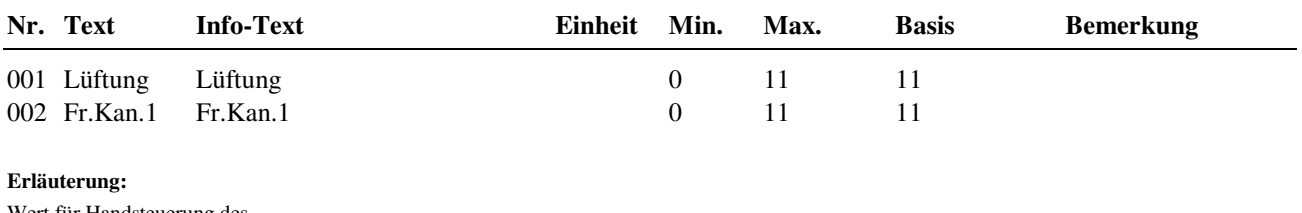

Wert für Handsteuerung des gewählten Uhrenkanals:

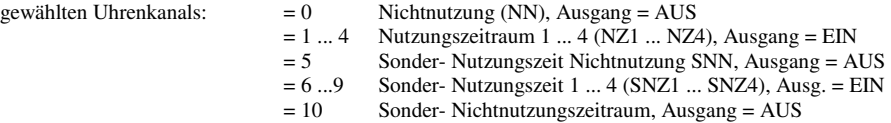

 $= 11$  Automatik

### **2.1.6 Uhr Service**

Im Menü Service können die Einstellungen von Uhrzeit und Datum sowie die Wahl der Betriebsart der **Systemuhr** vorgenommen werden. Unter Klemmenzuweisung können den Uhrenkanälen Ausgangsklemmen zugeordnet werden.

### **2.1.6.1 Uhrzeit**

Anzeige der aktuellen Uhrzeit. Die Uhrzeit kann verändert werden.

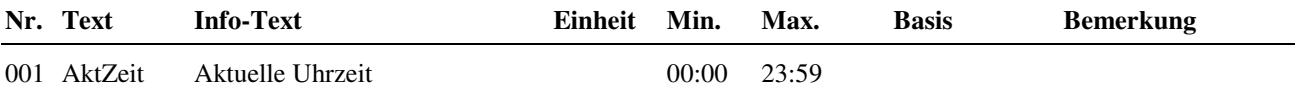

## **2.1.6.2 Datum**

Anzeige des aktuellen Datums. Das Datum kann verändert werden.

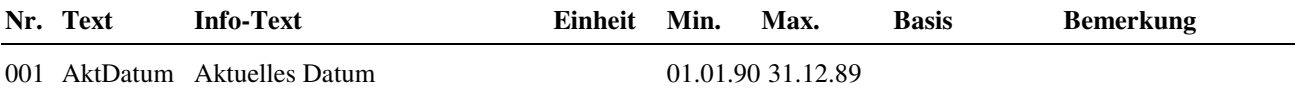

### **2.1.6.3 Mode**

Unter Mode können spezielle Einstellungen für die Systemuhr vorgenommen werden.

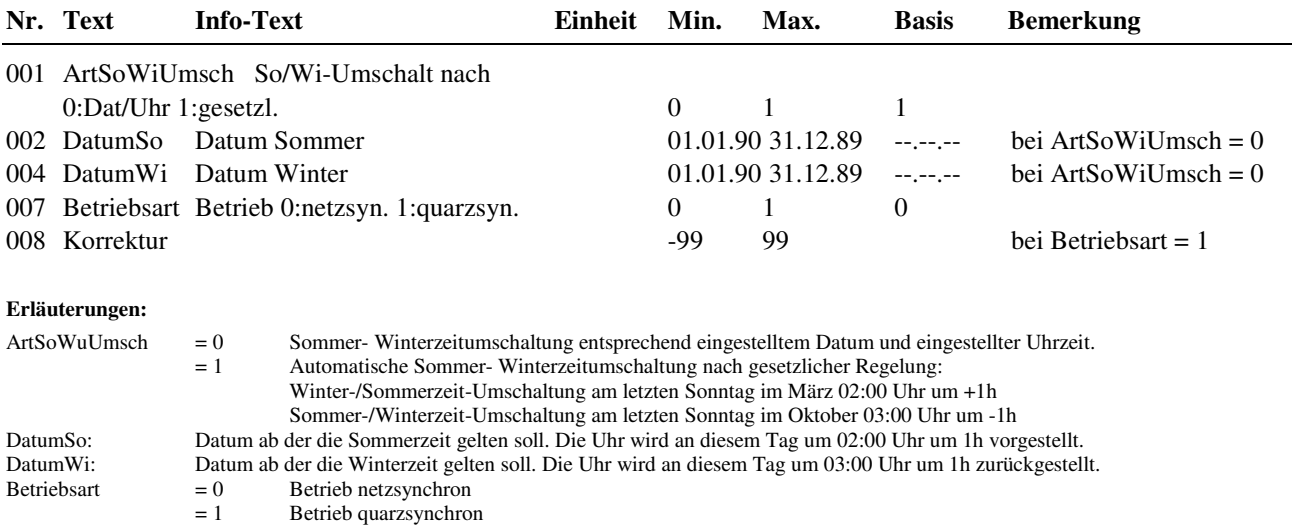

#### Korrektur: Korrekturwert für Quarzuhr in Sekunden/Woche.

#### **2.1.6.4 Klemmenzuweisung**

Jedem Uhrenkanal kann eine nicht belegte Ausgangsklemme des Reglers oder eine digitale virtuelle Klemme zugewiesen werden. Die Zuweisung erfolgt durch das Eintragen der Klemmennummer.

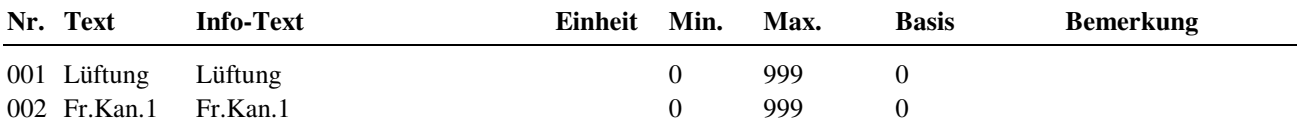

#### **Beispiele für eine Zuweisung:**

6 Relaisausgang Klemme 6 zugewiesen<br>24 OC-Ausgang Klemme Nr. 24 zugewie 24 OC-Ausgang Klemme Nr. 24 zugewiesen<br>50 Virtuelle Klemme 50 zugewiesen

50 Virtuelle Klemme 50 zugewiesen

## **2.3 Energiemanager**

Dieses Menü ist nur dann sichtbar und das Energiemanagement wirksam, wenn vor dem Laden des Anlagenschemas (im Menü "Anlagenschemen") der Parameter EM-Aktiv = 1 gesetzt wurde.

Das Bibliotheksprogramm "Energiemanager" ist im **DDC Regel UNIT 9X.5 kompakt** das **Bindeglied** zwischen dem Wärme- bzw. Kälteerzeugern und den Verbrauchern (dem Lüftungsregelkreis).

Das Energiemanagement sammelt die aktuellen Vorlauftemperatur- Anforderungen und die Leistungs-Anforderungen ein und berechnet daraus die Maximaltemperatur (Heizen) bzw. Minimaltemperatur (Kühlen) und die Gesamtleistung (Heizen bzw. Kühlen). Diese können über Masterbus von einem übergeordneten Regler (z.B. CLEVERmaster oder unitPLUS) ausgelesen oder vom RU9X.5 als 0-10V Signale ausgegeben werden.

Durch die Übergabe der benötigten Leistung ist eine bedarfsgerechte Führung des Wärme- bzw. Kälteerzeugers, bei optimaler Vorlauftemperatur, möglich.

Überschreitet der Energiebedarf das aktuelle Leistungsvermögen des Wärme- bzw. Kälteerzeugers, so kann ein 15 stufiger Lastabwurf mit beliebiger Priorisierung der Verbraucher aktiviert werden. Diese Funktion kann auch für den Brauchwasservorrang verwendet werden.

### **2.3.1.1 Istwerte**

### **2.3.1.1.11 E- Manager-Daten**

Übersicht über die aktuellen Werte des E-Managers.

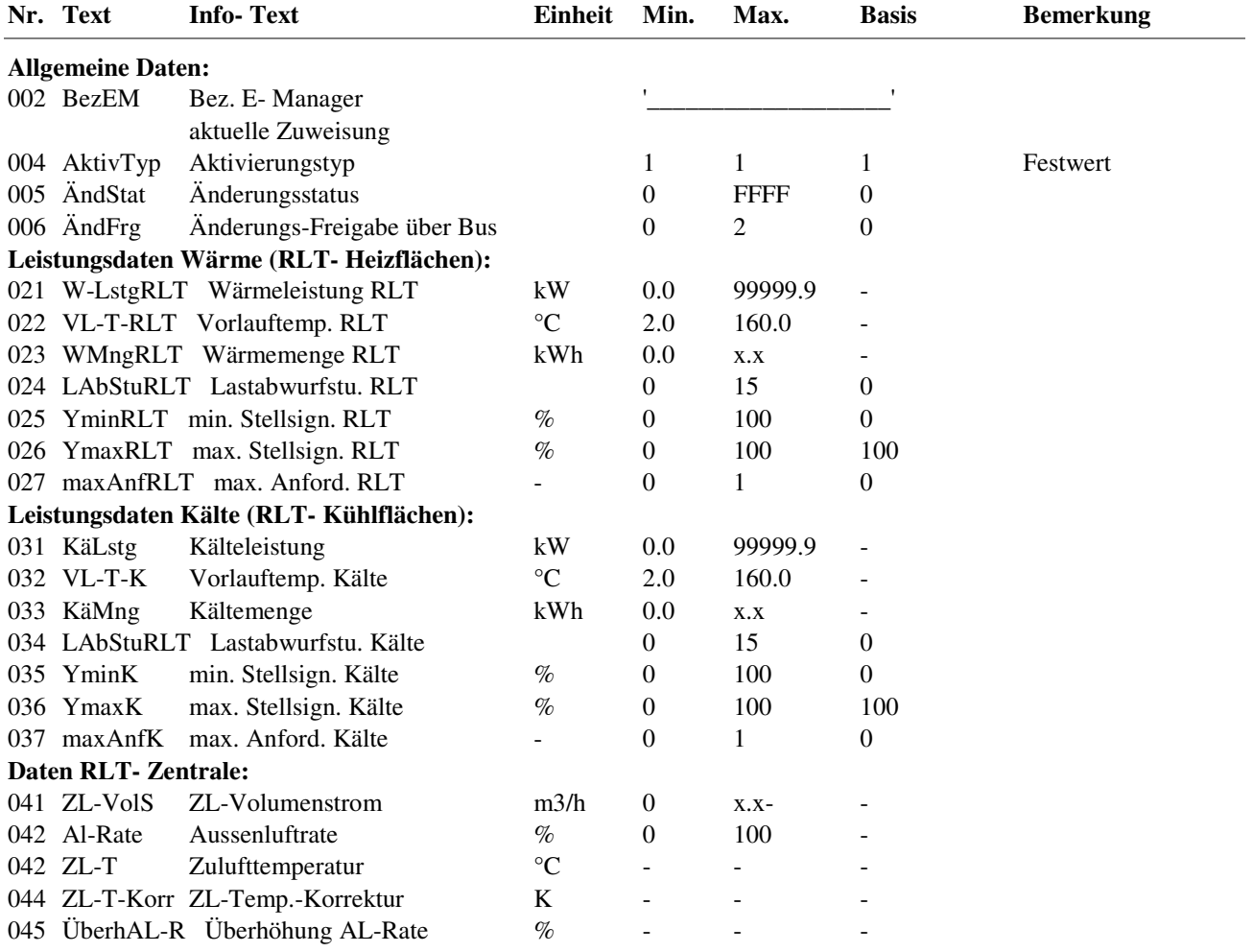

### **2.3.1.4 Status**

Der Menüpunkt Status gibt einen Überblick über die aktuelle Arbeitsweise des E- Managers.

Jede Funktion, die sich auf den Betrieb der Anlage auswirkt, geht in die Bildung des Hauptstatus **BStatus** oder des Hilfsstatus **BStatCode** ein. Der BStatCode ist eine Hexadezimalzahl. Die Bedeutung der angezeigten Zahlen wird in den folgenden Tabellen erläutert.

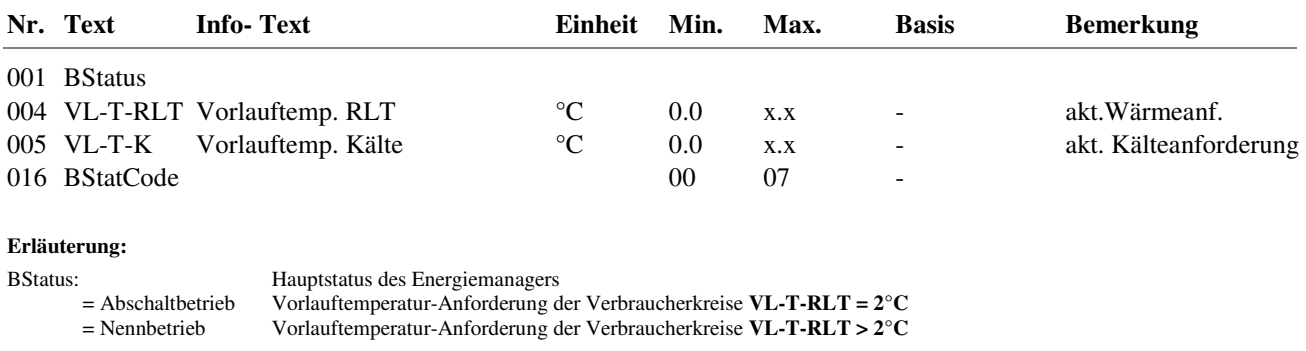

#### BStatCode:

Der Hilfsbetriebsstatus besteht aus einer Stelle, da verschiedene Funktionen des E- Managers gleichzeitig wirken können. Die Anzeige erleichtert die Analyse der Regelung.

Das untere Beispiel zusammen mit der Übersetzungstabelle veranschaulicht die Entschlüsselung der Zeichen.

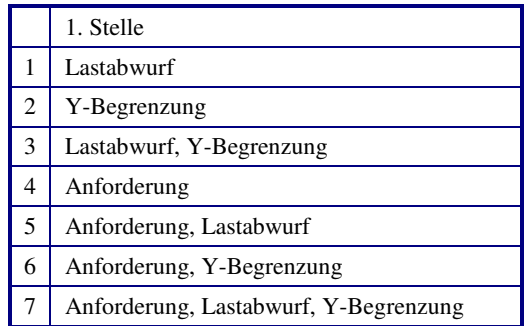

Tab. 7: Betriebsstatuscode E- Manager

Beispiel: BStatCode =  $4 \rightarrow$  Anforderung

### **2.3.1.6 Service**

#### **2.3.1.6.10 Klemmenzuweisung**

Die vom Energiemanager berechnetenVorlauftemperatur- Anforderungen für Wärme bzw. Kälte können über je einen 0-10V Ausgang (Klemmen 23 oder 24) an einen externen Wärme- bzw. Kälteerzeuger übergeben werden. Dazu müssen die Klemmennummern als Vorlauftemperaturanforderung RLT bzw. Vorlauftempanforderung Kälte zugewiesen werden.

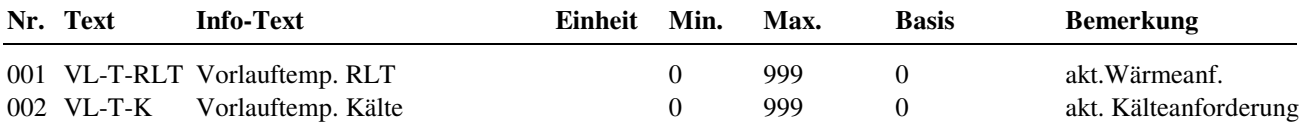

## **2.4 Lüftungskreis**

Das Bibliotheksprogramm Lüftungskreis ist in der Lage folgende Aggregate einer Lüftungsanlage mit den folgenden Funktionen und Wirkungen zu regeln:

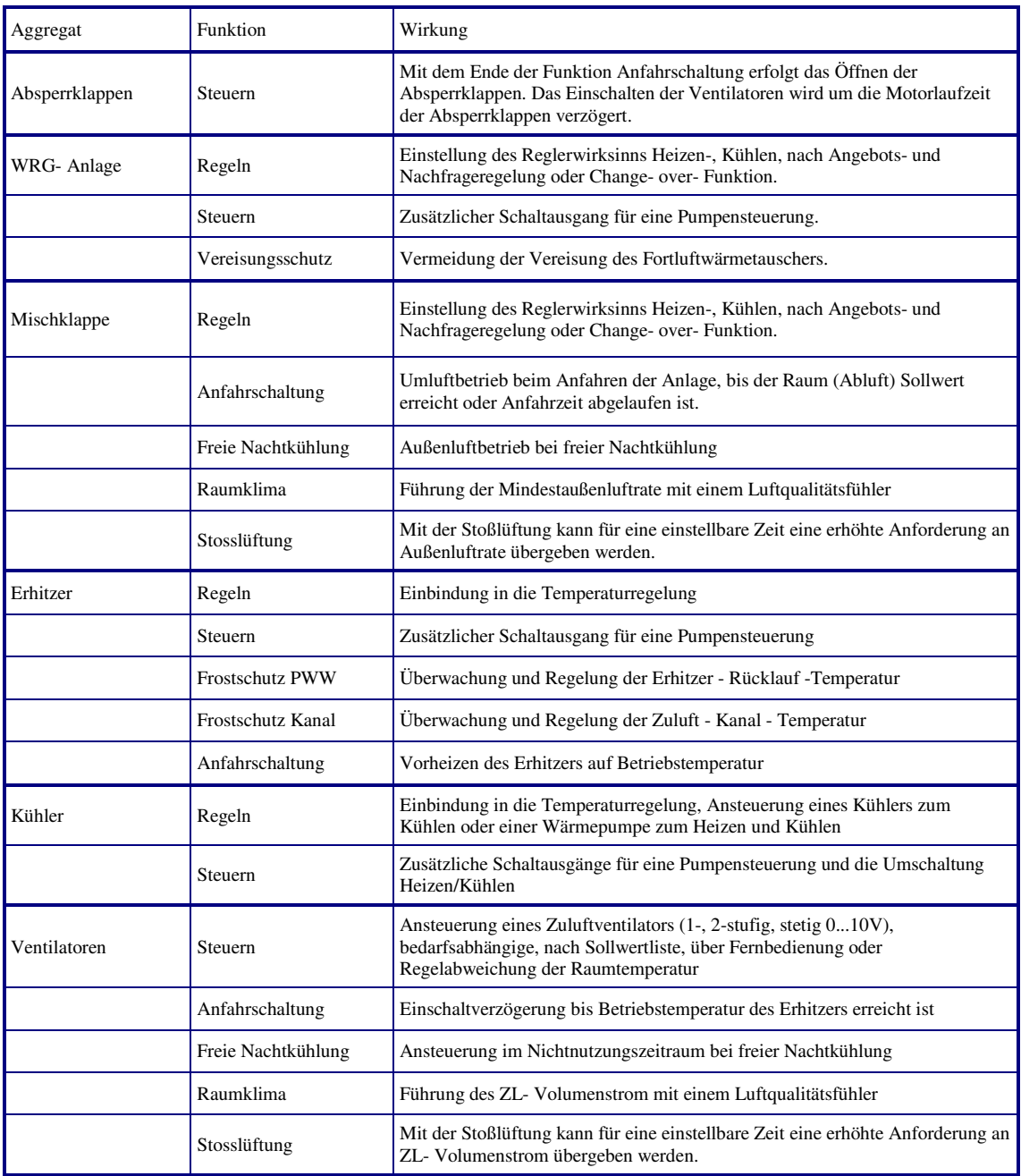

Der Lüftungskreises kann je nach geladenem Anlagenschema und / oder Parametrierung der Service- und Zusatzfunktionen die Zulufttemperatur, die Raumtemperatur, die Ablufttemperatur oder eine Raum(Abluft)-Zulufttemperatur- Kaskade regeln.

Folgende Funktionen können vom Lüftungskreis überwacht werden:

- Rückmeldung der Luftstromüberwachung (RM-LSÜ-ZLV)
- Filterüberwachung (SM-Filter)
- Überwachung des Frostschutzthermostaten (SM-FST)
- Überwachung der Brandschutzklappen und der Brandmeldezentrale (SM-BSK/BMZ)
- Überwachung der Ventilatorstörmeldung (SM-ZLV)

Alle eingerichteten Meldeeingänge und erkannte Fehlermeldungen der Fühlereingänge können im Reglerdisplay und / oder in der GLT (**IRMA** system) eine Klartextmeldung anzeigen.

## **2.4.1 Istwerte**

Der Menüpunkt Istwerte zeigt eine Übersicht aller zugewiesenen Eingänge des Einzelraumregelkreises, wie Fühlerwerte, Meldekontakten und die Stellung der Betriebsartenschalter.

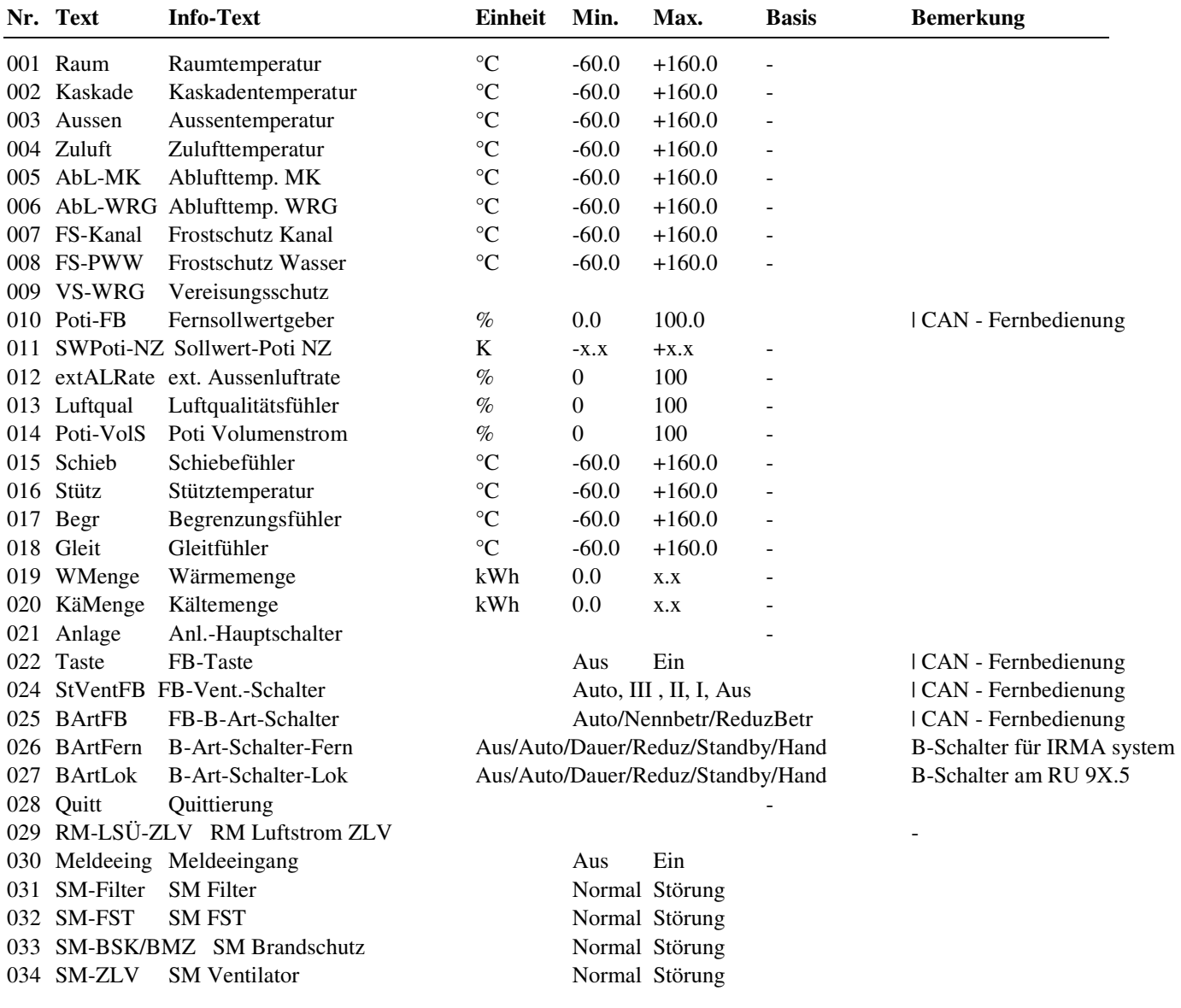

### **2.4.2 Sollwerte**

In den folgenden Parameterlisten werden für die jeweiligen Nutzungs- und Nichtnutzungszeiten die Temperatur- und Volumenstromsollwerte vorgegeben.

### **2.4.2.1 Temperaturen**

Die Sollwertliste für die Temperaturen zeigt die aktuellen Heiz-, Kühl- und bei Kaskadenregelung den berechneten Zuluft- Sollwert an, der an den Temperaturregelkreis übergeben wird. Die Sollwerte für die verschiedenen Nutzungsund Nichtnutzungszeiträume und die Standby- Sollwerte können in dieser Liste eingegeben werden.

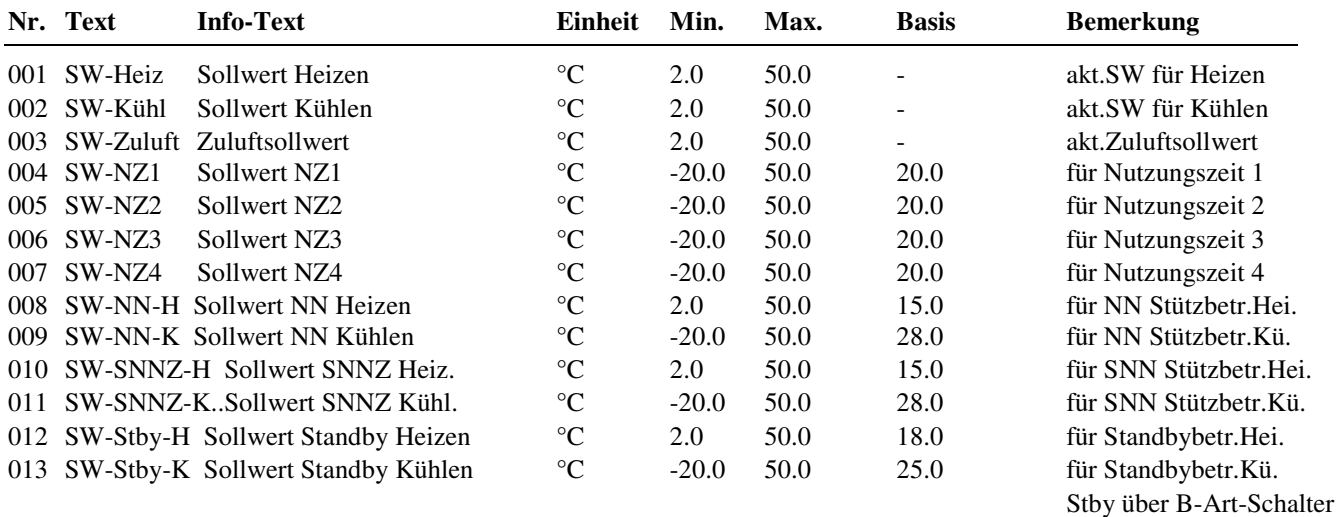

### **2.4.2.2 Volumenstrom**

Die Sollwertliste für den Volumenstrom zeigt den aktuellen Volumenstrom-Sollwert, der zur Steuerung des Ventilators übergeben wird, an. Die Sollwerte für die verschiedenen Nutzungs- und Nichtnutzungszeiträume und die Standby-Sollwerte können in dieser Liste eingegeben werden.

Bei einstufigen Ventilatoren wird der Ausgang bei einem aktuellen Volumenstromsollwert von 100% eingeschaltet.

Die Stufe 1 (bei 2 oder 3-stufigen Ventilatoren) wird bei einem aktuellen Volumenstromsollwert größer dem unter Zusatzfunktion / Regler eingestellten Leistungsanteil **LstgAnStu1** freigegeben. Bei 2-stufigen Ventilatoren erfolgt das Umschalten auf Stufe 2 bei einem aktuellen Volumenstromsollwert von 100%. Bei 3-stufigen Ventilatoren wird die Stufe 2 bei einem aktuellen Volumenstromsollwert größer dem unter Zusatzfunktion / Regler eingestellten Leistungsanteil **LstgAnStu2** freigegeben. Die Stufe 3 wird bei einem aktuellen Volumenstromsollwert von 100% eingeschaltet. Im Menü Zusatzfunktion / Ventilatoren kann die Schaltdifferenz **SchaltD** festgelegt werden.

Stetige Ventilatoren wird der aktuelle Volumenstromsollwert direkt übergeben.

Der aktuelle Volumenstromsollwert kann (je nach Anlagenaufbau und Parametrierung des Lüftungskreises) durch einen Luftqualitätsfühler, die Stoßlüftungsfunktion, ein Fernbediengerät mit Stufentaster (über Eingang **StVentFB**) und ein Sollwertpotentiometer (über Eingang **Poti-VolS**) beeinflusst werden.

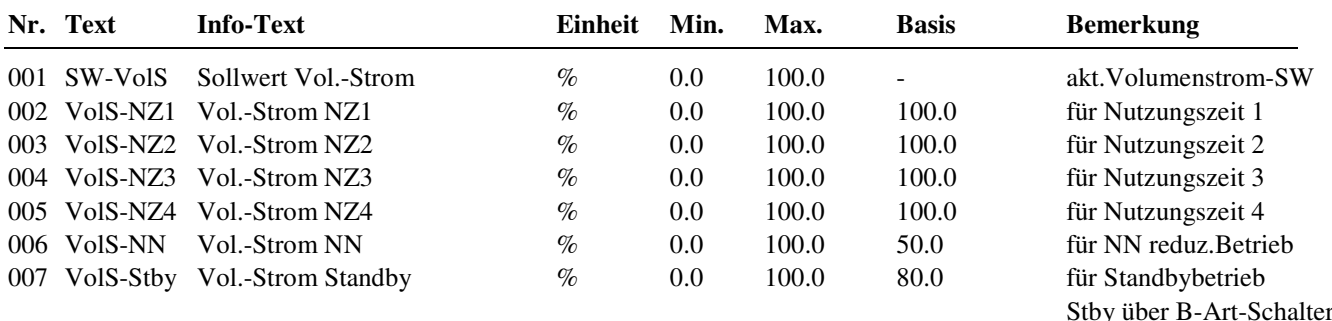

## **2.4.3 Zusatzfunktion**

### **2.4.3.2 Regler**

Je nach geladenem Anlagenschema sind die folgenden Reglerparameter automatisch eingestellt worden. Bei Abweichungen des Anlagenaufbaus oder der Aggregatsansteuerung vom geladenen Anlagenschema kann der Lüftungsregelkreis hier angepasst werden.

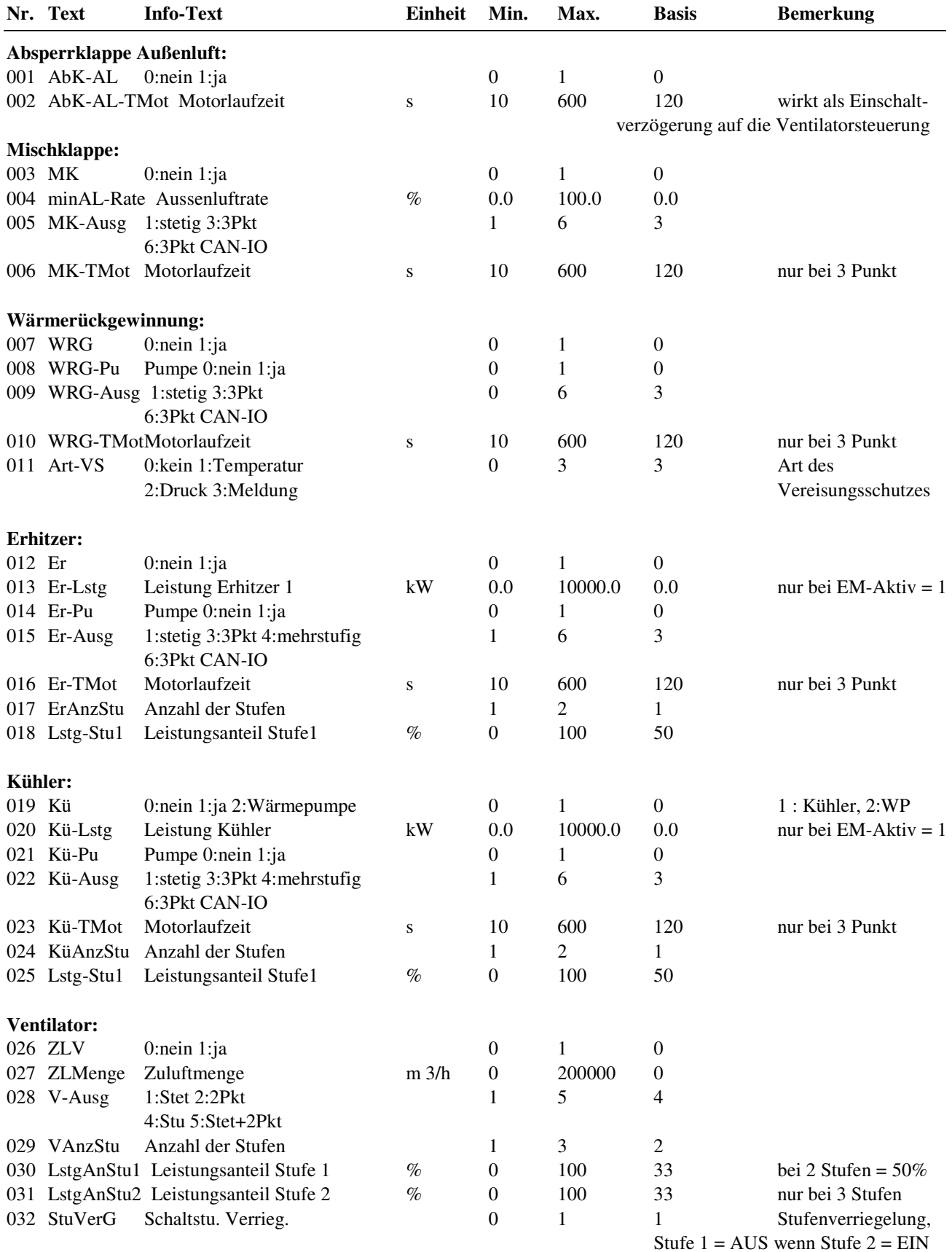

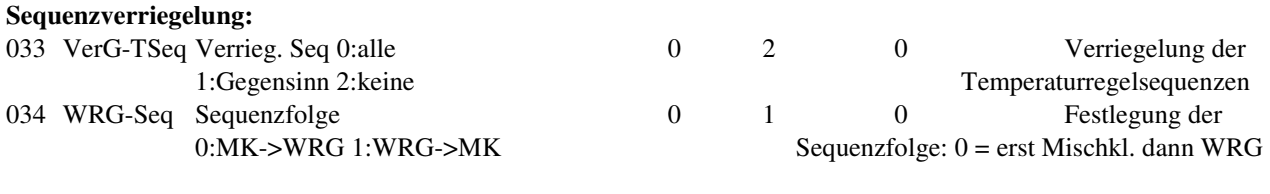

**Programmbezeichnung:** 

035 Langbez frei vorgebbarer Prog.-Langbez. Lüftung n

#### **2.4.3.3 Stützbetrieb**

Mit dieser Funktion kann das Auskühlen bzw. das Überhitzen des Raumes in der Nichtnutzungszeit verhindert werden. Ist der Stützbetrieb aktiviert, wird die Lüftung während der Nichtnutzungszeit ausgeschaltet. Die Temperatur des als Stütztemperatur **Stütz** zugewiesenen Fühlers (meist der Raumtemperaturfühler) wird überwacht. Unter- oder überschreitet die Stütztemperatur die eingestellten Sollwerte Nichtnutzung Heizen oder Kühlen, wird die Lüftungsanlage eingeschaltet. Die Zulufttemperatur wird nicht geregelt. Die Lüftungsanlage arbeitet mit der maximalen Luftmenge (Stufe 2 / 100%) und mit der maximalen Heiz- oder Kühlleistung. Die Abschaltung erfolgt erst, wenn die Stütztemperatur den aktuellen Sollwert einschließlich der Ausschaltdifferenz *Aus-Diff* wieder über- oder unterschreitet.

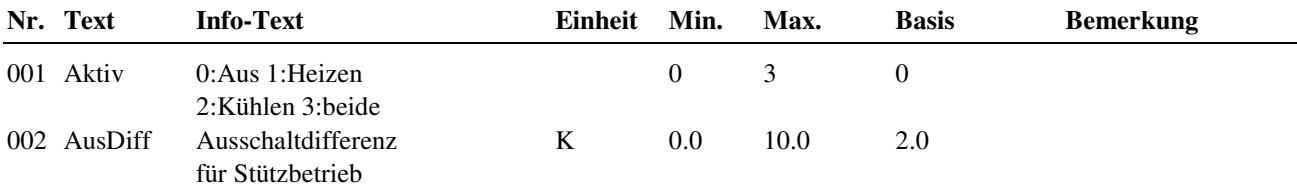

#### **Erläuterung:**

Aktiv: = 0 Stützbetrieb nicht aktiv, Nichtnutzung = Reduzierter Betrieb, Volumenstromsollwert Nichtnutzung *VolS-NN* wirkt = 1 Stützbetrieb Heizen aktiv, bei Stütz < SW-NN-H oder SW-SNN-H wird Lüftung eingeschaltet

= 2 Stützbetrieb Kühlen aktiv, bei Stütz > SW-NN-K oder SW-SNN-K wird Lüftung eingeschaltet

= 3 Stützbetrieb Heizen und Kühlen aktiv, bei Stütz < SW-NN-H oder SW-SNN-H oder

bei Stütz > SW-NN-K oder SW-SNN-K wird Lüftung eingeschaltet

#### **2.4.3.5 Fernbedienung**

Mit einer Fernbedienung mit Fernsollwertgeber kann vor Ort - im Raum - der aktuelle Temperatursollwert verändert werden. Der Wertebereich des Fernsollwertgebers kann in diesem Menüpunkt eingestellt werden. Je nach Typ der zugewiesenen Fernbedienung kann die Dauer der Überstundenfunktion festgelegt werden. Mit der Überstundentaste wird die Lüftungsanlage für die eingestellte Dauer eingeschaltet. Am Regler kann die Taste des Lüftungskreises als Überstundentaste benutzt werden (Taste lange drücken). Ist die Lüftung zum Zeitpunkt der Tastenbetätigung in Betrieb (Nutzungszeit 1-4) so verlängert sich die Laufzeit um die hier eingestellte Dauer. Der Eingriff der Fernbedienung in die Regelung ist während der Betriebsstatus Anfahrschaltung und Abschaltbetrieb sowie den Störstatus Frostschutz \*PWW, Frostschutz Kanal und Gebäudeschutz gesperrt.

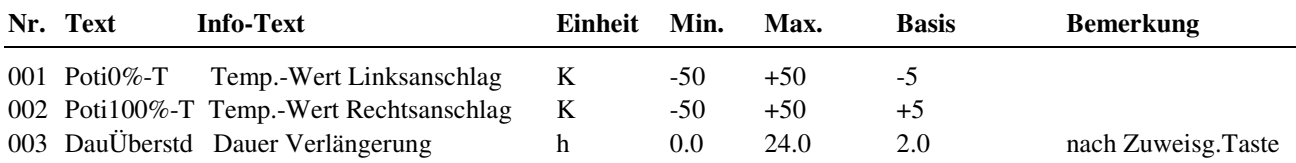

#### **Erläuterung:**

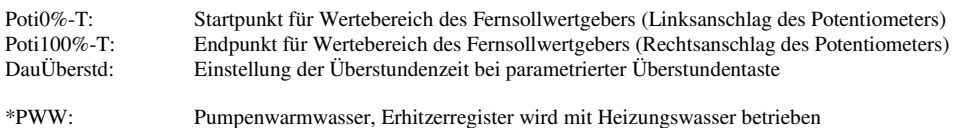

### **2.4.3.7 Mischklappe**

Im Menüpunkt Mischklappe wird festgelegt, ob und wie die Mischklappe in die Temperaturregelsequenzen eingebunden werden soll. Die empfohlene Art der Temperaturregelsequenzeinbindung ist die Angebot- und Nachfrageregelung (Parameter **ArtSeq** = 1).

Ist die Ablufttemperatur **AbL-MK** mindestens 2 K wärmer als die Außentemperatur **Aussen**, so wird die Mischklappe in die Kühlsequenz eingebunden (mit der Erhöhung des Außenluftanteiles kann gekühlt werden).

Ist die Ablufttemperatur **AbL-MK** mindestens 2 K kälter als die Außentemperatur **Aussen**, so wird die Mischklappe in die Heizsequenz eingebunden (mit der Erhöhung des Außenluftanteiles kann geheizt werden).

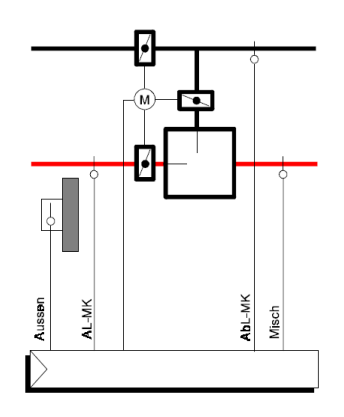

Abb. 42: Mischklappe

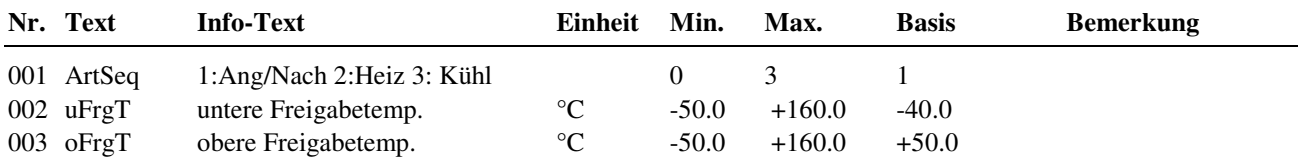

#### **Erläuterung:**

ArtSeq = 0 keine Einbindung in Temperaturregelsequenzen, nur Steuerungsfunktionen wirken (Mindestaußenluft, Luftqualität, ...) = 1 Wirksinn der Sequenz nach Angebot und Nachfrage = 2 Wirksinn immer als Heizsequenz, mit der Außenluft kann geheizt werden. = 3 Wirksinn immer als Kühlsequenz, mit der Außenluft kann gekühlt werden. uFrgT Außentemperatur, die überschritten sein muss, um die Reglersequenz freizugeben. Außentemperatur, die unterschritten sein muss, um die Reglersequenz freizugeben.

### **2.4.3.8 Wärmerückgewinnung**

Eine Wärmerückgewinnung (WRG) kann mit einem stetigen Ausgang oder mit Dreipunkt- Signalen angesteuert werden. Die Einbindung der Wärmerückgewinnung in die Temperaturregelung kann in diesem Menüpunkt festgelegt werden. Im Menü Wärmerückgewinnung Pumpe (s. Kap. 2.4.3.17) kann eine bedarfsabhängige Pumpensteuerung eingerichtet werden.

#### **Anbebot-** und **Nachfrage:**

Für die Wärmerückgewinnung kann mit ArtSeq = 1 eine Angebots- und Nachfrage- Regelung aktiviert werden. Dabei wird die Wärmerückgewinnung in Abhängigkeit von der aktuellen Abluft- und Außentemperatur automatisch in die Heiz- oder Kühlsequenz eingebunden. Hierfür müssen der Ablufttemperaturfühler **AbL-WRG** und der Außentemperaturfühler **Aussen** zugewiesen werden.

Um den unwirtschaftlichen Betrieb der Wärmerückgewinnung zu vermeiden, kann eine temperaturabhängige Freigabe der Wärmerückgewinnung eingerichtet werden. Dazu dienen die Parameter untere Freigabe- *uFrgT* bzw. obere Freigabetemperatur *oFrgT*.

#### Typen von Wärmerückgewinnungssystemen:

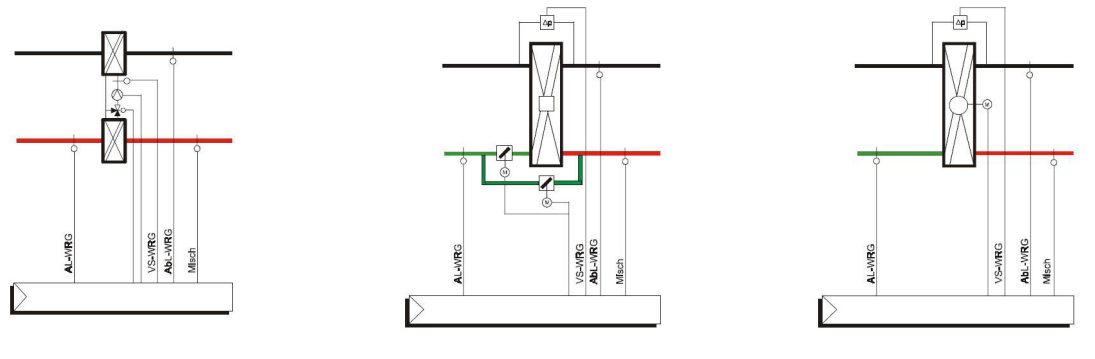

Kreislaufverbundsystem Kreuzstromwärmetauscher mit Bypass-Klappe

Rotationswärmetauscher

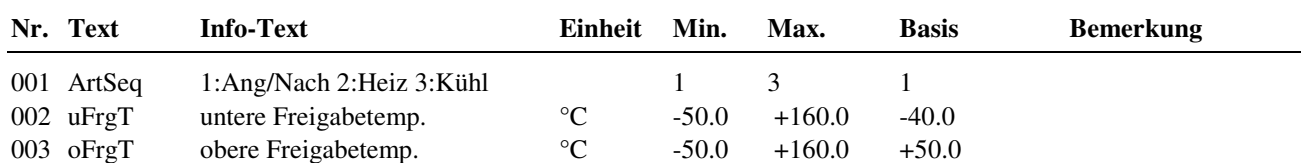

#### **Erläuterung:**

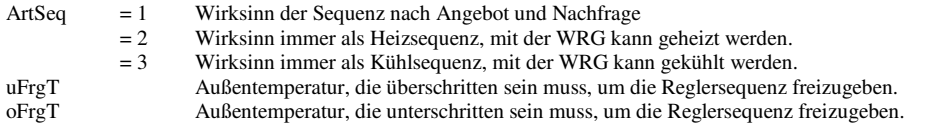

### **2.4.3.9 Erhitzer**

Der Erhitzer ist in die Temperaturregelsequenz Heizen eingebunden. Unter dem Menüpunkt Erhitzer Pumpe (s. Kap. 2.4.3.18) kann eine bedarfsabhängige Pumpensteuerung eingerichtet werden. Liegt die aktuelle Außentemperatur über der oberen Freigabetemperatur *oFrgT*, wird der Erhitzer gesperrt.

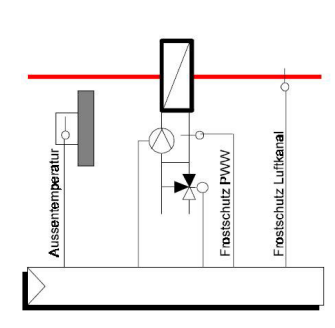

Abb. 44: Erhitzer

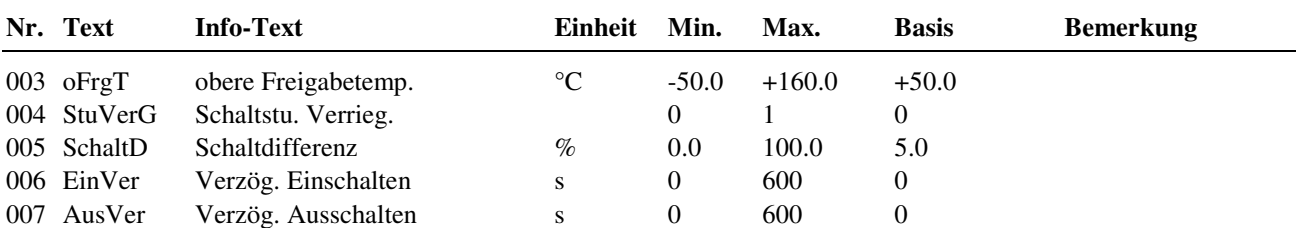

### **2.4.3.10 Kühler**

Der Kühler ist, je nach Wert des Parameters *Kü* (s. Kap 2.4.3.2, Zusatzfunktion / Regler), zur Ansteuerung eines Kühlregisters (Kü = 1) oder einer Wärmepumpe (Kü = 2) eingerichtet.

Zur Regelung eines Kühlregisters ist der Kühler immer in die Temperaturregelsequenz Kühlen eingebunden. Unter dem Menüpunkt Kühler Pumpe (s. Kap. 2.4.3.19) kann eine bedarfsabhängige Pumpensteuerung eingerichtet werden. Liegt die aktuelle Außentemperatur unter der unteren Freigabetemperatur *uFrgT*, wird der Kühler gesperrt. Bei Außentemperaturen über der oberen Freigabetemperatur *oFrgT*, erfolgt keine Zulufttemperaturregelung, der Kühler wird mit voller Leistung angesteuert (Y =  $100\%$ , Stufe 2).

Eine Wärmepumpe WP (Kü = 2) wird in die Temperaturregelsequenzen Heizen (Reihenfolge: MK > WRG > WP > Erhitzer) und Kühlen (Reihenfolge: MK > WRG > WP) eingebunden. Die Freigabe der Wärmepumpe - zum Einschalten des Kompressors - erfolgt über die dem Parameter **FG-Kü** zugewiesene Ausgangsklemme (s. Kap. 2.4.6.26, Service / Klemmenzuweisung). Zur Regelung der Kühl- bzw. Heizleistung einer Wärmepumpe können Ausgangsklemmen den Parametern **Kü-stet** (stetige Ansteuerung 0...100%) oder **Kü-Auf** u. **Kü-Zu** (3 Punktansteuerung) zugeordnet werden. Zum Umschalten auf Kühlbetrieb wird die dem Parameter **Kü-Stu1** zugewiesene Ausgangsklemme angesteuert. Liegt die aktuelle Außentemperatur unter der unteren Freigabetemperatur *uFrgT*, wird die Wärmepumpe auf Heizbetrieb geschaltet und mit voller Leistung angesteuert. Bei Außentemperaturen über der oberen Freigabetemperatur *oFrgT* wird die Wärmepumpe auf Kühlbetrieb geschaltet und mit voller Leistung angesteuert.

Mit den Parametern *Ymax-V1* und *Ymax-V2* kann das maximale Stellsignal bzw. die maximale Stufe des Kühlers für die Ventilatorstufen 1 bzw. 2 begrenzt werden. Diese Funktion wird oft bei Direktverdampfer - Kältemaschinen benutzt, da - in vielen Anlagen - die Luftmenge der Ventilatorstufe 1 nur die Abwärme der Kühlerstufe 1 abtransportieren kann.

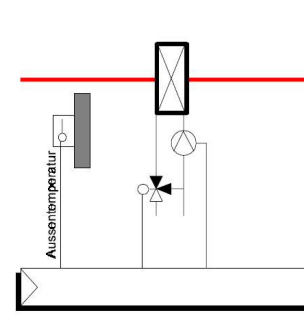

Abb. 45: Kühler

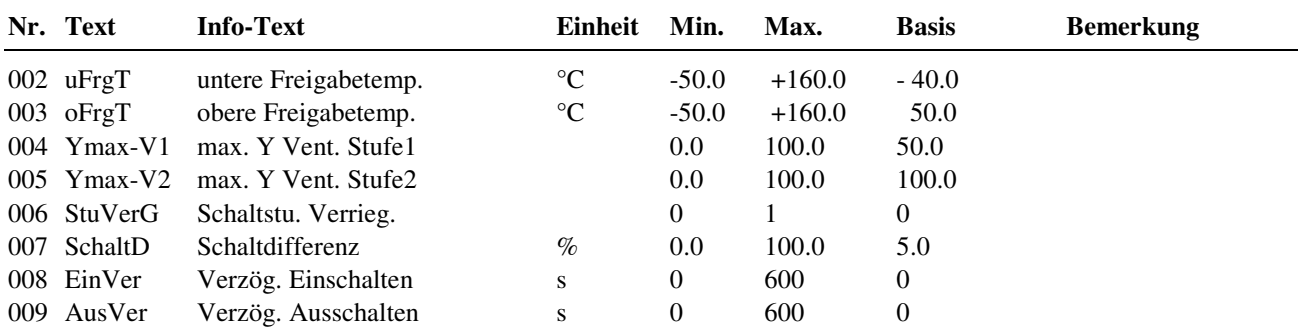

### **2.4.3.11 Frostschutz Kanal**

Mit dieser Funktion kann eine stetige Frostschutzüberwachung der Zuluftkanaltemperatur realisiert werden. Dazu muss ein Frostschutzkanalfühler **FS-Kanal** zugewiesen sein (s. Kap. 2.4.6.26, Service / Klemmenzuweisung).

Unterschreitet die Zuluftkanaltemperatur die Kanalfrostschutzgrenze *KanFSGr*, wird durch die Ansteuerung des Erhitzers die Lufttemperatur im Zuluftkanal erhöht (Erhitzerpumpe EIN, Erhitzerventil AUF).

Liegt die Zuluftkanaltemperatur, trotz maximaler Heizleistung (Y = 100%) und nach Ablauf der Verzögerungszeit **Ver-FS-Kanal** (s. Kap. 2.4.3.21, Zusatzfunktion / Meldung), immer noch unter der Frostgrenze, wird die Anlage ausgeschaltet (Ventilator AUS, Absperrklappe ZU) und der Störstatus "Frostschutz Kanal" gesetzt.

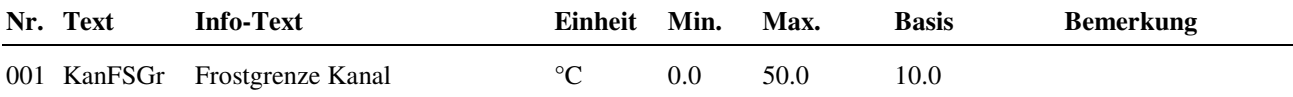

### **2.4.3.12 Frostschutz PWW**

Mit dieser Funktion kann eine stetige Frostschutzüberwachung des Heizmediums (Heizungswassers am Rücklauf - Austritt - des Erhitzers) realisiert werden. Dazu muss ein Frostschutzfühler **FS-PWW** zugewiesen sein (s. Kap. 2.4.6.26, Service / Klemmenzuweisung). Die Abkürzung PWW steht für Pumpenwarmwasser und bedeutet, dass der Erhitzer mit Heizungswasser arbeitet.

Unterschreitet die Wassertemperatur im Nennbetrieb die Frostgrenze *PWW-FrGr* oder im Abschaltbetrieb die Frostgrenze *FrGrAus*, wird durch die Ansteuerung des Erhitzers die Wassertemperatur erhöht (Erhitzerpumpe EIN, Erhitzerventil AUF). Liegt die Rücklauftemperatur, trotz maximaler Heizleistung (Y = 100%) und nach Ablauf der Verzögerungszeit **Ver-FS-PWW** (s. Kap. 2.4.3.21, Zusatzfunktion / Meldung), immer noch unter der Frostgrenze, wird die Anlage ausgeschaltet (Ventilator AUS, Absperrklappe ZU) und der Störstatus "Frostschutz PWW" gesetzt.

Die Überwachung der Frostgrenze bei Abschaltbetrieb *FrGrAus* erfolgt erst, wenn die aktuelle Außentemperatur die *ATGrenze* (s. Kap. 2.4.3.16, Zusatzfunktion / Anfahrschaltung) unterschritten hat.

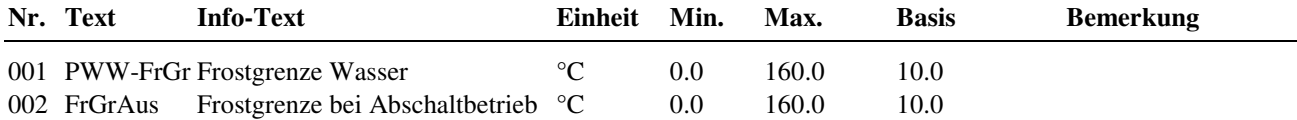

#### **Erläuterung:**

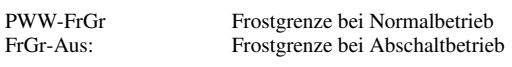

### **2.4.3.13 Vereisungsschutz Wärmerückgewinnung**

Diese Funktion verhindert das Vereisen des Abluftwärmetausches der Wärmerückgewinnung. Die Art des Vereisungsschutzes **Art-VS** muss unter Zusatzfunktion Regler (s. Kap. 2.4.3.2) eingestellt werden. Zur Überwachung kann ein Kanaltemperaturfühler, ein Differenzdruckfühler oder ein Differenzdruckschalter eingesetzt werden.

Bei Art-VS = 1 darf die Temperatur am Fortluftkanalfühler oder am Fühler des Übertragungsmediums die Mindesttemperatur *minT* nicht unterschreiten.

Der Luftstrom durch den Abluftwärmetauscher verursacht einen Druckabfall. Bei Vereisung steigt dieser messbar an. Die maximale Druckdifferenz *maxDr* darf bei Art-VS = 2 (Druckfühler) nicht überschritten werden. Ein Differenzdruckschalter, der bei Vereisung schaltet, wird bei Art-VS = 3 überwacht.

Das Abtauen erfolgt durch die Reduzierung der WRG- Leistung. Je nach Art des Wärmerückgewinnungssystems wird das Ventils geschlossen / die Pumpe ausgeschaltet (bei Wärmeverbundsystemen), die Bypassklappe geöffnet (bei Kreuzstromwärmetauschern) oder die Drehzahl reduziert (bei Rotationswärmetauschern).

Das Abtauen wird beendet, wenn die Temperaturgrenze nicht mehr unterschritten wird, die Druckgrenze nicht mehr überschritten wird bzw. die Bypasszeit abgelaufen ist.

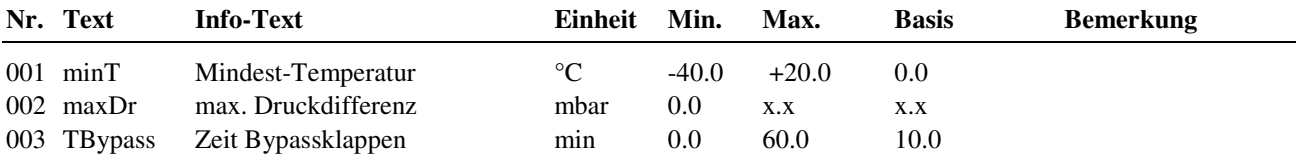

**Erläuterung:** 

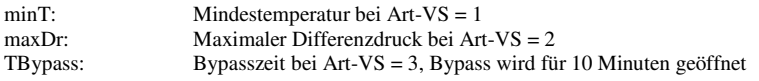

### **2.4.3.15 Blockierschutz**

Durch eine tägliche Ansteuerung der Pumpe und des Ventils kann der Blockierschutz das Festsetzen verhindern. Einmal täglich, beginnend ab 11:00 Uhr, wird erst die Pumpe eingeschaltet und danach das Ventil geöffnet. Die Laufzeit des Blockierschutzes ist mit dem Parameter *Dauer* einstellbar (sollte mindestens der Ventillaufzeit entsprechen). Der Blockierschutz wird nur ausgeführt, wenn das Ventil seit dem letzten durchgeführten Blockierschutz nicht angesteuert worden ist.

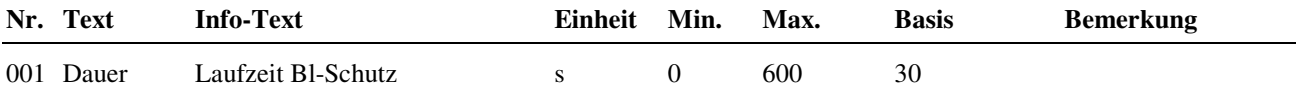

### **2.4.3.16 Anfahrschaltung**

Die Funktion Anfahrschaltung dient dazu, den Erhitzer vor dem Beginn des normalen Reglerbetriebes der Anlage auf eine bestimmte Temperatur vorzuheizen. Durch die Anfahrschaltung wird verhindert, dass die Anlage bei niedrigen Außentemperaturen in den Frost fährt.

Mit aktivierter Anfahrschaltung erfolgt bei niedrigen Außentemperaturen (Außentemperatur kleiner als Außentemperaturgrenze *ATGrenze*), ein Vorheizen des Erhitzers auf den Mindestwert *minT-Er*.

Ist diese PWW- Betriebstemperatur (PWW – Pumpenwarmwasser) erreicht, werden die Absperrklappen geöffnet und nach Ablauf der Motorlaufzeiten der Absperrklappen und der Verzögerungszeiten die Ventilatoren eingeschaltet.

Die Anlage wird solange im Umluftbetrieb (bei Freigabe Mischklappe *FrgMK = 1*) gefahren, bis der Sollwert einschließlich der Temperaturdifferenz *AusDiff* überschritten wird bzw. bis die maximale Anfahrzeit *Anfahr* abgelaufen ist. Erst danach wird die Mischklappe über den Regelalgorithmus angesteuert und die Anlage geht in den normalen Regelbetrieb über.

Wird die PWW- Betriebstemperatur auch nach Ablauf der Meldungsverzögerungszeit *Ver-Anfahr* noch nicht erreicht (s. Kap. 2.4.3.21, Zusatzfunktion / Meldung), geht die Anlage auf Störung Anfahren. Die Lüftung bleibt ausgeschaltet. Nach Ablauf der maximalen Anfahrzeit *Anfahr* wird die Anfahrschaltung erneut gestartet.

Die Anfahrschaltung wird bei jedem Wechsel in den Nennbetrieb oder zum Einschalten der Lüftung im Stützbetrieb ausgelöst.

Für die Anfahrschaltung ist die Zuweisung des Eingangs Frostschutz PWW **FS-PWW** erforderlich.

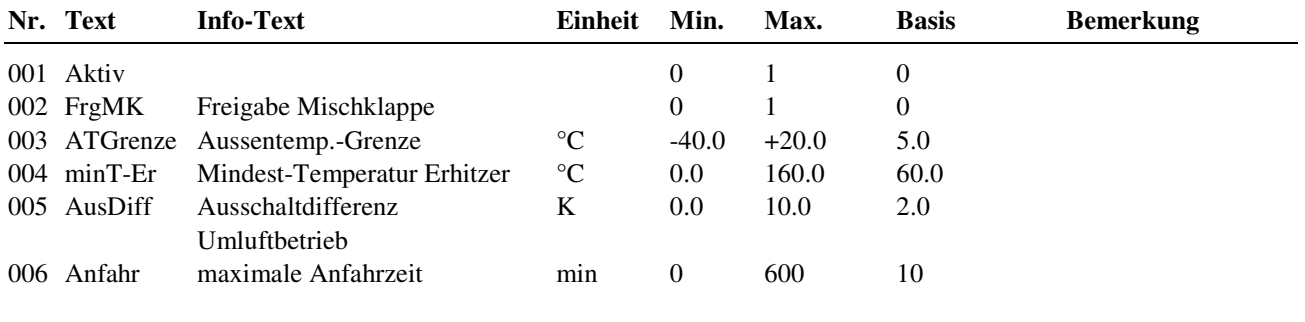

**Erläuterung:** 

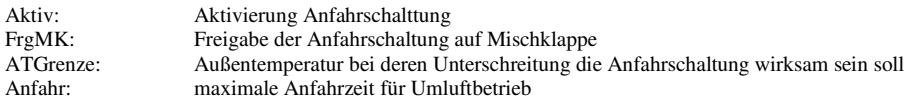

#### **2.4.3.17 Wärmerückgewinnung Pumpe**

Für die Wärmerückgewinnungsanlage kann eine bedarfsabhängige Pumpensteuerung eingerichtet werden.

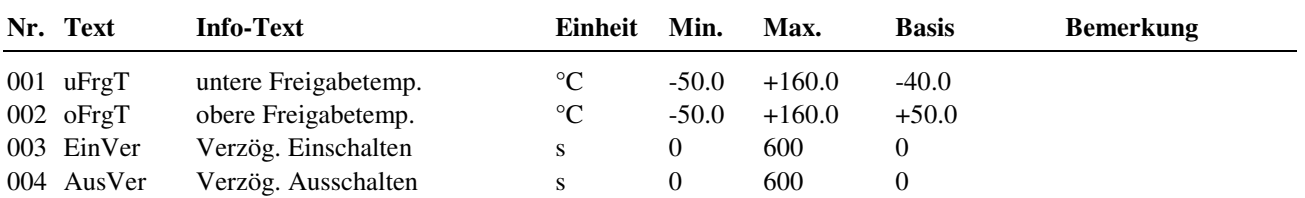

#### **Erläuterung:**

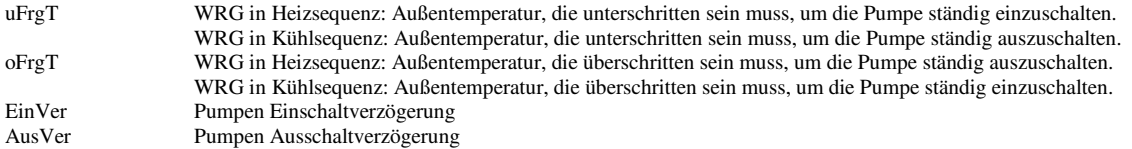

### **2.4.3.18 Erhitzer Pumpe**

Für die Erhitzerpumpe kann eine bedarfsabhängige Pumpensteuerung eingerichtet werden.

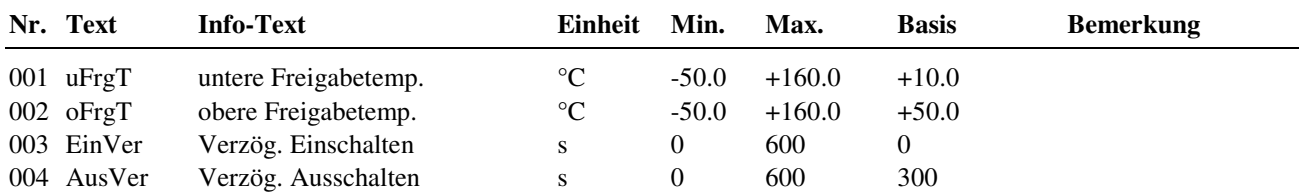

**Erläuterung:** 

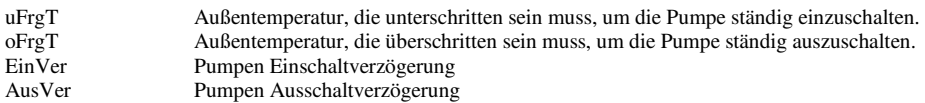

#### **2.4.3.19 Kühler Pumpe**

Für die Kühlerpumpe kann eine bedarfsabhängige Pumpensteuerung eingerichtet werden.

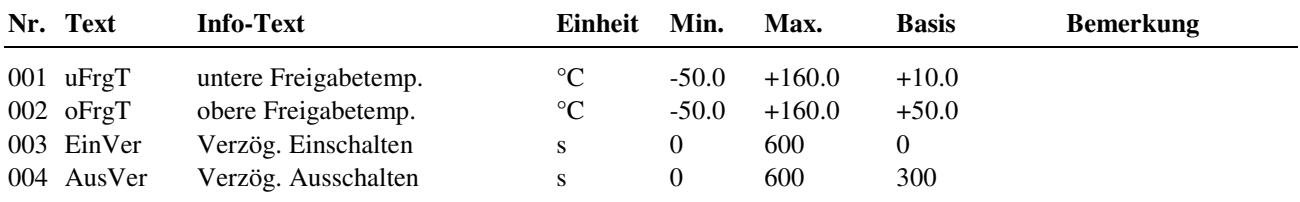

#### **Erläuterung:**

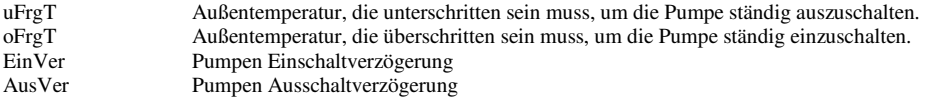

#### **2.4.3.20 Ventilatoren**

Für den Volumenstrom steht jeweils ein Schaltausgang für die Ansteuerung eines Ventilators zur Verfügung.

Vor dem Einschalten der Ventilatoren werden immer erst die Absperrklappen geöffnet.

Bei zweistufigen Ventilatoren kann die zweite Ventilatorstufe in Abhängigkeit von der Außentemperatur gesperrt werden. Die mit dem Parameter maximale Ventilatorstufe *maxVStu* eingestellte Schaltstufe wird nicht überschritten, wenn die Außentemperatur nicht zwischen den Freigabetemperaturen *uFrgT* und *oFrgT* liegt.

Wenn bei mehrstufigen Ventilatoren eine Verriegelung eingestellt worden ist, kann mit der Einstellung der Ausschaltverzögerung *AusVer* eine Trudelschaltung realisiert werden, d.h. das z.B. beim Herunterschalten von Stufe 2 auf Stufe 1, die Stufe 2 weggeschaltet und Stufe 1 erst nach Ablauf der Verzögerungszeit eingeschaltet wird.

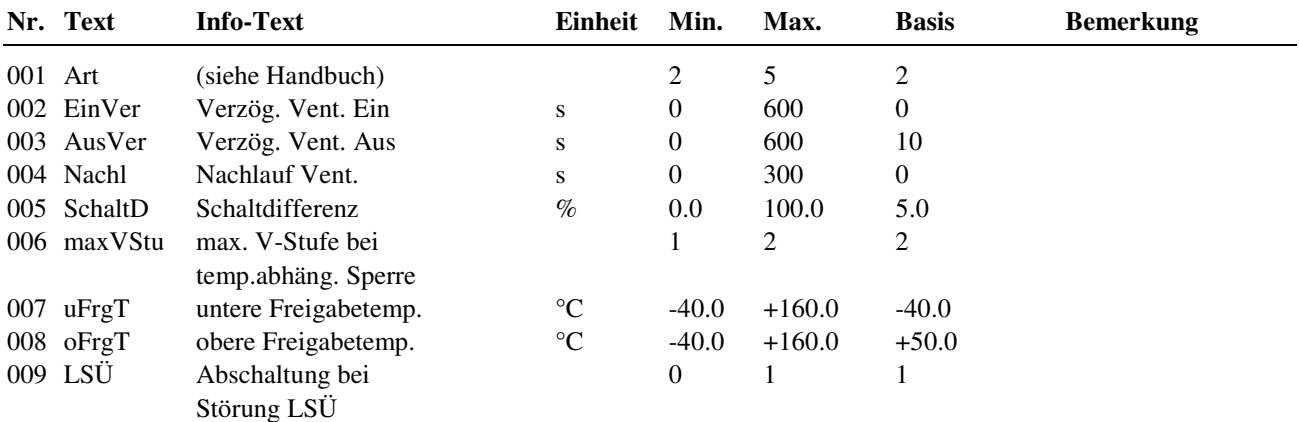

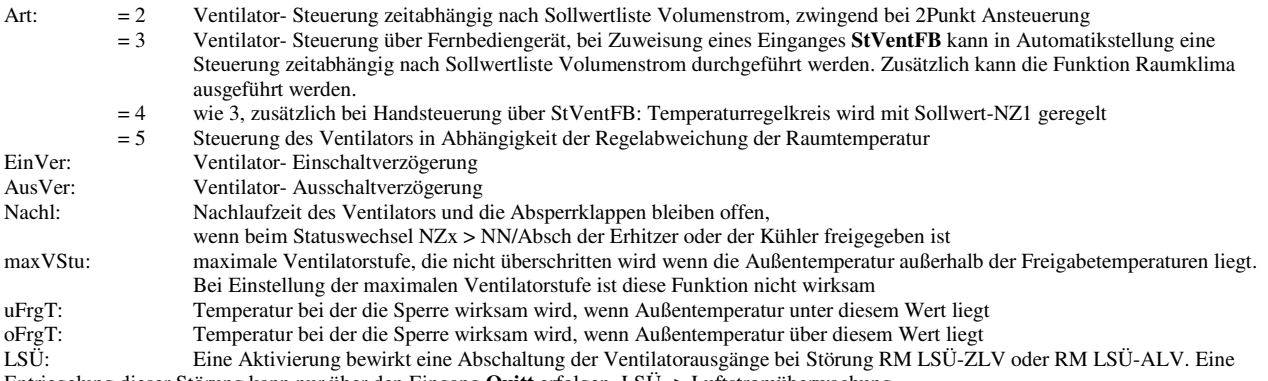

Entriegelung dieser Störung kann nur über den Eingang **Quitt** erfolgen. LSÜ -> Luftstromüberwachung

#### **2.4.3.21 Meldung**

Die folgenden Funktionen dienen der Überwachung des Anlagenzustandes. Im Lüftungskreis können verschiedene Arten von Störungen erkannt werden:

- Störungserkennung bei anstehender Störmeldung (zugewiesene Eingänge SM-...)
- Störungserkennung bei fehlender Rückmeldung (Eingang RM-LSÜ-ZLV)
- Störungserkennung durch Überwachen interner Daten (z.B. Regelabweichung)

Jede vom Lüftungskreis erkannte Störung führt zum Setzen des entsprechenden Störstatus. Mit dem Parameter *SM-Gesamt* kann das Ziel der Ausgabe der Störmeldungen festgelegt werden.

Die Meldungsverzögerung verhindert, dass eine kurzzeitig anstehende Störmeldung bzw. Grenzwertüberschreitung zum Setzen des Störstatus führt.

Die Überschreitung eines eingestellten Grenzwertes für die Dauer der zugehörigen Verzögerungszeit führt zum Setzen des Störstatus.

Die Störmeldungen können auf dem Reglerdisplay, auf der GLT (IRMA system) angezeigt und/oder zum Setzen des Störmeldeausgangs führen.

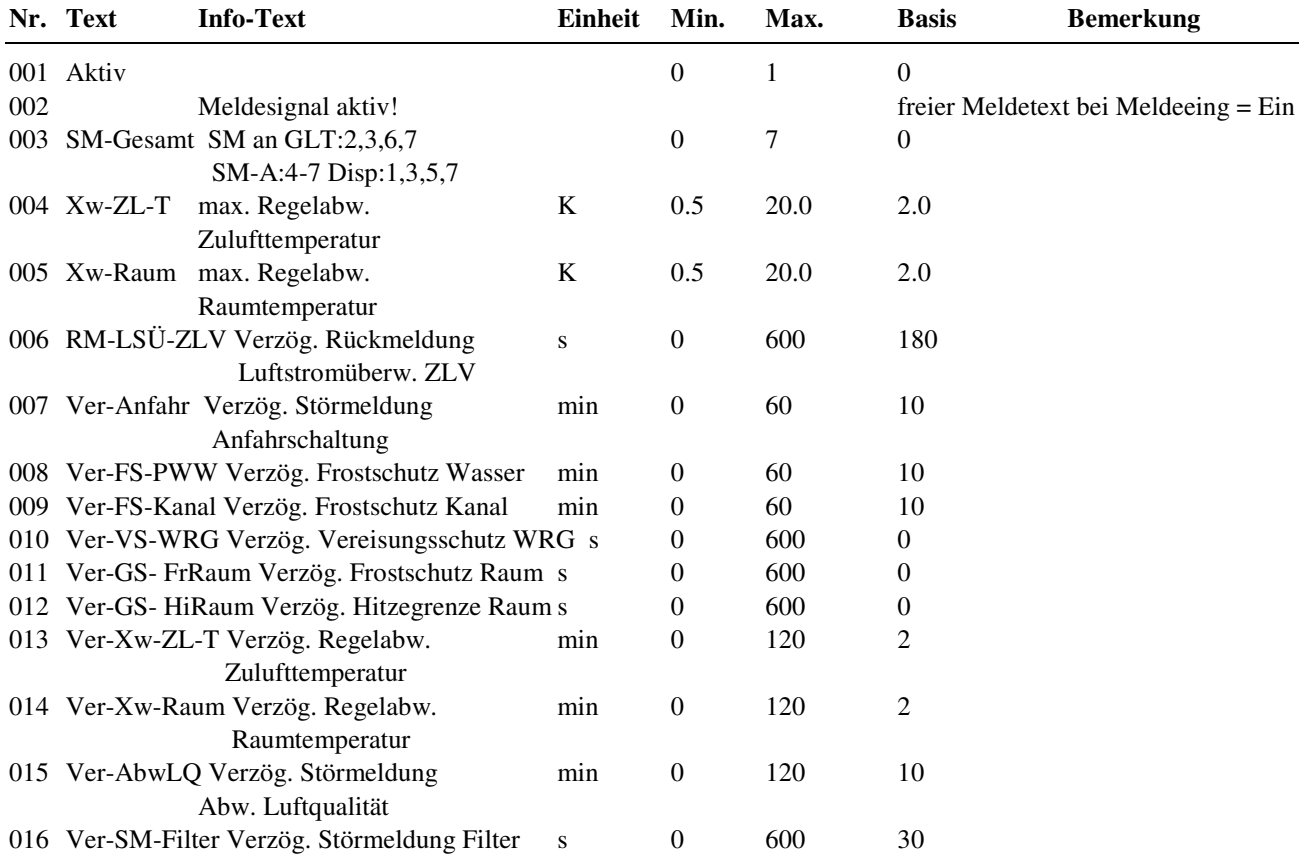

Optionen für die Ausgabe der Störmeldungen:

- $= 0$  keine Meldungsaktivierung<br> $= 1$  Meldungsaktivierung Displa
- Meldungsaktivierung Display
- = 2 Meldungsaktivierung GLT
- = 3 Meldungsaktivierung Display und GLT
- $= 4$  Meldungsaktivierung Störmeldeausgang<br> $= 5$  Meldungsaktivierung Display und Störm Meldungsaktivierung Display und Störmeldeausgang
- = 6 Meldungsaktivierung Störmeldeausgang und GLT
- 
- = 7 Meldungsaktivierung Display, Störmeldeausgang und GLT

XW-Raum: Regelabweichung zwischen Raumtemperatursollwert und Raumtemperaturistwert Verzögerungszeit für die Störungserkennung bei Überschreitung der maximalen Regelabweichung Raumtemperatur

#### **2.4.3.23 Raumklima**

#### **Luftqualität:**

Die Luftqualität in Räumen wird durch mehrere Faktoren, wie z.B. den CO<sub>2</sub> Gehalt oder anderer Gase der Raumluft, bestimmt. Mit Hilfe eines Luftqualitätsfühlers kann eine höhere Außenluftrate und/oder Volumenstrom bei sinkender Luftqualität gefordert werden. Dazu werden die Mindestaußenluftrate und/oder der Volumenstrom für die Ausgänge der Mischklappe und/oder der Ventilatoren entsprechend korrigiert. Diese Korrektur kann auch einem Ausgang zugewiesen werden oder sie wird im Energiemanager- RLT verwaltet und an einen externen zentralen Energiemanager übergeben.

Wenn am Luftqualitätsfühler der eingestellte Kennlinienendpunkt *EP2-LQ* (Einsatzpunkt 2 Korrektur Luftqualität) erreicht ist, wird nach Ablauf der Verzögerungszeit *Ver-AbwLQ* (s. Kap. 2.4.3.21, Zusatzfunktion / Meldung) ein Störstatus gesetzt.

Die Kennlinie für die Korrektur der Außenluftrate und/oder Volumenstrom kann entsprechend nach folgendem Bild eingestellt werden.

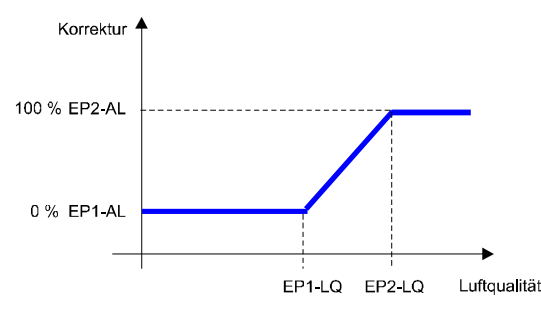

Abb. 46: Kennlinie für die Korrektur der Außenluftrate und/oder des Volumenstroms

#### **Stoßlüftung:**

Mit der Stoßlüftung kann für eine einstellbare Zeit eine erhöhte Anforderung an Zuluft- Volumenstrom oder Außenluftrate übergeben werden. Damit wird z.B. vor einer Raumnutzung (->Kinosaal) ein Luftaustausch der Raumluft in einer kürzeren Zeit als üblich erreicht.

Während der Laufzeit der Stoßlüftung wird bei dreistufigen Ventilatoren Stufe 3 angesteuert und die Außenluftrate auf 100 % eingestellt.

Bei der Art der Stoßlüftung **ArtSL** = 2 wird die Zeitdifferenz bis zum Beginn des Umschaltens zwischen NN -> NZ mit der Laufzeit der Stoßlüftung verglichen, sind beide gleich wird die Stoßlüftung ausgeführt.

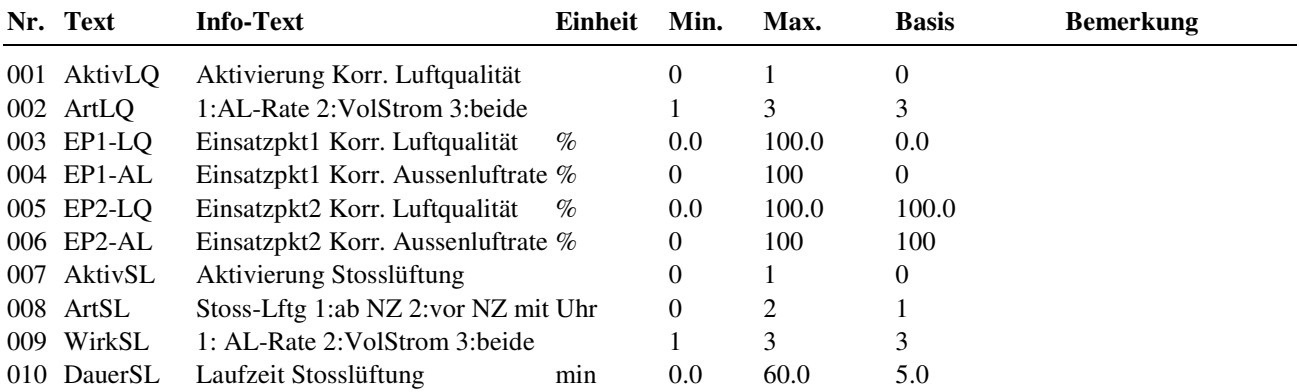

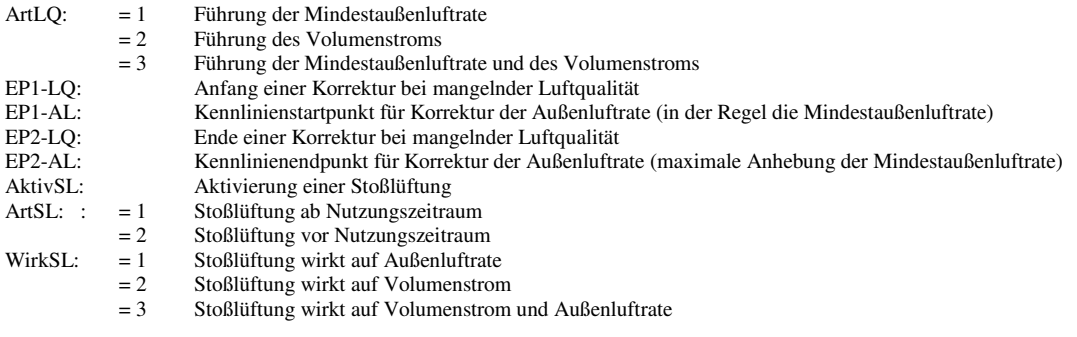

#### **2.4.3.24 freie Nachtkühlung**

Die Funktion freie Nachtkühlung dient dazu, im Nichtnutzungszeitraum mit kühlerer Außenluft den Raum zu kühlen. Für die freie Nachtkühlung ist die Zuweisung eines Uhrenkanal sowie der Eingänge für die Außen- und Raumtemperatur notwendig.

#### **Einschaltbedingung:**

#### Bei **Aktiv = 1**:

Übersteigt die Raumtemperatur die Außentemperatur um die einstellbare Temperaturdifferenz *minDiffRT-AT* und ist die Raumtemperatur um die Temperaturdifferenz *minXwnxtNZ* größer als der Sollwert der folgenden Nutzungszeit und liegt der zeitliche Abstand des nächsten Nutzungszeitraums innerhalb der Einschaltzeit *EinZeit*, wird die freie Nachtkühlung ausgelöst.

- Bedingung 1: Raumtemperatur > Außentemperatur + Temperaturdifferenz *minDiffRT-AT*
- Bedingung 2: Zeitlicher Abstand des nächsten Nutzungszeitraumes liegt innerhalb der Einschaltzeit *EinZeit*
- Bedingung 3: Raumtemperatur + Temperaturdifferenz minXwnxtNZ > Sollwerte der folgenden Nutzungszeit

Alle 3 Bedingungen müssen erfüllt sein, damit die freie Nachkühlung ausgelöst wird.

Dabei werden die Ventilatoren mit der eingestellten Schaltstufe oder Leistungsanforderung angesteuert, die Absperrklappe wird geöffnet und die Mischklappe wird auf Außenluftbetrieb eingestellt.

Bei **Aktiv = 2** wird der Vergleich zwischen Raumtemperatur und nachfolgendem Sollwert nicht durchgeführt.

- Bedingung 1: Raumtemperatur > Außentemperatur + Temperaturdifferenz *minDiffRT-AT*
- Bedingung 2: Zeitlicher Abstand des nächsten Nutzungszeitraumes liegt innerhalb der Einschaltzeit *EinZeit*

Die Bedingungen 1 und 2 müssen erfüllt sein, damit die freie Nachkühlung ausgelöst wird.

Die freie Nachtkühlung wird nicht ausgeführt, wenn sich eins der folgenden Aggregate: Absperrklappe, Mischklappe, Ventilatoren in der Betriebsart "Hand" befinden.

#### **Ausschaltbedingung:**

#### Bei **Aktiv = 1**:

Die Raumtemperatur hat den Sollwert des folgenden Nutzungszeitraums um die Temperaturdifferenz *AusDiff* unterschritten, die Raumtemperatur ist bis auf die Außentemperatur abgekühlt oder die maximale Laufzeit *maxDauer* ist abgelaufen.

- Bedingung 1: Raumtemperatur = Außentemperatur
- Bedingung 2: Maximale Laufzeit *maxDauer* ist abgelaufen.
- Bedingung 3: Raumtemperatur < Sollwert der folgenden Nutzungszeit + Temperaturdifferenz *AusDiff*

Eine der drei Bedingungen muss erfüllt sein, damit die freie Nachkühlung beendet wird.

#### Bei **Aktiv = 2**:

Die Raumtemperatur ist bis auf die Außentemperatur abgekühlt oder die maximale Laufzeit *maxDauer* ist abgelaufen.

- Bedingung 1: Raumtemperatur = Außentemperatur
- Bedingung 2: Maximale Laufzeit *maxDauer* ist abgelaufen.

Eine der beiden Bedingungen muss erfüllt sein, damit die freie Nachkühlung beendet wird.

Ist die freie Nachtkühlung durch Ablauf der maximalen Laufzeit abgebrochen worden, erfolgt ein erneutes Auslösen der freien Nachtkühlung erst nach Ablauf der Verzögerungszeit *EinVer*.

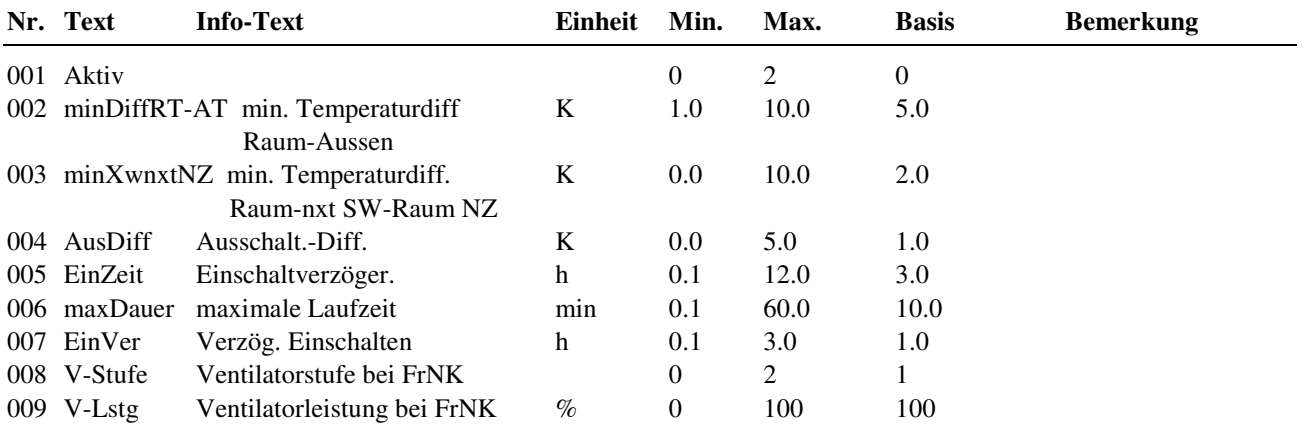

#### **Erläuterung:**

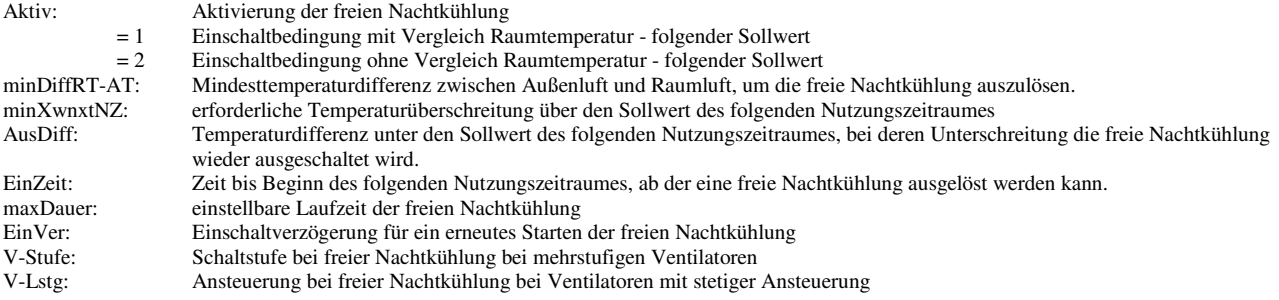

#### **2.4.3.27 Energiemanagement**

Dieses Menü ist nur dann sichtbar und das Energiemanagement wirksam, wenn vor dem Laden des Anlagenschemas  $(im$ Menü "Anlagenschemen") der Parameter EM-Aktiv = 1 gesetzt wurde.

Hier erfolgt die Berechnung der aktuellen Vorlauftemperatur- und Leistungsanforderung für Wärme und Kälte. Voraussetzung dafür ist die Zuweisung eines Außenfühlers (s. Kap. 2.4.6.26 Service / Klemmenzuweisung). In Abhängigkeit der Parameter *VLBerechnung* werden die Temperaturanforderungen für Wärme und Kälte ermittelt. Für die korrekte Berechnung müssen die Auslegungsleistungen Wärme *Er-Lstg* (Erhitzerleistung) und Kälte *Kü-Lstg* (Kühlerleistung) (s. Kap. 2.4.3.2 Zusatzfunktion / Regler) eingegeben und auf richtige Einstellung der Auslegungstemperaturen (Par. 002 - 005 + 008 - 011) geachtet werden.

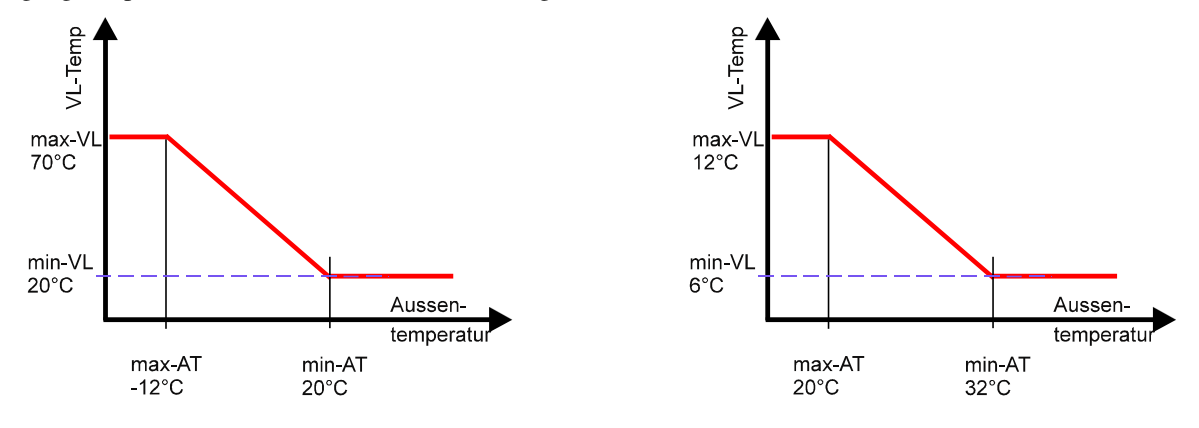

Wärmeanforderung Kälteanforderung Kälteanforderung Abb. 47: Außentemperaturabhängige Führung der Vorlauftemperatur
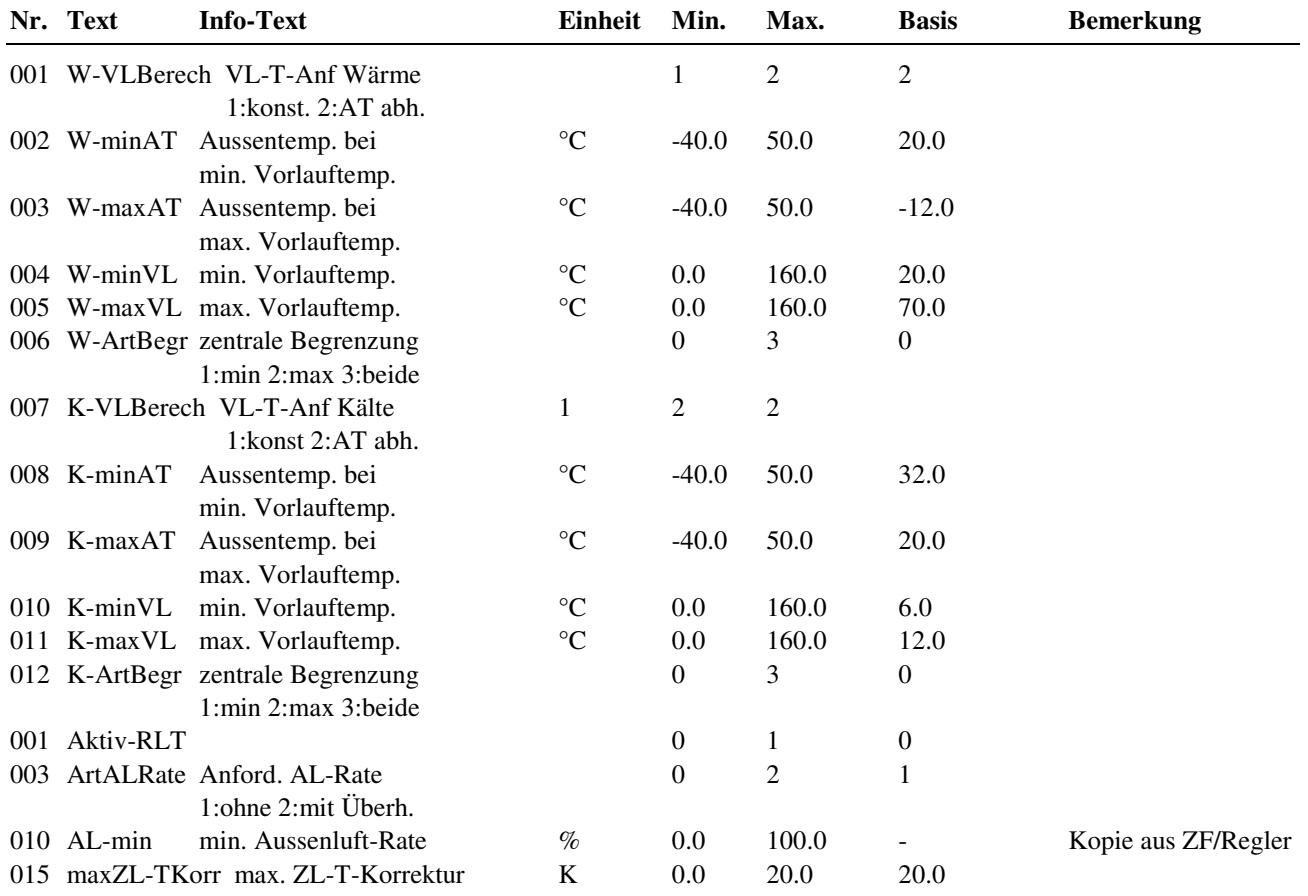

### **2.4.3.21 Lastabwurf**

Dieses Menü ist nur dann sichtbar und das Energiemanagement wirksam, wenn vor dem Laden des Anlagenschemas (im Menü "Anlagenschemen") der Parameter EM-Aktiv = 1 gesetzt wurde.

Zur Leistungsbegrenzung der Gesamtanlage kann im Lüftungskreis die Zusatzfunktion "Lastabwurf" genutzt werden. Für Wärme und Kälte sind die Lastabwurf (ab der die Absenkung/Anhebung beginnt) und der Wert der Temperaturänderung pro Stufe getrennt einstellbar. Die Lastabwurfschaltung wird unwirksam, wenn die Lastabwurfsstufe = 0 ist oder wenn die Frostgrenze erreicht wird.

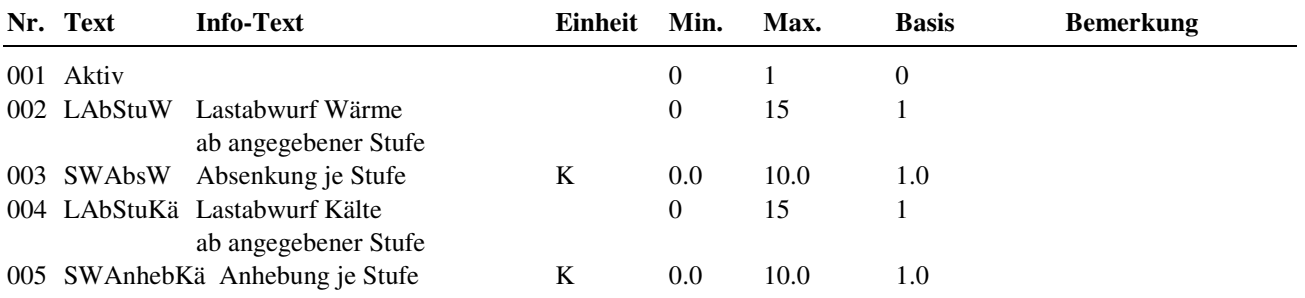

## **2.4.4 Status**

Der Menüpunkt Status gibt einen Überblick über die aktuelle Arbeitsweise des Lüftungskreises.Jede Funktion, die sich auf den Betrieb der Anlage auswirkt, geht in die Bildung des Hauptstatus BStatus oder des Hilfsstatus BStatcode ein. Der BStatcode ist eine Hexadezimalzahl. Die Bedeutung der in den Parametern BStatCode und SStatCode angezeigten Zeichen wird in den folgenden Tabellen erläutert.

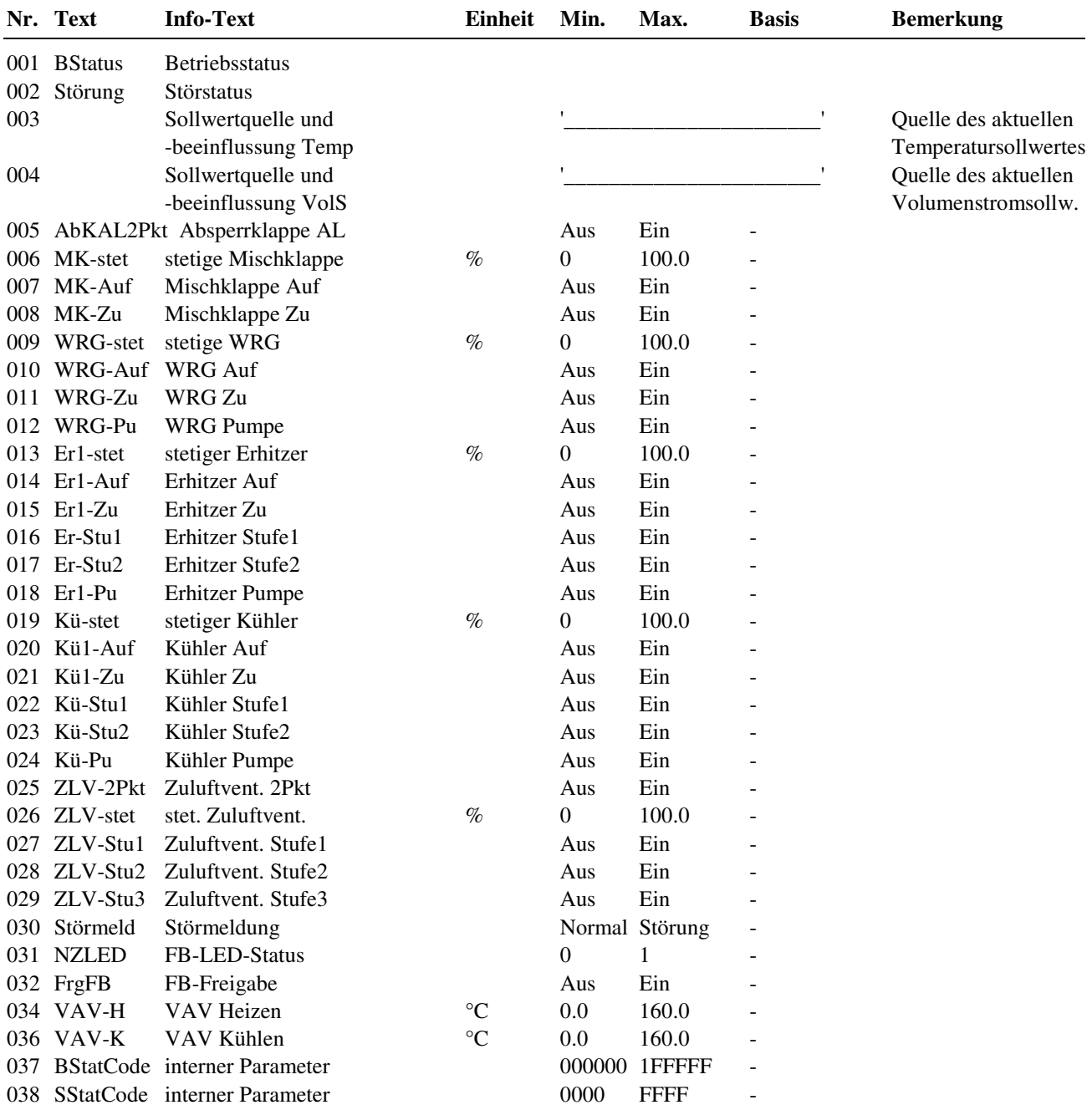

#### **Erläuterung:**

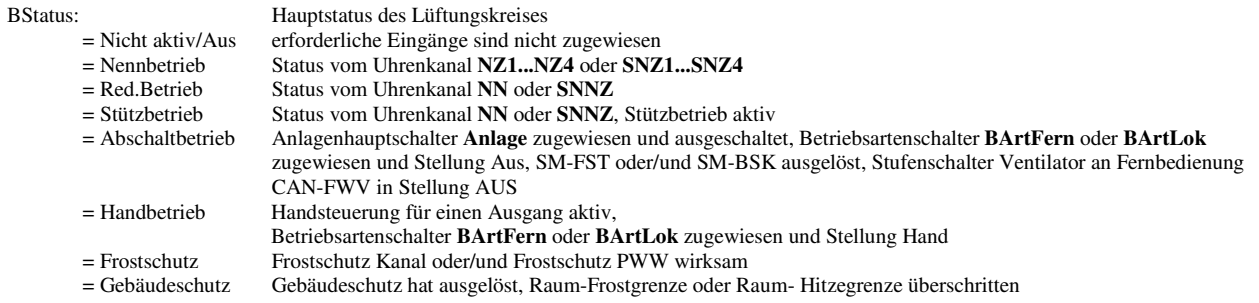

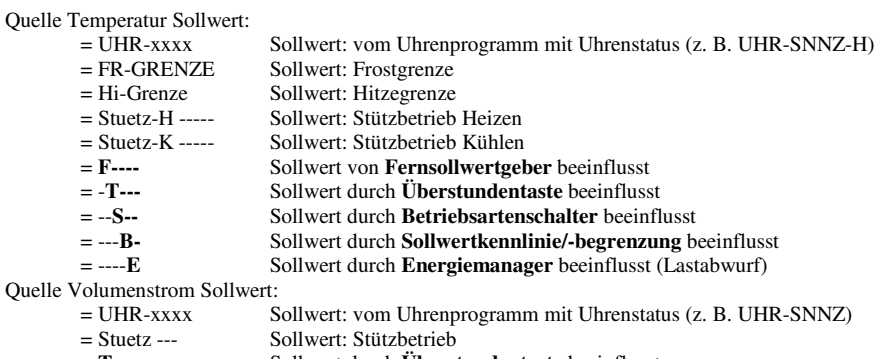

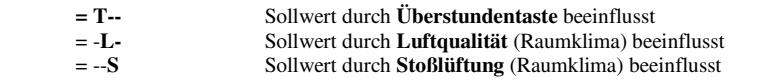

BStatCode:

Der Hilfsbetriebsstatus besteht aus sechs Stellen, da verschiedene Funktionen des Lüftungskreises gleichzeitig wirken können. Die Anzeige erleichtert die Analyse der Regelung. Das untere Beispiel zusammen mit der Übersetzungstabelle veranschaulicht die Entschlüsselung der Zeichenfolge.

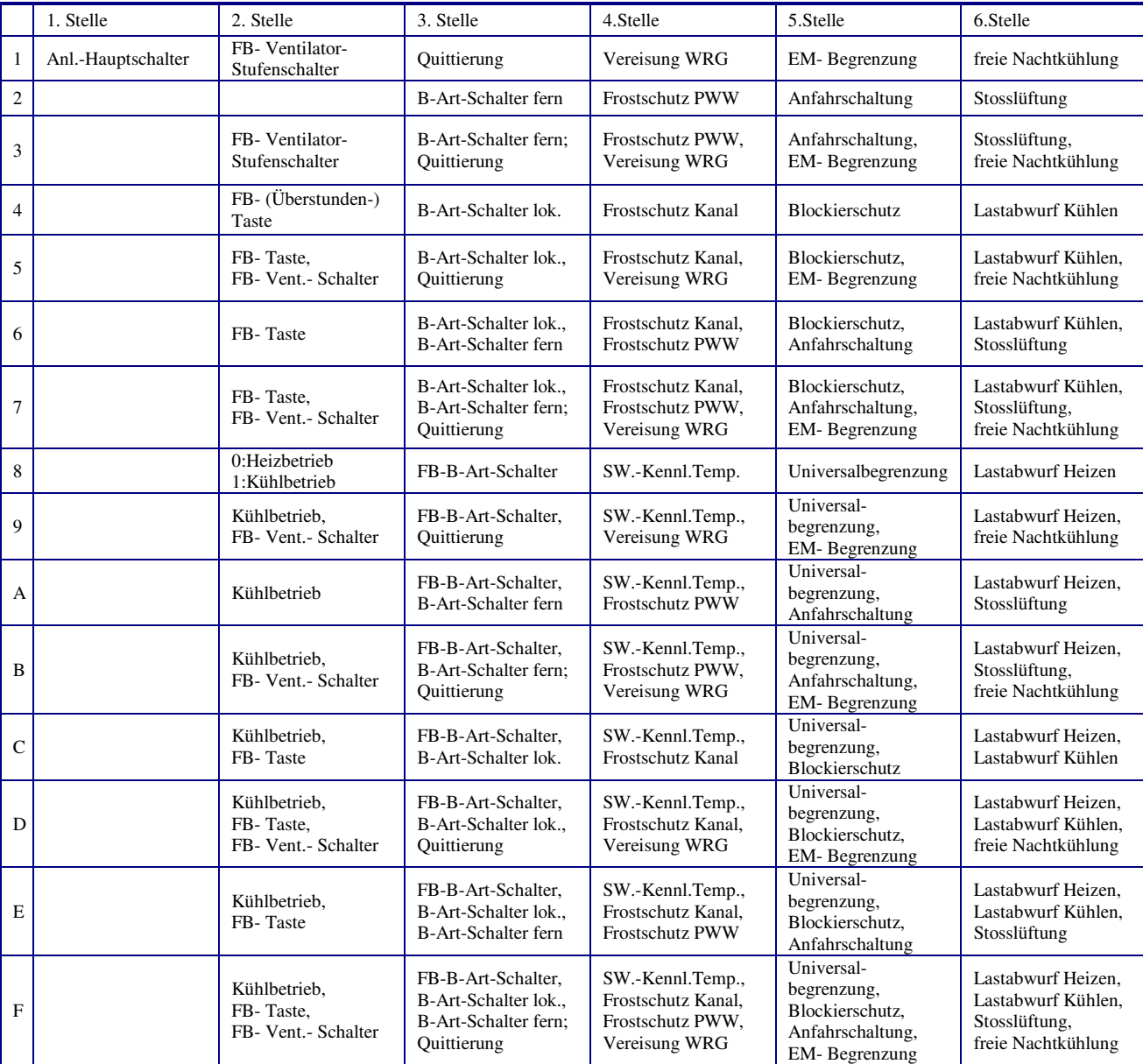

Tab. 8: Betriebsstatuscode Lüftungskreis

Beispiel: Anzeige: BStatCode: = 008700

Bedeutung: Stelle 2 = Heizbetrieb,

Stelle 3 = FB-B-Art-Schalter,

Stelle 4 = Frostschutz Kanal, Frostschutz PWW, Vereisung WRG

#### SStatCode:

Der Hilfsstörstatus besteht aus vier Stellen, da auch mehrere Störungen gleichzeitig auftreten können. Das untere Beispiel zusammen mit der Übersetzungstabelle veranschaulicht die Entschlüsselung der Zeichenfolge.

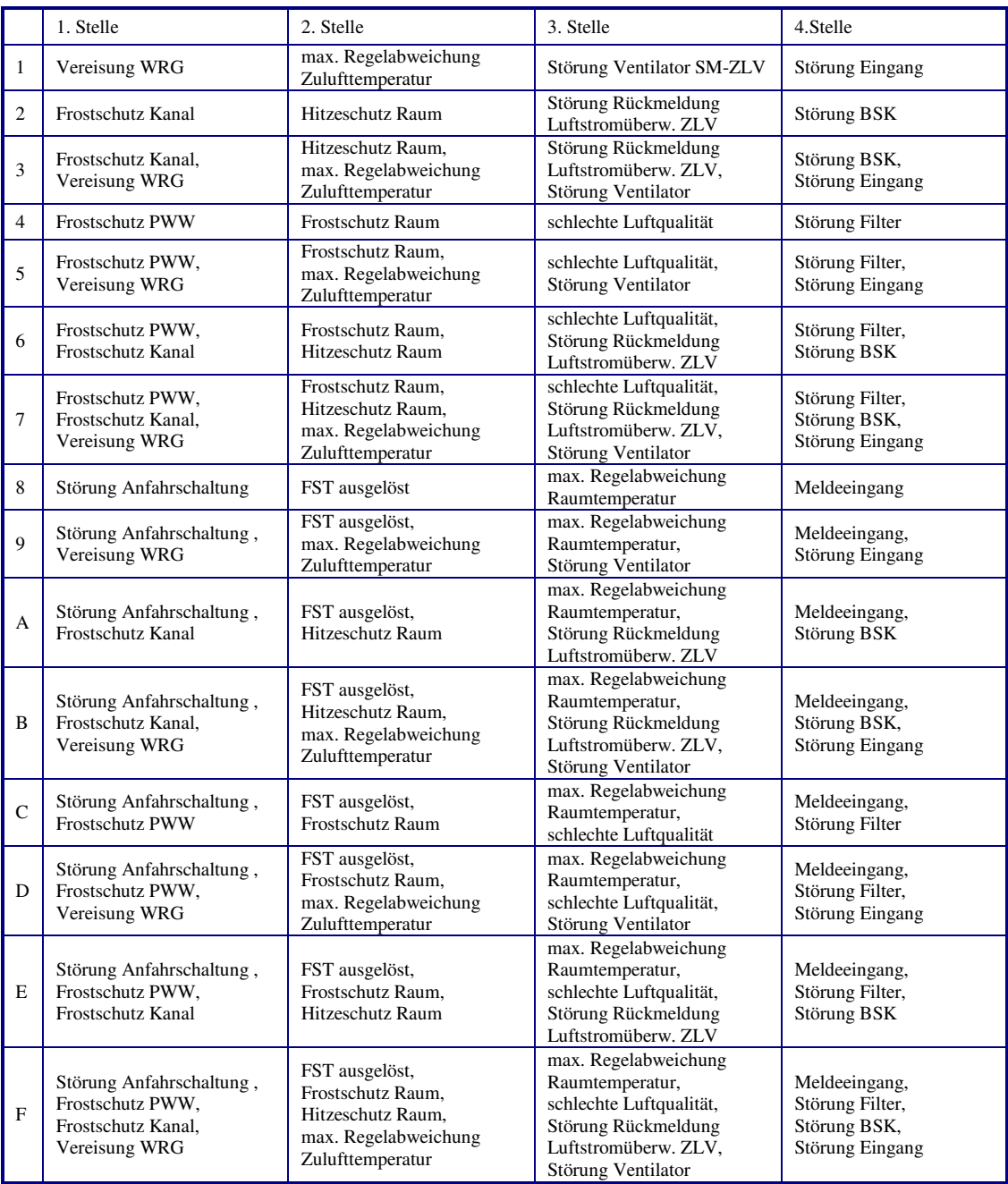

Tab. 9: Störstatuscode Lüftungskreis

Beispiel:

Anzeige: SStatCode: = 3069

Bedeutung: Stelle 1 = Frostschutz Kanal, Vereisung WRG

 Stelle 3 = schlechte Luftqualität, Störung Rückmeldung Luftstromüberwachung ZLV Stelle 4 = Meldeeingang, Störung Eingang

# **2.4.5 Handsteuerung**

Mit der Handsteuerung kann bei der Inbetriebnahme eine Kontrolle der Klappenantriebe, der Ventilantriebe, der Pumpen und Ventilatoren auf Funktion, Wirksinn und Drehrichtung erfolgen.

#### **Achtung !**

Die Betriebsart "Handbetrieb" kann bei unsachgemäßer Anwendung zu Schäden an der Anlage führen. **Durch die Handsteuerung werden Begrenzungsfunktionen, Blockier- und Frostschutz sowie Überwachungs- und Meldefunktionen außer Kraft gesetzt.** 

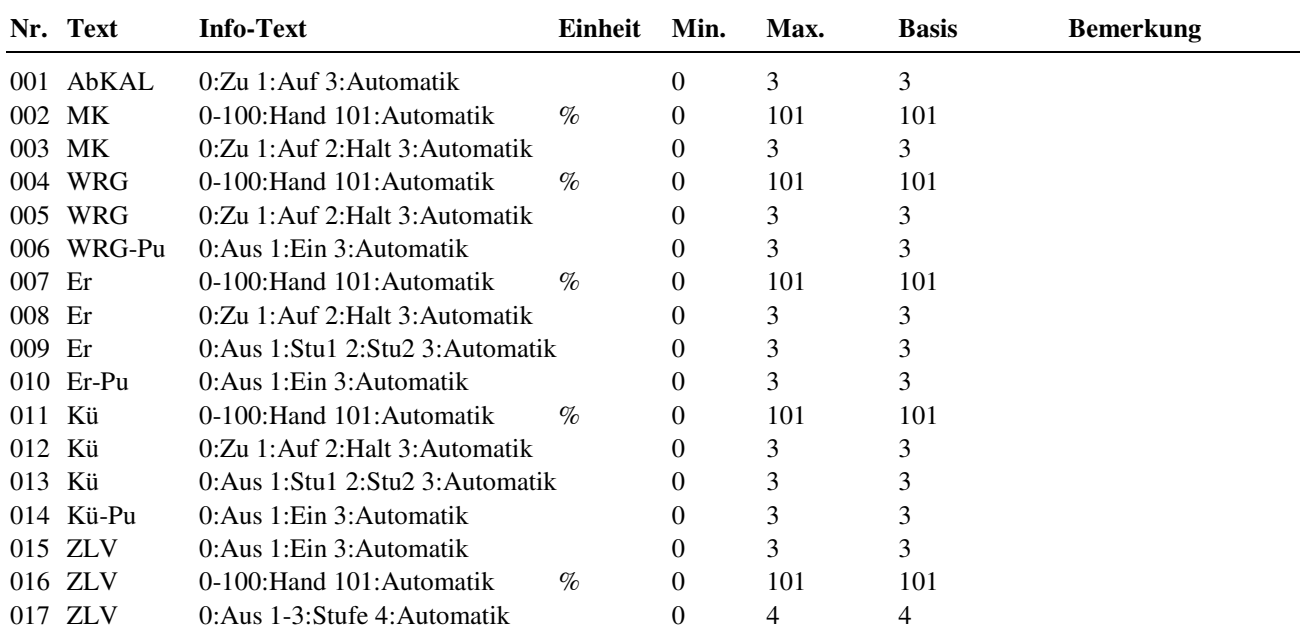

## **2.4.6 Service**

Im Servicemenü des Lüftungskreises wird eine Grundeinrichtung des Bibliotheksprogramms vorgenommen, Ein- und Ausgänge können zugewiesen und die Grundparametrierung der Zusatzfunktionen vorgenommen werden.

### **2.4.6.1 Allgemeine Kennwerte**

Im Menüpunkt Allgemeine Kennwerte werden die Betriebsstunden der Regelsequenzen und Ventilatoren angezeigt. Bei Austausch oder bei einer Wartung kann der Zählerstand auf einen gewünschten Wert abgeglichen werden.

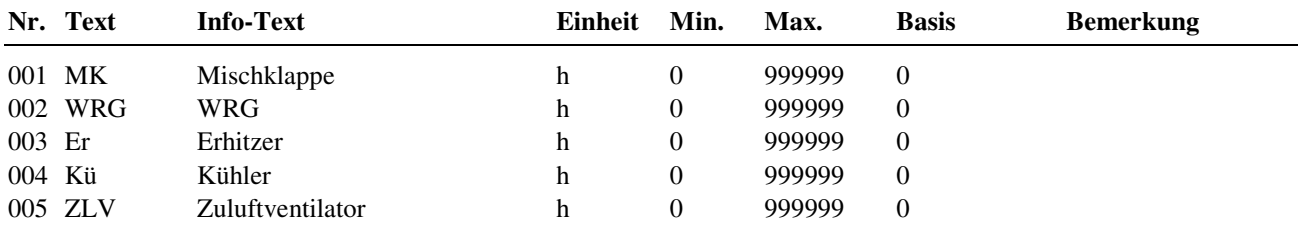

### **2.4.6.6 Kaskade**

Die Hauptregelgröße einer Kaskadenregelung ist die Raum- oder die Ablufttemperatur. Der Zulufttemperatursollwert (Folgeregelgröße) wird aus der Regelabweichung (Abweichung des Istwertes vom Sollwert) berechnet und den Temperaturregelsequenzen übergeben. Ist der Raum zu kalt, wird der Zulufttemperatursollwert erhöht, um den Raum schnell auf den eingestellten Sollwert aufzuheizen. Mit den Regelparametern (*Kp*, *Tn*, *Tv* und *nZone*) kann die Berechnung des Zulufttemperatursollwertes beeinflusst werden.

Für die Realisierung einer Kaskadenregelung ist die Zuweisung des Kaskadenfühlers (**Kaskade**) und eines Zuluftfühlers (**Zuluft**) erforderlich. Bei einer Raum- Zuluft- Kaskadenregelung ist der Raumfühler und bei einer Abluft-Zuluft- Kaskadenregelung ist der Abluftfühler, als Kaskadenfühler zuzuweisen.

Um die Zulufttemperatur zu begrenzen, kann die untere und obere Grenze (*uGrSW* und *oGrSW*) und/oder die maximal zulässige positive und negative Korrektur (maxposKorr und maxnegKorr) des Zulufttemperatursollwertes geändert werden.

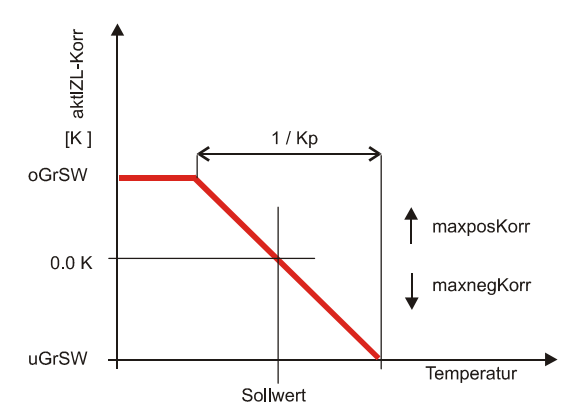

Abb. 48: Kennlinie des Kaskadenreglers, dargestellt als P- Regler

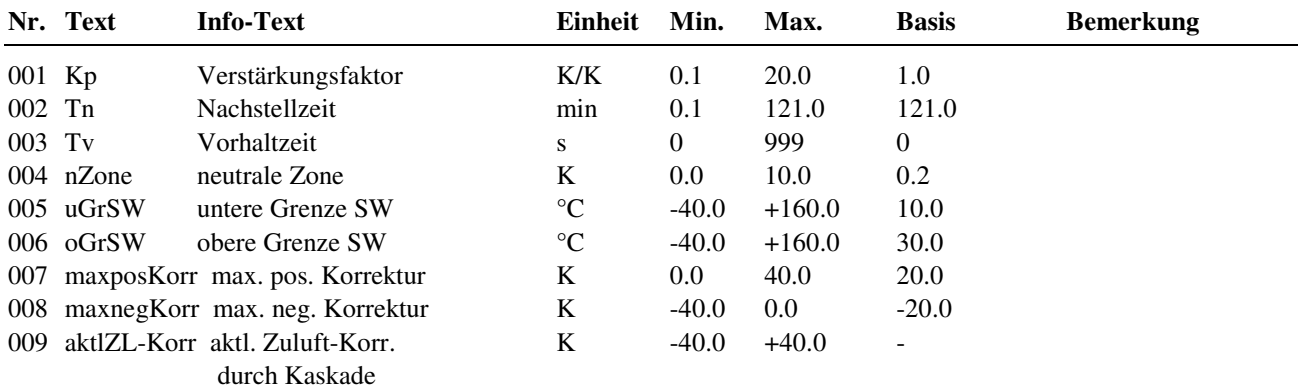

#### **Erläuterung:**

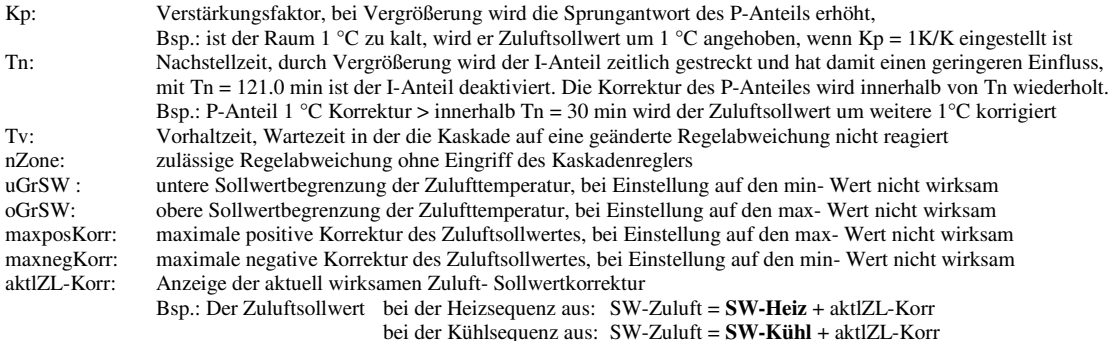

#### **2.4.6.7 Mischklappe**

Die Regelparameter der Mischklappe können angepasst werden. Die Stellgröße Y der Mischklappe wird angezeigt.

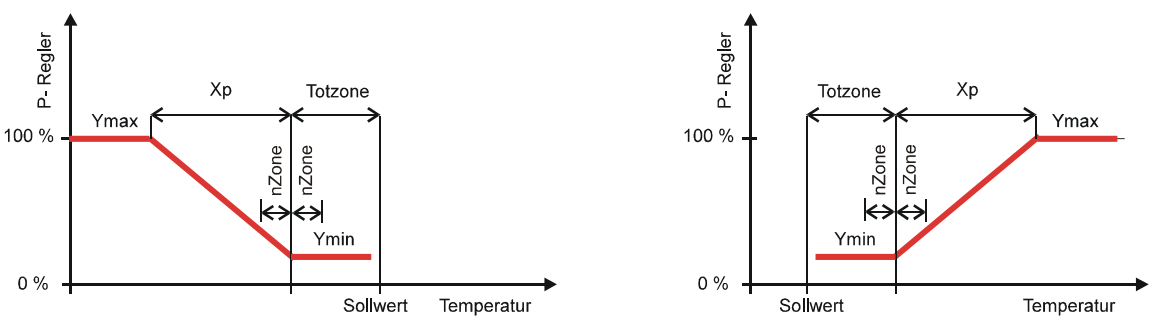

Heizbetrieb … mit der Aussenluft kann geheizt werden

Kühlbetrieb … mit der Aussenluft kann gekühlt werden

Abb. 49: Kennlinien der Mischklappe, dargestellt als P- Regler

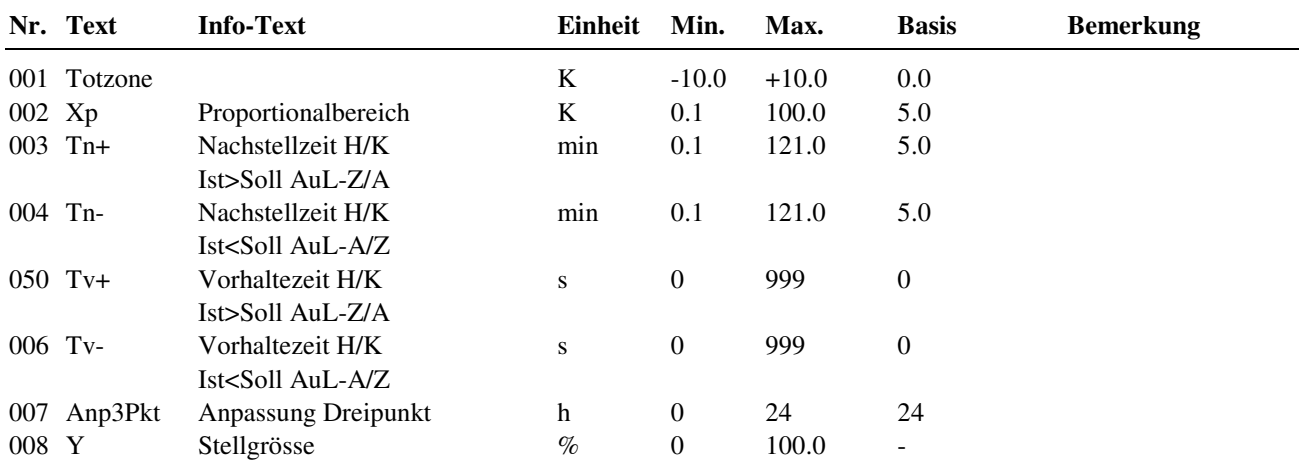

#### **Erläuterung:**

Totzone: Temperaturbereich um den aktuellen Zuluftsollwert, innerhalb dem keine Berechnung/Stellsignaländerung stattfindet Proportionalbereich, bei Vergrößerung wird die Sprungantwort des P-Anteils geringer

Bsp.: Xp = 5.0 K, Mischklappe 0/100%, wenn Abweichung der Zulufttemperatur von Zuluftsollwert ≥ 5 °C beträgt<br>Tn: Nachstellzeit, durch Vergrößerung wird der I-Anteil zeitlich gestreckt und hat damit einen geringeren Einflu

Nachstellzeit, durch Vergrößerung wird der I-Anteil zeitlich gestreckt und hat damit einen geringeren Einfluss, mit Tn = 121.0 min ist der I-Anteil deaktiviert. Die Änderung der Stellgrößen durch den P-Anteil wird innerhalb von Tn wiederholt.

Bsp.: P-Anteil 20% Stellgrößenänderung > innerhalb Tn = 5 min wird die Stellgröße um weitere 20 % geändert Tv:<br>Vorhaltzeit, Wartezeit in der die Mischklappe auf eine geänderte Regelabweichung nicht reagiert Vorhaltzeit, Wartezeit in der die Mischklappe auf eine geänderte Regelabweichung nicht reagiert

### **2.4.6.8 WRG- Anlage**

Die Regelparameter der Wärmerückgewinnung können angepasst werden. Die Stellgröße Y der Wärmerückgewinnung wird angezeigt.

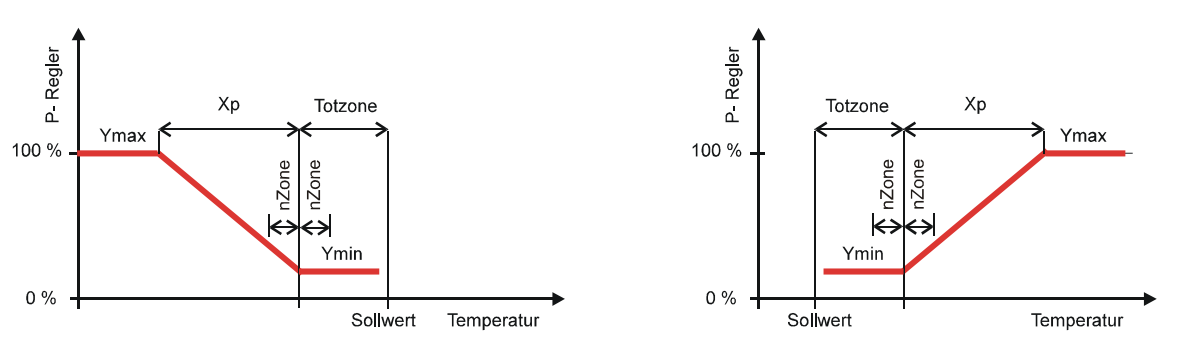

Heizbetrieb … mit der Abluft kann geheizt werden Kühlbetrieb … mit der Abluft kann gekühlt werden Abb. 50: Kennlinien der Wärmerückgewinnung, dargestellt als P- Regler

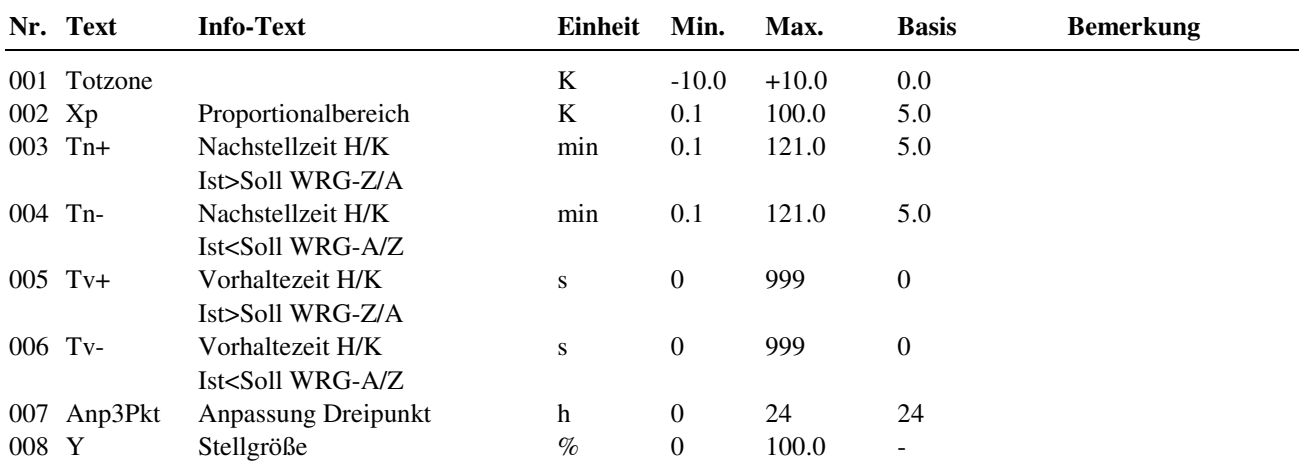

#### **Erläuterung:**

Totzone: Temperaturbereich um den aktuellen Zuluftsollwert, innerhalb dem keine Berechnung/Stellsignaländerung stattfindet

Xp: Proportionalbereich, bei Vergrößerung wird die Sprungantwort des P-Anteils geringer

Bsp.: Xp = 5.0 K, WRG 0/100%, wenn Abweichung der Zulufttemperatur von Zuluftsollwert ≥ 5 °C beträgt<br>Tn: Nachstellzeit, durch Vergrößerung wird der I-Anteil zeitlich gestreckt und hat damit einen geringeren Einflu

Nachstellzeit, durch Vergrößerung wird der I-Anteil zeitlich gestreckt und hat damit einen geringeren Einfluss,

 mit Tn = 121.0 min ist der I-Anteil deaktiviert. Die Änderung der Stellgrößen durch den P-Anteil wird innerhalb von Tn wiederholt. Bsp.: P-Anteil 20% Stellgrößenänderung > innerhalb Tn = 5 min wird die Stellgröße um weitere 20 % geändert

Tv: Vorhaltzeit, Wartezeit in der die WRG auf eine geänderte Regelabweichung nicht reagiert

#### **2.4.6.9 Erhitzer**

Die Regelparameter des Erhitzers können angepasst werden. Die Stellgröße Y des Erhitzers wird angezeigt. Die dargestellte Reglerkennlinie zeigt die Ansteuerung des Erhitzerventils und der Erhitzerpumpe, abhängig vom Zuluftsollwert und der Pumpenschaltdifferenz.

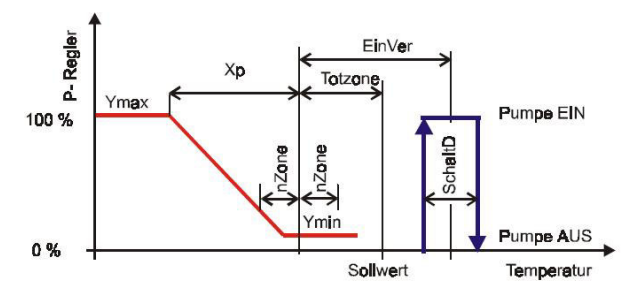

Abb. 51: Kennlinien des Erhitzerventils und der Erhitzerpumpe

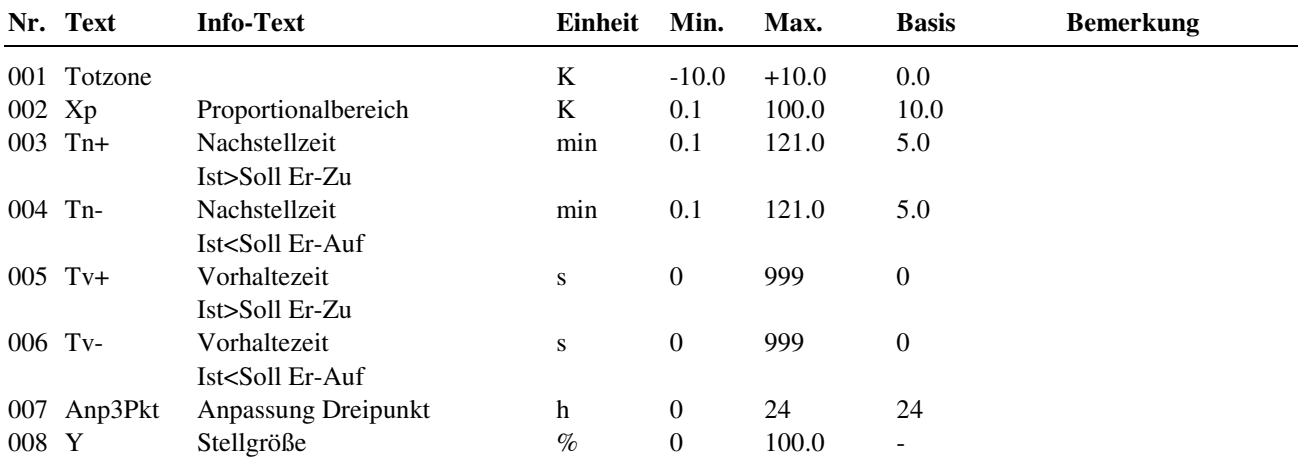

**Erläuterung:** 

Totzone: Temperaturbereich um den aktuellen Zuluftsollwert, innerhalb dem keine Berechnung/Stellsignaländerung stattfindet Xp: Proportionalbereich, bei Vergrößerung wird die Sprungantwort des P-Anteils geringer

Bsp.: Xp = 5.0 K, Erhitzer 100%, wenn Zulufttemperatur 5 °C niedriger als Zuluftsollwert

Tn: Nachstellzeit, durch Vergrößerung wird der I-Anteil zeitlich gestreckt und hat damit einen geringeren Einfluss,

mit Tn = 121.0 min ist der I-Anteil deaktiviert. Die Änderung der Stellgrößen durch den P-Anteil wird innerhalb von Tn wiederholt.

Bsp.: P-Anteil 20% Stellsignalerhöhung > innerhalb Tn = 5 min wird die Stellgröße um weitere 20 % erhöht Tv:<br>Vorhaltzeit, Wartezeit in der der Erhitzer auf eine geänderte Regelabweichung nicht reagiert

Vorhaltzeit, Wartezeit in der der Erhitzer auf eine geänderte Regelabweichung nicht reagiert

#### **2.4.6.10 Kühler**

Die Regelparameter des Kühlers können angepasst werden. Die Stellgröße Y des Kühlers wird angezeigt. Die dargestellte Reglerkennlinie zeigt die Ansteuerung des Kühlerventils und der Kühlerpumpe, abhängig vom Zuluftsollwert und der Pumpenschaltdifferenz.

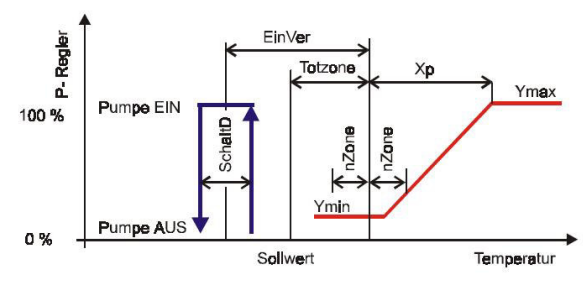

Abb. 52: Kennlinien des Kühlerventils und der Kühlerpumpe

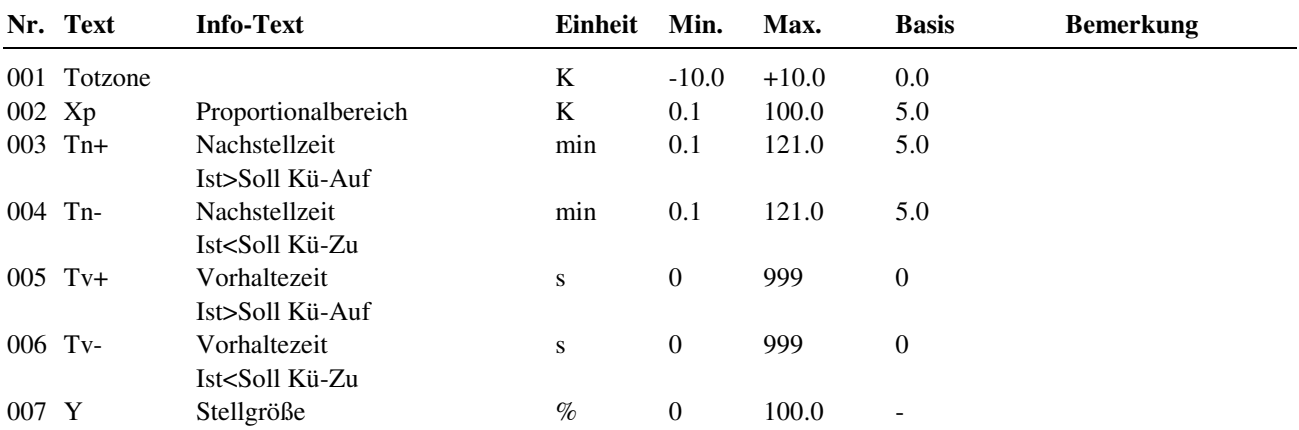

**Erläuterung:** 

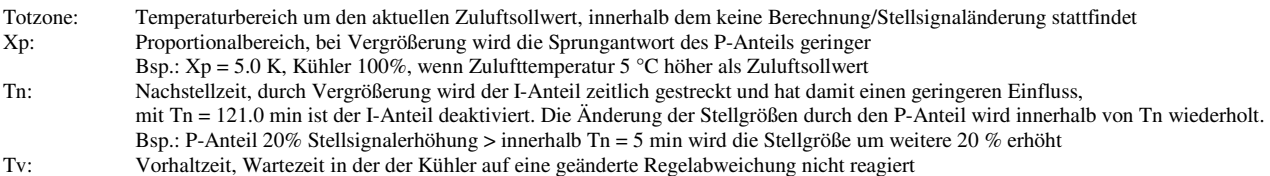

#### **2.4.6.11 Frostschutz Kanal**

Die Regelparameter für den Frostschutz Kanal können angepasst werden. Die Stellgröße für den Erhitzer wird angezeigt.

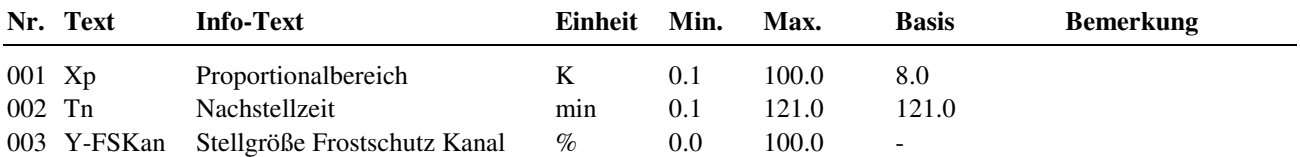

#### **Erläuterung:**

Xp: Proportionalbereich, bei Vergrößerung wird die Sprungantwort des P-Anteils geringer

 Bsp.: Xp = 8.0 K, Erhitzer 100%, wenn FS-Kanal Temperatur 8 °C unter der eingegebenen Frostgrenze Kanal(s. Zusatzfunktion) Tn: Nachstellzeit, durch Vergrößerung wird der I-Anteil zeitlich gestreckt und hat damit einen geringeren Einfluss, mit Tn = 121.0 min ist der I-Anteil deaktiviert. Die Änderung der Stellgrößen durch den P-Anteil wird innerhalb von Tn wiederholt. Bsp.: P-Anteil 20% Stellsignalerhöhung > innerhalb Tn = 5 min wird die Stellgröße um weitere 20 % erhöht

#### **2.4.6.12 Frostschutz PWW**

Die Regelparameter für den Frostschutz PWW können angepasst werden. Die Stellgröße für den Erhitzer wird angezeigt.

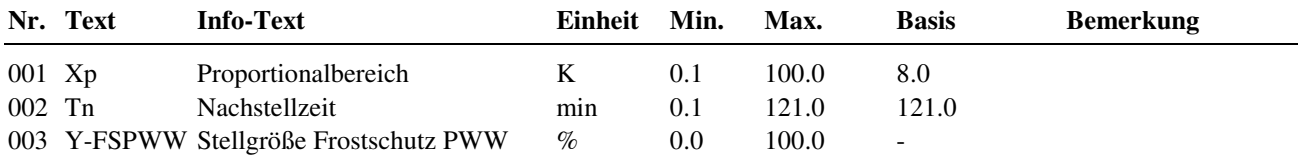

#### **Erläuterung:**

Xp: Proportionalbereich, bei Vergrößerung wird die Sprungantwort des P-Anteils geringer Bsp.: Xp = 8.0 K, Erhitzer 100%, wenn FS-PWW Temperatur 8 °C unter der eingegebenen Frostgrenze Wasser(s. Zusatzfunktion)

Tn: Nachstellzeit, durch Vergrößerung wird der I-Anteil zeitlich gestreckt und hat damit einen geringeren Einfluss, mit Tn = 121.0 min ist der I-Anteil deaktiviert. Die Änderung der Stellgrößen durch den P-Anteil wird innerhalb von Tn wiederholt. Bsp.: P-Anteil 20% Stellsignalerhöhung > innerhalb Tn = 5 min wird die Stellgröße um weitere 20 % erhöht

#### **2.4.6.13 WRG- Vereisungsschutz**

Die Regelparameter für den Vereisungsschutz können angepasst werden. Die Stellgröße für die Wärmerückgewinnung wird angezeigt. Das Abtauen erfolgt durch die Reduzierung der Leistung der Wärmerückgewinnung (Stellgröße von 100 auf 0 %).

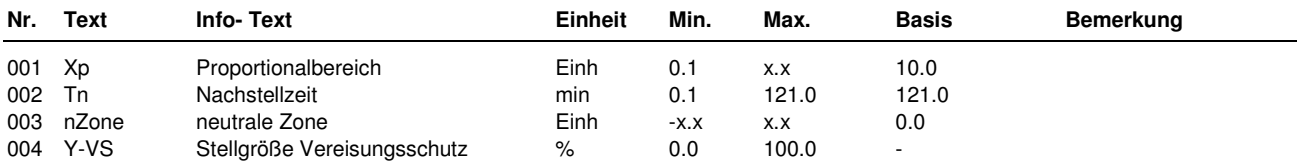

#### **Erläuterung:**

Xp: Proportionalbereich, bei Vergrößerung wird die Sprungantwort des P-Anteils geringer Bsp.: Xp = 10.0 K, WRG 0%, wenn VS-WRG 10 °C unter / 10 mBar über der eingegebenen Grenze (s. Zusatzfunktion) Tn: Nachstellzeit, durch Vergrößerung wird der I-Anteil zeitlich gestreckt und hat damit einen geringeren Einfluss, mit Tn = 121.0 min ist der I-Anteil deaktiviert. Die Änderung der Stellgrößen durch den P-Anteil wird innerhalb von Tn wiederholt. Bsp.: P-Anteil 20% Stellsignalerhöhung > innerhalb Tn = 5 min wird die Stellgröße um weitere 20 % erhöht nZone: zulässige Regelabweichung ohne Eingriff des Vereisungsschutzes

#### **2.4.3.20 Ventilatoren**

Die Regelparameter für die Steuerung des Ventilators in Abhängigkeit der Regelabweichung der Raumtemperatur (Art = 5, s. Zusatzfunktion / Ventilator) können angepasst werden.

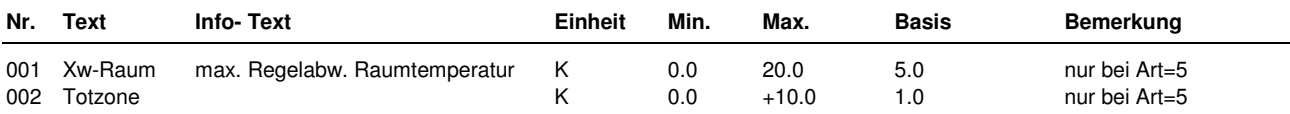

#### **Erläuterung:**

Xw-Raum Regelabweichung Raum, bei der der maximale Volumenstrom angefordert wird Bsp.: Xw-Raum = 5.0 K, Volumenstrom 100%/Stufe 2, wenn Raumtemperatur 5 °C größer od. kleiner als Sollwert Totzone im Bereich der Totzone ist die Volumenstromanforderung abgeschaltet

### **2.4.6.21 Meldung**

Die letzten 10 vom Bibliotheksprogramm Lüftung erkannten Störungen werden aufgezeichnet und im Servicemenü "Meldung" angezeigt. Der erste Parameter zeigt immer die aktuellste Störung und der letzte Parameter die älteste Störung an. Als Parametertext wird der Kurztext der erkannten Störung dargestellt. Mit Hilfe der ? Taste kann der Info-Text aufgerufen werden. Es wird das Datum und die Uhrzeit, zu der die Störung festgestellt worden ist, dokumentiert. Durch einen Spannungsausfall oder einen Warmstart des Reglers werden die aufgezeichneten Störungen gelöscht!

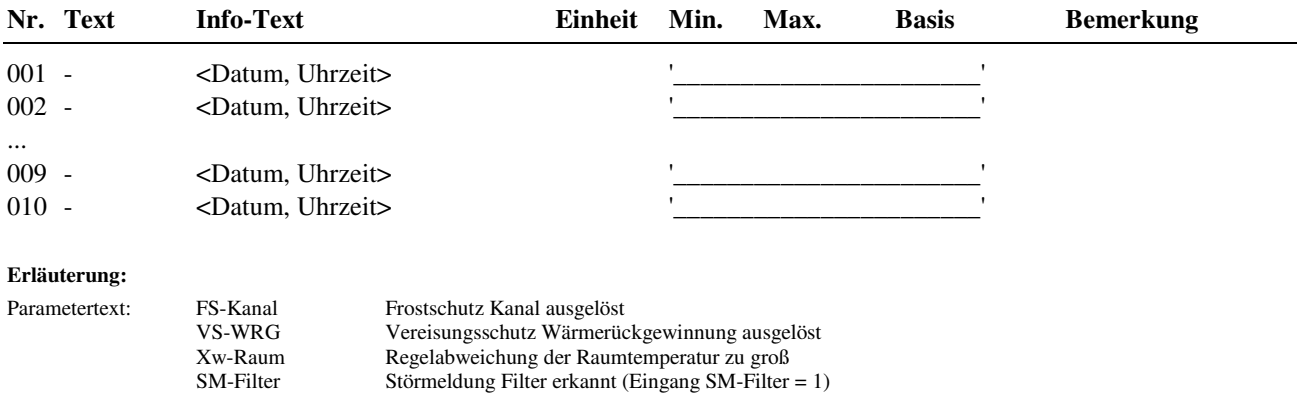

### **2.4.6.23 Raumklima**

Die aktuelle Korrektur des Volumenstromsollwertes durch den Eingriff der Funktion Luftqualität wird angezeigt.

Info- Text: <Datum, Uhrzeit> z.B.: am 18.02.07 um 13:57 Uhr wurde die Störung aufgezeichnet

SM-Eing Störmeldung Eingang erkannt, Fühlerfehler festgestellt<br>
Spatim. Uhrzeit> z.B.: am 18.02.07 um 13:57 Uhr wurde die Störung auf

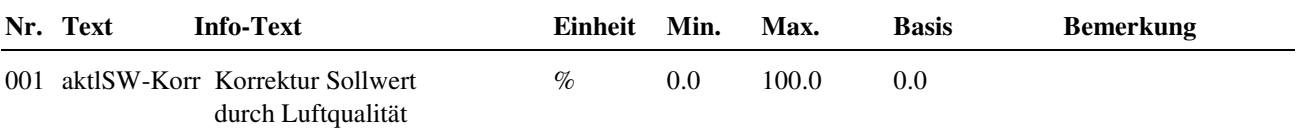

### **2.4.6.25 Fühlerkorrektur**

Sollten die unter Istwerte angezeigten Temperaturen von den aktuellen Anlagenwerten abweichen, können durch die Eingabe eines Korrekturwertes die einzelnen Fühlerwerte abgeglichen werden.

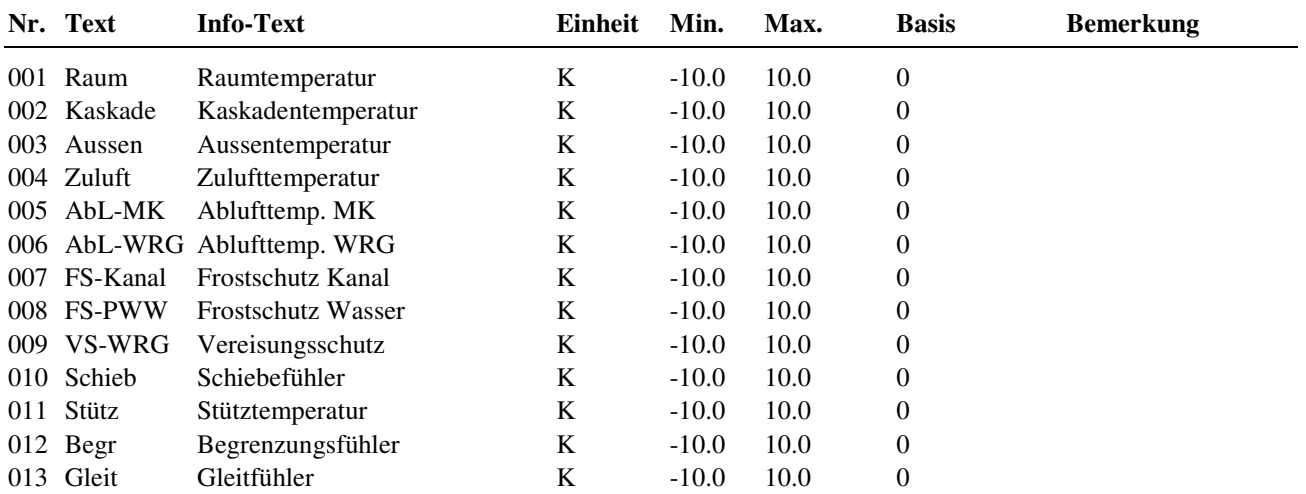

#### **2.4.6.26 Klemmenzuweisung**

Die verwendeten Ein- und Ausgangsklemmen des Reglers (anlagenspezifische Klemmenbelegung) müssen den Lüftungskreisen unter Service / Klemmenzuweisung zugewiesen werden.

Jeder Eingangsklemme ist ein Ersatzwert zugeordnet. Der Ersatzwert, ist der Wert mit dem der Regler weiterarbeitet, wenn ein Fühlerfehler vorliegen sollte, z. B. wenn der Raumfühler abgerissen worden ist. Ohne Raumfühler ist eine Kaskadenregelung nicht möglich. Daher kann ein sinnvoller Ersatzwert eingetragen werden, mit dem der Regler weiterarbeitet, bis ein neuer Raumfühler montiert ist. Der Ersatzwert wird nur angezeigt, wenn die Ersatzwertklemme "99" zugewiesen wird. Der Ersatzwert wird auch als Regleristwert übernommen, solange die Ersatzwertklemme "99" zugewiesen ist.

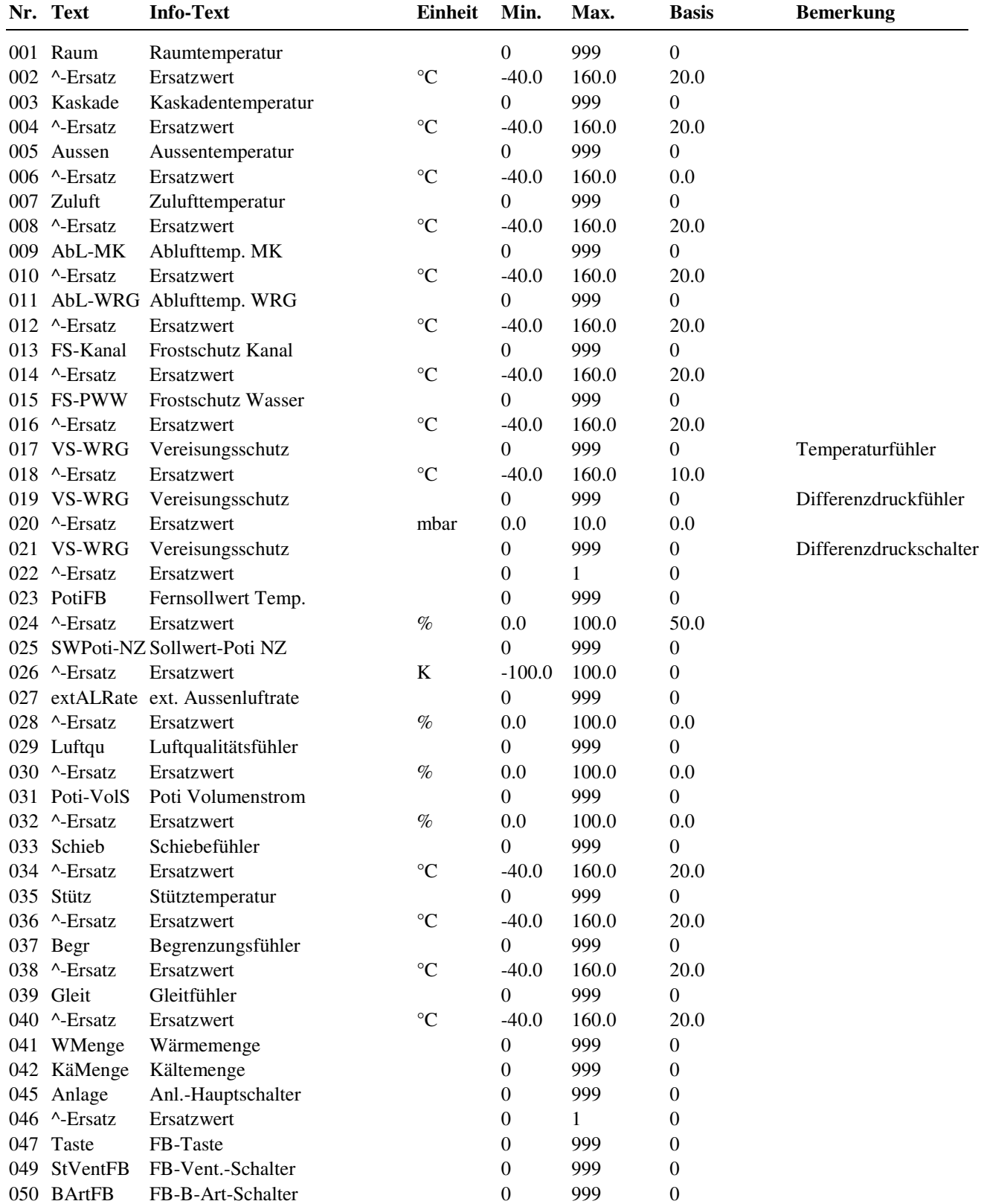

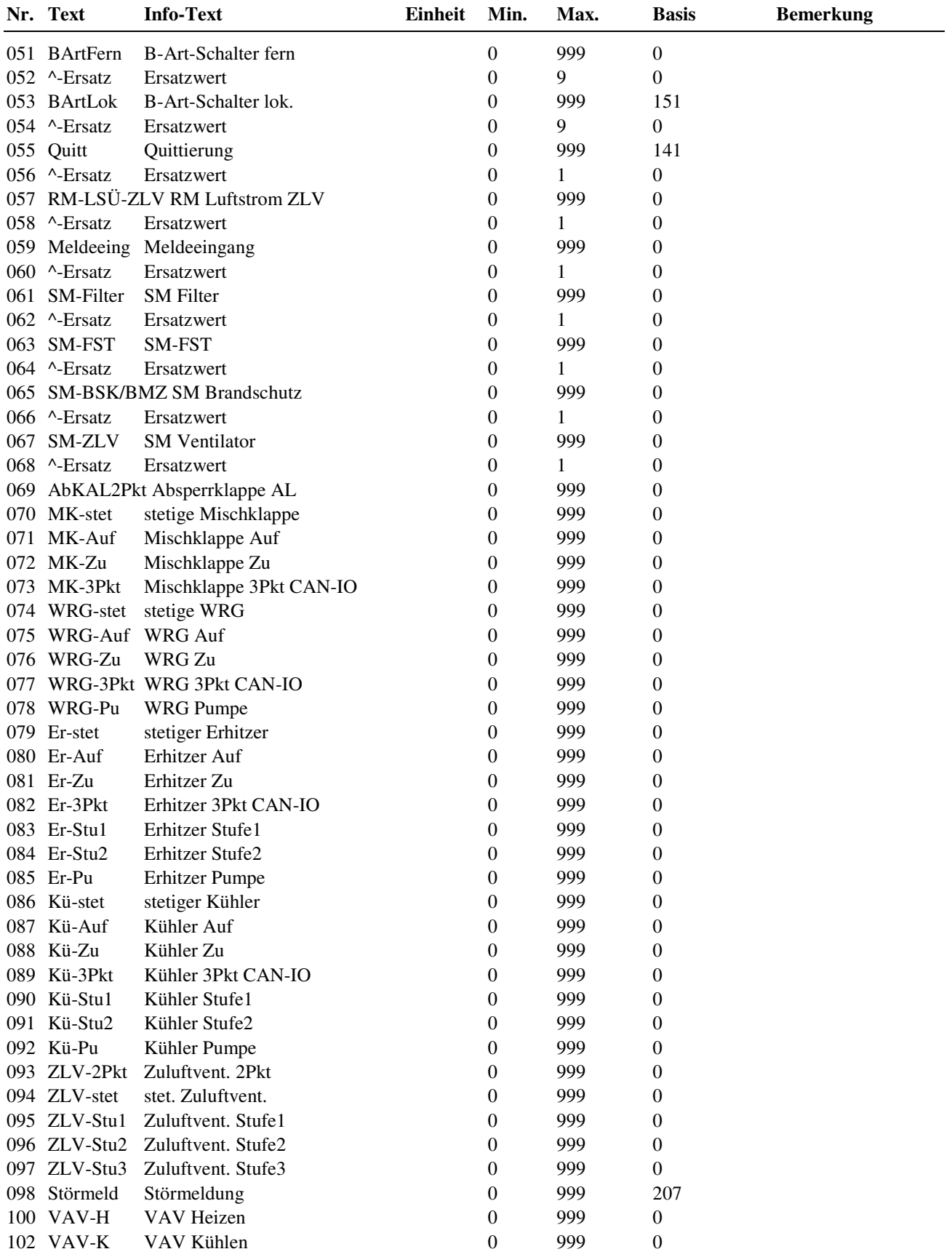

### **2.4.6.29 Zuweisung Fernbedienung**

Über die CAN-Bus-Schnittstelle können busfähige Fernbediengeräte an den RU 9X.5 angeschlossen und dem Lüftungsprogramm zugewiesen werden.

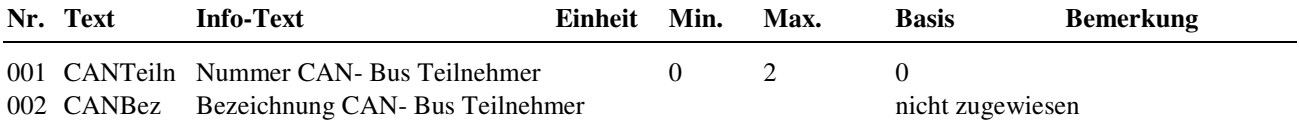

# **2.5 Wischfunktion**

Die Wischfunktion kann zum Quittieren von Störmeldungen der Lüftungsanlage eingesetzt werden. Mit der Wiederkehr der Netzspannung (nach Betriebsspannungsausfall) wird der Wischrelais - Ausgang für eine wählbare Einschaltdauer eingeschaltet. Mit Hilfe des Quittiereinganges kann die Quittiertaste des Reglers oder eine externe Quittiertaste zum Auslösen der Quittierfunktion verwendet werden.

### **2.5.1 Istwerte**

Es werden alle Istwerte der Wischfunktion angezeigt.

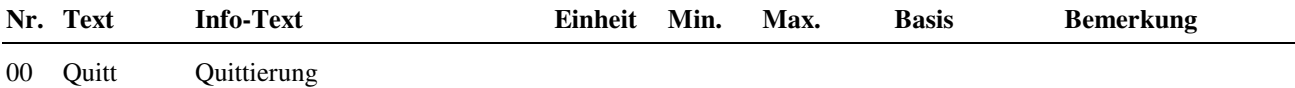

# **2.5.3 Zusatzfunktion**

### **2.5.3.1 Wischen**

Es kann die Einschaltzeit des Wischrelais eingestellt werden.

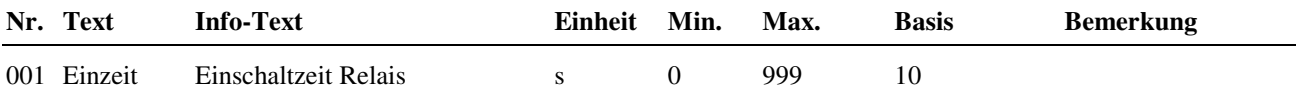

### **2.5.4 Status**

Der Menüpunkt Status gibt einen Überblick über die aktuelle Arbeitsweise der Wischfunktion.

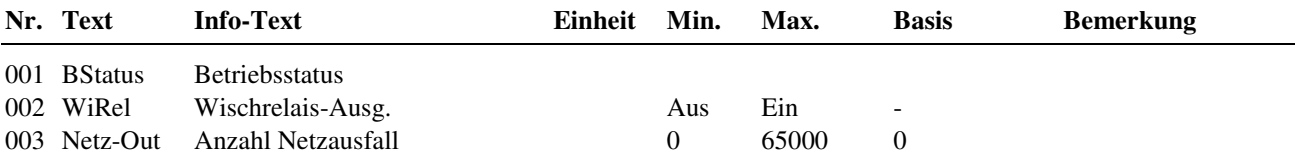

### **2.5.6 Service**

#### **2.5.6.2 Klemmenzuweisung**

Unter Klemmenzuweisung können der Quittiereingang und der Wischrelaisausgang zugewiesen werden. Dem Quittiereingang ist ein Ersatzwert zugeordnet. Der Ersatzwert wird angezeigt, wenn die Ersatzwertklemme "99" zugewiesen ist und als Regleristwert übernommen. Der Ersatzwert kann zum Fernquittieren der Lüftungsanlage über GLT (IRMA system) verwendet werden.

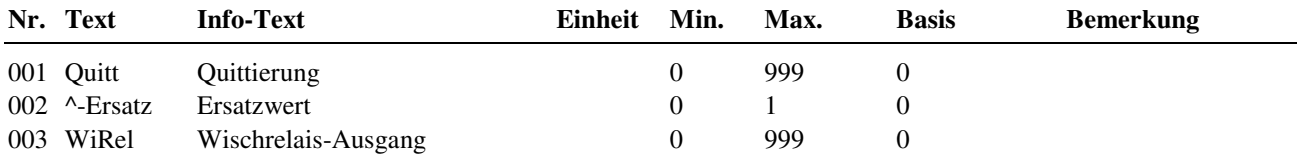

# **2.6 Trend**

Mit der Trendfunktion können bestimmte Parameter für einen längeren Zeitraum aufgezeichnet werden. Daher kann der Trend die Fehlersuche erheblich erleichtern. Des Weiteren kann durch die Datensammlung ein Nachweis der ordnungsgemäßen Funktion der Anlage erbracht werden.

Im RU 9X.5 stehen maximal **5 Trendprogramme** zur Verfügung. Daher sind die folgenden Menüpunkte unter den Parameternummern 2.6.1 = Trend 1 bis 2.6.5 = Trend 5 zu finden. Jedes Trendprogramm zeichnet einen Datenpunkt auf. Das Aufzeichnungsintervall kann zwischen 1 Minute und 999,9 Minuten gewählt werden. Der Aufzeichnungsspeicher ist ein Ringspeicher, d.h. bei Erreichen der maximalen Aufzeichnungskapazität wird der erste Speicherwert vom aktuellen Speicherwert überschrieben. Es können 50 Werte aufgezeichnet werden.

Die aufgezeichneten Werte können im Reglerdisplay eingesehen werden. Mittels eines Serviceprogramms können die gesammelten Werte aus dem Trendspeicher ausgelesen werden.

### **2.6.n.1.4 Istwerte / Trend**

Unter Trend können die aufgezeichneten Messwerte eingesehen werden. Im Infotext werden Datum und Uhrzeit der Aufzeichnung abgespeichert. Der Infotext wird sichtbar, wenn die Info-Taste gedrückt wird. Der nächste aufzuzeichnende Messwert wird durch den Parameter laufende Aufzeichnungsnummer LfdNrAufz angezeigt.

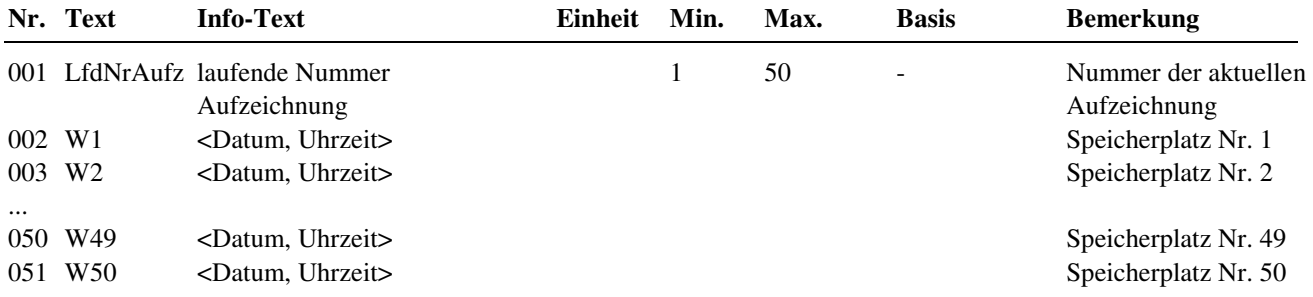

### **2.6.n.3.2 Zusatzfunktion / Aufzeichnen**

In diesem Menüpunkt wird das Aufzeichnungsintervall festgelegt. Mit dem Parameter Aktiv = 1 beginnt die Aufzeichnung.

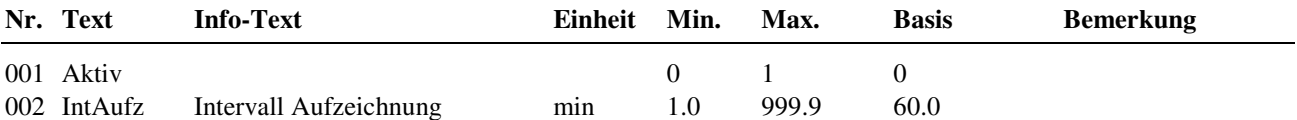

### **2.6.n.3.10 Zusatzfunktion / Regler**

Um eine eindeutige Zuordnung der Trendfunktion zum zugewiesenen Datenpunkt zu ermöglichen, kann hier ein bis zu 19 Zeichen langer Klartext eingegeben werden (z.B. FW sekundär Vorlauf). Zur Eingabe von Buchstaben wird ein PC / Laptop, eine Software, z.B. **IRMA control** und das Regin Adapterkabel **RU 9S.Adap-USB** benötigt.

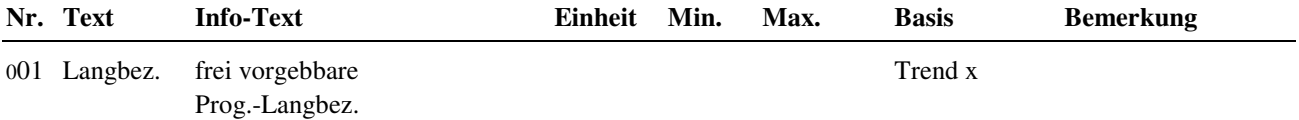

### **2.6.n.4 Status**

Der Menüpunkt Status gibt einen Überblick über die aktuelle Arbeitsweise des Trendprogramms. Der Betriebsstatus **BStatus** zeigt die augenblickliche Betriebsart als Klartext an.

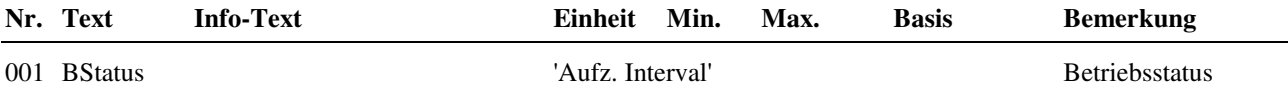

### **2.6.n.6 Service**

Im Servicebereich des Bibliotheksprogramms können bestimmte Einstellungen, wie die Zuweisung des Einganges und das Rücksetzen des Speichers, vorgenommen werden.

### **2.6.n.6.2 Aufzeichnen**

In diesem Menüpunkt werden der letzte und der aktuelle Aufzeichnungswert angezeigt.

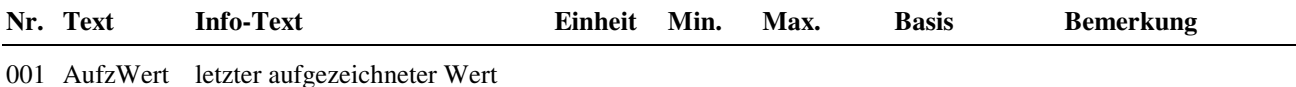

002 aktlWert aktueller Wert

# **2.6.n.6.3 Klemmenzuweisung**

Der Trendfunktion kann eine beliebige verfügbare Klemmennummer des Reglers zugewiesen werden.

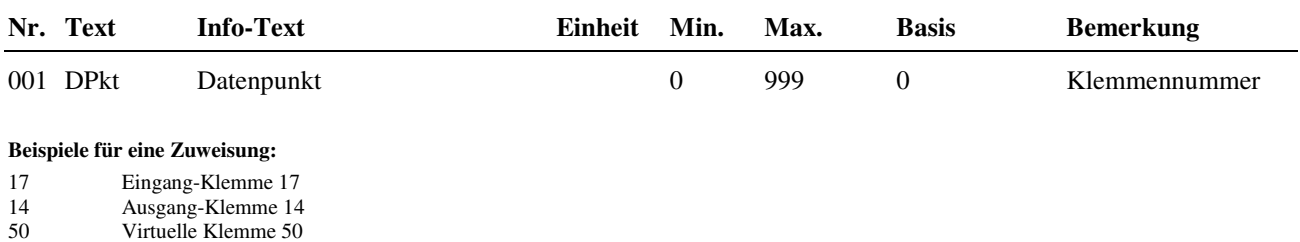

211 Eingang/Ausgang-Klemme 1 IO-Modul 1

511 Raumtemperatur CAN-Fernbedienung 1

### **2.6.n.6.4 Referenz/Löschen**

Unter Referenz/Löschen kann der Inhalt des Aufzeichnungsspeichers gelöscht werden.

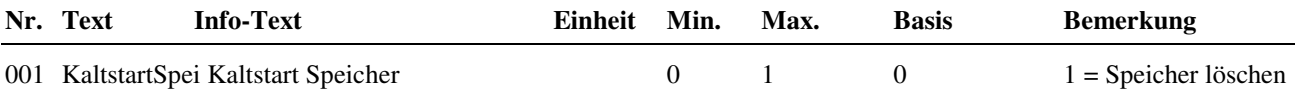

# **2.7 Wartungsmeldung**

Wartungsmeldungen werden immer dann eingesetzt, wenn in Abhängigkeit eines Meldeeinganges oder datumsabhängig eine Meldung für den Benutzer erzeugt werden soll. Die Meldung kann auf dem Reglerdisplay angezeigt und / oder als Alarmmeldung an eine übergeordnete Leitwarte weitergeleitet werden.

Die Eingabe eines freiwählbaren Meldetextes ist möglich. Somit ist es möglich auch anlagenfremde Meldungen mit eindeutigen Texten darzustellen (z.B. Störung Druckhaltung, Überflutung Keller, Störung Fahrstuhl, ...).

Zur Auslösung der datumsabhängigen Wartungsmeldung kann das Datum des Wartungsintervalls (Anlagenwartung 1 x im Jahr) eingetragen werden.

Im RU 9X.5 stehen **8 Wartungsmeldungen** zur Verfügung. Daher sind die folgenden Menüpunkte unter den Parameternummern **2.7.1 = Wartung 1 bis 2.7.8 = Wartung 8** zu finden.

### **2.7.n.1 Istwerte**

Ist der Wartungsfunktion ein Meldeeingang zugewiesen, wird unter Istwerte der Zustand der Eingangsklemme angezeigt. Ist keine Klemme zugewiesen, ist das Menü Istwerte nicht sichtbar.

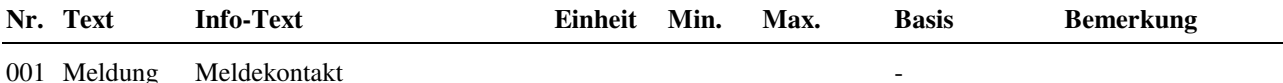

### **2.7.n.3.1 Zusatzfunktion / Meldung**

Im Menü Meldung kann das Verhalten des Reglers bei Auslösung der Wartungsfunktion festgelegt werden. Der Parameter **Aktiv** legt fest, ob im Reglerdisplay und/oder im Alarmprotokoll einer Leitwarte die Wartungsmeldung angezeigt werden soll.

Mit **Art-Meld** erfolgt die Einrichtung für eine Meldung bei Überschreitung des eingestellten Wartungsintervalls (Art-Meld = 1, Wartung = Datum) oder bei aktivem Meldekontakt (Art-Meld = 2). Für datumsabhängige Meldung und Kontaktmeldung muss Art-Meld auf 3 parametriert werden.

Als Display- und GLT- Texte können freiwählbare Klartextmeldungen eingetragen werden. Dabei ist darauf zu achten, das für die Displaytexte jeweils 19 Zeichen zur Verfügung stehen und für die Alarmmeldung an die Leitwarte nur 10 Zeichen.

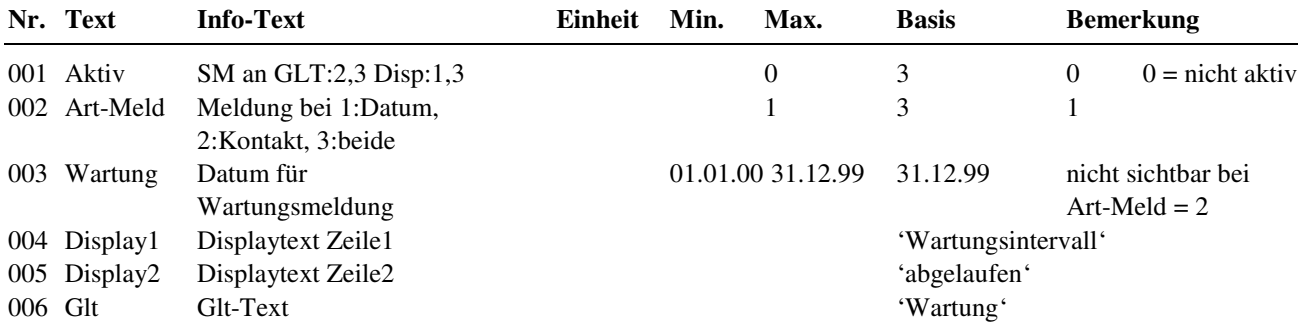

### **2.7.n.6.1 Service / Klemmenzuweisung**

Der Wartungsmeldung kann eine beliebige verfügbare Klemmennummer des Reglers zugewiesen werden.

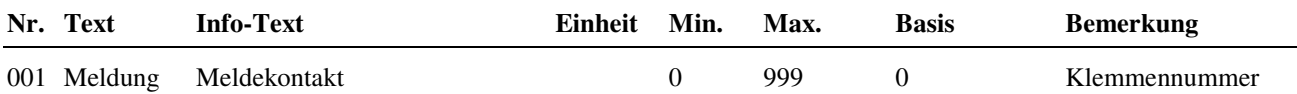

#### **Beispiele für eine Zuweisung:**

17 Eingang-Klemme 17

14 Ausgang-Klemme 14<br>50 Virtuelle Klemme 50

50 Virtuelle Klemme 50<br>211 Eingang/Ausgang-Kle

211 Eingang/Ausgang-Klemme 1 IO-Modul 1

# **2.8 Universalregler**

Mit dem Bibliotheksprogramm Universalregler lässt sich eine zusätzliche Regelfunktion, die vom Lüftungskreis nicht abgedeckt werden kann, realisieren. So ist es z.B. möglich einen RU 9X.5 Lüftungsregler zusätzlich eine Zuluftfeuchte, einen Differenzdruck, einen Volumenstrom, einen Füllstand oder einen Kühlkreis regeln zu lassen.

Der Universalregler kann durch die Eingänge "Freigabe" und "externer Sollwert" beeinflusst werden. Eine Sollwertumschaltung ist über den "Freien Uhrenkanal" oder den Eingang "Nichtnutzung- Nutzung" möglich.

Es kann ein Stellsignalausgang als Zweipunktausgang oder stetiger Ausgang oder Dreipunktausgang und ein Schaltausgang, z. B. für eine Pumpe, angesteuert werden.

Bei Überschreitung der eingestellten Regelabweichung kann eine Störmeldung ausgelöst werden. Diese Störmeldung setzt den Störmeldeausgang. Mittels des Quittiereingangs kann die Störmeldung quittiert werden.

## **2.8.1 Istwerte**

Im Menüpunkt Istwerte werden die aktuellen Werte der zugewiesenen Programmeingänge, wie des Messeingangs, des externe Sollwertes, der externen Nichtnutzungs- Nutzungsumschaltung, der Regelkreisfreigabe und der Quittierung der Störmeldung, angezeigt.

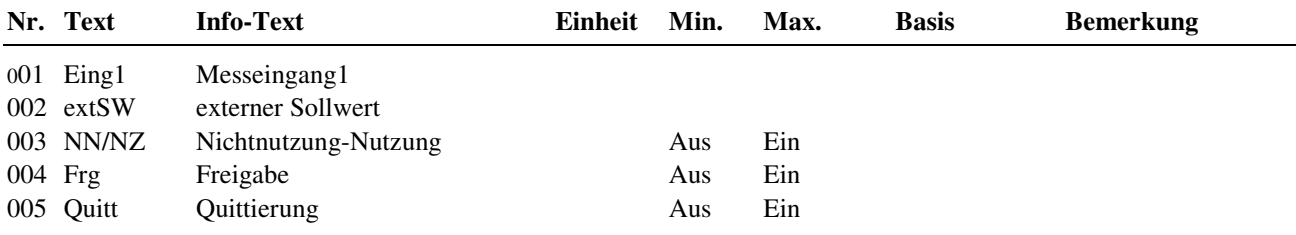

# **2.8.2 Sollwerte**

Hier werden die Sollwerte für die Nutzungs- und Nichtnutzungszeiten eingestellt und der aktuelle Sollwert angezeigt. Je nach Art der Sollwertumschaltung werden nur die gültigen Parameter angezeigt.

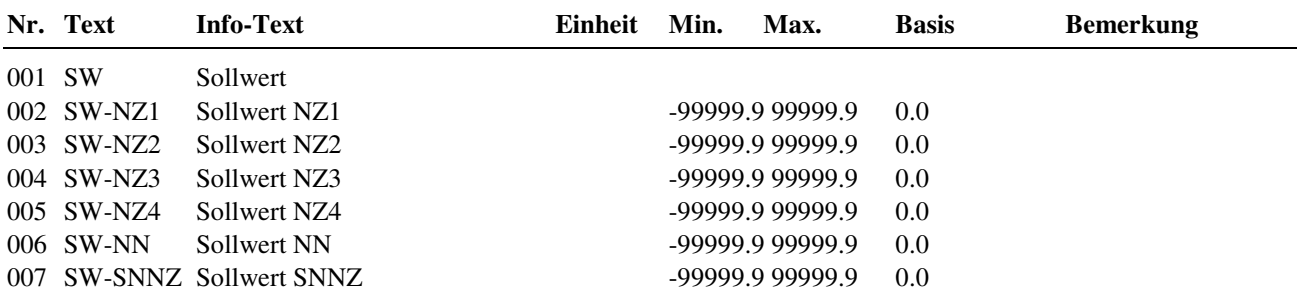

# **2.8.3 Zusatzfunktion**

### **2.8.3.2 Sollwertumschaltung**

Mit den Sollwertoptionen kann die Umschaltung zwischen den Sollwerten der Sollwertliste und einem externen Sollwert (steuerbar über den Freigabeeingang) eingestellt werden. Der Freie Uhrenkanal des Reglers kann genutzt werden, um zwischen den eingegebenen Sollwerten der Nutzungszeiten 1 ... 4, der Nichtnutzungszeit und der Sondernichtnutzungszeit umzuschalten.

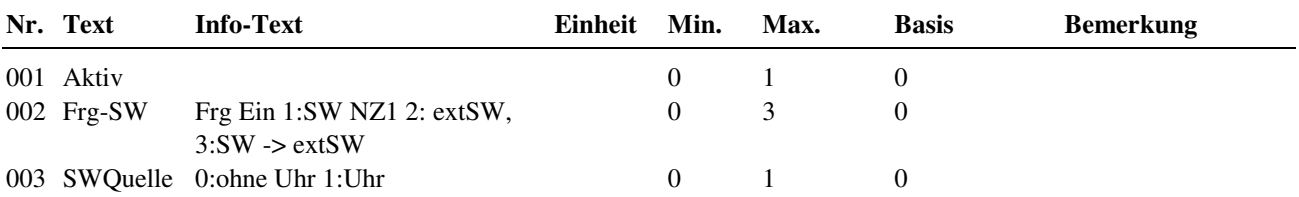

### **2.8.3.3 Sequenz 1**

Mit Aktiv = 1 wird die Regelfunktion aktiviert.

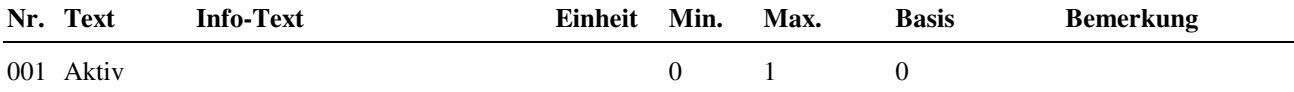

#### **2.8.3.8 Regler**

Zur Anpassung des Universalreglers an den Aufbau des Regelkreises kann im Menüpunkt Regler die Art des Stellausganges und die Art des Schaltausganges eingerichtet werden. Das Bibliotheksprogramm kann ein stetiges, 2Punkt- oder 3Punkt- Stellsignal und einen Pumpen- oder Schaltausgang ansteuern.

Mit dem Parameter **TypSq1** wird festgelegt, ob der Universalregler bei negativer (Istwert kleiner Sollwert - Heizen) oder positiver (Istwert größer Sollwert - Kühlen) Regelabweichung reagiert (das Stellsignal erhöht).

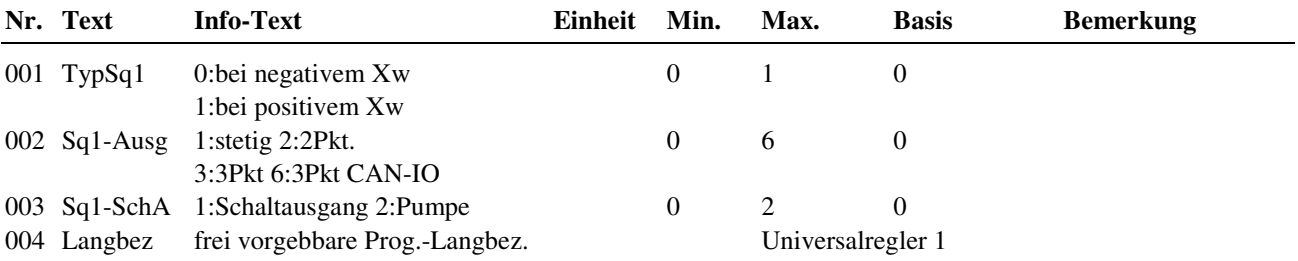

### **2.8.4 Status**

Der Menüpunkt Status gibt einen Überblick über die aktuelle Arbeitsweise des Universalreglers.

Jede Funktion, die sich auf den Betrieb der Anlage auswirkt, geht in die Bildung des Hauptstatus BStatus oder des Hilfsstatus BStatcode ein. Der BStatcode ist eine Hexadezimalzahl. Die Bedeutung der in den Parametern BStatCode und SStatCode angezeigten Zahlen wird in den folgenden Tabellen erläutert.

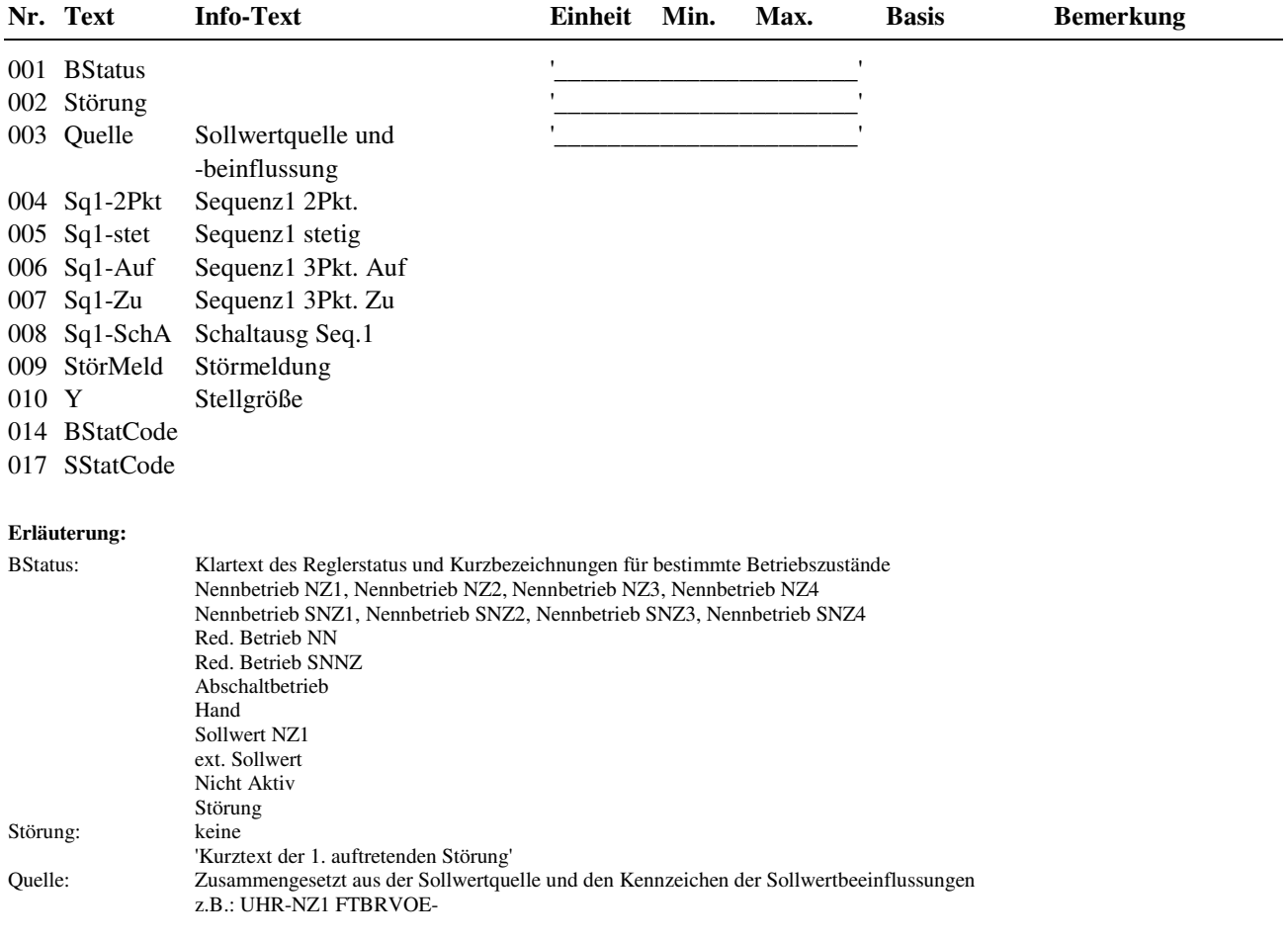

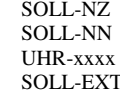

Sollwertquelle: SOLL-NZ Sollwert: Nutzungszeitraum ohne Uhrenprogramm, vom Eingang NN-NZ Sollwert: Nichtnutzungszeitraum ohne Uhrenprogramm, vom Eingang NN-NZ Sollwert: vom Uhrenprogramm mit Uhrenstatus (z. B. UHR-SNNZ) Sollwert: vom zugewiesenen Eingang

BStatCode:

SStatCode:

Der Hilfsbetriebsstatus stellt die aktuell wirkenden Funktionen (auch gleichzeitig verschiedene) des Universalregelkreises dar. Die Anzeige erleichtert die Analyse der Regelung. Das untere Beispiel zusammen mit der Übersetzungstabelle veranschaulicht die Entschlüsselung der Zeichenfolge.

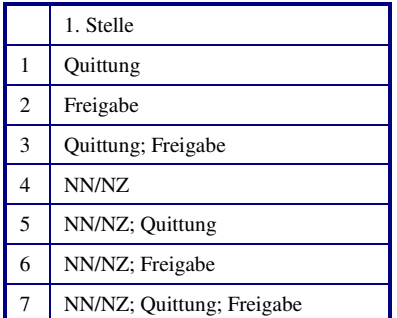

Tab. 10: Betriebsstatuscode Universalregelkreis

Beispiel: Anzeige: BStatCode: = 6 Bedeutung: Stelle  $1 = NN/NZ$ ; Freigabe

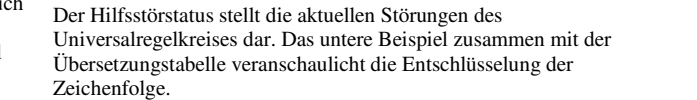

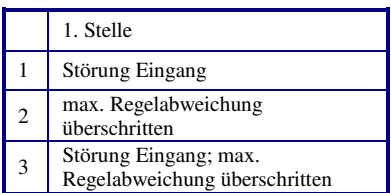

Tab. 11: Störstatuscode Universalregelkreis

Beispiel: Anzeige: SStatCode: = 2 Bedeutung: Stelle 1 = max. Regelabweichung überschritten

# **2.8.5 Handsteuerung**

Mit der Handsteuerung kann bei der Inbetriebnahme eine Kontrolle des Stellausganges und des Schaltausganges auf Funktion und Wirksinn (Aus / Ein, Zu / Auf) erfolgen.

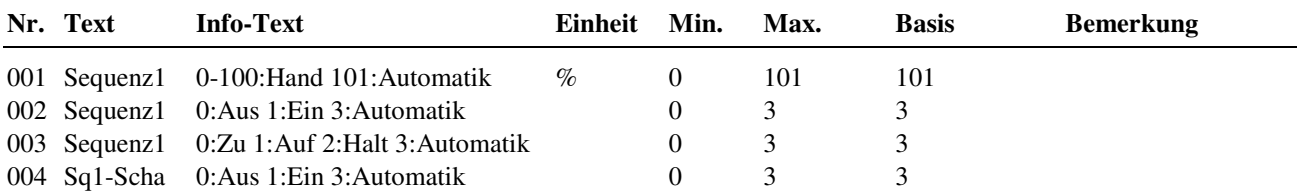

### **2.8.6 Service**

Im Servicemenü des Universalregelkreises wird das Bibliotheksprogramm eingerichtet, Ein-, Ausgänge und der Freie Uhrenkanal können zugewiesen und die Parameter einzelner Zusatzfunktionen eingestellt werden.

### **2.8.6.3 Sequenz 1**

Das Regelverhalten des PID - Reglers kann durch die folgenden Reglerparameter an die Charakteristik der Regelstrecke angepasst werden.

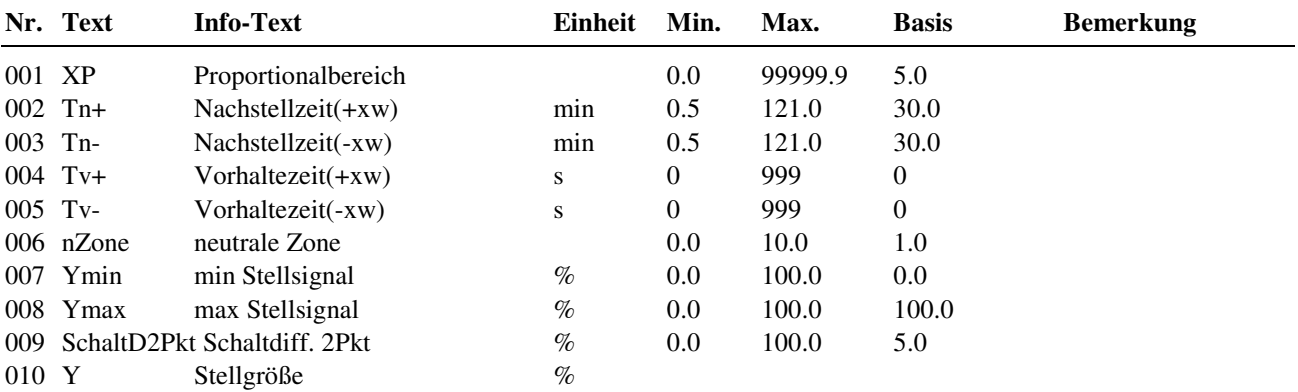

#### **Erläuterung:**

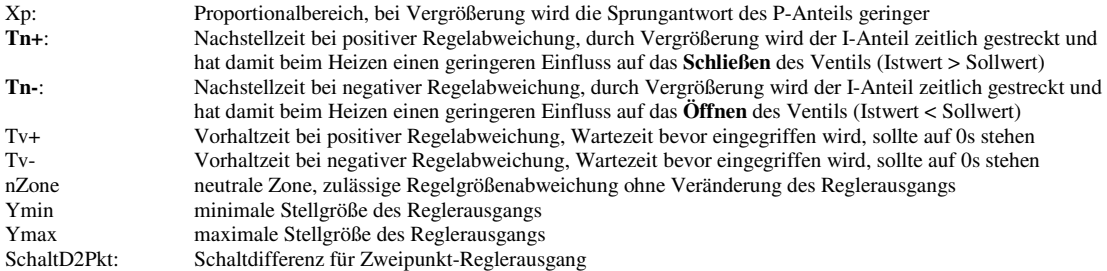

#### **2.8.6.6 Meldung**

Die letzten 10 vom Bibliotheksprogramm Universalregler erkannten Störungen werden aufgezeichnet und im Servicemenü "Meldung" angezeigt. Der erste Parameter zeigt immer die aktuellste Störung und der letzte Parameter die älteste Störung an. Als Parametertext wird der Kurztext der erkannten Störung dargestellt. Mit Hilfe der **?** Taste kann der Info- Text aufgerufen werden. Das Datum und die Uhrzeit, zu der die Störung festgestellt worden ist, werden dokumentiert. Durch einen Spannungsausfall oder einen Warmstart des Reglers werden die aufgezeichneten Störungen gelöscht.

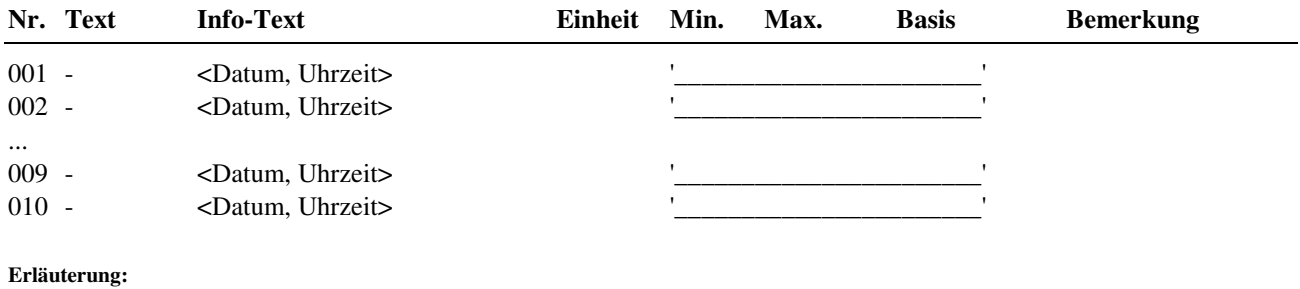

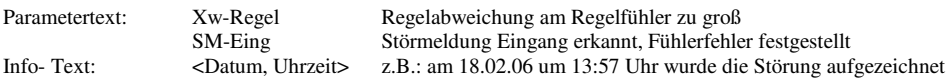

#### **2.8.6.8 Regler**

Ist der Stellausgang als 3Punkt- Stellsignal eingerichtet, dann muss im Menüpunkt Regler die Motorlaufzeit des Stellantriebes eingegeben werden. Erst danach ist eine optimale Ansteuerung möglich. Wie oft der 3-Punkt Anpassungslauf durchgeführt wird, kann hier festgelegt werden. Bei Einstellung Anp3Pkt = 0h findet keine 3- Punktanpassung statt.

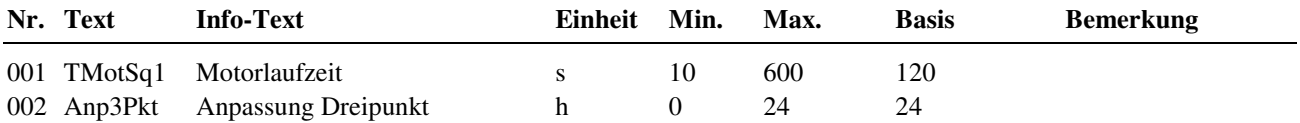

#### **2.8.6.9 Fühlerkorrektur**

Sollten die unter Istwerte angezeigten Messwerte von den aktuellen Anlagenwerten abweichen, so können durch die Eingabe eines Korrekturwertes die einzelnen Eingänge abgeglichen werden.

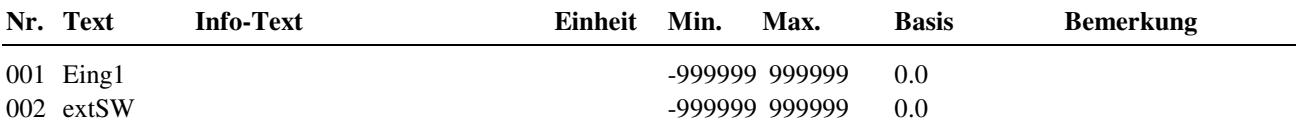

### **2.8.6.10 Klemmenzuweisung**

Unter Klemmenzuweisung werden den Ein- und Ausgängen des Universalreglers die verwendeten Reglerklemmen zugewiesen. Jeder Eingangsklemme ist ein Ersatzwert zugeordnet. Der Ersatzwert, ist der Wert mit dem Regler weiterarbeitet, wenn z.B. ein Fühlerfehler vorliegt. Der Ersatzwert wird nur angezeigt, wenn die Ersatzwertklemme "99" zugewiesen wird. Der Ersatzwert wird auch als Regleristwert übernommen, solange die Ersatzwertklemme "99" zugewiesen ist.

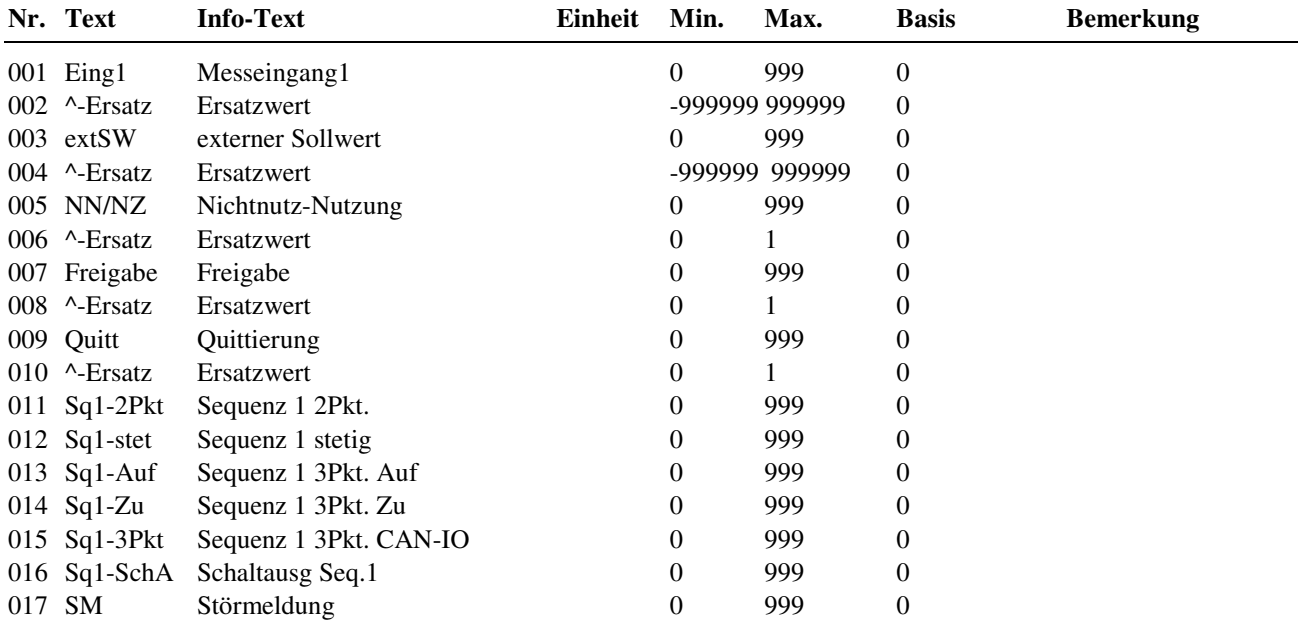

### **2.8.6.11 Uhrzuweisung**

Um einen Uhrenkanal des Reglers zur Sollwertumschaltung nutzen zu können, muss der Parameter **UhrKan** auf die Nummer (möglicher Bereich von 1 bis 8) des gewünschten Uhrenkanals gestellt werden.

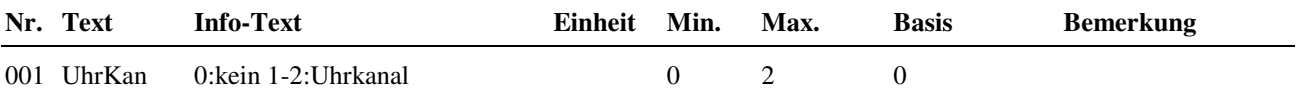

#### **Zuordnung der Uhrenkanäle:**

1 = Uhr Lüftung

 $2 =$  Uhr Freier Kanal 1

# **3 Schnittstellen**

Unter Schnittstellen werden die Parameter der verschiedenen Reglerschnittstellen vorgestellt. Der RU 9X.5 kann mit bis zu 4 Schnittstellen ausgerüstet werden. Über die SSK und SSK-S kann eine Verbindung zum PC aufgebaut werden. Die CAN-Schnittstelle ist für den Anschluss der CAN Fernbedienungen und IO-Module notwendig. Über die M-BUS Schnittstelle können bestimmte Daten von Wärmemengenzählern ausgelesen werden.

# **3.1 Serviceschnittstelle (SSK-S)**

Jeder RU 9X.5 ist serienmäßig mit einer frontseitigen Serviceschnittstelle, im Folgenden als SSK-S bezeichnet, ausgerüstet. Die Einsatzmöglichkeiten der SSK-S reichen von der Datensicherung über die Parametrierung bis zum Anschluss eines Protokolldruckers zur Trendaufzeichnung von einstellbaren Parametern. Für die Parametrierung und Datensicherung wird ein PC und eine Software, z.B. **IRMA control** benötigt. Zur Verbindung der SSK-S mit einem PC oder Drucker wird das Regin Adapterkabel **RU 9S.Adap-USB** erforderlich.

# **3.1.1 Allgem. Kennwerte**

Die unter "Allgemeine Kennwerte" eingestellte Übertragungsgeschwindigkeit der SSK-S muss mit der in der IRMA Einrichtungsdatei "insel.ini" festgelegten Baudrate übereinstimmen, sonst kann keine Verbindung aufgebaut werden. Der Basiswert beträgt 9600 Baud. Es sind folgende Übertragungsgeschwindigkeiten möglich: 2400, 4800, 9600, 19200, 38400.

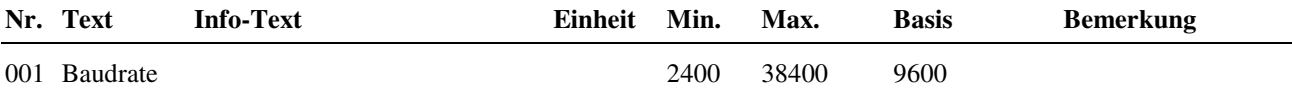

# **3.2 SSK**

Dieser Menüpunkt erscheint nur, wenn auf der Rückseite des Reglers die Schnittstelle SSK gesteckt worden ist. Über die SSK kann die RU 9X.5 an eine übergeordnete Leittechnik oder als Unterstation an eine DDC- Unterzentrale unitPLUS oder CLEVERmaster angeschlossen werden.

Eine Datensicherung der Parametrierung des Reglers bzw. die direkte Parametrierung der Bibliotheksprogramme mittels Servicelaptop kann über die SSK ebenso wie über die Service-Schnittstelle SSK-S durchgeführt werden. Für die Einrichtung des Reglers kann das Programm IRMA control verwendet werden.

# **3.2.1 Allgem. Kennwerte**

Damit eine Verbindung zwischen PC und Regler möglich ist, müssen alle Komponenten (Regler, Schnittstellenumsetzer, Modem, PC) mit der gleichen Übertragungsgeschwindigkeit arbeiten und die Kommunikation mit Aktiv  $= 1$  aktiviert sein.

Die unter "Allgemeine Kennwerte" eingestellte Übertragungsgeschwindigkeit der SSK muss mit der in der IRMA Einrichtungsdatei "insel.ini" festgelegten Baudrate übereinstimmen. Der Basiswert beträgt 9600 Baud. Es sind folgende Übertragungsgeschwindigkeiten möglich: 2400, 4800, 9600.

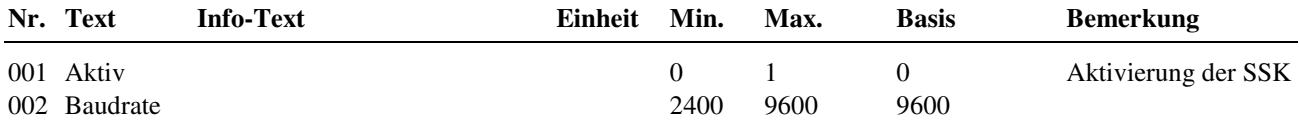

# **3.2.3 Modem**

Bei der Fernüberwachung des Reglers über ein Modem werden zwei Betriebsfälle unterschieden.

#### **Fall 1: passives Modem**

Das Modem wird nur zur Fernüberwachung eingesetzt. Das Leitwartenmodem ruft das anlagenseitige Modem an. Das anlagenseitige Modem baut eine Verbindung zum Regler auf. Der Parameter Modemtyp muss in diesem Fall auf 1 eingestellt sein.

#### **Fall 2: aktives Modem**

Das Modem ist in diesem Fall in der Lage bei einer Alarmmeldung eine Verbindung zur übergeordneten Leittechnik, z.B. IRMA control, aufzubauen. Dazu muss der Parameter Modemtyp auf 2 eingestellt sein.

Um eine erfolgreiche Verbindung zur Leittechnik aufzubauen, müssen weitere Parameter angepasst werden. Der Parameter TelNrGLT enthält die Telefonnummer der Leitwarte. Das Modem wählt in Störfall die eingetragene Nummer der Leitwarte an. Der Parameter TelNrEig dient zur Identifizierung der Anlage. Die Zeichenfolge dieses Parameters muss mit der Einrichtung des Alarmprotokollierungsprogramms übereinstimmen. Ansonsten wird der anrufende Regler von der Leitwarte nicht bearbeitet.

Hängt das Modem an einer Telefonanlage, muss die Betriebsart der Schnittstelle durch den Parameter Nebenstelle angepasst werden. In diesem Fall wird der Telefonnummer der Leitwarte eine 0 für die Amtskennzahl eingefügt.

Mit dem Parameter Wartezeit kann die Anrufhäufigkeit gesteuert werden. Es kann vorkommen, dass der Anschluss der Leitwarte besetzt ist. In diesem Fall ruft der Regler nicht ständig die Leitwarte an, sondern wartet die "Wartezeit" ab.

Der Parameter AnzWahl ist ein weiterer Parameter, der die Anrufhäufigkeit reguliert. Mit AnzWahl kann die Maximalzahl der Anrufe festgelegt werden.

Beispiel:

Ist bei AnzWahl = 3 eingetragen, dann versucht der Regler mit maximal drei Anrufen die Alarmmeldung an die Leitwarte zu senden. Danach ist Pause bis zur nächsten Störmeldung.

Als Alarmprogramm kann IRMA control verwendet werden.

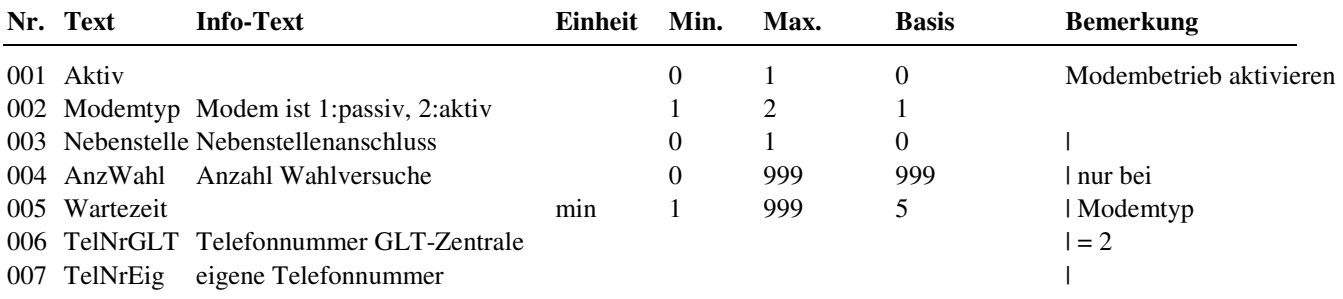

### **3.2.4 Bus**

Der Busbetrieb muss aktiviert werden, wenn der RU 9X.5 mit weiteren RegelUNIT DDC- Geräten über ein Busnetzwerk an eine übergeordnete Leitwarte angeschlossen werden soll. Ein solches Bussystem wird bei Regin "Insel" genannt. Jedes Gerät in einer Insel muss eine eigene Busadresse erhalten.

Des Weiteren muss die Baudrate aller Regler, des Schnittstellenumsetzers, der Modems und der Leitwarte gleich sein. Denn sonst kann keine Kommunikation zwischen den Geräten und der Leitwarte aufgebaut werden.

Als Leitwartensoftware kann IRMA control verwendet werden.

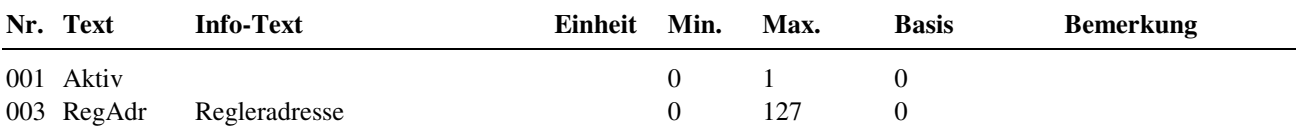

# **3.4 M-Bus**

Dieser Menüpunkt ist nur bei Reglern mit bestückter M-Bus-Schnittstelle sichtbar. Mittels der M-Busschnittstelle kann die RU 9X.5 Daten aus bis zu zwei M-Bus-Wärmemengenzählern lesen und den Bibliotheksprogrammen sowie der Leitwarte zur Anzeige und Verarbeitung übergeben.

Nach Einstellung des M-Buszähler-Typs **Typ** (abhängig von Hersteller und Gerät) und der Busadresse **Adresse** wird die Kommunikation mit **Aktiv** = 1 gestartet.

Diese Einstellungen werden beim Laden eines Anlagenschemas automatisch vorgenommen, wenn dort der Parameter **MBusTyp** eingestellt wurde. Die freigegebenen Zählertypen sind im Anhang D zu finden.

#### **Achtung!**

#### **Bei der Bestellung jedes M-Bus-Zählers unbedingt die gewünschte Bus-Adresse angeben! Sonst müssen die Zähler bei der Inbetriebnahme adressiert werden, und das ist nicht bei allen Zählern ohne weiteres möglich.**

### **3.4.1-2 M-Bus 1, M-Bus 2**

Hier werden die Einstellungen für die beiden M-Bus-Zähler vorgenommen und die Zähler-Daten angezeigt.

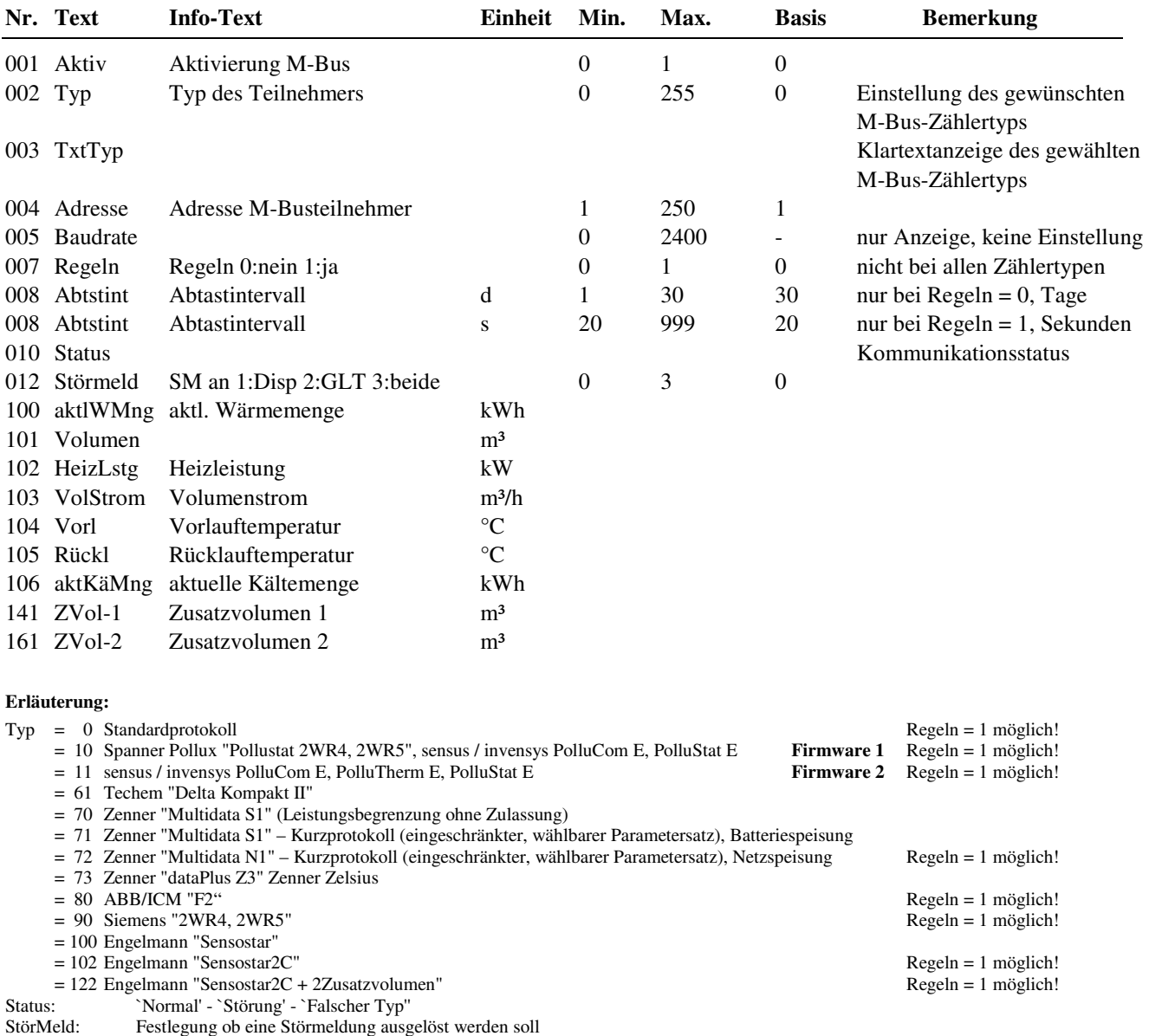

Parameter 100 bis 161: Daten vom M-Bus-Protokoll je nach Zählertyp.

# **3.5 CAN-Bus**

Dieser Menüpunkt ist nur bei bestückter CAN-Bus-Schnittstelle sichtbar. An die CAN-Bus-Schnittstelle des Reglers können bis zu zwei Regin CAN-Fernbedienungsgeräte oder CAN– Raumfühler sowie zwei IO-Module angeschlossen werden. Die CAN-Fernbedienungen/Fühler können den Heizkreisen oder dem Brauchwasserkreis zugewiesen werden. Die Eingangs- und Ausgangsklemmen der CAN-Fernbedienungen/Fühler und IO-Module sind frei zuweisbar.

### **3.5.1 - 2 CAN-Bus 1 bis CAN-Bus 2**

Ist der Typ der CAN-Fernbedienung nicht manuell eingestellt worden, dann wird beim Anschließen einer Fernbedienung diese automatisch erkannt, der **TxtTyp** eingetragen, die Kommunikation **aktiv**iert und die zur Verfügung stehenden Eingangs- und Ausgangsklemmen automatisch konfiguriert.

Eine Auswahl der CAN- Busadresse ist nicht möglich. Die Zuordnung ist fest: CAN-FB 1 = Teilnehmernummer 1 / Dipschalter  $1 = ON$ ; CAN-FB  $2 = Teiln$ ehmernummer  $2 / Dips$ chalter  $2 = ON$ .

Ist die gewünschte CAN-Fernbedienung oder der CAN-Raumfühler im Menü Anlagenschema für **CAN-1** gewählt worden, dann werden beim Laden des Anlagenschemas die Einstellungen automatisch vorgenommen und die zur Verfügung stehenden Eingang- und Ausgangsklemmen (Raumfühler, Fernsollwertgeber, Überstundentaste und Betriebsartenschalter) dem Lüftungskreis zugewiesen.

Die bis zu 15 Klemmen der angeschlossenen CAN-Fernbedienungen/Fühler können unter Konfiguration / CAN-FB 1 / Kl.501 bis 515 und CAN-FB 2 /Kl.521 bis 535 eingerichtet werden. Die konfigurierten Klemmen sind im Regler frei zuweisbar.

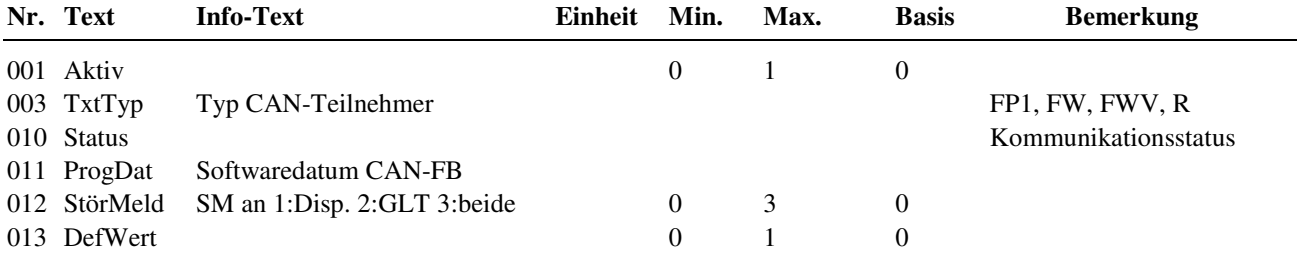

#### **Erläuterungen:**

TxtTyp: Auswahl des gewünschten Regin CAN-Gerätes (Fernbed. oder Raumfühler) durch Scrollen mit den Tasten + oder -. Erfolgt die Einstellung über Schnittstelle und PC, so ist die Typenbezeichnung oder die Kurzbezeichnung einzugeben. Zulässige Einstellungen siehe Bedienhandbuch Anhang C Status: `Normal' - `Störung' - `Falscher Typ'' Festlegung ob eine Störmeldung ausgelöst werden soll DefWert: Sollen bei Störung der CAN- Kommunikation die Ausgänge der Fernbedienung mit den in den konfigurierten Ausgangsklemmen festgelegten Ersatzwerte DefWert angesteuert werden, dann muss DefWert = 1 eingestellt sein.

# **3.5.11 + 12 CAN-IO 1 + 2**

Ist der Typ des IO-Modules nicht manuell eingestellt worden, dann wird beim Anschließen eines IO-Modules dieses automatisch erkannt, der **TxtTyp** eingetragen, die Kommunikation **aktiv**iert und die zur Verfügung stehenden Eingangs- und Ausgangsklemmen automatisch konfiguriert.

Eine Auswahl der CAN- Busadresse ist nicht möglich. Die Zuordnung ist fest: CAN-IO 1 = Teilnehmernummer 1 / Dipschalter 1 = ON; CAN-IO 2 = Teilnehmernummer 2 / Dipschalter 2 = ON.

Die 16 Klemmen des angeschlossenen IO-Modules können unter Konfiguration / CAN-Modul 1 / Kl.211 bis 226 und CAN-Modul 2 / Kl.231 bis 246 eingerichtet werden. Die konfigurierten Klemmen sind im Regler frei zuweisbar. Die Klartextbezeichnungen und Klemmenwerte der Modulklemmen werden in der Zentralen Anlagenübersicht im Menü CAN-Modul 1 bzw. CAN-Modul 2 angezeigt. Zeigt das Reglerdisplay die Standardanzeige, dann kann die Zentrale Anlagenübersicht durch längeres Drücken der Info **?** Taste aufgerufen werden.

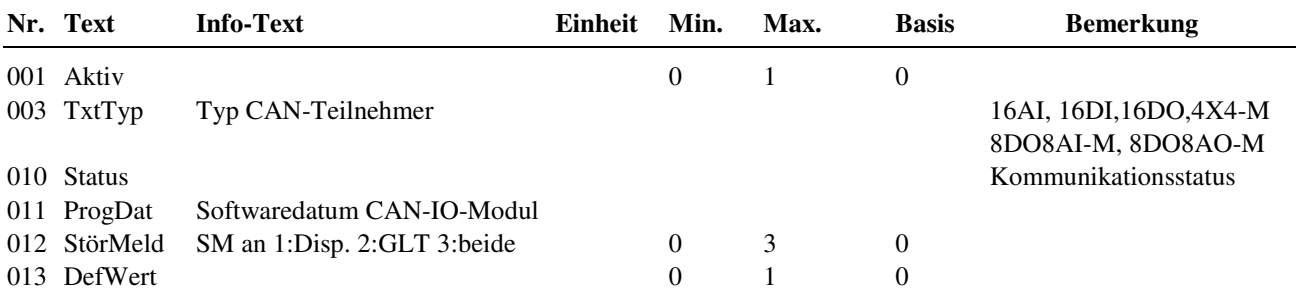

#### **Erläuterungen:**

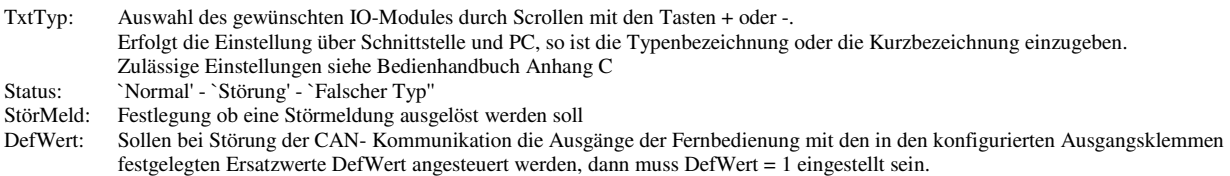

# **4 Konfiguration**

Die Konfiguration stellt die Verbindung zwischen den logischen Ein- und Ausgängen der Bibliotheksprogramme und den physikalischen Ein- und Ausgangsklemmen, den Potentiometern, den (Sonder-)Tasten und dem Drehschalter des Reglers sowie den Werten der M-Bus Zähler und den Klemmen der CAN-Fernbedienungen/Fühlern und IO-Modulen her. Für die Klemmen können bestimmte Einstellungen vorgenommen werden, wie z.B. Klemmentyp, Glättungszeitkonstante, Einheit, Wiederholfaktor, Ersatzwert. Verknüpfungen von analogen oder digitalen Signalen sind mit den Virtuellen Klemmen möglich, die hier eingerichtet werden können. Das Konfigurationsmenü ist durch gleichzeitiges Drücken der Tasten **-** und **OK** erreichbar.

# **4.1 Eingänge**

Unter Eingänge können spezielle Einstellungen für die verschiedenen Eingangsklemmen vorgenommen werden.

Die Reglereingänge 17 – 24 + 28 sind nicht für alle Signalarten geeignet. Die Reglerklemmen 24 + 25 sind Multifunktionsklemmen. Sie können als Eingänge oder Ausgänge eingerichtet werden. Unter Konfiguration / Eingänge sind sie nur dann sichtbar, wenn sie nicht als Ausgänge aktiviert wurden.

| $010$ V<br>Ausg.                    | OC-Ausg.<br>Koppelrel |  | Zähler | Taster         | techem<br>VorlKorr | 0(4)<br>20 mA | $\mathop{\rm EK}\nolimits$<br>Meldg. | Poti<br>10K | Pt 1000<br>(modif.)           | 010V                      | $M -$<br>Fühler | Nutzung<br>Klemm<br>Typ |    | Basis-<br>einstellung |  |
|-------------------------------------|-----------------------|--|--------|----------------|--------------------|---------------|--------------------------------------|-------------|-------------------------------|---------------------------|-----------------|-------------------------|----|-----------------------|--|
| $\mathbf{2}$                        | $\mathbf{1}$          |  | 5      | $\mathfrak{Z}$ | 6                  | 5             | 4                                    | 3           | $\sqrt{2}$                    | $\mathbf{1}$              | $\theta$        |                         |    | nach<br>Kaltstart     |  |
|                                     |                       |  |        |                | X                  | $X^{**}$      | $\mathbf X$                          | X           |                               | $\boldsymbol{\mathrm{X}}$ | $\mathbf X$     |                         | 17 | M-Fühler              |  |
|                                     |                       |  |        |                | X                  | $X^{**}$      | X                                    | X           |                               | X                         | X               |                         | 18 | M-Fühler              |  |
|                                     |                       |  |        |                | $X^*$              |               | X                                    | X           | $\mathbf X$                   | $X^*$                     | X               |                         | 19 | M-Fühler              |  |
|                                     |                       |  |        |                | $X^*$              |               | X                                    | X           | X                             | $X^*$                     | X               |                         | 20 | M-Fühler              |  |
|                                     |                       |  |        |                | $X^*$              |               | X                                    | X           | X                             | $X^*$                     | X               |                         | 21 | M-Fühler              |  |
|                                     |                       |  |        |                | $\mathbf{X}^*$     |               | $\mathbf X$                          | $\mathbf X$ | X                             | $\mathbf{X}^*$            | X               |                         | 22 | M-Fühler              |  |
| $\mathbf X$                         | $\mathbf X$           |  |        |                | X                  |               | X                                    |             |                               | X                         | X               |                         | 23 | M-Fühler              |  |
| X                                   | X                     |  |        |                | X                  |               | X                                    |             |                               | X                         | X               |                         | 24 | M-Fühler              |  |
| Bezugspotential für Klemmen 17 - 24 |                       |  |        |                |                    |               |                                      |             |                               |                           |                 |                         |    | Masse                 |  |
|                                     |                       |  |        |                |                    |               |                                      |             |                               |                           |                 |                         | 26 |                       |  |
|                                     |                       |  |        |                |                    |               |                                      |             |                               |                           |                 |                         | 27 |                       |  |
|                                     |                       |  | Х      | X              |                    |               | Х                                    |             |                               |                           |                 |                         | 28 | Zähler                |  |
|                                     |                       |  |        |                |                    |               |                                      |             |                               |                           |                 |                         | 29 |                       |  |
|                                     |                       |  |        |                |                    |               |                                      |             |                               |                           |                 |                         | 30 |                       |  |
|                                     |                       |  |        |                |                    |               |                                      |             | Bezugspotential für Klemme 28 |                           |                 |                         | 31 | $-SVB$                |  |
|                                     |                       |  |        |                |                    |               |                                      |             |                               |                           |                 |                         | 32 |                       |  |

In der folgenden Übersicht sind die Verwendungsmöglichkeiten der Reglereingänge dargestellt:

#### Tab. 12: Reglereingänge

- \* Soll ein 0...10V Messsignal an den Klemmen 19 22 angeschlossen werden, so muss der Fühler / Signalgeber einen Messstrom von 1mA aufnehmen können. Ist das nicht möglich, muss ein Messverstärker dazwischen geschaltet werden.
- \*\* Zur Aufschaltung eines 0(4) ... 20 mA Signals muss zwischen der Eingangsklemme (17 / 18) und der Fühlermasse (25) ein 250 Ohm Widerstand angeklemmt werden.
- Die Klemme 28 steht nur dann als physikalische Eingangsklemme zur Verfügung, wenn keine M-Bus Schnittstelle gesteckt ist. Ihr Bezugspotential ist die Klemme 31 (-SVB).

### **4.1.1 - 8 Klemmen 17 bis 24 Fühler/Meldung**

Die Konfiguration rechnet den **Rohwert,** die aktuelle Eingangsspannung der Klemme, in den Klemmenwert **KlWert** um. Der Klemmenwert wird an das zugewiesene Bibliotheksprogramm (siehe Service / Klemmenzuweisung im Bibliotheksprogramm) übergeben.

Mit dem Parameter **KlemmTyp** wird die Art des Eingangssignals gewählt. Mit der Einstellung des Parameters **Einheit** kann dem Klemmenwert z.B. einer 0-10V - Klemme (KlemmTyp = 1) wahlweise eine Maßeinheit, z.B. "150 = %", zugeordnet werden.

Mit den Einsatzpunkten **EPQu1**, **EPQu2** und den Ausgangspunkten **APKl1**, **APKl2** kann der Rohwert eines analogen Einganges über eine Kennlinie umgerechnet werden (z.B. KlemmTyp = 1 (0-10V), 2 .. 8V entsprechen 0 .. 50°C).

Der Parameter Glättungszeitkonstante **GlättZeitK** verzögert die Änderungen des berechneten Klemmenwertes. Dadurch können Messwertschwankungen, die beispielsweise durch Störbeeinflussung der Fühlerleitung verursacht werden, gedämpft werden.

Mit dem Parameter **aktZust** = 0 wird der Klemmenwert eines Kontakteinganges, bei Regin EK-Eingang genannt, invertiert. Dies kann z.B. bei der Aufschaltung von Anlagenmeldungen genutzt werden.

Mit der Einstellung **StörMeld** > 0 wird die Fühlerüberwachung automatisch auf dem Reglerdisplay und/oder in der Leitwarte gemeldet. Der Parameter **KlStatus** zeigt den aktuellen Zustand der Klemme an.

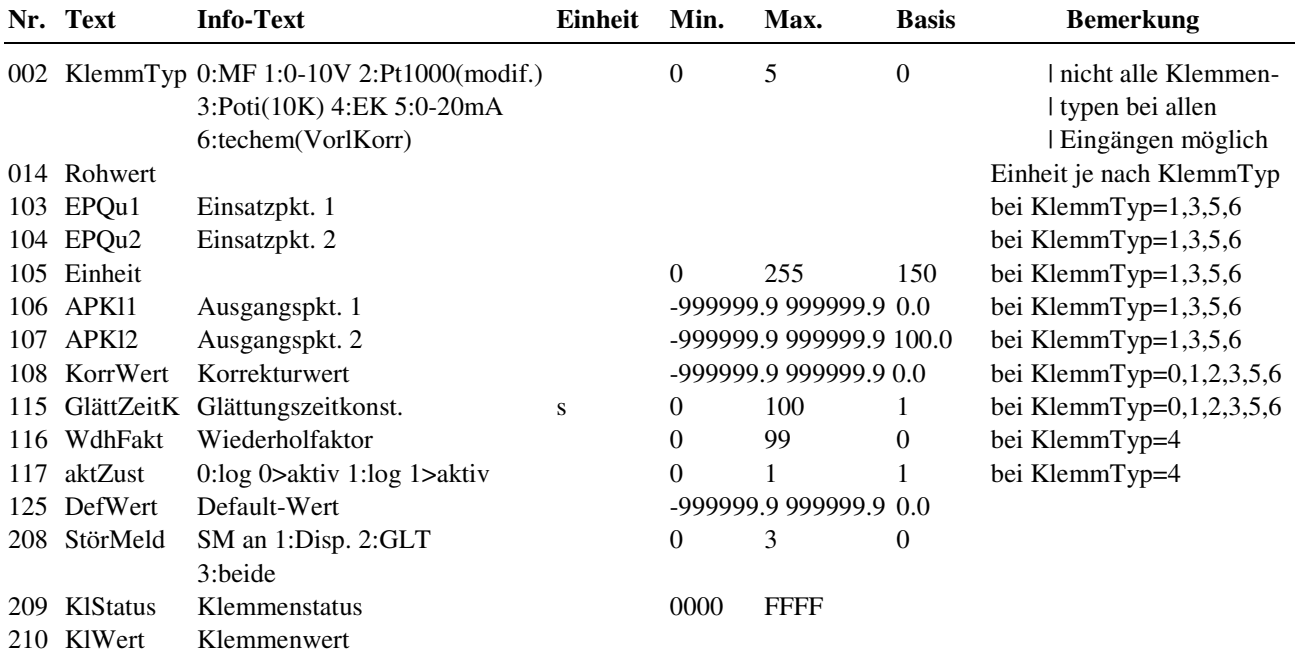

#### **Erläuterung:**

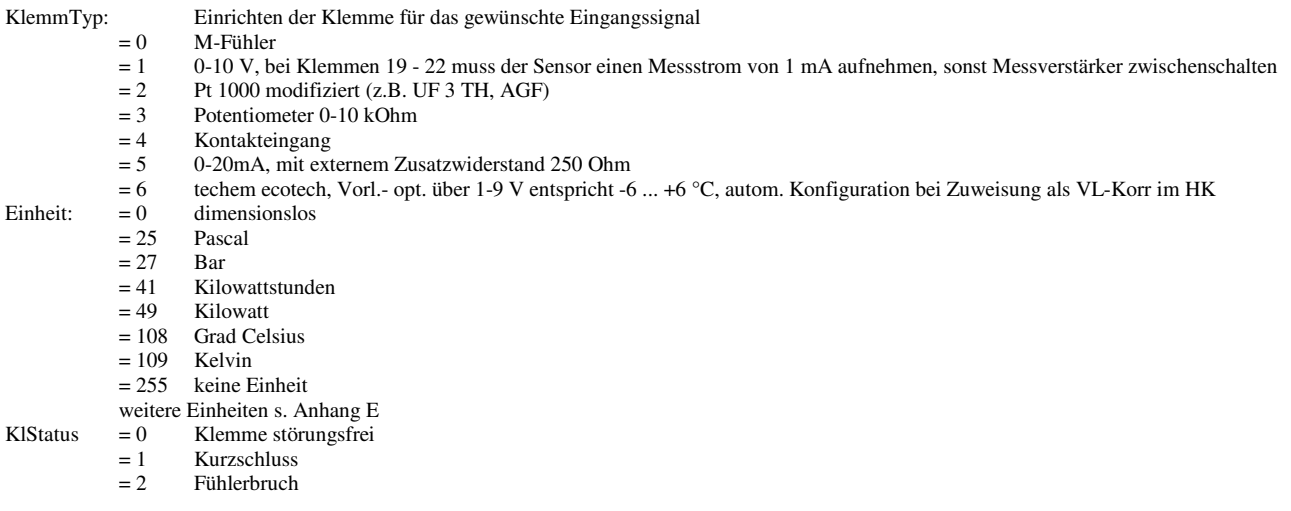

### **4.1.9 Klemme 28 Zähler/Meldung**

Diese Klemme kann, an einem Regler ohne M-Bus-Schnittstelle (RU 9S.M nicht gesteckt), als Impulszähler-, Überstundentasten- oder Meldeeingang benutzt werden. Sie erlaubt den Anschluss von Wärmemengen- oder Volumenstromzählern mit Impulsausgang oder eines potentialfreien Kontaktes.

Bei Einrichtung des Klemmentyps = 6 wird der Zählerstand des angeschlossenen Wärmemengenzählers (in kWh, KlemmTyp = 6) berechnet. Mit KlemmTyp = 3 ist die Klemme 28 als Taster eingerichtet und kann als Überstundentaste verwendet werden. Das Rücksetzen des Klemmenwertes erfolgt automatisch nach dem Ende der Überstundenfunktion des Bibliotheksprogramms oder bei nochmaligem Tastendruck. Ist die Klemme 28 als Meldeeingang konfiguriert (KlemmTyp = 4), können dem Regler Anlagenstörungen übergeben werden.

Mit der Einstellung von **Einheit** kann dem Klemmenwert wahlweise eine Maßeinheit zugeordnet werden, die zur Istwertanzeige in den Bibliotheksprogrammen benutzt wird. Unter **Normierung** wird die Impulswertigkeit des Wärmemengen- oder Volumenstromzählers eingestellt. Hat der Ausgang des Zählers eine Wertigkeit von z.B. 10 kWh pro Impuls, so muss als Normierung "10" eingegeben werden.

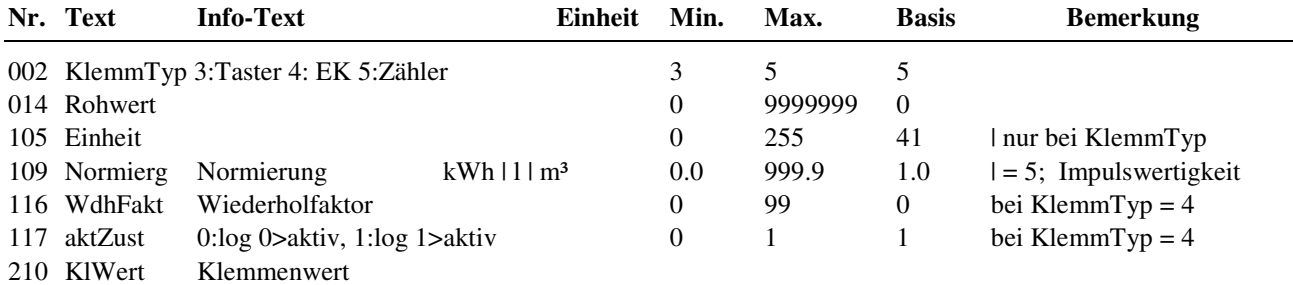

#### **Erläuterungen:**

KlemmTyp: Einrichten der Klemme für das gewünschte Eingangssignal

 = 3 Taster, hält den Zustand bis zum nächsten Schließen des Kontaktes, erstes Mal drücken = Ein, zweites Mal drücken = Aus kann als Überstunden-**Taste** benutzt werden, dabei erfolgt ein automatisches Zurücksetzen des Klemmenwertes durch den HK oder den BW-Kreis nach Ablauf der Überstundefunktion

= 4 Kontakteingang

 = 5 Zähler, Wärmemengen (Einheit = 41:kWh) oder Volumenzähler (Einheit = 9:l (Liter) oder 10:m³), zugehörige Klemmen 38 wird automatisch auf Heizleistung - Momentanleistung (kW) oder Volumenstrom - momentane Strömungsgeschwindigkeit (l/h (Liter pro Stunde) oder m<sup>3</sup>/h) eingerichtet

Rohwert: bei KlemmTyp = 3, 4:  $0 =$  Kontakt offen, 1 = Kontakt geschlossen

bei KlemmTyp = 5: Impulsanzahl, Einstellen des Anfangszählerstandes<br>Finheit: Mögliche Einstellungen sind

Mögliche Einstellungen sind

bei KlemmTyp = 5: 41 (kWh), 9 (l) Liter,  $10(m^3)$ 

Mit der Einstellung des Klemmentyps **KlemmTyp = 5** wird der Eingang als **Impulszähler** konfiguriert. Die **Einheit** kann an den Impulsgeber angepasst werden (Wärmemengenzähler, Einheit = 41: kWh, Volumenstromzähler, Einheit = 9: l bzw. 10: m³). Als **Normierung** muss die Wertigkeit eines Impulses (z.B. 1.000 kWh für 1kWh pro Impuls oder 1.000 l bzw. 0.001 m³ für 1Liter pro Impuls) eingestellt werden. Der Parameter **Rohwert** wird bei der Inbetriebnahme dem aktuellen Zählerstand angepasst und zählt ab diesem Moment die Impulse mit. Der **Klemmenwert** zeigt den aktuellen Zählerstand. Die aktuelle Momentanleistung bzw. der aktuelle Momentanvolumenstrom wird von der zugehörigen **Klemme 38** (zu Kl.28) berechnet. Diese wird automatisch konfiguriert, wenn die Klemme 28 als Impulszählerklemme eingerichtet wird. Die Einheit für die Momentanwertklemme wird von der Einheit der Impulszählerklemme abgeleitet (kWh > kW, 1 > l/h, m<sup>3</sup> > m<sup>3</sup>/h). Die Klemme 28 bzw. 38 können den Bibliotheksprogrammen (z.B. dem Heizkrei) als Eingänge Wärmemenge **WMenge** bzw. Heizleistung **Heizlstg** oder Volumenstrom **VolStrom** zugewiesen werden. Dabei werden die Klemmentypen automatisch konfiguriert.

#### **Parametrierungsbeispiel für einen Wärmemengenzähler:**

### **4.1.9 Klemme 28 Zähler/Meldung**

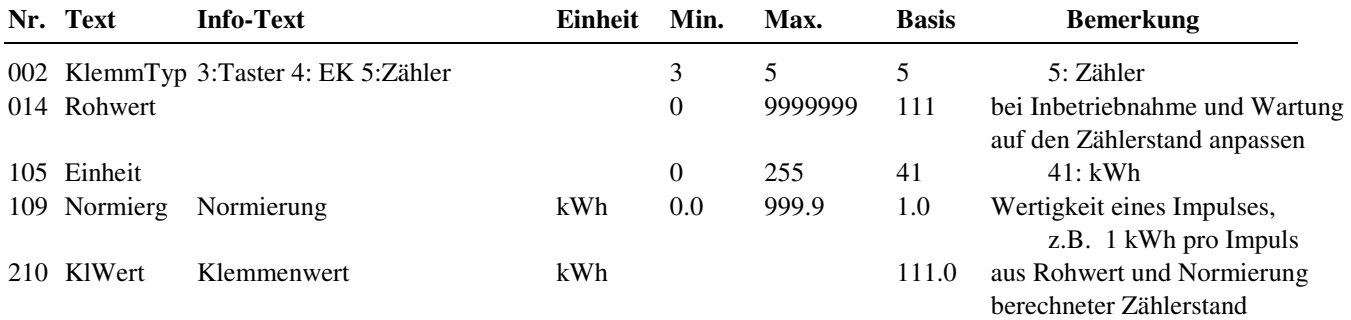

## **4.1.10 Klemme 38 MonLstg/VStr**

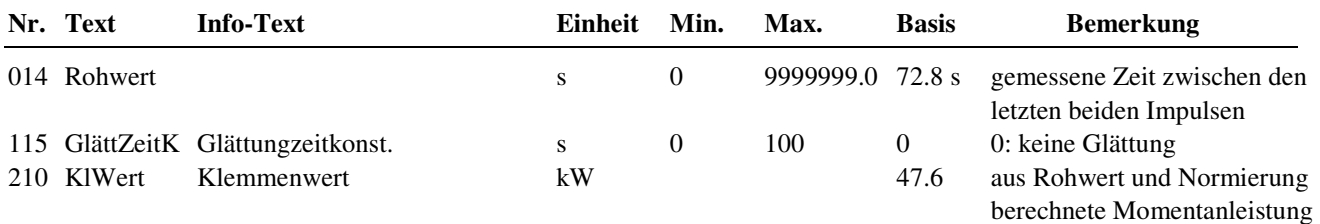

### **4.1.12 Klemme 100 Freie Klemme**

Diese Klemme ist zur freien Verwendung ohne Zuordnung zu einer Hardware-Klemme bestimmt. Sie kann einen einstellbaren Ersatzwert liefern oder einen, über den Bus geschrieben Wert bereitstellen.

Ist keine Quelladresse (**AdrQu** = 0) eingetragen, wird der Defaultwert **DefWert** als Klemmenwert übergeben. Damit kann ein Bibliotheksprogramm mit einem einstellbaren Fühlerersatzwert versorgt werden.

Ist als Quelladresse **AdrQu** = 1 oder 2 eingetragen, wird der **Rohwert** als Klemmenwert übergeben. Dieser kann über den Bus von der Leitwarte oder von einem DDC - Regler CLEVERmaster oder unit PLUS beschrieben werden, z.B. um den Messwert eines zentralen Außentemperaturfühlers an RU 9X.5 zu übergeben.

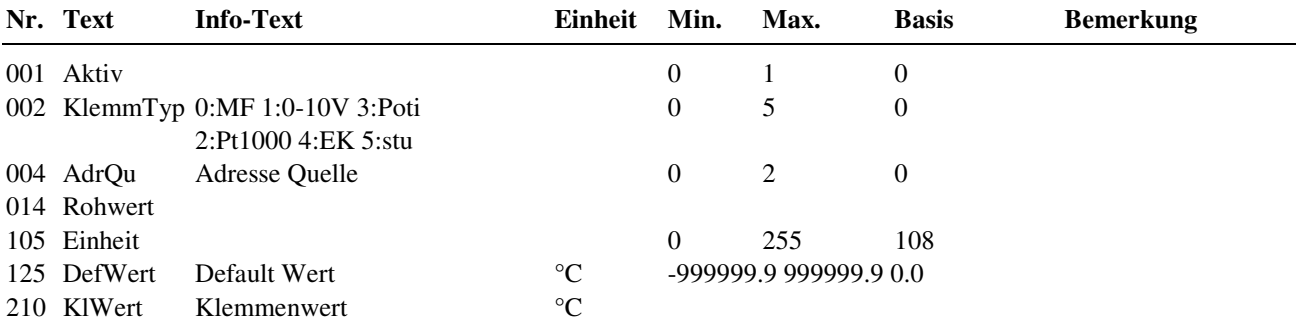

#### **Erläuterungen:**

= 1 Rohwert verwenden, bei Ausfall der Kommunikation den letzten Rohwert weiter verwenden

= 2 Rohwert verwenden, bei Ausfall der Kommunikation DefWert verwenden

 $Adr\text{O}u = 0$  DefWert verwenden

# **4.2 Ausgänge**

Unter Ausgänge können spezielle Einstellungen für die verschiedenen Ausgangsklemmen vorgenommen werden. An den Reglerklemmen 1 – 14 stehen je nach Reglertyp bis zu 8 Relaisausgänge zur Verfügung. Die Klemmen 23 und 24 sind an allen Reglertypen Multifunktionsklemmen. Sie können als Ausgänge oder Eingänge eingerichtet werden. In der folgenden Übersicht sind die verwendbaren Reglerausgänge (abhängig vom Reglertyp) dargestellt:

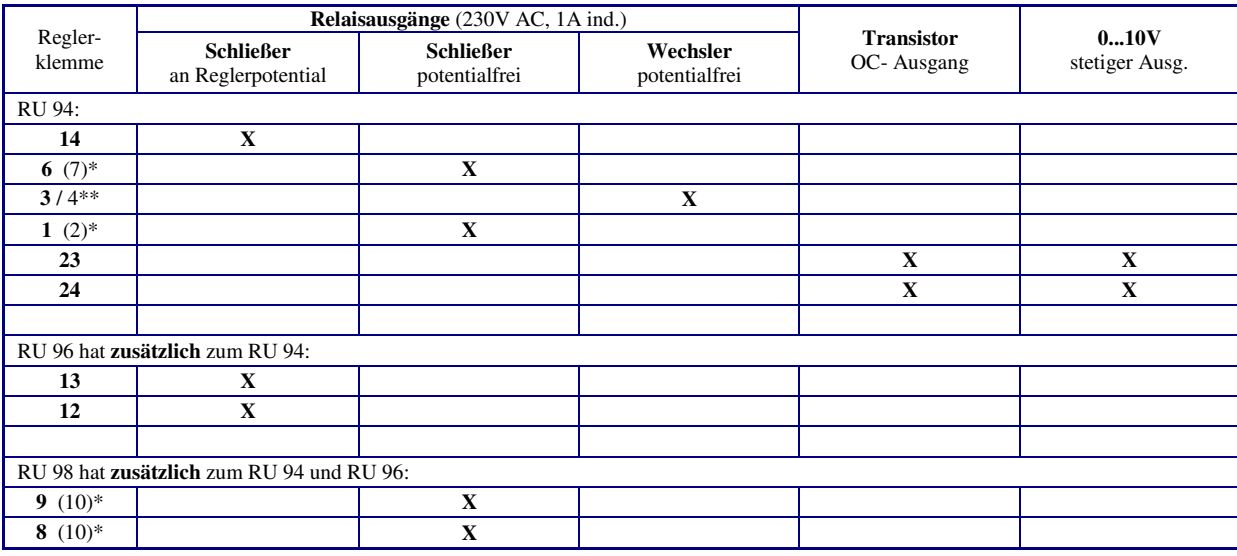

#### Tab. 13: Reglerausgänge

\* Die in Klammern angegebene Klemmennummer, z.B. (7), gibt die Einspeiseklemme für die potentialfreien Relaisausgänge an.

\*\* Die nach dem Schrägstrich stehende Ziffer benennt die Klemmennummer des Öffnerkontaktes des Wechslers.

### **4.2.1 - 8 Klemmen 1 bis 14 Relais- Ausgänge**

Es kann der Programmwert und der Klemmenwert der Ausgangsklemme eingesehen werden. Mit dem Parameter **aktZust** = 0 kann der Klemmenwert invertiert werden.

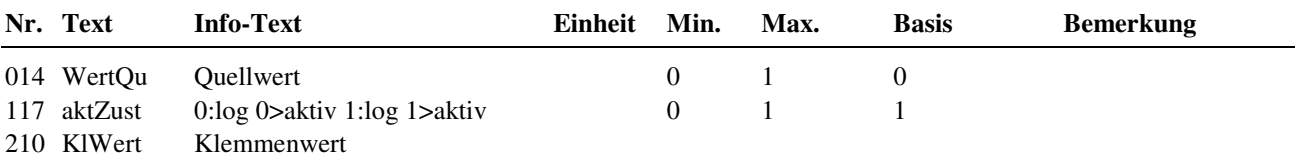

### **4.2.9 - 10 Klemmen 23 und 24 Multifunktions- Ausgänge**

Die Anschlussklemmen 23 und 24 können als Eingänge aber auch als Open- Collector- oder 0-10V Ausgänge genutzt werden. Somit können elektronische Pumpen (START/STOP oder MIN/MAX) direkt angesteuert werden oder Stellsignale für stetige Ventilantriebe ausgegeben werden.

Wird die Klemme 23bzw. 24 als Ausgang aktiviert (Aktiv = 1), ist sie als Eingang nicht verfügbar. Mit **aktZust** = 0 kann der Klemmenwert des Open- Collector- Ausganges invertiert werden. Mit **EPQu1**, **EPQu2**, **APKl1** und **APKl2** kann die Kennlinie des 0-10V Ausganges eingestellt werden, z.B. für externe Vorlauftemperaturanforderungen.

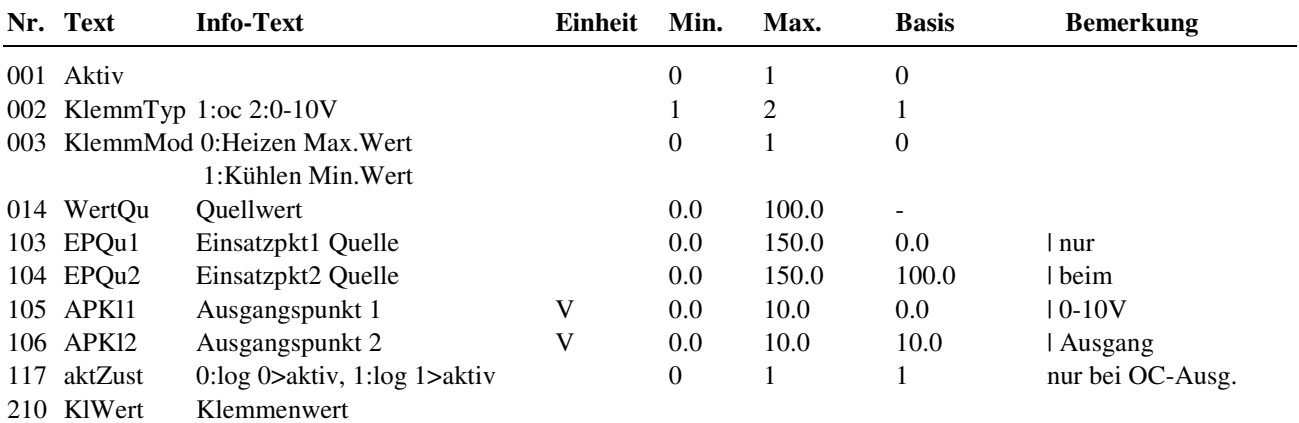

# **4.3 Potentiometer**

In allen RU 9X.5 sind zwei Sollwertpotentiometer eingebaut. Die folgenden Klemmen liefern eine Sollwertkorrektur, abhängig von der aktuellen Stellung des eingebauten Potentiometers. Diese Klemmen können den Eingängen **Poti-FB**, **SWPoti-NZ**, **extALRate** und **Poti-VolS** des Bibliotheksprogramms Lüftung zugewiesen werden und verschieben deren aktuellen Raum- bzw. Volumenstrom-Sollwert oder Mindestaußenluftrate.

## **4.3.1 - 2 Klemmen 131 (Poti 1 oben) und 132 (Poti 2 unten)**

Mit **APKl1** und **APKl2** kann der Temperaturbereich der Sollwertkorrektur verändert werden. Mit **KorrWert** erfolgt eine Nullpunktverschiebung. Die aktuelle Korrektur wird als Klemmenwert **KlWert** angezeigt.

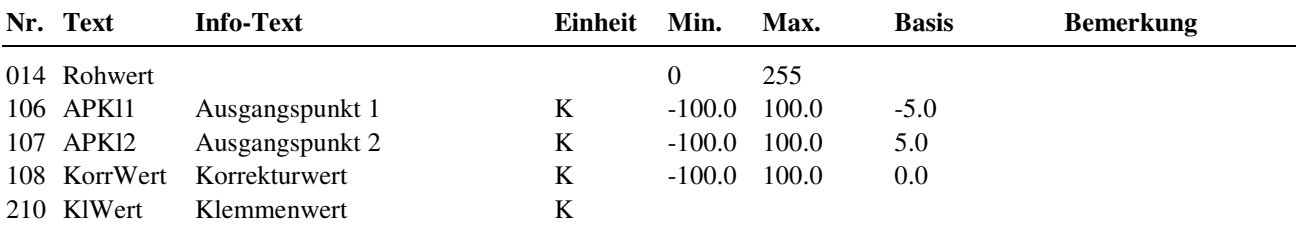

# **4.4 Tasten**

Einige Tasten des RU 9X.5 bieten "Sonderfunktionen". Sie können als Schornsteinfegertaste bzw. Wartungstaste (für Kessel bzw. Wärmepumpe) oder Überstundentasten (für die Heizkreise und den Brauchwasserkreis) verwendet werden. Die Tastenwerte werden in den folgenden Menüs angezeigt. Für die Verwendung in den Bibliotheksprogrammen müssen die Klemmennummern (141, 142, 143, 144) den Funktionen SSF bzw. Wartung oder Taste zugewiesen werden.

Einige Tasten des RU 9X.5 bieten "Sonderfunktionen". Sie können als Quittiertaste (für Lüftung und Wischfunktion) oder Überstundentaste (für einen Einzelrairegelkreis oder einen Lüftungskreis) verwendet werden. Die Tastenwerte werden in den folgenden Menüs angezeigt. Für die Verwendung in den Bibliotheksprogrammen müssen die Klemmennummern (141 bzw. 142) den Funktionen Quittierung bzw. Taste zugewiesen werden.

# **4.4.1 Klemme 141 Quittung**

Nach dem Drücken der Quittiertaste Quitt. liefert die Klemme 141 den Klemmenwert 1. Sie kann dem Eingang "Quitt" (Quittierung) im Lüftungsprogramm bzw. der Wischfunktion zugewiesen werden. Nach10 Sekunden wird der Klemmenwert auf 0 zurückgesetzt. Das Drücken der Quittiertaste wird mit den Displaymeldungen "WISCHFUNKTION AUSGELÖST " bzw. "LÜFTUNG QUITTIERUNG ERFOLGT " bestätigt.

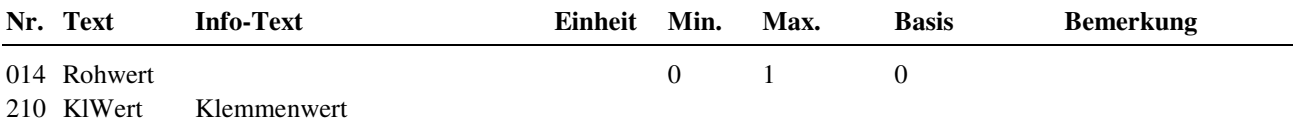

## **4.4.2 Klemme 142 Überstunden**

Die vierte Taste der ersten Tastenzeile kann als Überstundentaste in den Bibliotheksprogrammen Einzelraumregelkreis oder Lüftungskreis verwendet werden. Durch **längeres Drücken (> 3s)** wird die Überstundenfunktion gestartet. Nach dem Zuweisen der Klemmennummer (142) als Eingang "Taste" in dem Bibliotheksprogramm ist die Überstundenfunktion nutzbar. Die Überstundendauer kann im Menü Zusatzfunktion / Fernbedienung mit dem Parameter **Dauüberstd** (Basis: 2h) festgelegt werden. Nach Beendigung der Überstundenfunktion oder durch nochmaliges langes Drücken wird der Klemmenwert auf 0 zurückgesetzt.

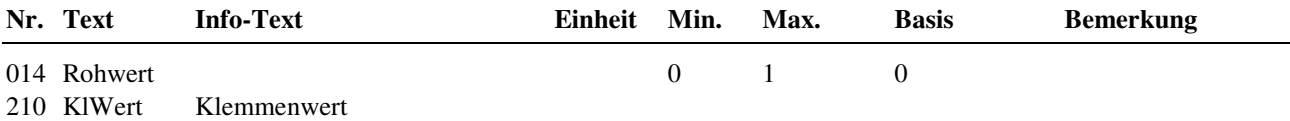

# **4.5 Schalter**

### **4.5.1 Klemme 151 Betriebsartenschalter**

Der Drehschalter des Reglers ist in allen Regelkreisen als lokaler Betriebsartenschalter BArtLok (Klemme 151) zugewiesen. Damit reagieren die Programme auf die Schalterstellung.

Bei Stellung "**Aus**" werden alle Programme in Status "Nicht Aktiv / Aus" versetzt und alle Reglerausgänge (Relais, Open- Collector- und 0 - 10 V) abgeschaltet. Es erfolgt keine Frost- und Gebäudeschutzüberwachung. Die normale Schalterstellung ist "**Auto**". Damit werden die Sollwerte der Regelkreise von den zugehörigen Uhrenkanälen beeinflusst (Tag- / Nachtumschaltung).

Bei Stellung "**Dauer**" gelten die Sollwerte des Nutzungszeitraumes 1 (NZ1), bei "**Reduz**" die des Nichtnutzungszeitraumes und bei "**Sandby**" die für Standby. Alle anderen Kreise bleiben in Automatik. Mit der Schalterstellung "**Hand**" und den Handwerten, die im Menü Handsteuerung der Regelkreise einstellbar sind, ist eine Handsteuerung der Pumpen, Ventile, ... möglich.

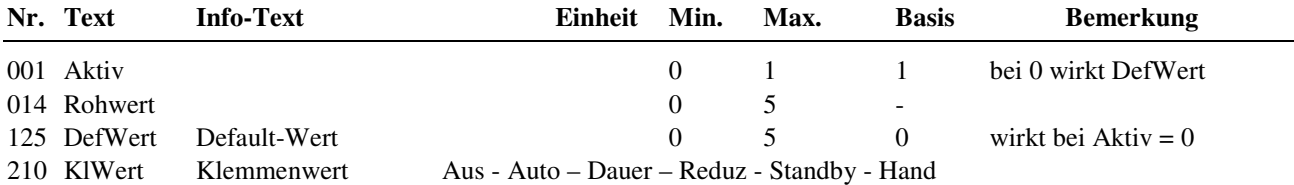

# **4.8 + 9 M-Bus Zähler 1 + 2**

Den Daten (aktuelle Wärmemenge, Heizleistung, Volumenstrom und aktuelle Kältemenge) der eingerichteten M-Bus Zähler (unter Schnittstellen / M-Bus / M-Bus 1 + 2) sind die Klemmen 180 - 188 zugeordnet. Die Klemmennummern können den Bibliotheksprogrammen (z.B. Heizkreis, Brauchwasserkreis, ...) zugewiesen werden.

Die in der folgenden Tabelle dargestellten Klemmen stehen zur Verfügung:

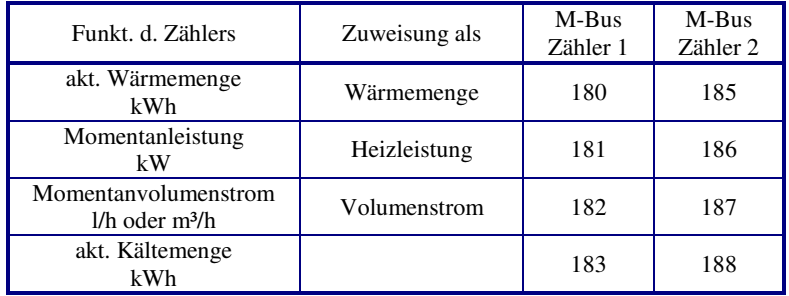

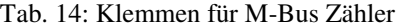

In den Menüpunkten der M-Bus Zähler werden die Daten der letzten Auslesung als Klemmenwerte in den folgenden Menüpunkten angezeigt:

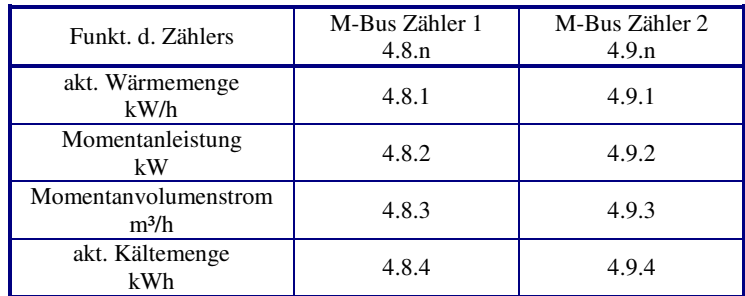

Tab. 15: Menüpunkte der M-Bus Zähler

Der Menüaufbau für die Momentanleistung des M- Bus Zählers 1 ist z.B.:

# **4.8.2 Klemme 181 Heizleistung**

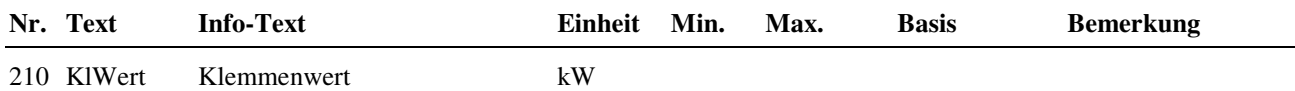

# **4.10 Virtuelle Klemmen**

Mit den 10 Virtuellen Klemmen können analoge und digitale Verknüpfungen - ähnlich wie SPS - Funktionen eingerichtet werden.

Es ist möglich z. B. den Minimal-, Maximal- oder Mittelwert mehrerer Temperaturfühler zu berechnen, eine Thermostatfunktion (Schwellwertschalter) zu realisieren, eine Ein- oder Ausschaltverzögerung zu bewirken. Über eine virtuelle Klemme ist eine Verknüpfung von bis zu vier Eingangssignalen möglich.

Die möglichen Klemmen- Typen und deren Modifikationsmöglichkeiten sind in folgender Tabelle ersichtlich:

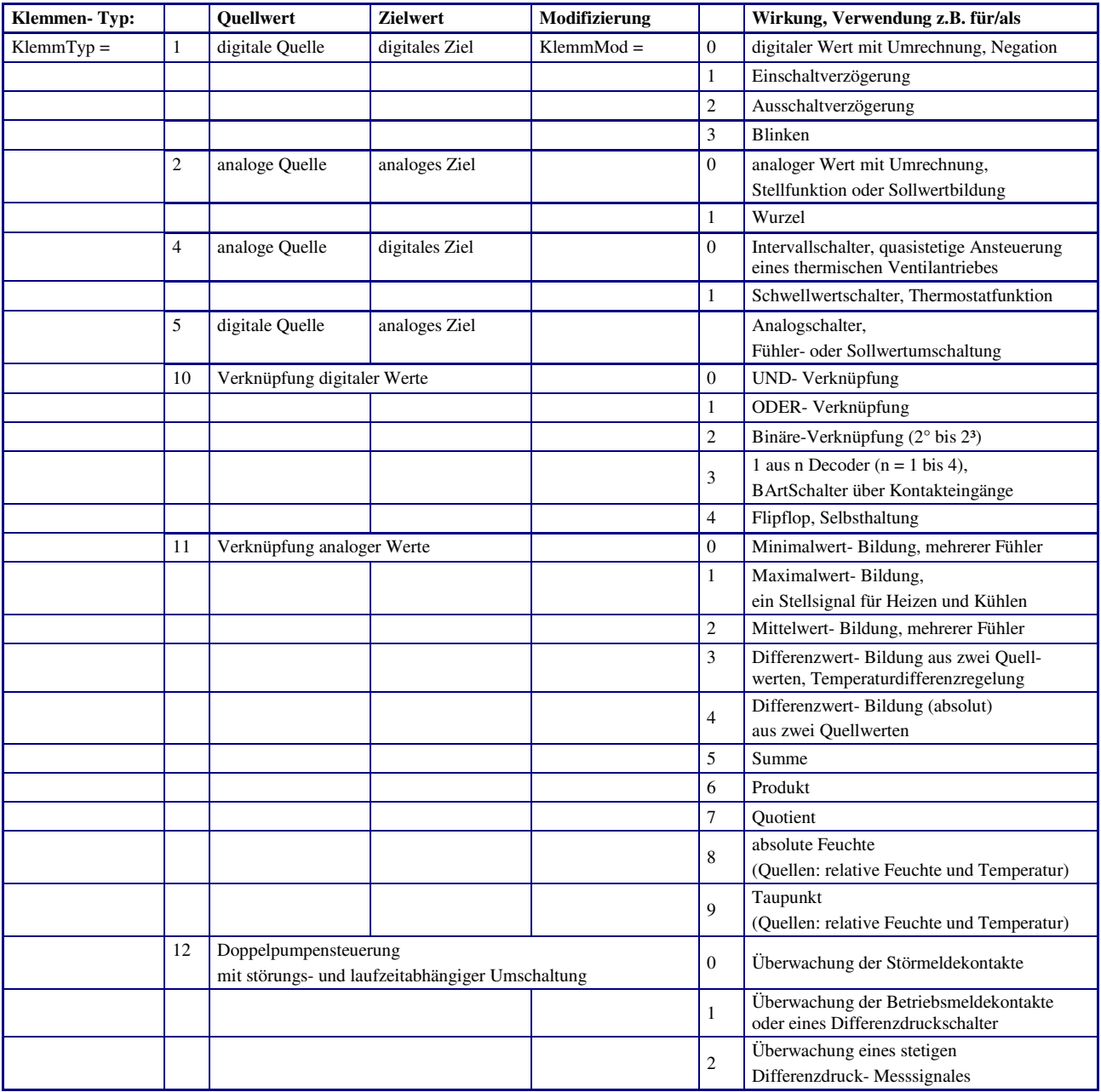

Tab. 16: Arten von Virtuellen Klemmen

# **4.10.10 - 19 Klemmen 50 – 59 Virtuelle Klemmen**

Nach der Auswahl des gewünschten Klemmen- Typs und der Modifizierung, werden die dazugehörigen Parameter im Menü angezeigt.

Die Quell- und Zieladresse muss mit dem gewählten Klemmen- Typ und der Modifizierung zusammenpassen. Einer ODER - Verknüpfung können keine analogen Signale (wie Fühlereingänge), sondern nur digitale Signale (wie Meldekontakteingänge) zugewiesen werden.

Als Quelleadresse können Eingangsklemmen, Ausgangsklemmen, Potentiometer, Tasten, Schalter oder Virtuelle Klemmen zugewiesen werden. Als Zieladresse können Ausgangsklemmen oder Virtuelle Klemmen eingerichtet werden. In den Bibliotheksprogrammen des RU9X.5 können die Virtuellen Klemmen als Eingänge oder Ausgänge parametriert werden.

Eine Virtuelle Klemme darf immer nur einem Bibliotheksprogramm als Ausgang (z.B. Pumpe) zugewiesen werden. Das Bibliotheksprogramm schreibt immer auf den Wert Quelle 1 (dabei darf keine Quelladresse 1 eingegeben sein/werden).

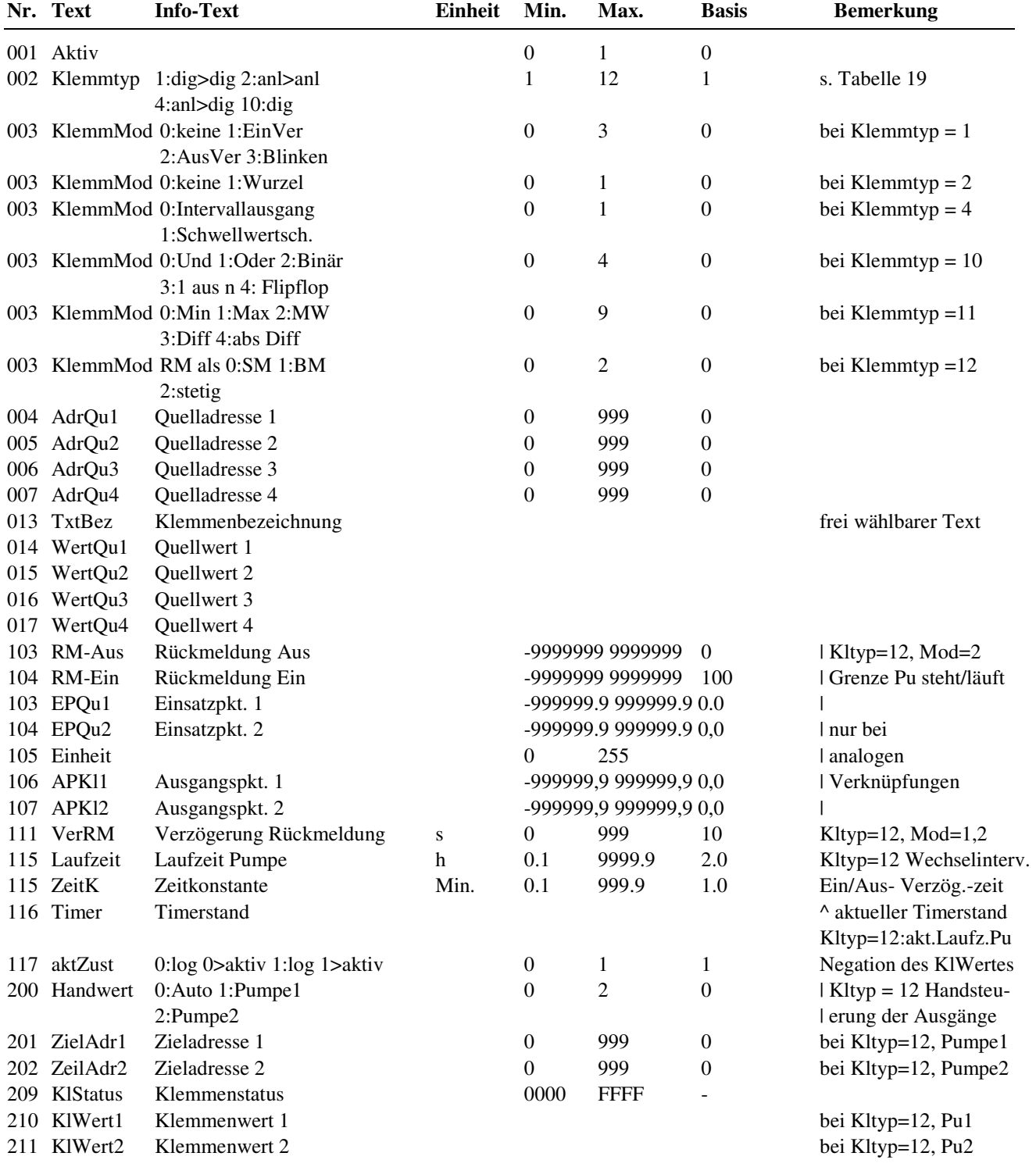

#### **Beispiel 1:**

Es soll der Minimal-, Maximal- oder **Mittelwert von 4 Temperaturfühlern** gebildet werden. Der berechnete Wert wird als Raumfühler für den Heizkreis 1 benötigt. Als Eingangsklemme werden die Reglerklemme 22 (Kl. 22), die Klemme 9 am IO-Modul 2 (Kl.239) sowie der externe und der interne Raumtemperaturfühler der CAN-Fernbedienung 2 (Kl. 527 und 531) verwendet. Alle Eingangsklemmen wurden bereits als analoge Eingänge, für M- bzw. PT1000- Fühler eingerichtet.

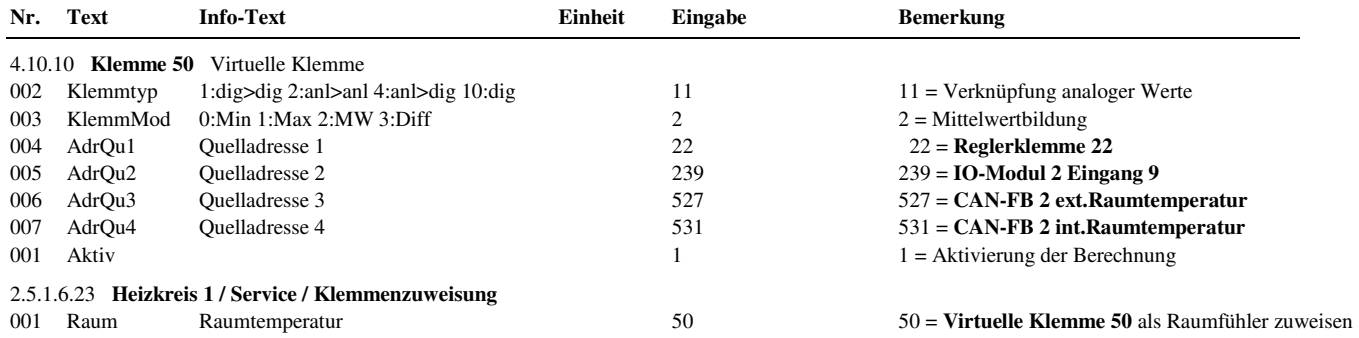

#### **Beispiel 2:**

Bei einer **Außentemperatur kleiner 15°C**, soll die Zubringerpumpe einer Lüftungsanlage über den **Reglerausgang 1 eingeschaltet** und dem Wärmeerzeuger eine Temperaturanforderung von 75°C und (bei aktivem Energiemanagement EM-Aktiv = 1) eine Leistungsanforderung von 5 kW übergeben werden. Das **Ausschalten** der Zubringerpumpe soll **10 Minuten verzögert** werden. Es werden **2 Virtuelle Klemmen** (z.B. Kl. 58 und 59) benötigt, ein Schwellwertschalter (Thermostatfunktion) und eine Ausschaltverzögerung.

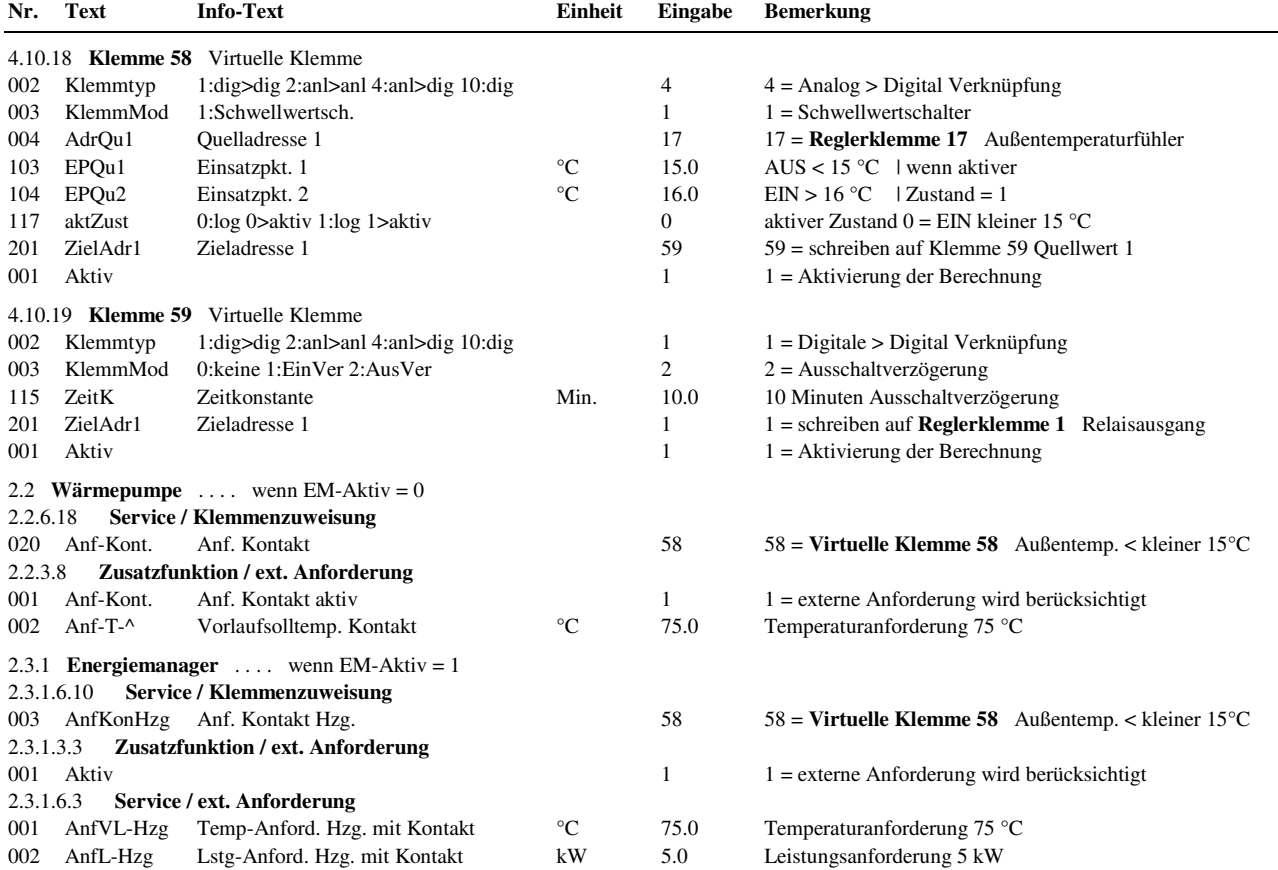

#### **Beispiel 3:**

Zur Regelung der Raumtemperatur soll ein **thermischer Ventilantrieb (z.B. ZHMTU) quasistetig angesteuert** werden. Dazu muss der stetige Ventilausgang (Reg-stet) des Heizkreises über **eine virtuelle Klemme** "Intervallschalter" (z.B. Kl. 53) in ein getaktetes Signal umgerechnet und über ein Relais ausgegeben werden. Die Laufzeit (für 100% Hub) ist im Parameter Intervall einzustellen, um eine optimale Ansteuerung zu ermöglichen. Die Anpassung auf die Art des Ventilantriebes ("stromlos geschlossen" oder "stromlos offen") kann durch die Invertierung des Klemmenwertes  $(\text{aktZustand} = 0:\text{stromlos often})$  erfolgen.
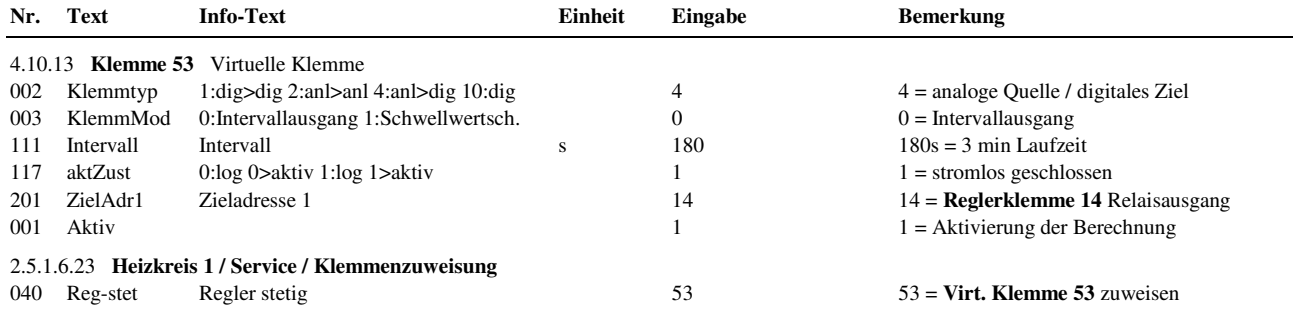

#### **Beispiel 4:**

Eine **Doppelpumpe** soll vom Heizkreis 1 angesteuert werden. Die Störungsumschaltung soll durch Auswertung der Rückmeldung eines gemeinsamen Differenzdruckschalters erfolgen. Dazu muss das vom Heizkreis berechnete Pumpensignal (Ein/Aus) über **eine virtuelle Klemme** "Doppelpumpensteuerung" auf die 2 Pumpen aufgeteilt und diese über OpenCollector – Ausgänge (Kl. 23 und 24) ausgegeben werden (Zur direkten Ansteuerung von elektronischen Pumpen mit Start/Stopp Eingang). Für die Störungsüberwachung wird eine freie Eingangsklemme benötigt, die bereits als Kontakteingang eingerichtet wurde (z.Bsp. Klemme 28, wenn keine M-Bus Schnittstelle gesteckt ist).

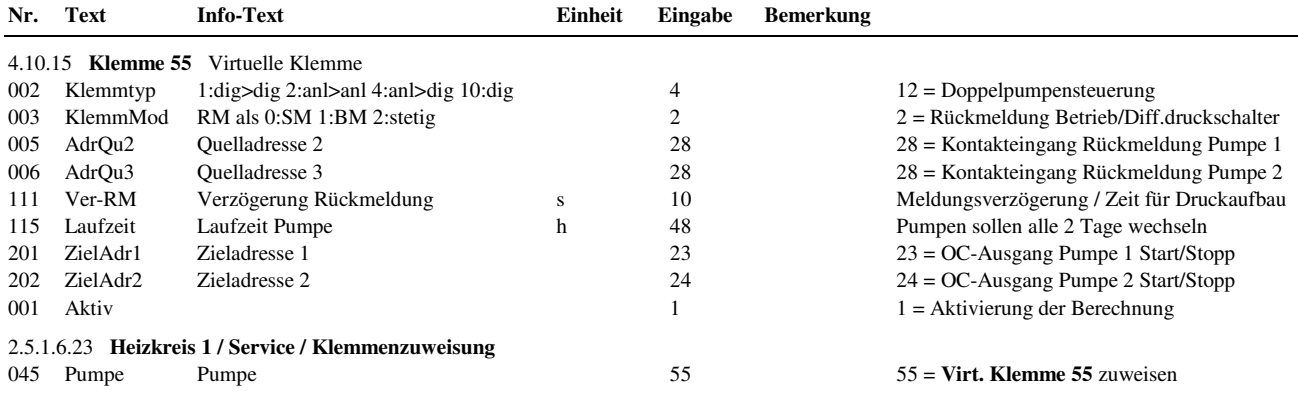

#### **Erläuterungen:**

**KlemmMod = 0** bedeutet, dass ein **Störmeldekontakt** (Störmeldeausgang der Pumpe, Sicherungsautomat, ...) überwacht wird. Ist der SM- Kontakt geschlossen (= 1), dann wird die Pumpe als ungestört erkannt. Für die Aufschaltung einer **Betriebsmeldung** (Hauptschütz, Differenzdruckschalter, ...), muss der **KlemmMod = 1** gewählt werden. Soll ein **stetiges Messsignal** (Differenzdruckfühler, Volumenstromfühler, ...) überwacht werden, so ist das nach Auswahl **KlemmMod = 2** möglich. Überschreitet der Messwert des stetigen Signalgebers den Wert **RM-Ein**, dann wird die Pumpe als ungestört erkannt (Pumpe läuft). Unterschreitet der Messwert den Wert **RM-Aus**, dann wird die Pumpe als gestört erkannt (Pumpe steht). Mit der Verzögerung der Rückmeldung **Ver-RM** kann die Zeit festgelegt werden, die vergehen darf, bis das fehlende Rückmeldesignal (Betriebsmeldung oder stetiges Messsignal) zu Störumschaltung der Pumpen führt.

In Abhängigkeit der **Laufzeit** erfolgt eine automatische Umschaltung zwischen den ungestörten Pumpen.

Mit Hilfe des Parameters **Handwert** können die Klemmenwerte der virtuellen Klemme manuell angesteuert werden.

#### **4.10.7 Klemme 207 Sammelmelden**

Die Klemme 207 ist allen Bibliotheksprogrammen als Störmeldeausgang zugewiesen. Sie ist fest auf eine ODER - Verknüpfung (Sammelmeldefunktion) programmiert. Als Klemmenadresse kann eine Reglerausgangsklemme, eine Virtuelle Klemme oder die Störmelde - LED - Klemme einer CAN- Fernbedienung (z.B. FB1: 513) zugewiesen werden.

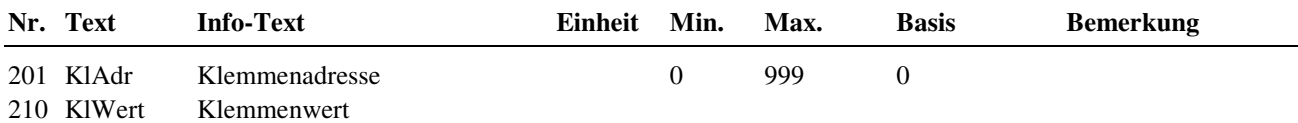

### **4.11 + 12 CAN-Modul 1 + 2**

Die Klemmen 1 bis 16, des unter Schnittstellen / CAN- Bus parametrierten CAN-IO-Moduls 1, können unter Konfiguration / CAN-Modul 1 / Klemmen 211 bis 226 eingerichtet werden. Die Klemmen 1 bis 16, des unter Schnittstellen / CAN- Bus parametrierten CAN-Moduls 2, können unter Konfiguration / CAN-IO-Modul 2 / Klemmen 231 bis 246 eingerichtet werden.

Je nach angeschlossenem IO-Modultyp können Meldeeingänge, M-Fühler, 0-10V, Potentiometer, 0-20mA Eingänge oder Relais- bzw. 0-10V Ausgänge konfiguriert werden. Die konfigurierten CAN-Modulklemmen sind im Regler frei zuweisbar. Die Klartextbezeichnungen und Klemmenwerte werden in der Zentralen Anlagenübersicht in den Menüpunkten der CAN-Module angezeigt. Zeigt das Reglerdisplay die Standardanzeige, dann kann die zentrale Anlagenübersicht durch längeres Drücken der Taste **?** Info aufgerufen werden.

#### **4.11.1 - 16 Klemme 211 IO-Modul 1 Klemme 1 - Klemme 226 IO-Modul 1 Klemme 16**

#### **4.12.1 - 16 Klemme 231 IO-Modul 2 Klemme 1 - Klemme 246 IO-Modul 2 Klemme 16**

Je nach eingerichtetem IO-Modultyp werden die zugehörigen konfigurierten Klemmen automatisch eingestellt.

Anpassungen sind nur dann nötig, wenn:

- der **Klemmentyp** (z.B. bei einem IO-16AI auf 4: EK Meldeeingang) geändert werden soll,
- wenn eine **Klartextbezeichnungen** (TxtBez, zur Anzeige in zentraler Anlagenübersicht) benötigt wird,
- bei analogen Eingängen oder Ausgängen die **Arbeitskennlinie** (Einsatzpunkte und Ausgangspunkte) verschoben werden soll,
- der Klemmenwert eine **Einheit** (z.B. 27:bar) bekommen soll,
- die **Art des Meldeeinganges** festgelegt werden muss (ArtMeld = 0:Störmeldung, 1: Betriebsmeldung), damit in der zentralen Anlagenübersicht die Klemmenwerte als Normal / Störung bzw. Aus/Ein angezeigt werden
- eine **Invertierung** (aktZust = 0; Negation) des Meldeeinganges benötigt wird.

Menüaufbau einer Klemme, eines analogen Einganges an den IO-Modulen: **IO-16AI**, **IO-8DO8AI-M** oder **IO-4X4-M**:

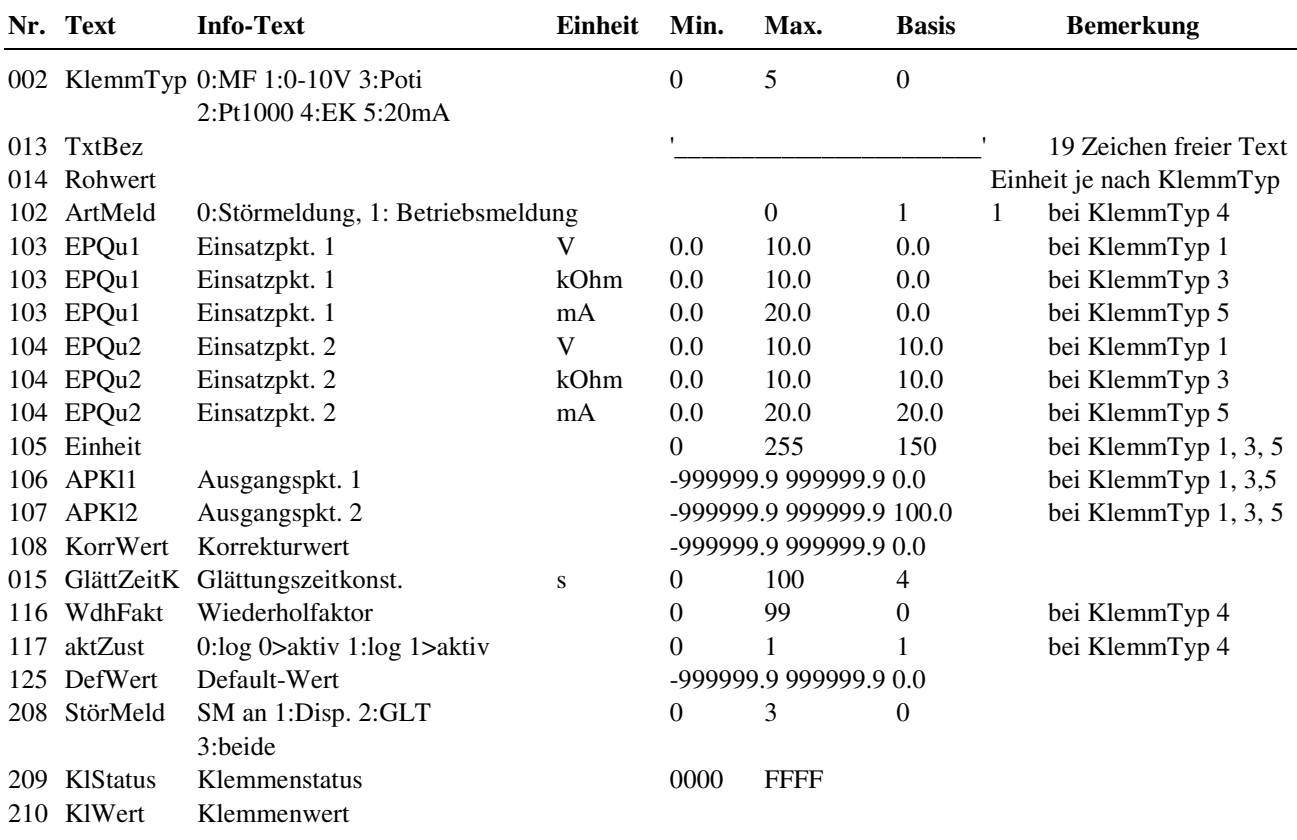

#### **Erläuterung:**

- KlStatus = 0 Klemme störungsfrei
	- $= 1$  Kurzschluss
	- $= 2$  Fühlerbruch<br> $= 3$  Störung CA

Störung CAN- Buskommunikation

Menüaufbau einer Klemme, eines digitalen Einganges an den IO-Modulen: **IO-16DI** oder **IO-4X4-M**:

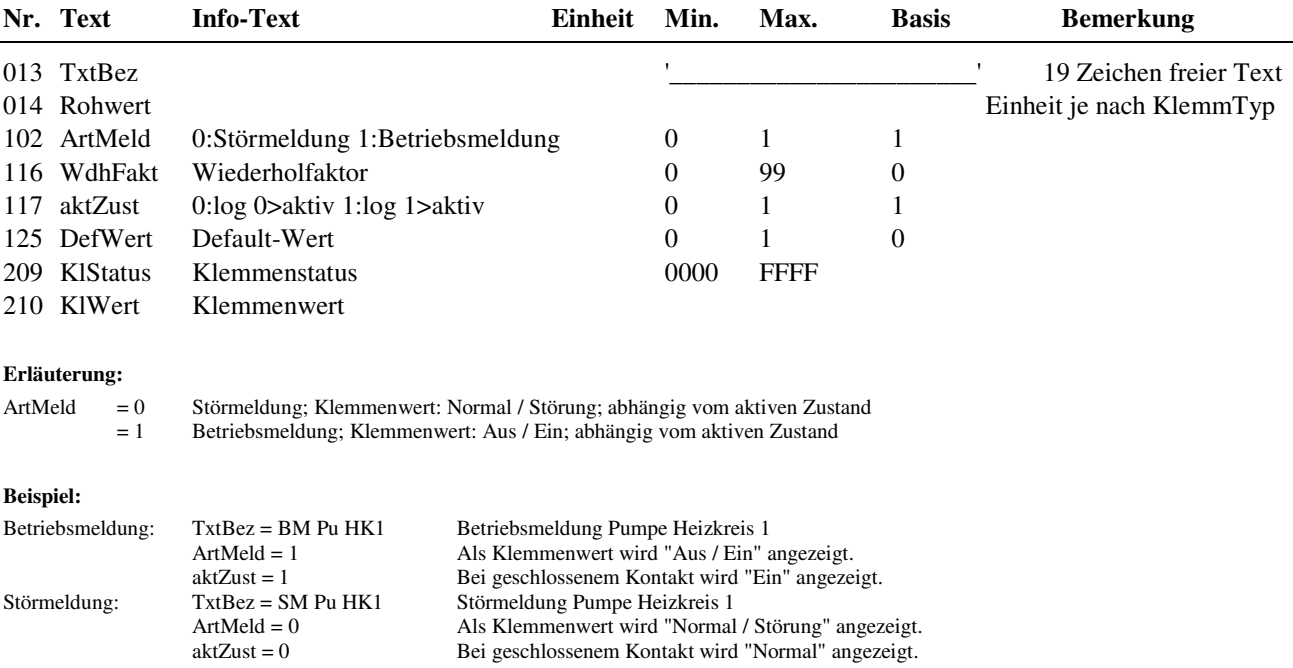

Menüaufbau einer Klemme, eines analogen Ausganges an den IO-Modulen: **IO-8DO8AO-M** oder **IO-4X4-M**

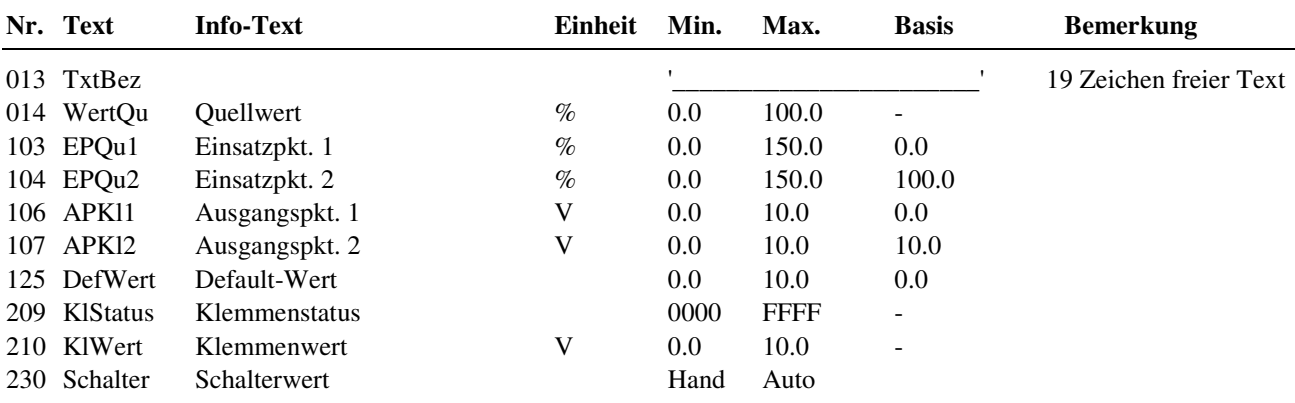

Menüaufbau einer Klemme, eines digitalen Ausganges an den IO-Modulen: **IO-16DO-M**, **IO-8DO8AI-M**, **IO-8DO8AO-M** oder **IO-4x4-M**:

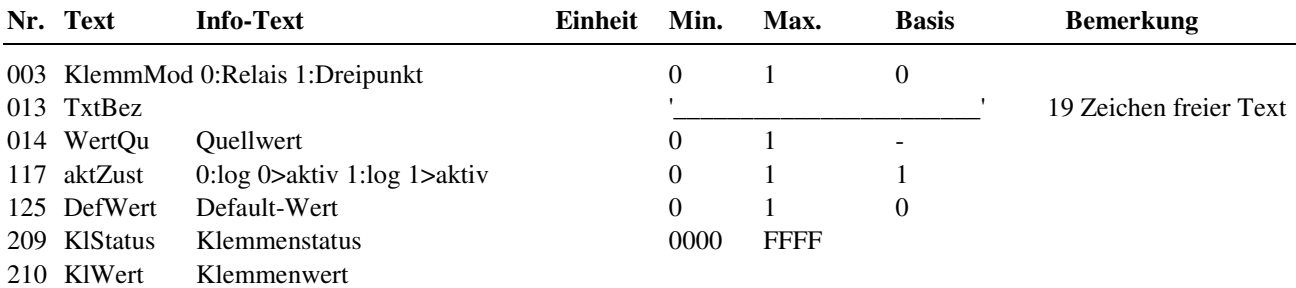

**Erläuterung:** 

KlemmMod: jede ungerade Klemme (z.B. 211) kann mit ihrer Folgeklemme (z.B. 212) zur Ausgabe von 3-Punkt Steuersignalen verwendet werden. Nach Zuweisung im Bibliotheksprogramm als Regler 3-Punkt über IO-Modul (z.B. Reg-3Pkt = 211) wird KlemmMod automatisch auf 1 gestellt und damit diese Klemme als AUF und die Folgeklemme als ZU definiert. Die als Ersatzwert eingestellten Signale (0:Aus, 1:Ein, 0-100% = Stellsignal) werden vom IO-Modul ausgegeben, wenn die

 CAN-Kommunikation gestört ist. Voraussetzung dafür ist, dass die Verwendung der Ersatzwerte mit DefWert = 1 (unter Schnittstellen / CAN-Bus / CAN-IO n) aktiv geschaltet wurde.

### **4.13 + 14 CAN- FB 1 und CAN-FB 2**

Den zusätzlichen Ein- und Ausgängen (Melde/Mess- Eing. und Schalt/Stell- Ausg.) und den internen Funktionen (wie z.B. Raumfühler, Fernsollwertgeber, Überstunden-Taste, ...) der (unter Schnittstellen / CAN-Bus / CAN-Bus 1 + 2) eingerichteten CAN- Fernbedienungen sind konfigurierte Klemmen zugeordnet, die hier dargestellt und angepasst werden können.

## **4.13.1 - 15 CAN-FB 1 Klemme 501 Schaltausgang 1 - CAN-FB 1 Klemme 515 Schalter 4.14.1 - 15 CAN-FB 8 Klemme 521 Schaltausgang 1 -**

 **CAN-FB 8 Klemme 535 Schalter** 

Alle verwendbaren CAN- Fernbedienungstypen haben immer die in folgender Tabelle dargestellten zusätzlichen Ein und Ausgangsklemmen. Diese können in den Bibliothekprogrammen und den virtuellen Klemmen frei zugewiesen werden:

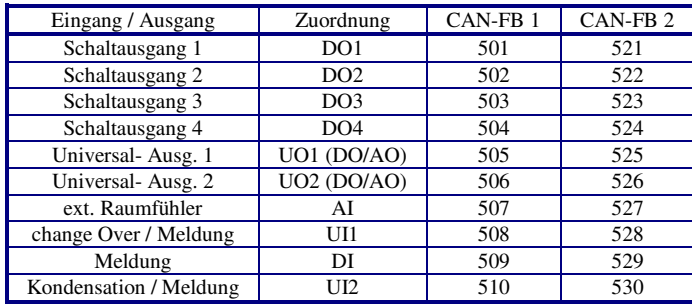

Tab. 17: Klemmennummern von zusätzlichen Ein- und Ausgängen der CAN- Fernbedienungen

Je nach Typ der eingerichteten CAN- Fernbedienung stehen die in der folgenden Tabelle dargestellten Klemmen für die internen Funktionen zur Verfügung:

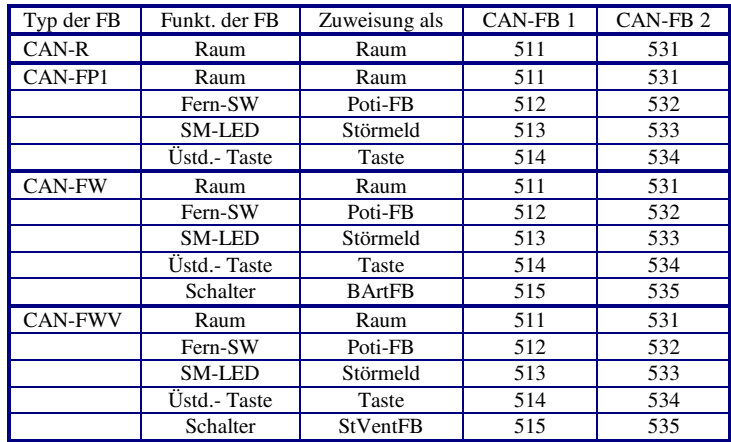

Tab. 18: Klemmennummern von internen Funktionen der CAN- Fernbedienungen

Die folgende Tabelle zeigt, in welchen Menüpunkten die Parameter für die zusätzlichen Ein- und Ausgänge und die internen Funktionen der CAN-Fernbedienungen zu finden sind:

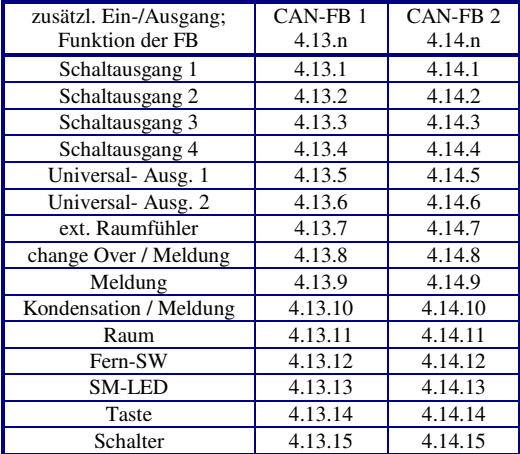

Tab. 19: Menüpunkte der CAN- Fernbedienungen

#### Menüaufbau für die **Schaltausgänge 1 – 4**:

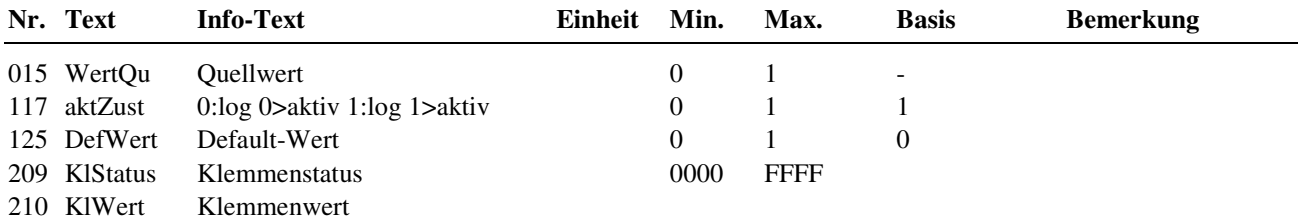

Menüaufbau für die **Universal- Ausgänge 1 + 2**, nach Einstellung des Klemmentyps = 1 **digitaler Ausgang**:

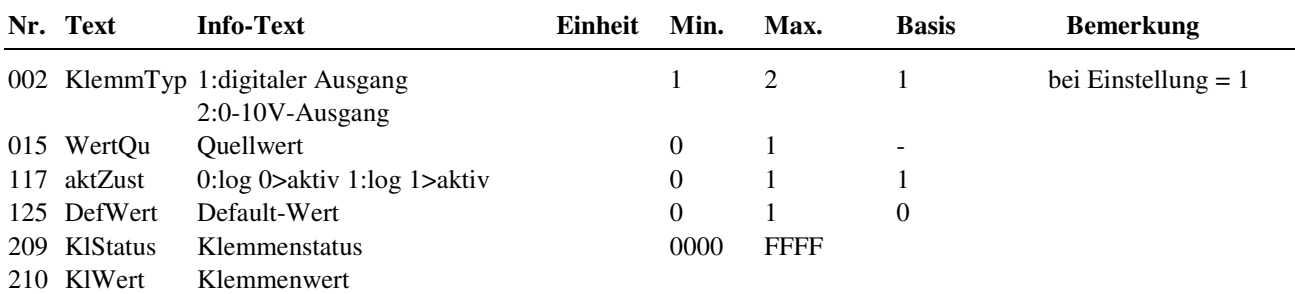

Menüaufbau für die **Universal- Ausgänge 1 + 2**, nach Einstellung des Klemmentyps = 2 **stetiger Ausgang 0-10V**:

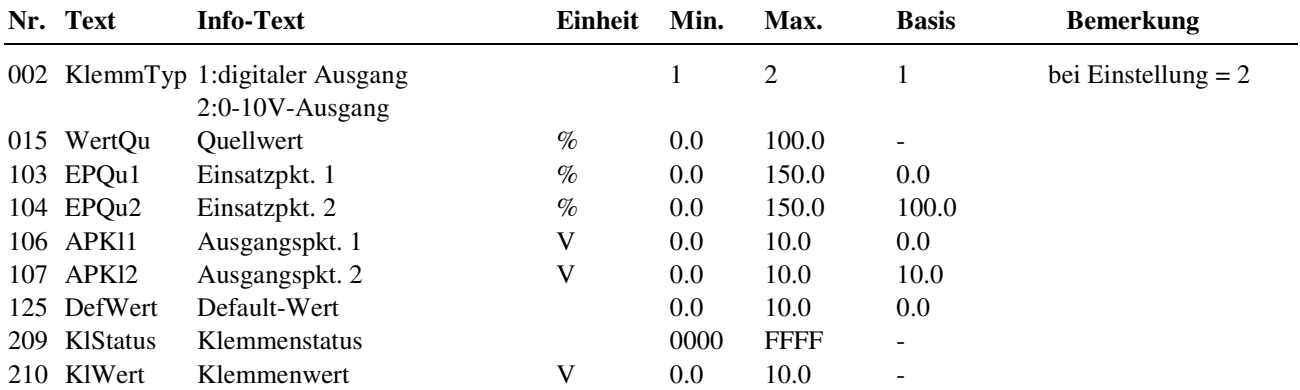

#### **Erläuterung:**

DefWert: Die als Ersatzwert eingestellten Signale (0:Aus, 1:Ein, 0-100% = Stellsignal) werden von der CAN-FB ausgegeben, wenn die CAN-Kommunikation gestört ist. Voraussetzung dafür ist, dass die Verwendung der Ersatzwerte mit DefWert = 1 (unter Schnittstellen / CAN-Bus / CAN-Bus n) aktiv geschaltet wurde.

Menüaufbau für die Eingangsklemme des **externen Raumfühlers**:

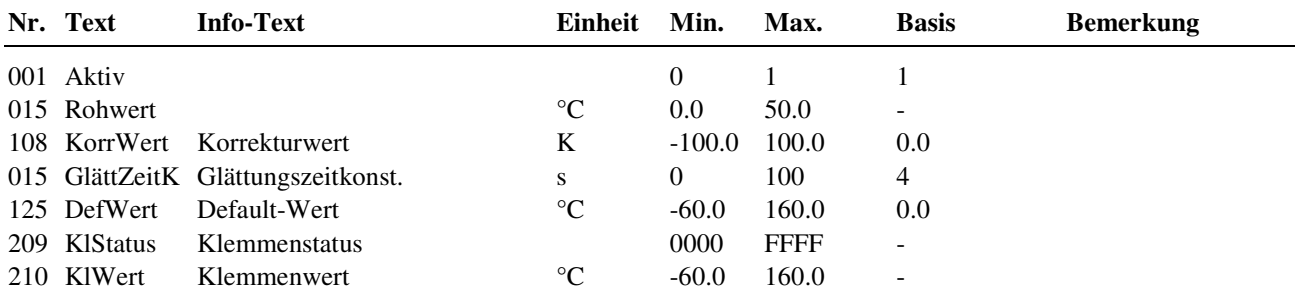

Menüaufbau für die **Universal- Eingangsklemme 1**, nach Einstellung des Klemmentyps = 6 **change over** (Pt1000):

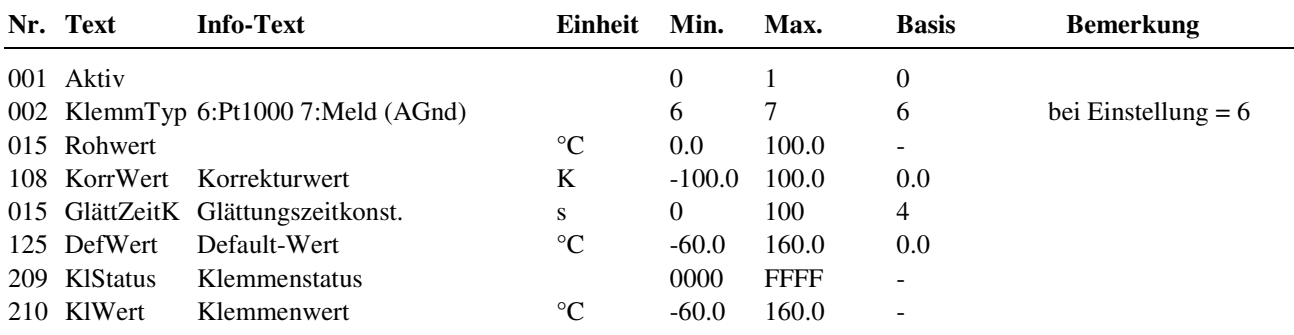

Menüaufbau für die **Universal- Eingangsklemme 1**, nach Einstellung des Klemmentyps = 7 **Meldung**:

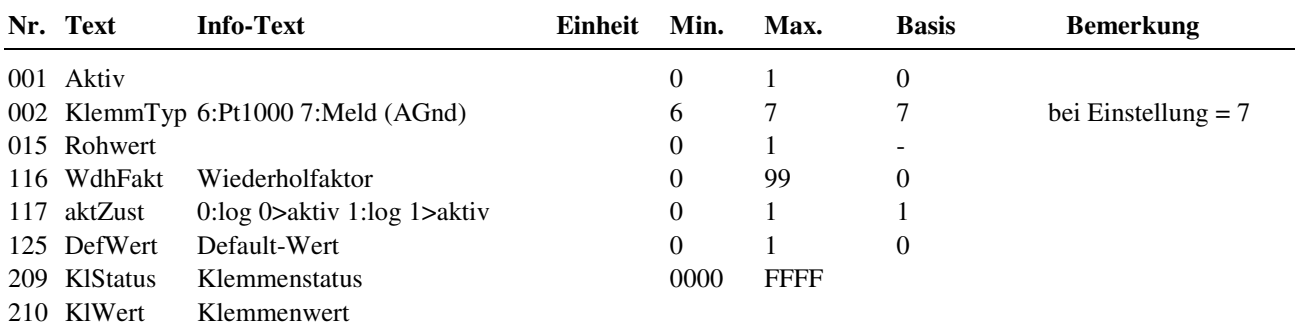

#### Menüaufbau für die **Eingangsklemme Meldung**:

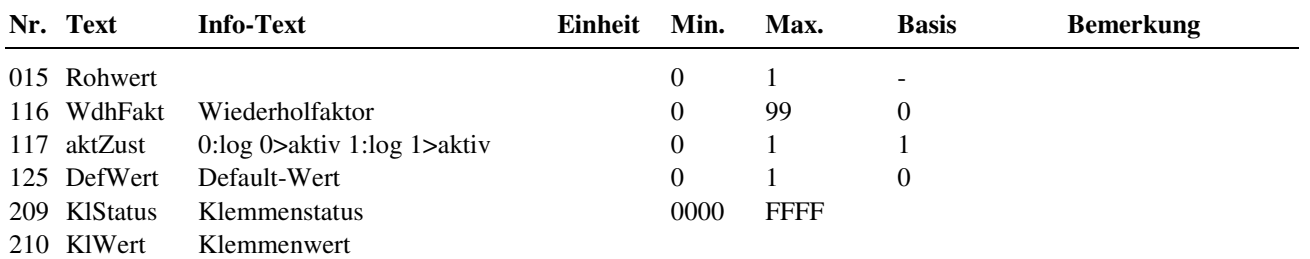

#### Menüaufbau für die **Universal- Eingangsklemme 2 (Kondensation / Meldung)**:

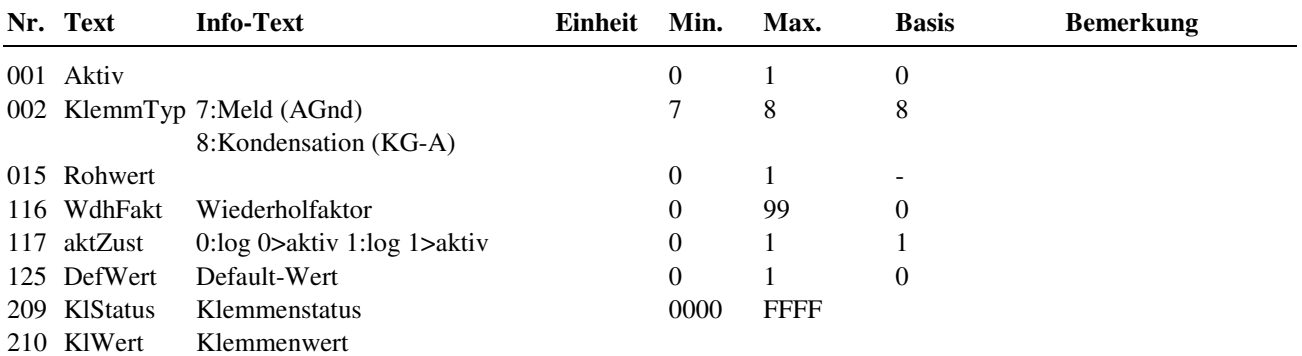

Menüaufbau für Klemme des internen **Raum**temperaturfühlers:

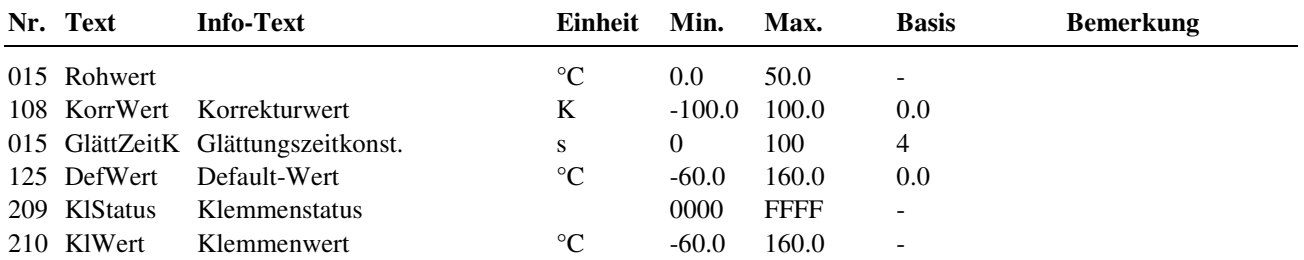

Menüaufbau für Klemme des internen **Fernsollwertgebers**:

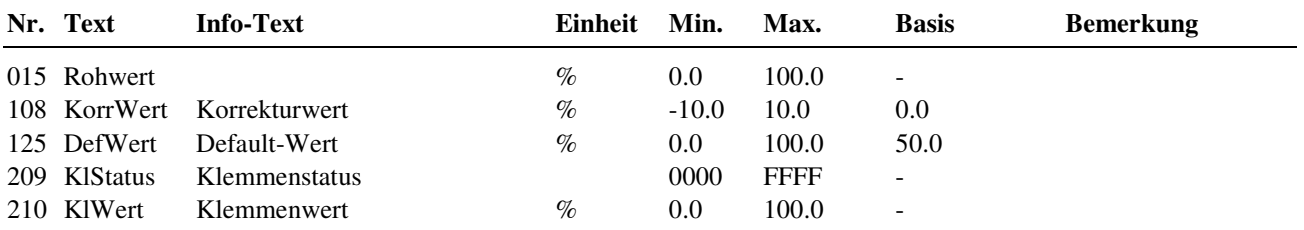

Menüaufbau für Klemme der integrierten - rot leuchtenden - **Störmelde-LED**:

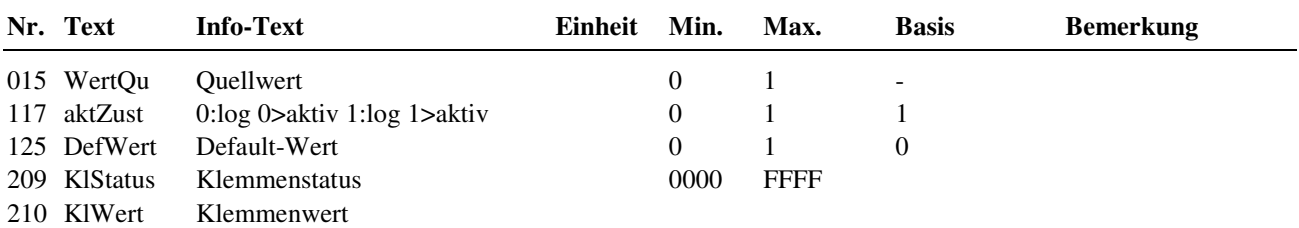

Menüaufbau für Klemme der integrierten **Taste** (Überstunden-/Party- Taste; einmaliges Nachladen des BW Speichers):

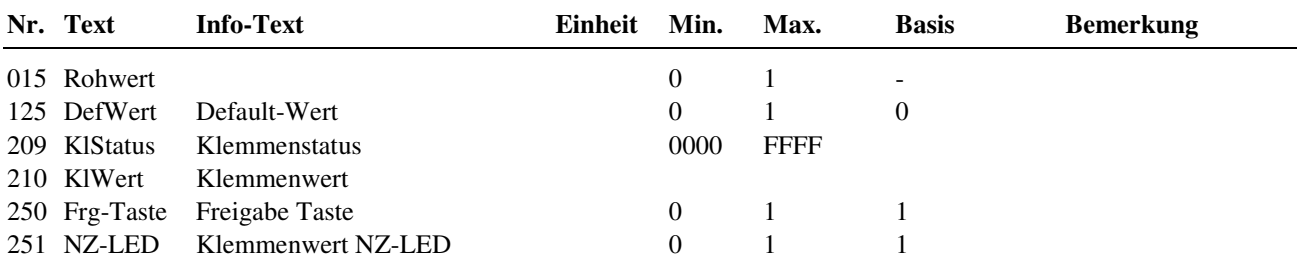

Menüaufbau für Klemme des integrierten **Schalters** (Betriebsartenschalter der Fernbedienung):

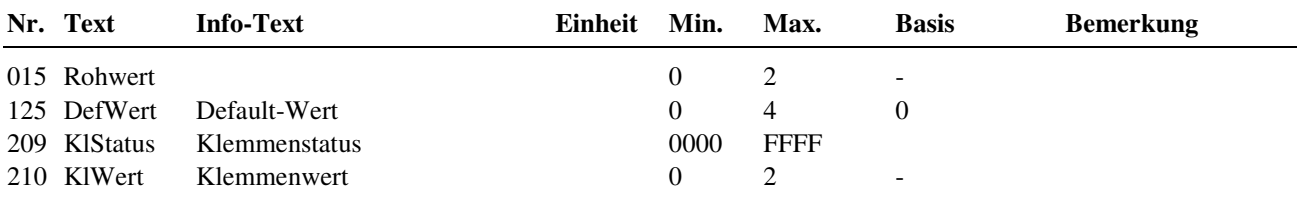

**Erläuterung:** 

Rohwert / DefWert / KlWert: Die Ziffern bedeuten: 0:Automatik, 1=Nennbetrieb (Dauer NZ1), 2: reduzierter Betrieb (Dauer NN)

### **5 Anlagenschemen**

Im Menü Anlagenschemen sind die Inbetriebnahmeparameter des **DDC- Regel UNIT 9X.5 kompakt** zu finden. Im Kapitel 6 "Inbetriebnahme" wird beschrieben, welche Einstellungen nötig sind, um das gewählte Anlagenschema zu laden (siehe Tabelle 30: Inbetriebnahme- Einstellungen im Menü "Anlagenschema").

## **6 Anlagenübersicht**

Die zentrale Anlagenübersicht des RU 9X.5 ermöglicht eine sehr einfache Analyse des momentanen Reglerstatus. Es werden alle wichtigen Parameter des Reglers und der Anlage angezeigt und die am häufigsten verwendeten Sollwerte können angepasst werden. Die Anlagenübersicht ist nach der Wichtigkeit der Anlagenteile geordnet und strukturiert. Die Daten der Anlagenübersicht geben dem Regin Kundendienst erste Hinweise auf mögliche Probleme. Durch längeres Drücken der Infotaste **?** (aus dem Standarddisplay) erfolgt eine zeilenweise Darstellung der Anlagenübersicht. Einen besseren Überblick bieten die Möglichkeiten, mit IRMA remote (Fernbedienung) jedes Menü einzeln vollständig anzuzeigen und mit der Funktionstaste F4 ins HTML-Format zu exportieren und in einem Internet Browser (z.B. Internet Explorer) darzustellen. Für die Verbindung mit einem PC wird das Servicekabel RU9S.Adap-USB benötigt.

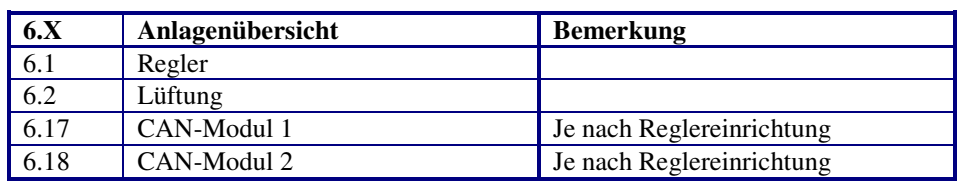

Die folgenden Tabellen zeigen die Untermenüs der zentralen Anlagenübersicht:

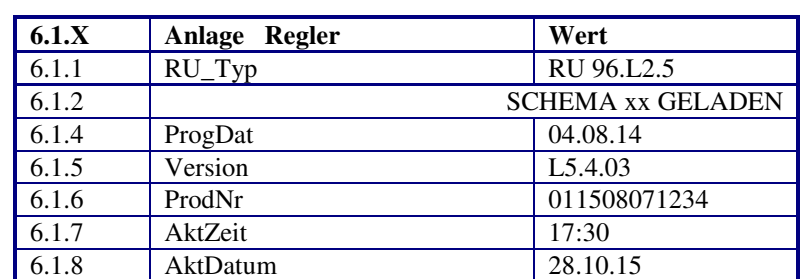

Tab. 20: Hauptmenü der zentralen Anlagenübersicht

Tab. 21: Reglermenü

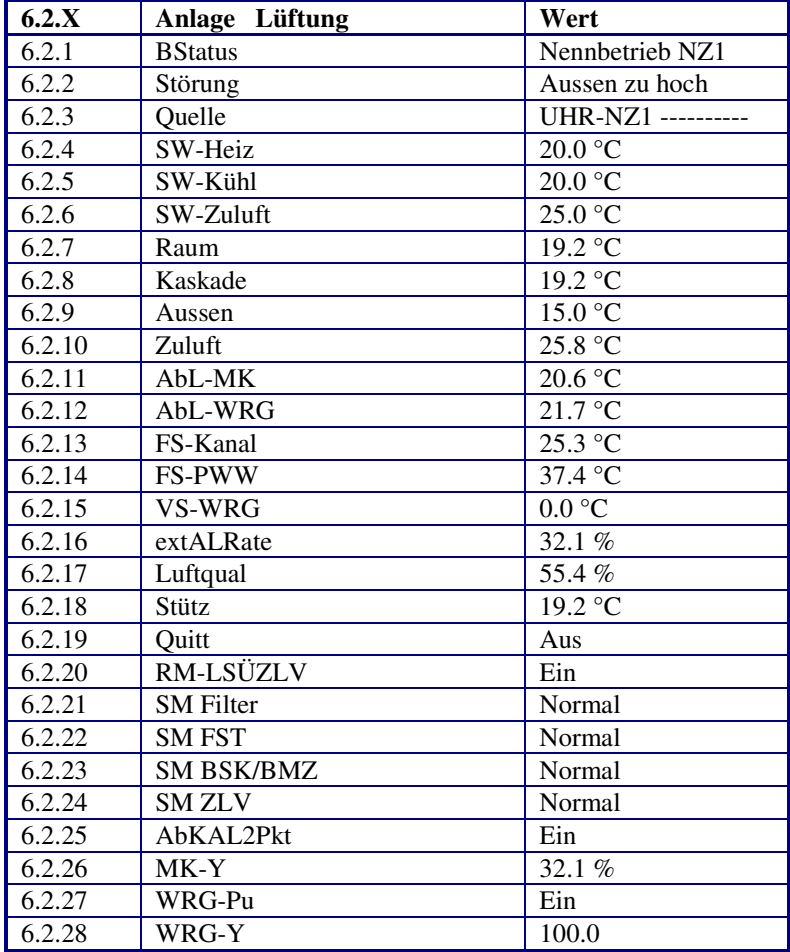

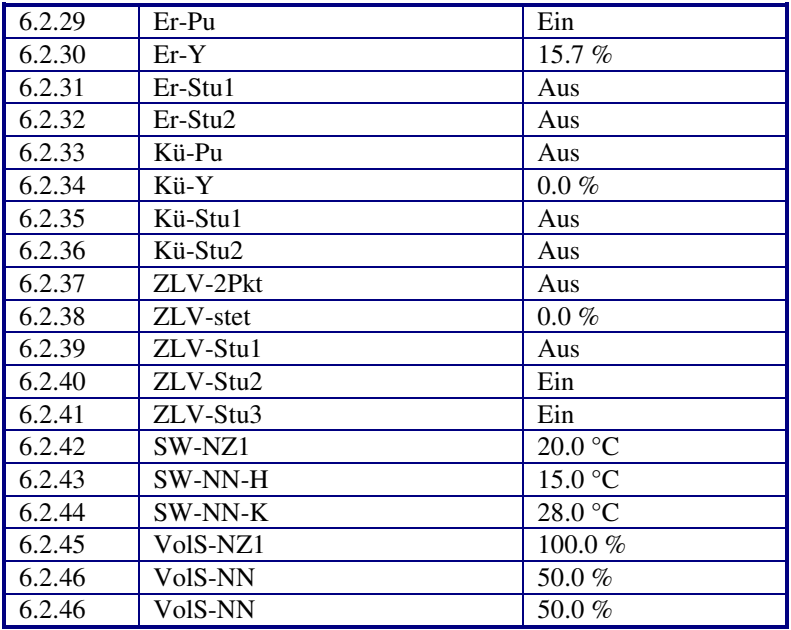

#### Tab. 22: Menü Lüftung

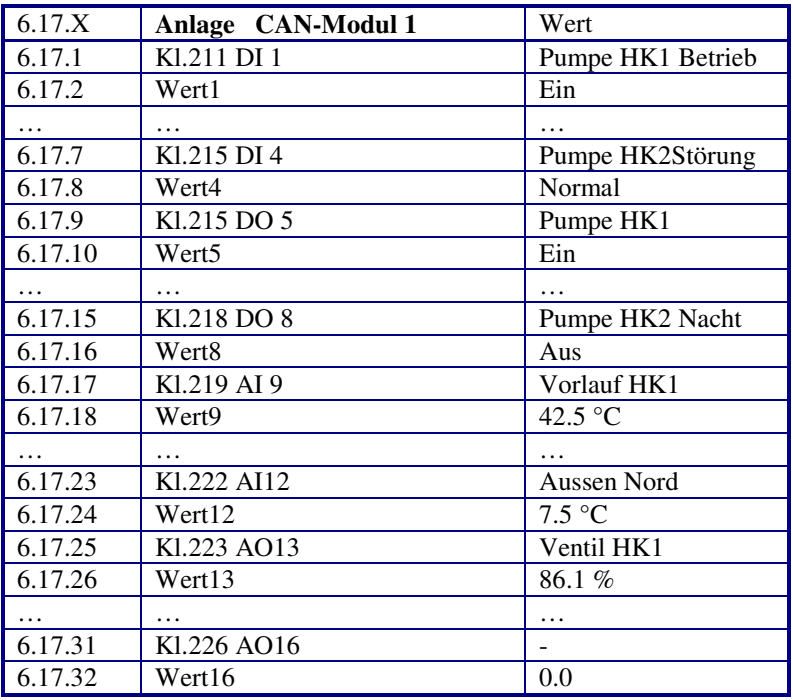

Tab. 23: Menü CAN-Modul 1 (je nach Modultyp; z.B. IO-4X4-M)

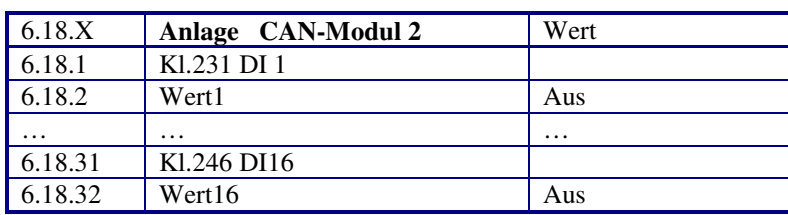

Tab. 24: Menü CAN-Modul 2 (je nach Modultyp; z.B. IO-16DI)

Die dargestellten Eingänge, Ausgänge und Klemmenwerte sind vom eingestellten TxtTyp (Typ des IO-Moduls - analog oder digital, Eingangs-, Ausgangsmodul oder Mischmodul - ) abhängig. Zusätzlich können die konfigurierten Klemmen mit Klartext- Bezeichnungen versehen werden, die hier (an Stelle von Klemmennummer und Klemmentyp) angezeigt werden.

## **6 Inbetriebnahme**

Die in den folgenden Kapiteln beschriebenen Arbeitsschritte sind in der Reihenfolge 6.1 bis 6.5 abzuarbeiten.

### **6.1 Anlagenschema laden**

Mit dem Menüpunkt "Anlagenschema" wird bei der Erstinbetriebnahme eine automatische Selbstparametrierung des Reglers vorgenommen. Durch Auswahl der Schemanummer (siehe Bedienhandbuch Teil 2) und Eingabe der weiteren Parameter im Anlagenschemamenü werden alle Ein- und Ausgangsklemmen gemäß Anschlussplan selbsttätig zugewiesen und alle wichtigen Funktionen aktiviert.

Neu hinzugekommen ist der Parameter EM-Aktiv, mit dem der zentrale Energiemanager (EM) aktiviert werden kann. Bei EM-Aktiv = 1 werden Temperatur- und Leistungsanforderungen der Lüftung eingesammelt und zur Abholung durch eine übergeordnete Regelzentrale (z.B. CLEVERmaster) bereitgestellt. Nach jeder Änderung eines Parameters im Menü Anlagenschemen ist ein KALTSTART des Reglers nötig um die Änderung der Strukturierung (Anzeige durch StrukÄnd = 1) zu übernehmen. Wird trotz geänderter Strukturierung kein Kaltstart ausgelöst, meldet der Regler in der Standardanzeige "Fehler Systemstörung Struktur geändert". Der Regler ist erst dann wieder betriebsbereit, wenn der Kaltstart ausgeführt wurde oder die Einstellungen im Menü Anlagenschemen rückgängig gemacht wurden (bei  $Struk\AA{nd} = 0$ ).

Nach einem Kaltstart und dem Laden des gewählten Anlagenschemas ist der Regler sofort voll funktionsfähig und betriebsbereit. Selbstverständlich kann die automatisch erzeugte Parametereinstellung manuell ergänzt oder verändert werden, so dass auch Aufgabenstellungen realisiert werden können, die von den vorprogrammierten Anlagenschemen abweichen. Im Anlieferungszustand des Reglers ist noch kein Anlagenschema geladen, d.h. die Programme sind noch nicht aktiv. Auch der Energiemanager ist nicht aktiv (passend für Anlagen, bei denen die Nennleistungen der Anlagenteile nicht bekannt sind).

|                                                      | Anlagenschemen             | ↓               |                                                                                                    |
|------------------------------------------------------|----------------------------|-----------------|----------------------------------------------------------------------------------------------------|
| Mit $\overline{\nabla}$ zum<br>nächsten<br>Parameter | $\triangleright$ AnlSchema | 0               | Anlagenschema-Nr. gemäß Bedienhandbuch Teil 2, z.B. "61"                                                                          |
|                                                      | AktZeit                    | 08:36           | Eingabe aktuelle Uhrzeit                                                                                                    |
|                                                      | AktDatum                   | 18.11.07        | Eingabe aktuelles Datum                                                                                                    |
|                                                      | <b>ZeitProfil</b>          | 1               | Zeit-Profil                                                                                                    |
|                                                      | Anfahr                     | $\Omega$        | Anfahrschaltung aktivieren                                                                                                    |
|                                                      | Stütz                      | $\theta$        | Stützbetrieb aktivieren                                                                                                    |
|                                                      | <b>FrNK</b>                | $\Omega$        | Freie Nachkühlung aktivieren                                                                                                    |
|                                                      | UniBegr                    | 0               | Universalbegrenzung aktivieren                                                                                                    |
|                                                      | Grenze                     | $0.0 \degree C$ | Grenztemperatur eingeben                                                                                                    |
|                                                      | $CAN-1$                    |                 | Typ der CAN-Fernbedienung für die Lüftung (siehe Anh. C)                                                                          |
|                                                      | $CAN-2$                    |                 | Typ des CAN-Raumfühlers für die Lüftung (siehe Anh. C)                                                                            |
|                                                      | MBusTyp                    |                 | Tycode des M-Buszählers (siehe Anh. M)                                                                                            |
|                                                      | EM-Aktiv                   | $\Omega$        | Aktivierung des Energie-Managers                                                                                                  |
|                                                      | StrukAnd                   | $\overline{0}$  | Anzeige, ob die Struktur der Programme geändert (neues AnlSchema oder<br>EM-Aktiv gewählt) wurde, was einen Kaltstart nötig macht |
|                                                      | Kaltstart                  | $\theta$        | $1 =$ Kaltstart & Schema laden                                                                                                    |
|                                                      |                            |                 |                                                                                                    |

Tab. 25: Inbetriebnahme- Einstellungen im Menü "Anlagenschema"

#### **Erläuterungen:**

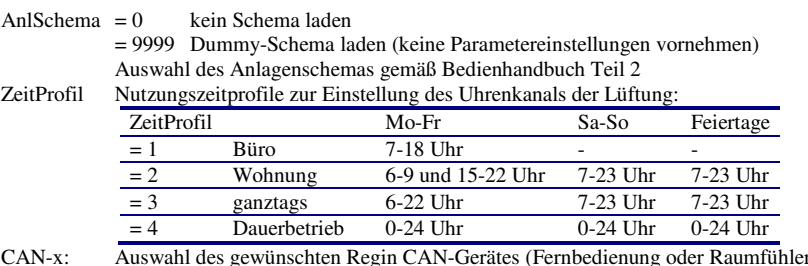

r) durch Scrollen mit den Tasten + oder -. Erfolgt die Einstellung über Schnittstelle und PC, so ist die Typenbezeichnung oder die Artikelnummer einzugeben. Zulässige Einstellungen siehe Bedienhandbuch Teil 1, Anhang C

Kaltstart = 1 Startet das Löschen der alten Parametrierung, das Zurücksetzen der Parameter auf Basiswerte, das Strukturieren des Energiemanagers (wenn EM-Aktiv = 1) und das Laden des gewählten Anlagenschemas

**Hinweis:** 

**Während des Ladevorgangs darf die DDC- Regel UNIT 9X.5 kompakt nicht von der Betriebsspannung getrennt werden, ansonsten wird das Anlagenschema nur unvollständig geladen. In diesem Fall muss das Laden des Anlagenschemas wiederholt werden (siehe 6.1.2 Wiederholtes Laden eines Anlagenschemas)***.*

## **6.1.1 Erstmaliges Laden eines Anlagenschemas**

Arbeitsschritte:

- 1. Regler einschalten und den Anweisungen im Gerätedisplay folgen. Die Displayanzeigen "Bitte alle Anlagendaten einstellen  $[OK]$ " und "Dann mit Kaltstart = 1 Schema Laden  $[OK]$ " mit der  $OK$ - Taste bestätigen.
- 2. Den Parameter AnlSchema auf die gewünschte Schemanummer ändern (siehe Bedienhandbuch Teil 2).
- 3. Die folgenden Parameter des Menüs Anlagenschemen den Anlagendaten entsprechend einstellen (siehe Tab. 25). Durch Drücken der Taste  $\overline{\mathbb{V}}$  wird der nächste Parameter aufgerufen. Unzutreffende Parameter (wie z.B. CAN-x) werden nicht angezeigt.
- 4. ggf. EM-Aktiv auf 1 ändern, wenn Temperatur- und Leistungsanforderungen berücksichtigt werden sollen.
- 5. Bei EM-Aktiv = 1 müssen nach dem Laden des Anlagenschemas die Nenn- Auslegungsleistungen (für Wärme und Kälte) der Anlagenteile eingestellt werden (s. Parameter Er-Lstg und Kü-Lstg unter Zusatzfunktion / Regler der Lüftung).
- 6. Abschließend mit der Eingabe von **Kaltstart** = 1 das Laden des Anlagenschemas starten.
- 7. Fertigmeldung "SCHEMA XXX GELADEN" abwarten.
- 8. Der Regler ist nun betriebsbereit und über die Tastatur oder die Serviceschnittstelle bedienbar.

### **6.1.2 Wiederholtes Laden eines Anlagenschemas**

Das Laden des Anlagenschemas kann jederzeit wiederholt werden, z.B. um eine fehlerhafte Eingabe oder eine unterbrochene Ladung zu korrigieren. Dabei ist folgendermaßen vorzugehen:

- 1. Durch gleichzeitiges Drücken der Tasten <sup>▼</sup> und "-" den Menüpunkt "Anlagenschemen" wählen.
- 2. Den Parameter AnlSchema auf die gewünschte Schemanummer ändern (siehe Bedienhandbuch Teil 2).
- 3. Wenn im Display "CODE 0000" erscheint, muss mit den Tasten  $\frac{+}{2}$  oder  $\frac{+}{2}$  und **OK** der Zugriffscode "4444" Ziffernweise eingegeben werden.
- 9. Die folgenden Parameter des Menüs Anlagenschemen den Anlagendaten entsprechend einstellen (siehe Tab. 25). Durch Drücken der Taste  $\overline{\mathbb{V}}$  wird der nächste Parameter aufgerufen. Unzutreffende Parameter (wie z.B. CAN-x) werden nicht angezeigt.
- 10. ggf. EM-Aktiv auf 1 ändern, wenn Temperatur- und Leistungsanforderungen berücksichtigt werden sollen.
- 11. Bei EM-Aktiv = 1 müssen nach dem Laden des Anlagenschemas die Nenn- Auslegungsleistungen (für Wärme und Kälte) der Anlagenteile eingestellt werden (s. Parameter Er-Lstg und Kü-Lstg unter Zusatzfunktion / Regler der Lüftung).
- 4. Abschließend mit der Eingabe von **Kaltstart** = 1 das Laden des Anlagenschemas starten.
- 5. Fertigmeldung "SCHEMA XXX GELADEN" abwarten.
- 6. Der Regler ist nun betriebsbereit und über die Tastatur oder die Serviceschnittstelle bedienbar.

#### **Achtung!**

#### **Beim Laden des Anlagenschemas wird ein Kaltstart des Reglers ausgeführt und damit alle vorausgegangenen Reglereinstellungen durch die Werkseinstellungen ersetzt.**

Die vorhandenen Reglereinstellungen können, falls erforderlich, vor dem Schemaladen mittels eines Servicelaptops ausgelesen und nach dem Schemaladen zurück geschrieben werden (IRMA control, Projektmanagement - Lesen und Schreiben).

## **6.2 optionale Einstellungen**

Folgende Einstellungen müssen nach dem Laden des Anlagenschemas vorgenommen werden:

- 1. Uhrzeit und Datum der Systemuhr und Nutzungszeiten der Einzelraumregelkreise prüfen / einstellen.
- 2. Sollwerte und Begrenzungen einstellen.
- 3. Zum Schutz vor unbefugter Bedienung können die Standardzugriffscodes durch eigene Codes ersetzt werden, die nur einem ausgewählten Personenkreis bekannt sind. Die Einstellung erfolgt nach Codeeingabe im Menü "Globales" – "Service" – "Zugriffscodes" (siehe Kap. 5 - 1.3.4). Der Menüpunkt Zugriffscode ist durch gleichzeitiges Drücken der Tasten  $\overline{\mathbb{V}}$  und **OK** leicht erreichbar.
- 4. Zur Anpassung an besondere Anlagenbedingungen können weitere Einstellungen zur Modifikation des Anlagenschemas vorgenommen werden, z.B. Zuweisung anderer Fühler oder Stellglieder, Aktivierung weiterer Zusatzfunktionen usw. *(siehe Systemhandbuch DDC- Regel UNIT 9X.5 kompakt)*.
- 5. Soll ein CAN-IO-Modul angeschlossen werden, muss es unter Globales / Strukturierung / Schnittstellen mit AnzCANIO = 1 strukturiert werden. Im Menü Schnittstellen / CAN-Bus / CAN-IO 1 muss der Modultyp und die Adresse eingestellt und die Kommunikation aktiviert werden. Unter Konfiguration / CAN-Modul 1 werden die Eingangsklemmen eingerichtet und die Klartextnamen vergeben.
- 6. Wenn die Schnittstelle SSK verwendet werden soll, muss sie aktiviert und auf Modem und/oder Busbetrieb parametriert werden.

## **6.3 Funktionsprüfung**

#### **Achtung!**

**Vor Beginn der Funktionsprüfung dürfen im Reglerdisplay keine Störmeldungen angezeigt werden.** 

#### **6.3.1 Fühler**

Die Messwerte aller angeschlossenen Fühler werden in den Menüs "Istwerte" der Bibliotheksprogramme angezeigt. Fehlende, unterbrochene oder kurzgeschlossene Eingangssignale lösen die Displaymeldung "Fühler defekt " aus. Die Störungen der Verkabelung sind zu beseitigen.

Messfühler, die - abweichend vom Anlagenschema - nicht vorhanden sind, müssen unter "Service" – "Klemmenzuweisung" des zugehörigen Regelkreises gelöscht werden.

#### **6.3.2 Ausgänge**

Die bestimmungsgemäße Funktion aller Pumpen und Ventile ist in der Handsteuerung wie folgt zu prüfen:

- 1. Betriebsartenschalter auf Handbetrieb  $\ddot{\mathbf{w}}$  drehen.
- 2. In den Menüs "Handsteuerung" "Ventil", "Pumpe" usw. aller Regelkreise mit der Auswahl = 0, 1, 2 alle Schaltfunktionen (Ein=1/Aus=0, Auf=1/Zu=0/Halt=2 usw.), mit der Einstellung 0...100 einen stetigen Ausgang (0...10V) testen (für weitere Informationen, Taste ? drücken).
- 3. Korrekte Ausführung der Schaltfunktionen an Pumpen (läuft / steht) und Stellantrieben (öffnet/ schließt/steht) kontrollieren.
- 4. Handsteuerung durch Auswahl "3" für 2- und 3- Punktausgänge oder "101" für stetigen Ausgang deaktivieren, Betriebsartenschalter zurück auf Automatik  $\Phi$  drehen.

## **6.4 Trend**

Zum Nachweis der ordnungsgemäßen Funktion der Regelung kann eine automatische Trendaufzeichnung ausgewählter Datenpunkte eingerichtet und aktiviert werden. Die Trendwerte werden im Speicher des Reglers abgelegt. Diese können auf dem Gerätedisplay angezeigt oder mit der Software ausgelesen, grafisch angezeigt und ausgedruckt werden.

Es können maximal 5 Datenpunkte zur Trendaufzeichnung zugewiesen werden. Für jeden können 50 Aufzeichnungswerte gespeichert werden. Der Aufzeichnungsspeicher wird als Ringspeicher betrieben, d.h. ist der letzte Aufzeichnungswert erreicht, wird bei der Speicherung des nächsten Werts der erste Aufzeichnungswert des Ringspeichers überschrieben. Der zuletzt aufgezeichnete Messwert wird durch den Parameter "LfdNrAufz" angezeigt.

Die Trendaufzeichnung wird eingerichtet:

- 1. Durch gleichzeitiges Drücken der Tasten und **-** den Menüpunkt "**Trend**" wählen.
- 2. Mit den Cursortasten den gewünschten Trendpunkt wählen, z.B. Trend 1, und mit **OK** bestätigen.
- 3. Unter "Trend1 / Service / Klemmenzuweisung" die Klemmennummer des aufzuzeichnenden Datenpunktes eingeben.
- 4. Unter "Trend1 / Zusatzfunktion / Aufzeichnen" das Aufzeichnungsintervall **IntAufz** in Minuten einstellen und mit **Aktiv** = 1 die Trendaufzeichnung starten.
- 5. Unter "Trend1 / Istwerte / Trend" werden die aufgezeichneten Werte dargestellt.

## **6.5 Serviceschnittstelle**

Die **Inbetriebnahmeeinstellungen** können auch über die Serviceschnittstelle mit dem passenden Regin Kabel RU9S.Adap-USB und einem Servicelaptop durchgeführt werden. Hierzu ist folgendermaßen vorzugehen:

- 1. Klarsichtdeckel des Reglers öffnen und entfernen.
- 2. Frontskala des Reglers entfernen dazu die Frontskala oben mittig aushebeln und nach vorn herausschwenken, dann unten ausheben.
- 3. USB Schnittstelle des Servicelaptops mittels Regin Kabel RU 9S.Adap-USB mit der Service-Schnittstelle SSK-S des RU 9X.5 verbinden.
- 4. Servicelaptop mit einer Servicesoftware (z.B. IRMA control) in Betrieb nehmen.
- 5. Einstellungen mit dem Programm "Fernbedienung" einzeln vornehmen bzw. eine vorhandene Datensicherung (komplette Parametrierung) mit dem Programm "Projektmanagement - Schreiben" einspielen.
- 6. Nach Abschluss aller Einstellungen das Regin Kabel entfernen, Frontskala und Klarsichtdeckel montieren.

Zur **Dokumentation der Einstellungen** des *DDC- Regel UNIT 9X.5 kompakt* kann über die Serviceschnittstelle die Parametrierung ausgelesen werden:

- 1. Klarsichtdeckel des Reglers öffnen und entfernen.
- 2. Frontskala des Reglers entfernen dazu die Frontskala oben mittig aushebeln und nach vorn herausschwenken, dann unten ausheben.
- 3. USB Schnittstelle des Servicelaptops mittels Regin Kabel RU 9S.Adap-USB mit der Service-Schnittstelle SSK-S des RU 9X.5 verbinden.
- 4. Servicelaptop mit einer Servicesoftware (z.B. IRMA control) in Betrieb nehmen.
- 5. Aufruf des Programms "Projektmanagement Lesen".
- 6. Das Programm liest die gesamte Parametrierung des Reglers aus und legt eine Parameterdatei an.
- 7. Nach Abschluss der Datensicherung das Regin Kabel entfernen, Frontskala und Klarsichtdeckel montieren.

## **7 Funktionskontrolle, Wartung**

Funktionskontrolle durch den Anlagenbetreiber, 1 x im Monat:

- Anzeige im Reglerdisplay prüfen. Wechselt die Standardanzeige mit einer oder mit mehreren Störungsanzeigen, dann benachrichtigen Sie bitte Ihre Wartungsfirma oder Ihren Regin Servicepartner.
- Die zentralen Anlagenübersicht (Aufruf durch längeres Drücken der Infotaste ? im Standarddisplay) zeigt die wichtigsten Parameter aller Anlagenteile und ermöglicht die Anpassung von Sollwerten.
- Die Soll- / Istwertabweichung (Regelabweichung Xw) prüfen. Erreicht z.B. die Heizkreisvorlauftemperatur über einen längeren Zeitraum nicht den vom Programm berechneten Sollwert, so wird von der Wärmepumpe nicht ausreichend Wärme bereitgestellt oder das Regelventil öffnet nicht weit genug. Die Ursache kann Ihre Wartungsfirma oder Ihr Regin Servicepartner analysieren und beheben.

Wartung durch einen Regin Servicepartner, 1 x im Jahr:

- Anzeige im Reglerdisplay prüfen. Wechselt die Standardanzeige mit einer oder mit mehreren Störungsanzeigen so werden diese Fehler behoben.
- Prüfung aller Eingänge. Fühlereingänge auf korrekte Funktion prüfen. Sollte eine Messwertabweichung festgestellt werden, so kann diese durch Eingabe eines Korrekturwertes ausgeglichen werden.
- Prüfung aller Schaltausgänge und der stetigen Ausgänge. Durch die in allen Bibliotheksprogrammen integrierte Handsteuerung wird die Funktion aller benutzten Ausgänge kontrolliert. Das tatsächliche Ein- und Ausschalten der Pumpen, sowie die Bewegung des Antriebs zum Öffnen und Schließen der Regelventile wird überprüft.
- Die funktionsfähige Parametrierung aller Bibliotheksprogramme wird kontrolliert.
- Sollte die Regelung schwingen (ständiges Öffnen und Schließen des Regelventils), wird durch Anpassung der Regelparameter der betroffene Regelkreis optimiert.
- Auf Kundenwunsch können auch die Sollwerte der Regelkreise und die Nutzungszeiten der Uhrenprogramme angepasst werden.
- Die aktuelle Parametrierung des Reglers kann mit dem Programm "Projektmanagement Lesen" ausgelesen werden. Sollte bei einer Störung der Austausch des Reglers nötig sein, so kann zur Inbetriebnahme die gesicherte Parametrierung geladen werden. Dazu wird das Programm "Projektmanagement - Schreiben" verwendet.

## **8 Störmeldungen**

Der Regler erkennt selbsttätig eine Vielzahl von Fehlerzuständen und signalisiert diese durch Störmeldungen, die im Wechsel mit der Standardanzeige auf dem Display angezeigt und - sofern vorhanden - in der Leitwarte protokolliert werden.

#### **Störmeldungen der Regelprogramme:**

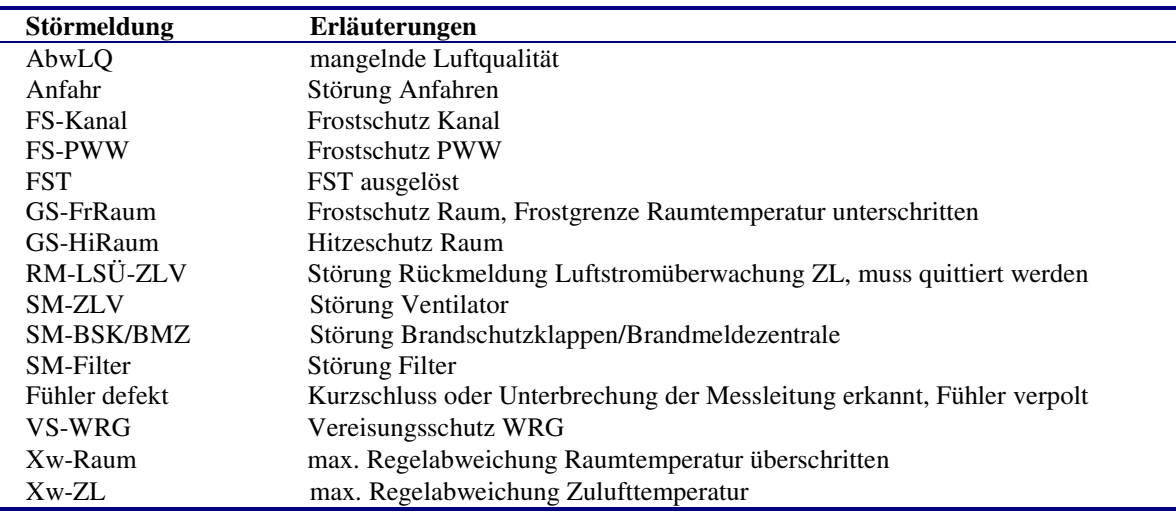

#### **Systemstörungen:**

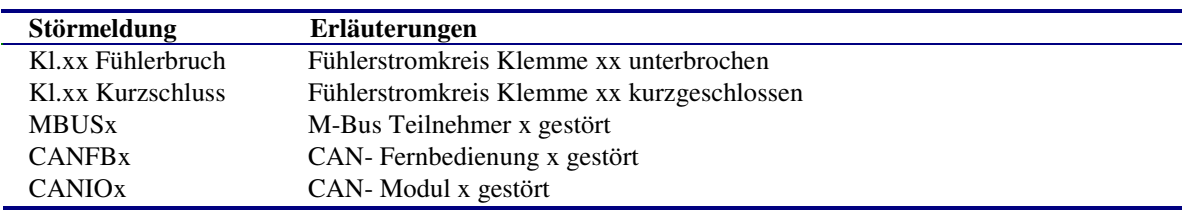

Eine Störmeldung verschwindet, wenn die Störungsursache beseitigt wurde.

## **9 Technische Daten**

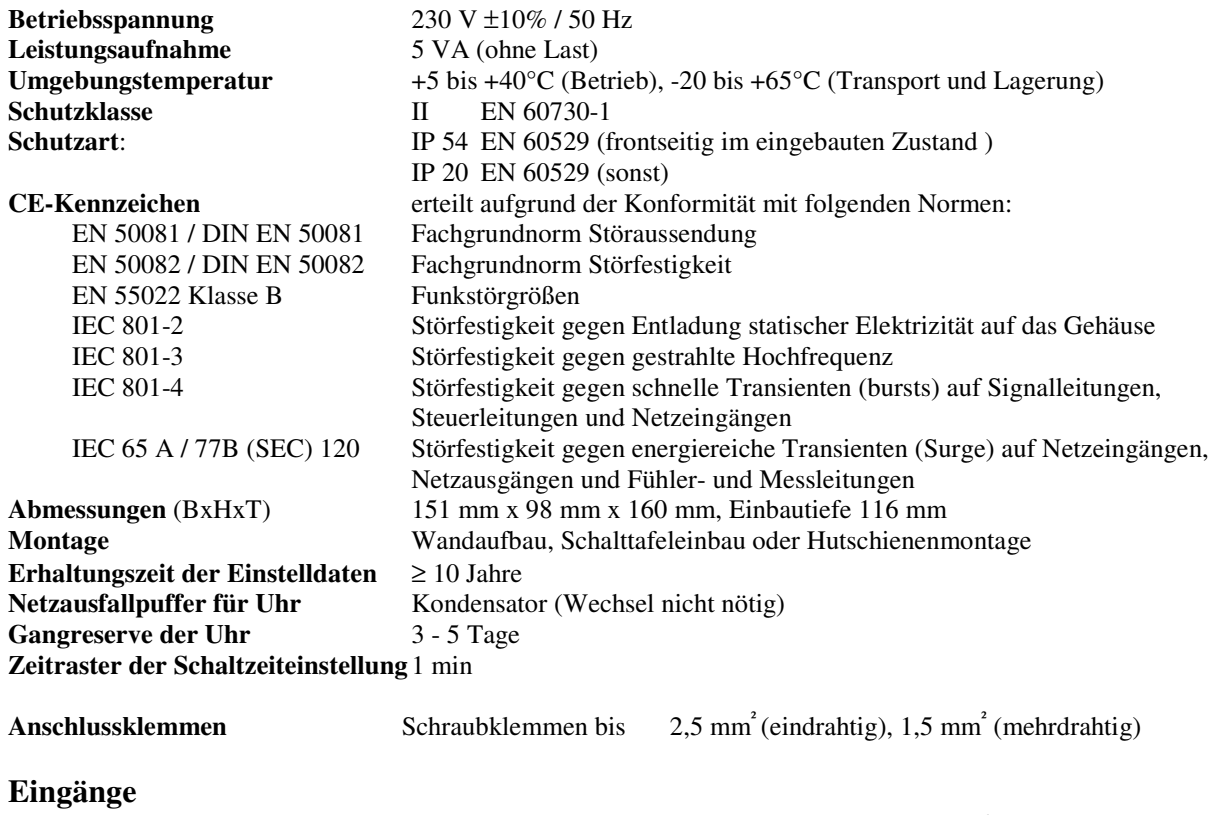

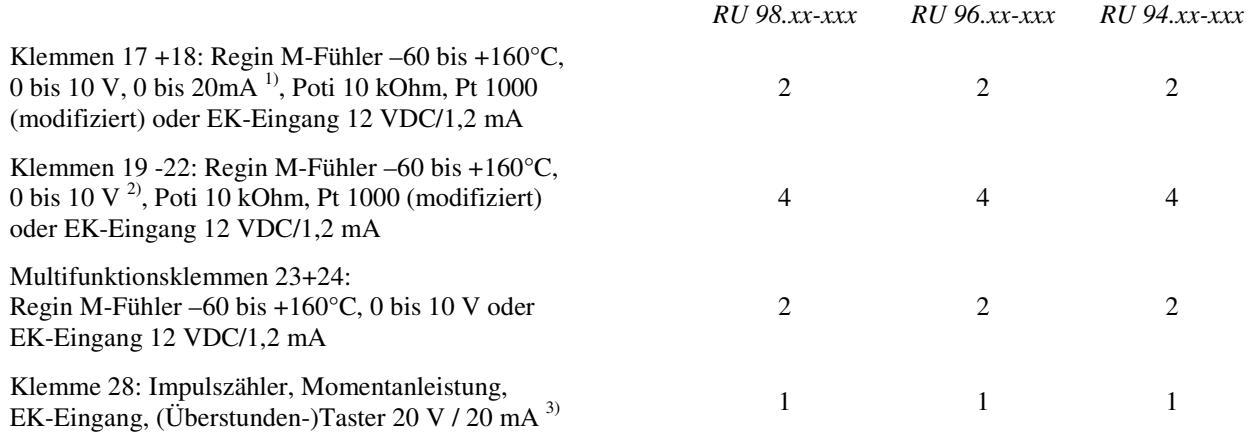

<sup>1)</sup> Zur Aufschaltung eines 0...20mA Signals ist ein zusätzlicher 250 Ohm Widerstand anzuklemmen.<br><sup>2)</sup> Soll ein 0 J0V Messeignal angeschlossen werden, so muss der Fühler / Signalgeber einen Messet

2) Soll ein 0...10V Messsignal angeschlossen werden, so muss der Fühler / Signalgeber einen Messstrom von 1mA aufnehmen können.

Ist das nicht möglich, muss Trenn- / Messverstärker dazwischengeschaltet werden.<br>
<sup>3</sup> min Impulschuar / pause 40 ms, bei bestückter M. Bus Schnittstelle nicht verfücht

3) min. Impulsdauer / -pause 40 ms, bei bestückter M-Bus-Schnittstelle nicht verfügbar

#### **Ausgänge**

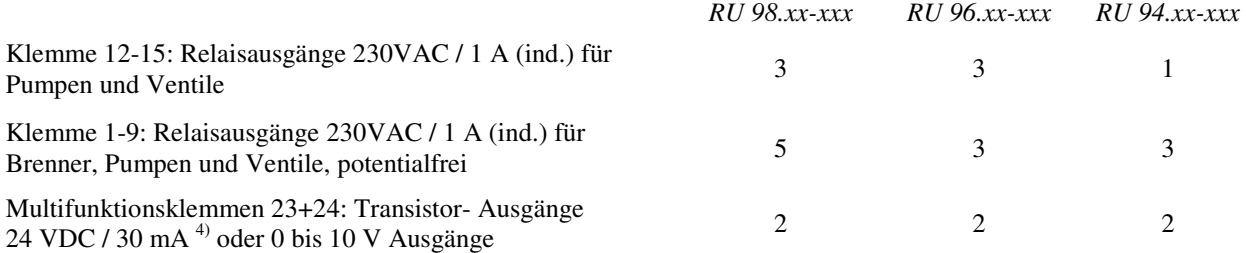

4) Transistor-Ausgänge (Open- Collector- Ausgänge) zur direkten Ansteuerung von Elektronik-Pumpen oder zur Ansteuerung von Regin Koppelrelais (Stromversorgung 24V DC wird benötigt), sind nicht überstromfest.

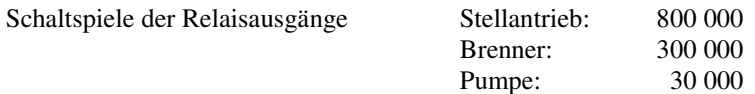

## **10 Auswahl zum Regler passender Regin Geräte**

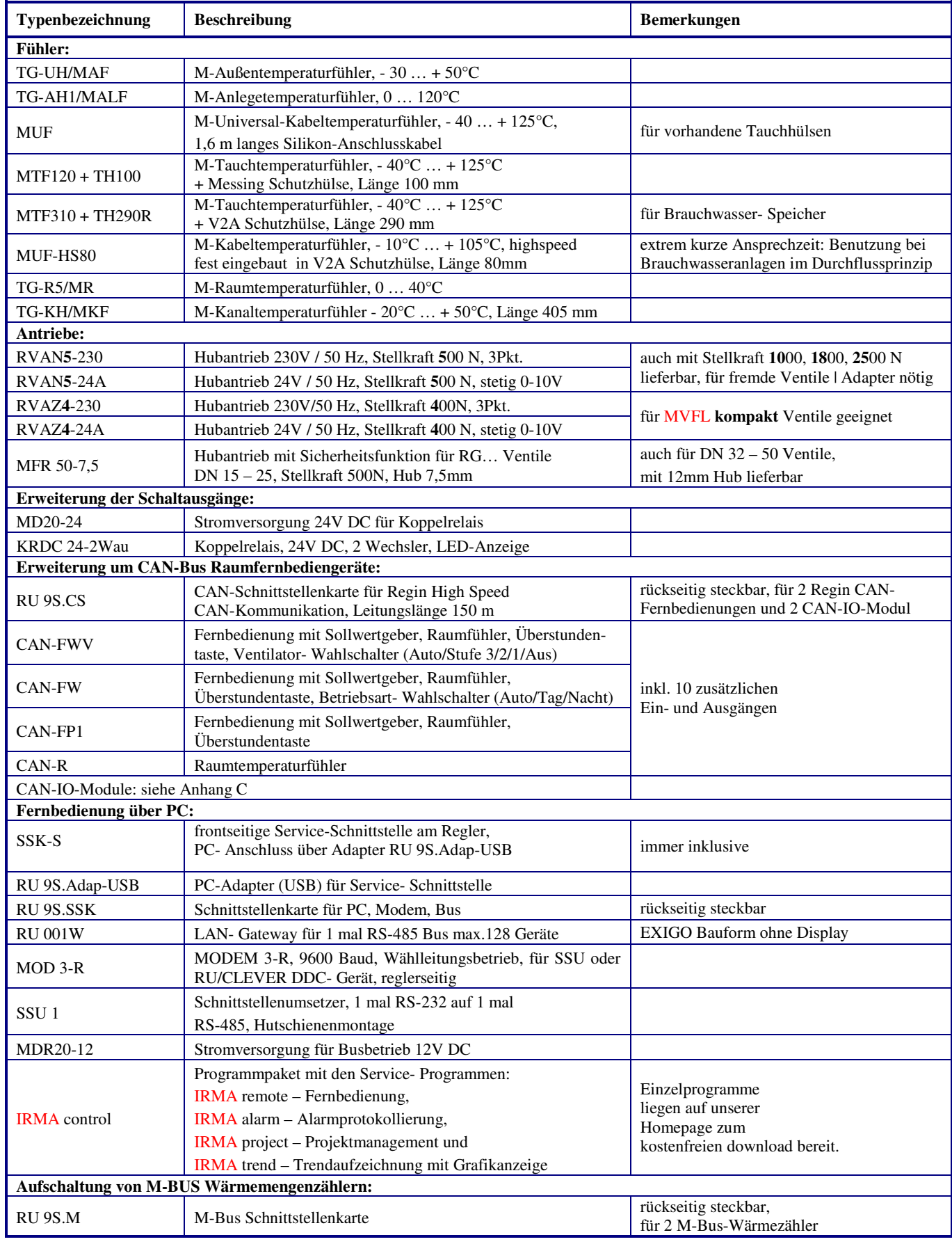

## **Anhang A Übersichten möglicher Anlagenschemen**

Folgende Anlagenschemen können in den DDC- Regel UNIT 9X.5 kompakt Lüftungsreglern - Reglertypen: **RU 96.L2** bzw. **RU 98.L2** - geladen werden:

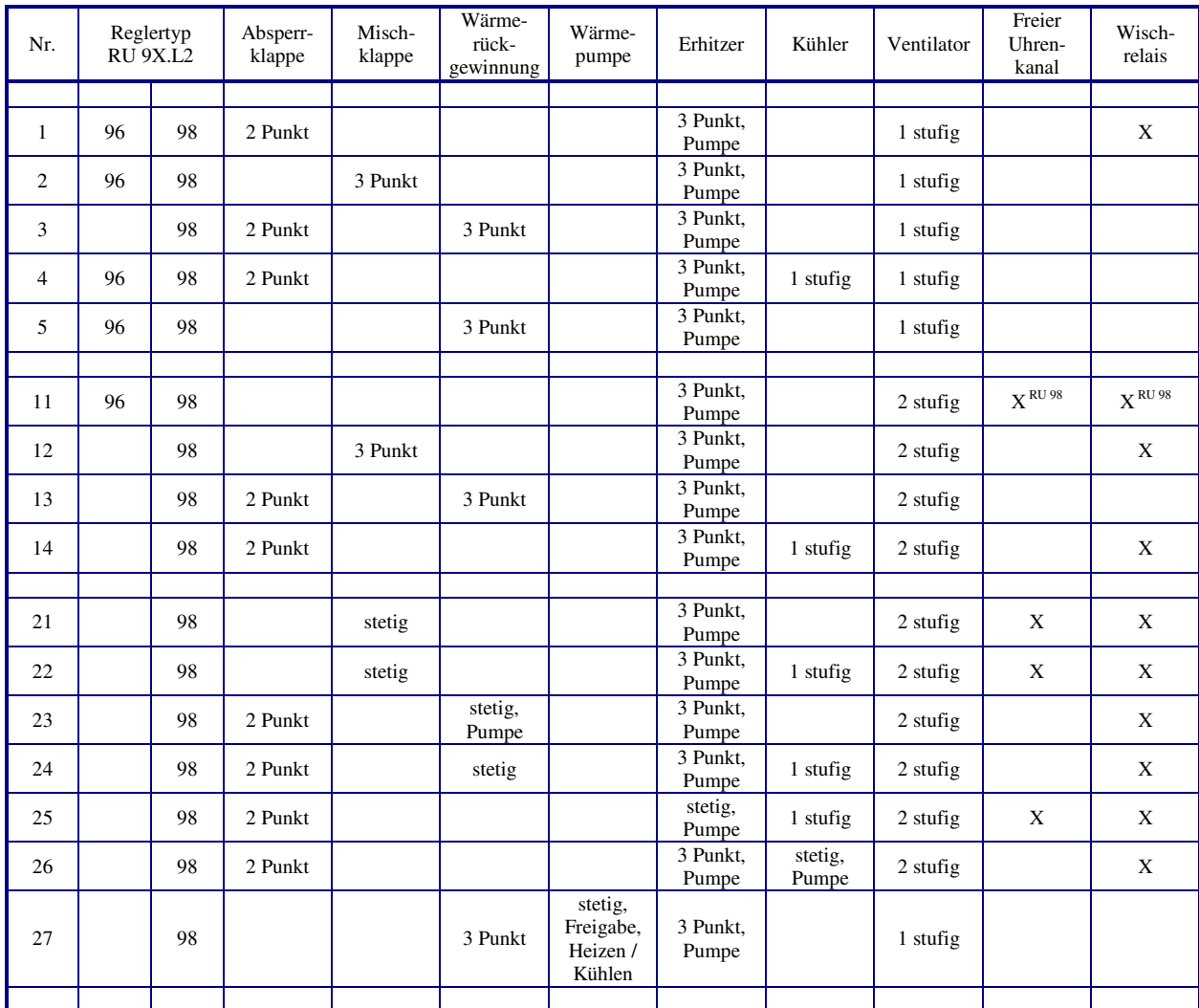

Tab. 26: Übersicht Lüftungsschemen

Im **Bedienhandbuch Teil 2**, im reglertypspezifischen Teil, sind die **verfügbaren Anlagenschemen und Anschlusspläne (Klemmenbelegung nach dem Laden des Anlagenschemas) dargestellt**. Der Teil 2 gilt nur für einen bestimmten Reglertyp und ist in diesem Handbuch nach dem grauen Trennblatt zu finden.

## **Anhang C CAN- Bus Teilnehmer**

## **Fernbedienungen und Raumfühler**

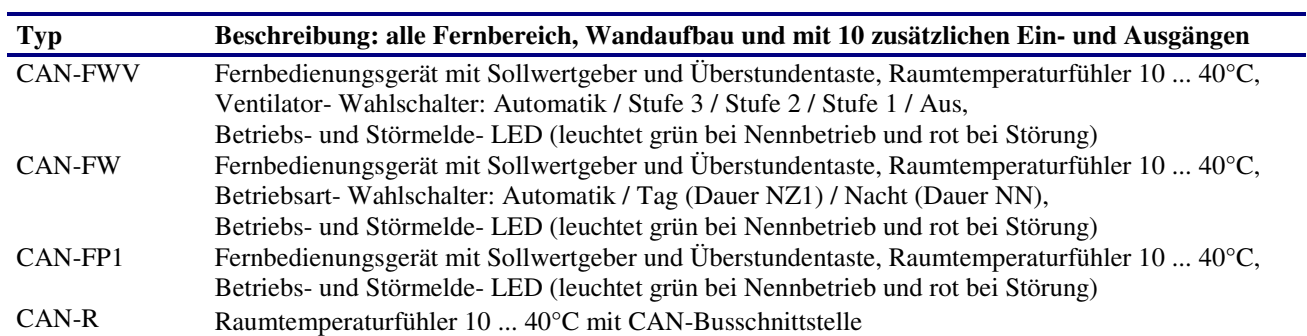

## **IO- Module**

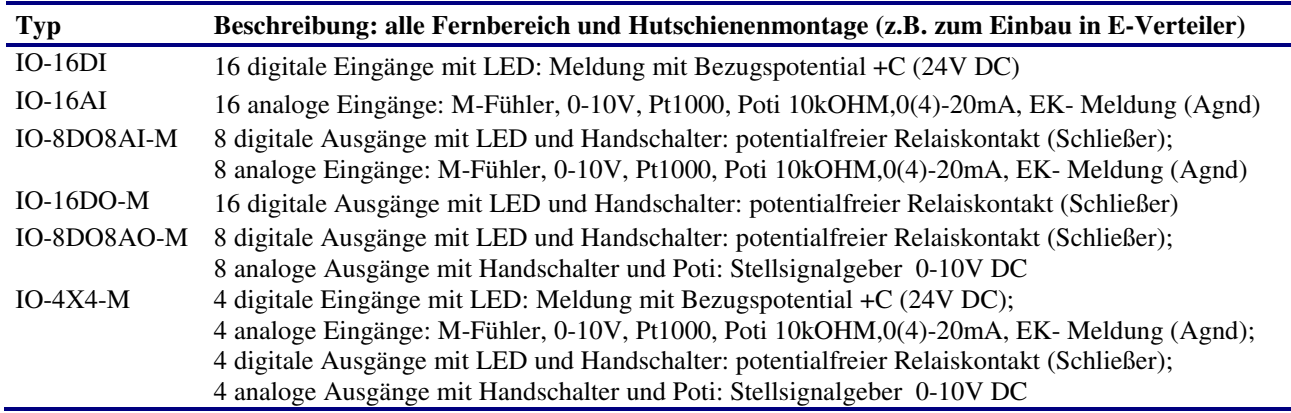

## **Anhang M M-Bus Wärmezähler**

Folgende M-Bus Zähler können am RU 9X.5 kompakt betrieben werden:

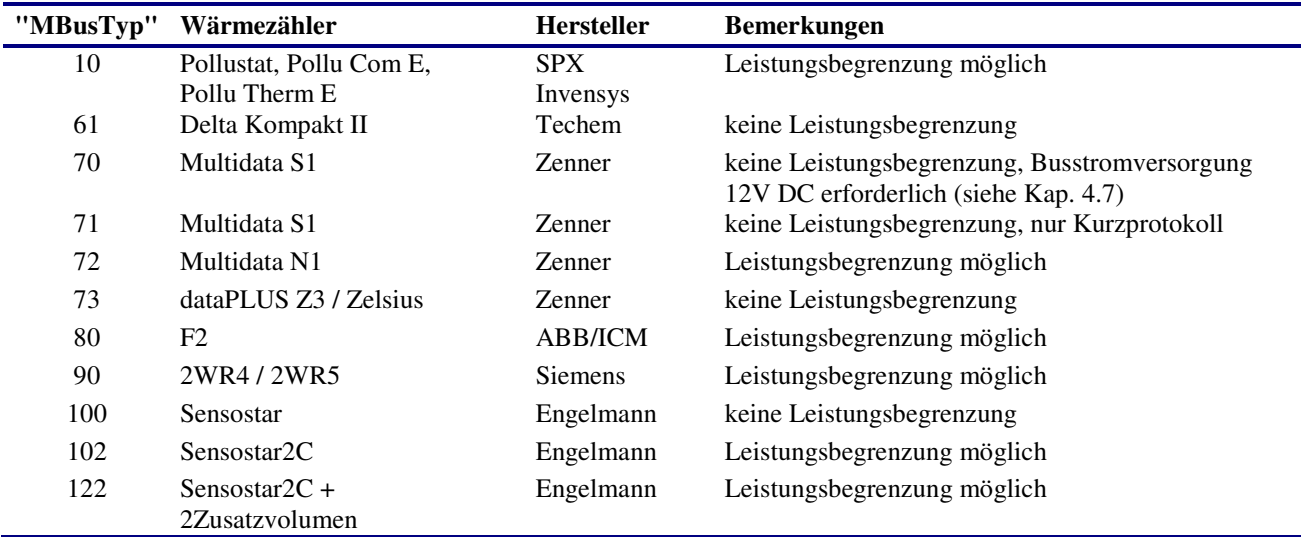

## **Anhang E Einheiten und Attribute**

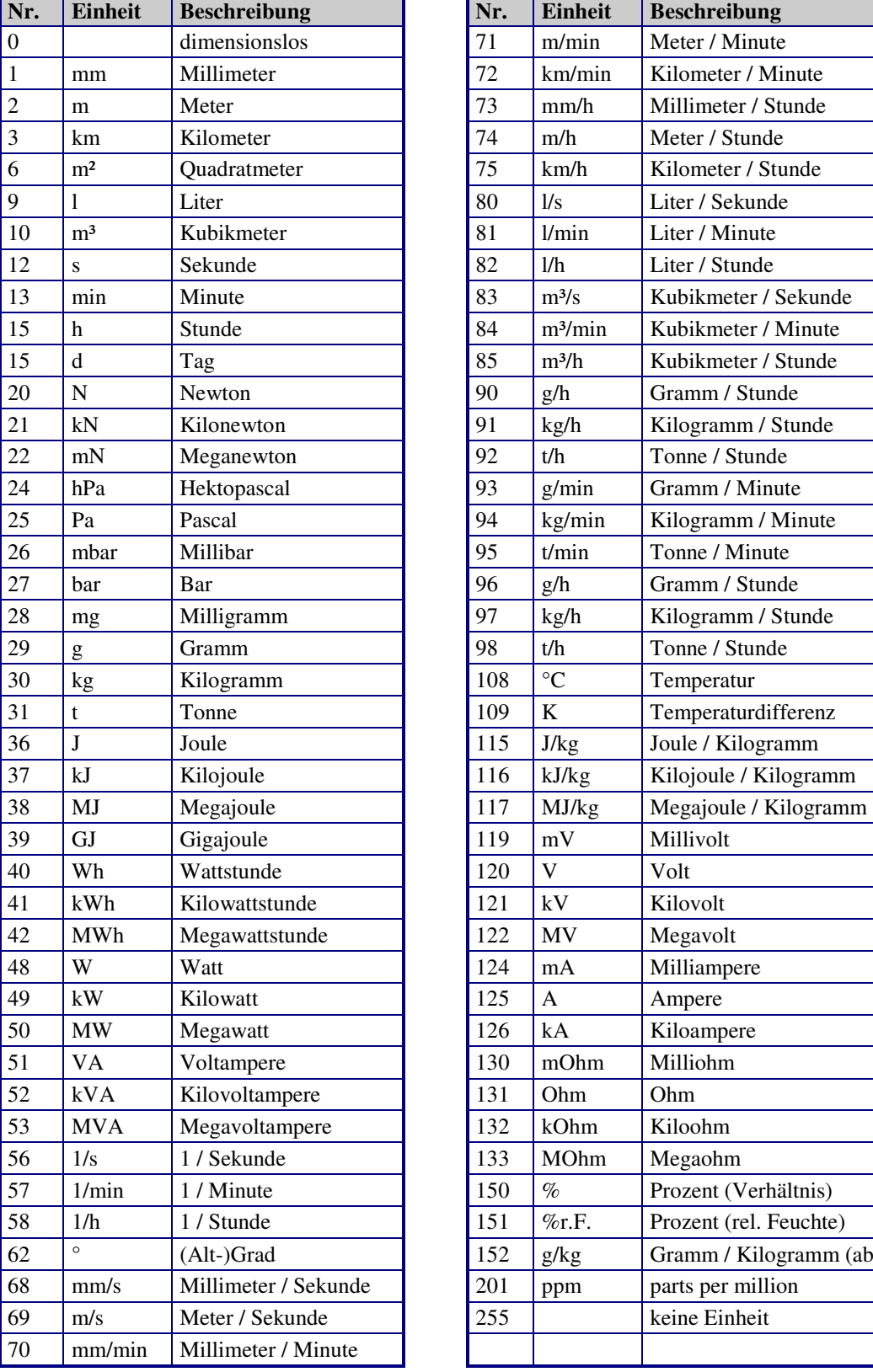

Einheiten für analoge Werte

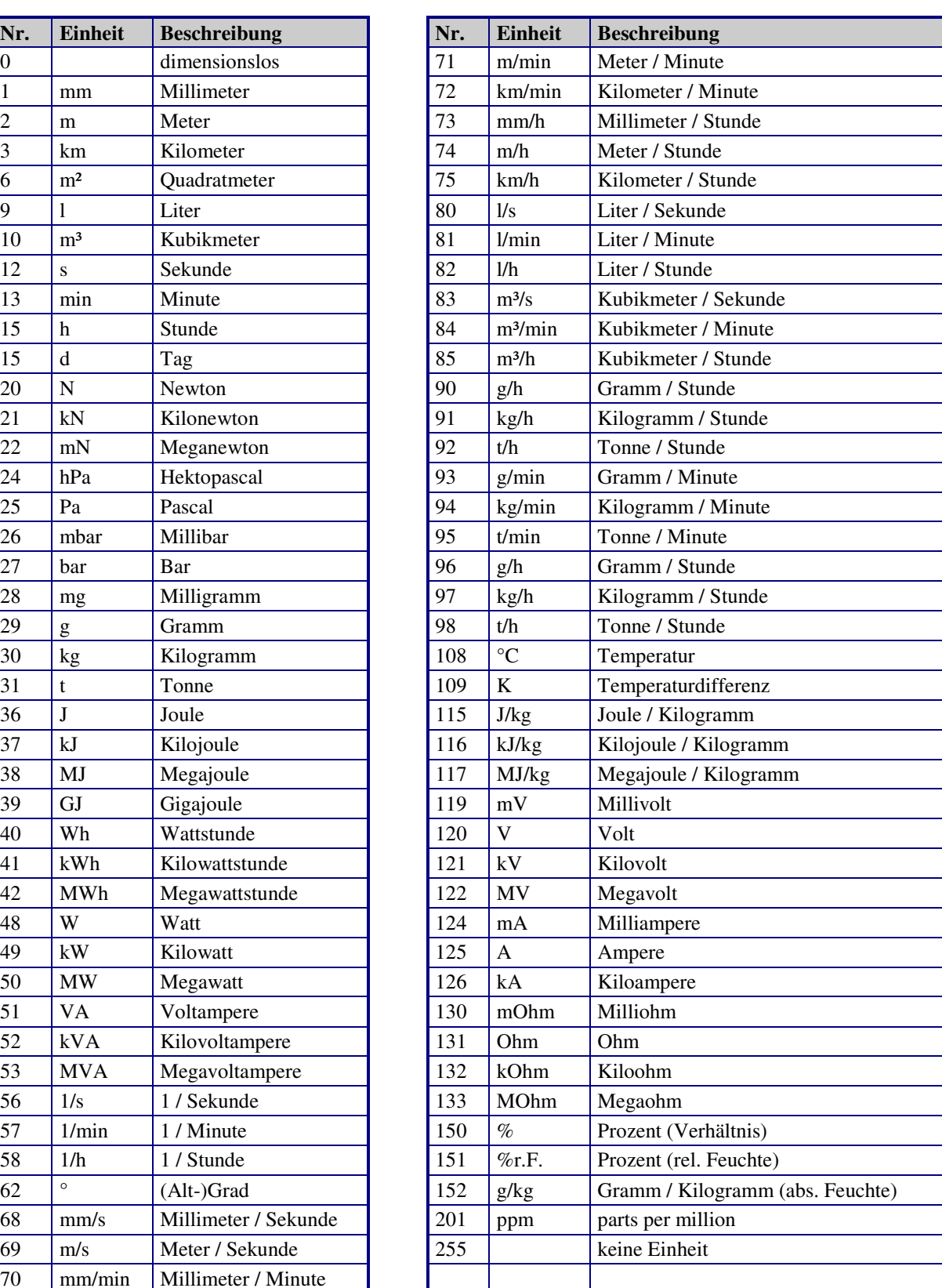

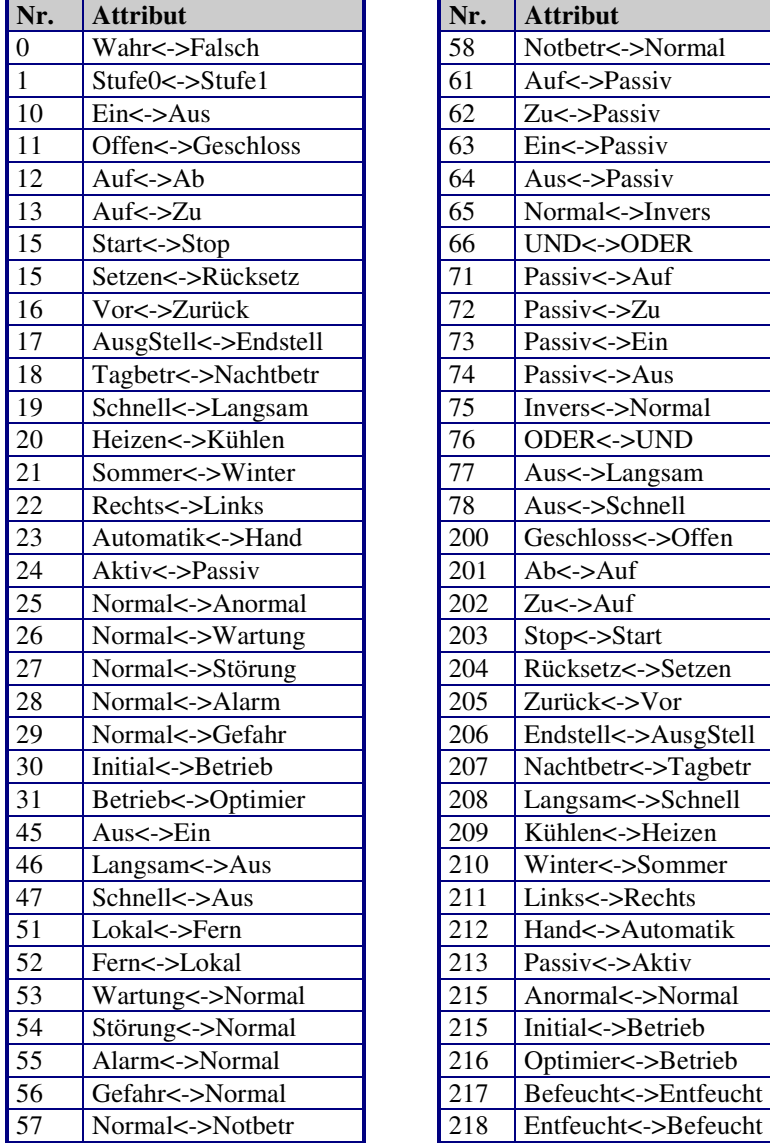

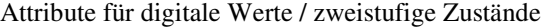

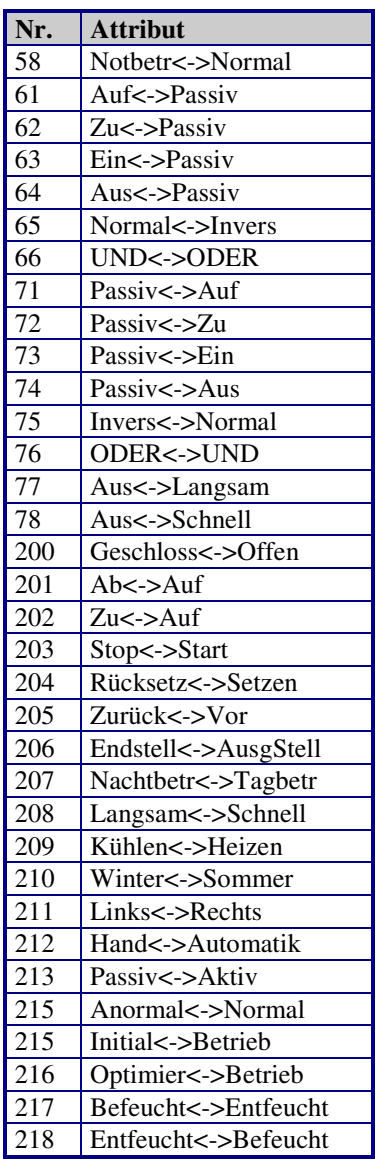

## **Anhang F FAQ -- Antworten zu häufig gestellten Fragen**

Bei der Inbetriebnahme des RU 9X.5, nach dem Laden des Anlagenschemas oder im laufenden Betrieb ist es möglich, das der Regler eine **Systemstörung Kl. xx Fühlerbruch oder Kurzschluss** anzeigt.

Wenn an einer zugewiesenen Eingangsklemme kein Fühler angeschlossen ist oder wenn der Wert des Messsignals außerhalb des Normbereiches liegt, melden die Bibliotheksprogramme - in denen der betroffene Fühler zugewiesen ist im Reglerdisplay eine Störung: **Fühler defekt**. Die Anlage arbeitet mit Ersatzwerten weiter. Wird der Fühlerfehler behoben, werden die Fehlermeldungen nicht mehr angezeigt und der Regler arbeitet mit dem aktuellen Messwert.

Häufige Fehler, ihre Ursachen und Behebung:

#### **Temperaturfühler falsch angeklemmt!**

Am RU 9X.5 werden als Temperaturfühler die **Regin M- Fühler** verwendet. Beim Anklemmen ist auf die **richtige Polung** der Messleitungen zu achten.

Die **Klemme 1** des Messfühlers ist mit der **Reglereingangsklemme** (z.B. Klemme 17) zu verbinden. Die **Klemme 0** muss auf der **Masseverteilerschiene M** des Reglers angeklemmt werden. Die Masseverteilerschiene ist durch eine Drahtbrücke mit der Reglerklemme 25 zu verbinden. Diese Drahtbrücke ist bereits werksseitig montiert.

Im Reglerdisplay wird **Systemstörung Kl. xx Kurzschluss** angezeigt, wenn der M- Fühler falsch angeschlossen ist. Auch ein tatsächlicher Kurzschluss der beiden Anschlussleitungen löst diese Fehlermeldung aus. Nach dem Tauschen der Anschlussleitungen ist der Fehler behoben und der Regler arbeitet einwandfrei. Die aktuellen Messwerte werden in den Menüebenen der zentralen **Anlagenübersicht** und in den Bibliotheksprogrammen im Menü **Istwerte** angezeigt.

#### **M- Fühler nicht angeschlossen!**

Mit dem Laden des Anlagenschemas werden die Eingangsklemmen des Reglers den Bibliotheksprogrammen zugewiesen und die Überwachungen der Fühler aktiviert. Ist an einer Reglerklemme kein Fühler angeschlossen oder die Messleitung unterbrochen, zeigt das Reglerdisplay die Meldungen **Systemstörung Kl. xx Fühlerbruch** und **Störung: Fühler defekt.**

Wird ein **Fühler nicht benötigt** (z.B. hat der Warmwasserspeicher nur einen Fühler) oder soll ein Fühler an einer anderen Reglerklemme angeschlossen werden, muss in den Bibliotheksprogrammen die Klemmenzuweisung angepasst werden (z.B. Brauchwasserkreis / **Service / Klemmenzuweisung** / Speicher 2 von Klemme 22 **auf Klemme 0 - nicht zugewiesen -** ändern).

Im **Menü Konfiguration** (Tastenkombination **-** und **OK**) unter **Eingänge / Kl. xx Fühler /Meldg.** (z.B. Klemme 22) muss der Parameter **StörMeld von 3 auf 0** geändert werden, damit die Fühlerüberwachung des Betriebssystems deaktiviert wird. Nun werden die Meldungen Systemsteuerung und SM-Eing nicht mehr angezeigt.

#### **M- Fühlerwerte überprüfen!**

Um den angezeigten Istwert eines M- Fühlers zu überprüfen kann das Fühlersignal kontrolliert werden. Die Messsignale der Regin M- Fühlers sind **keine Widerstandswerte**. Der zu prüfende Fühler muss am Regler angeschlossen sein. Mit einem Spannungsmesser (Multimeter) kann an den Anschlussklemmen des Fühlers oder den Zwischenklemmen im Schaltschrank eine **Gleichspannung im Bereich 2,132 Volt bis 4,3320 Volt** gemessen werden. Ist der Fühlersensor oder die Messleitung kurzgeschlossen, dann liegt der Spannungswert unter 1,850 Volt. Bei einem Fühlerbruch oder wenn die Messleitung unterbrochen ist, dann wird eine Spannung von 4,390 bis 10 Volt gemessen. In der folgenden Tabelle sind die Spannungswerte in Abhängigkeit der Temperatur dargestellt:

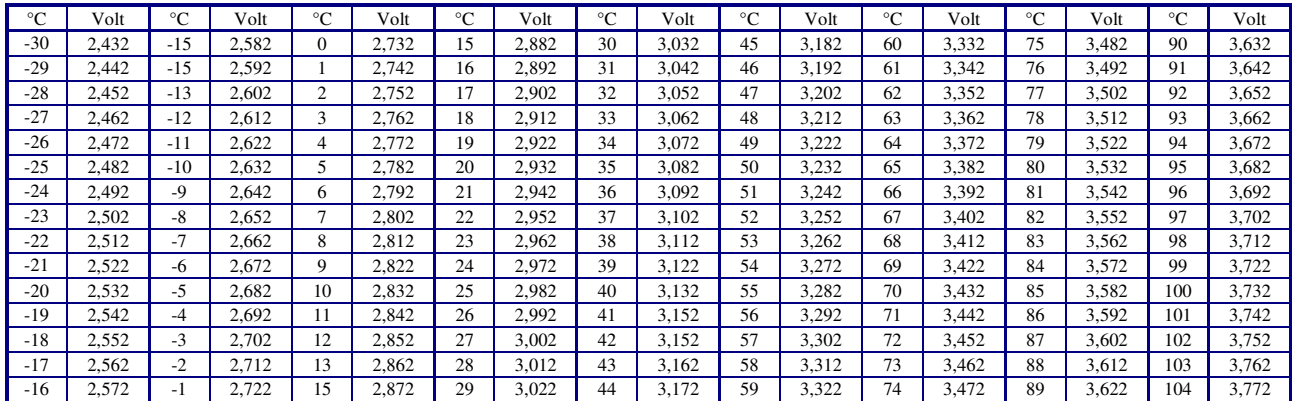

#### Tab. 27: Fühlerwerte

In jedem Bibliotheksprogrammen des RU 9X.5, im Menü **Service / Fühlerkorrektur**, können die Messwerte der zugewiesenen Temperaturfühler um +/- 10 Kelvin (°C) korrigiert werden.

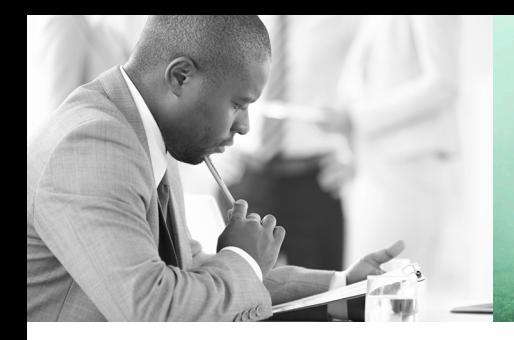

WE TAKE BUILDING AUTOMATION PERSONALLY

## BEDIENHANDBUCH TEIL 2 FÜR RU98.L2

# DDC-REGELUNIT RU9X.5 KOMPAKT

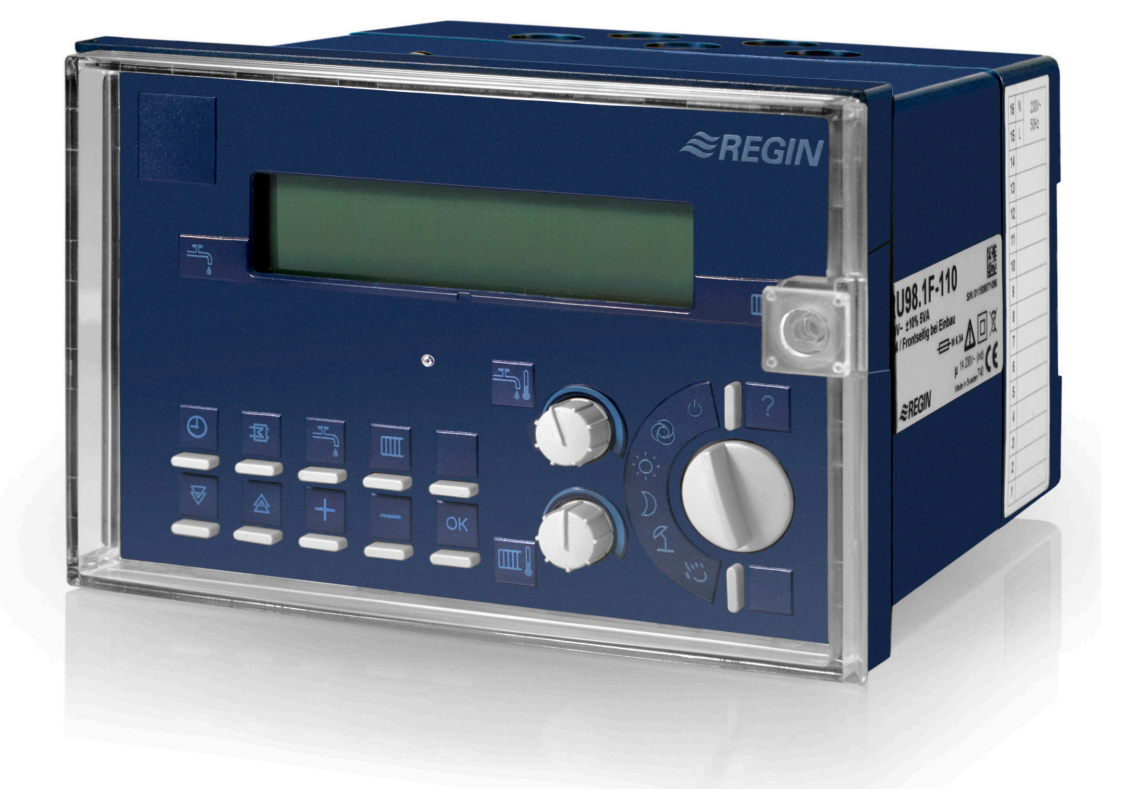

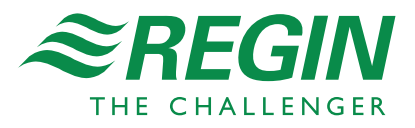

## **1 Bedienungsorgane**

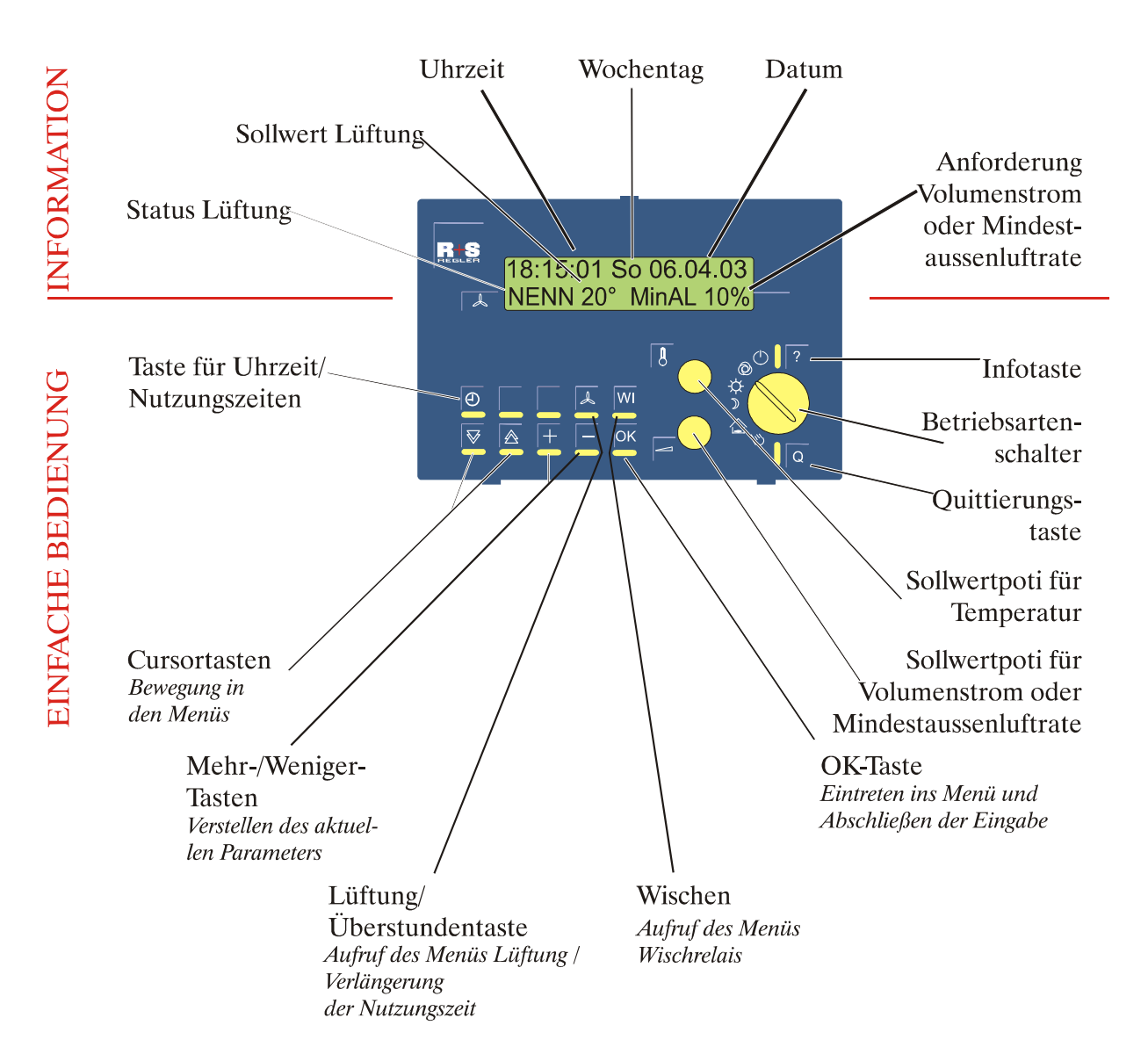

## **2 Anlagenschemen**

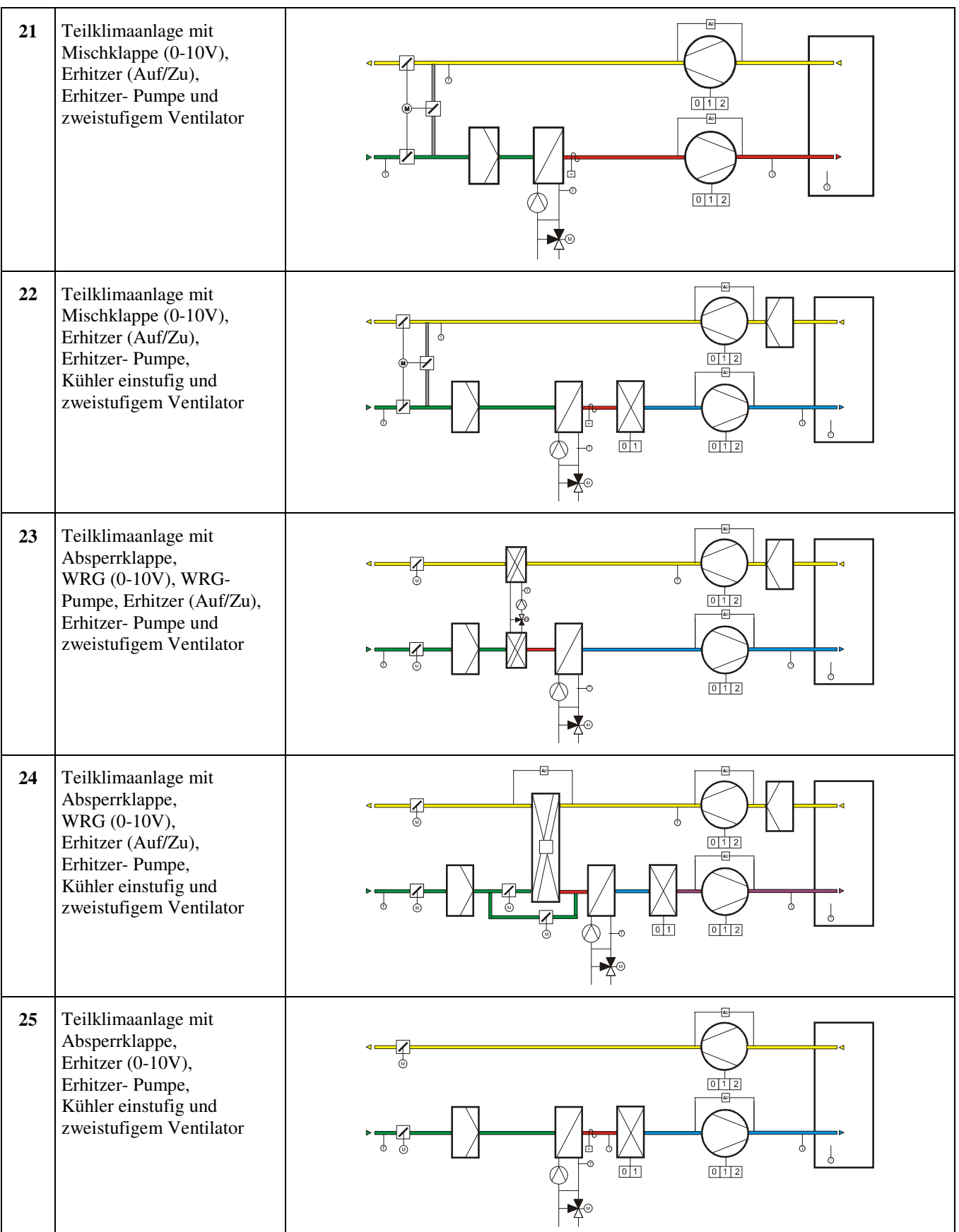

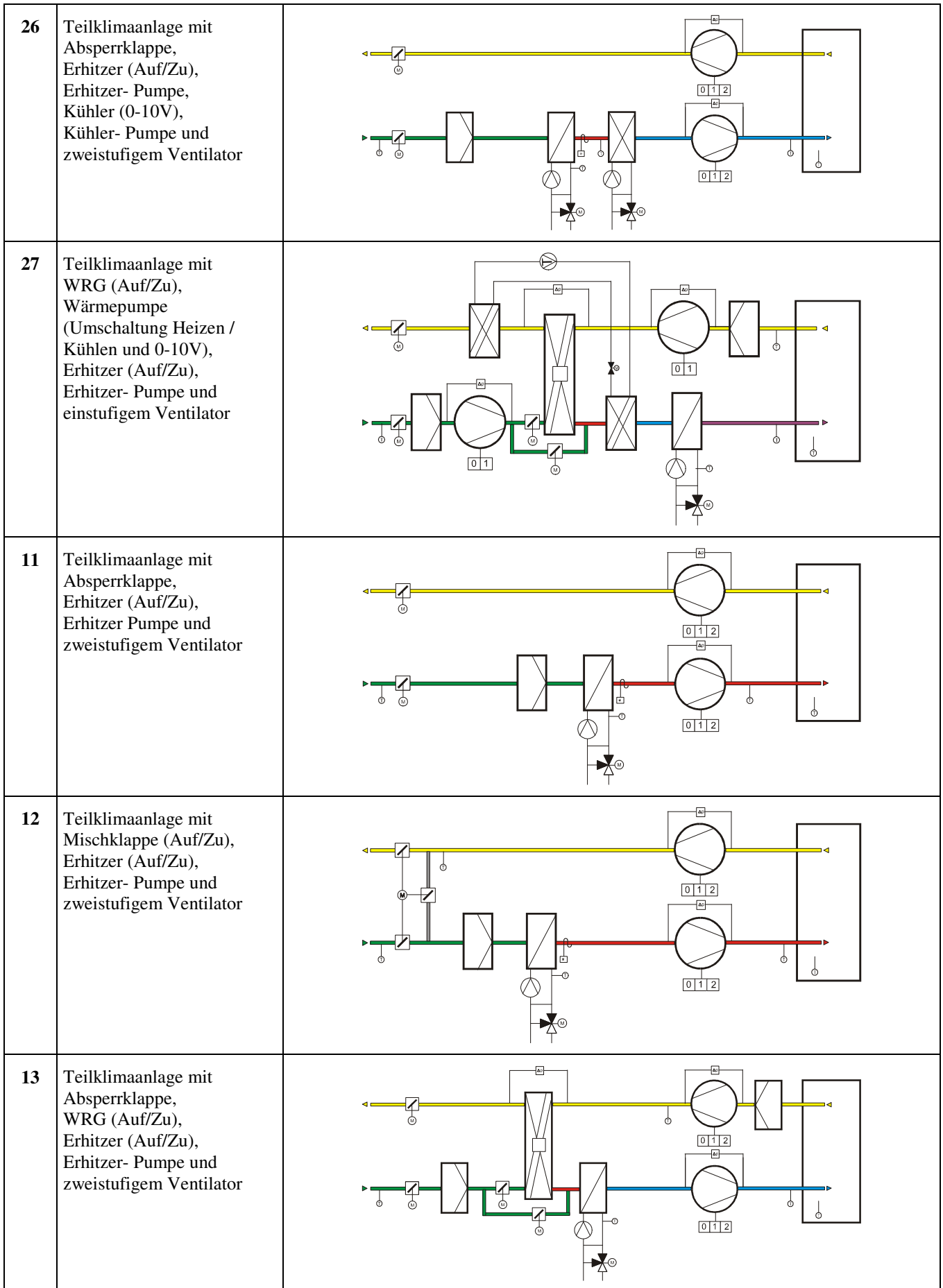

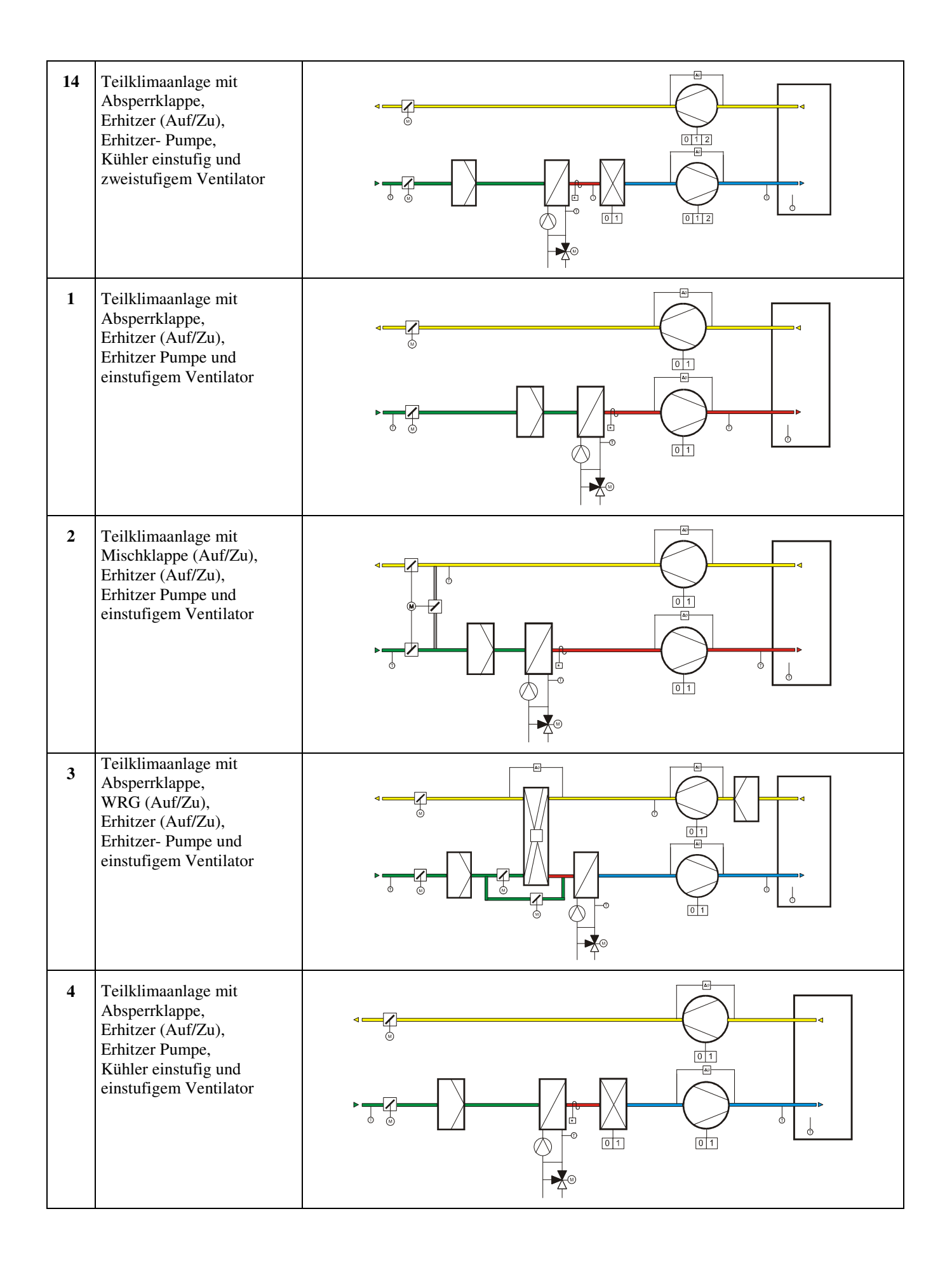

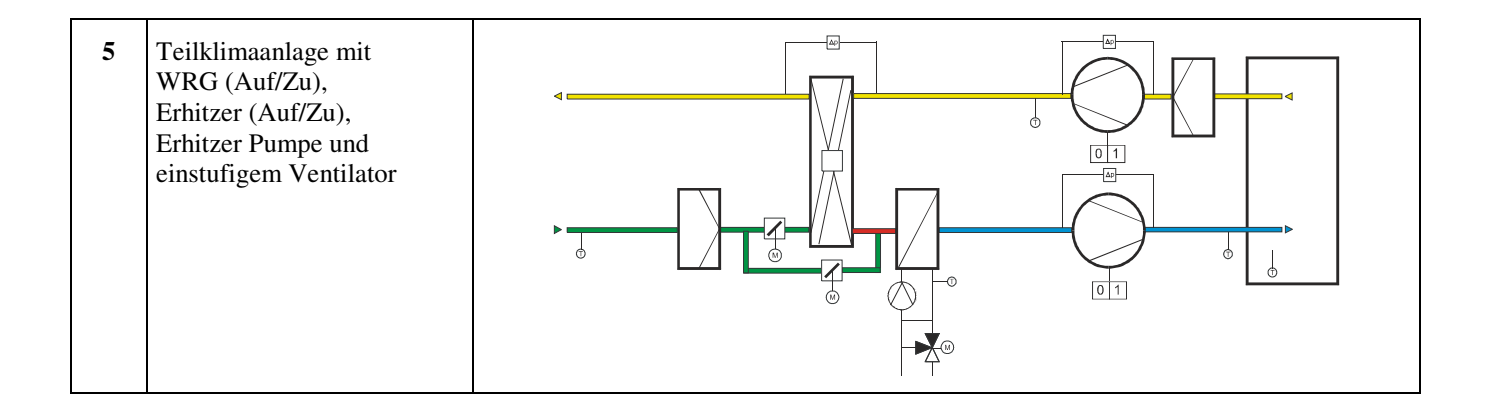

#### **Schema 21: Teilklimaanlage mit Mischklappe (0-10V), Erhitzer (Auf/Zu), Erhitzer- Pumpe und zweistufigem Ventilator**

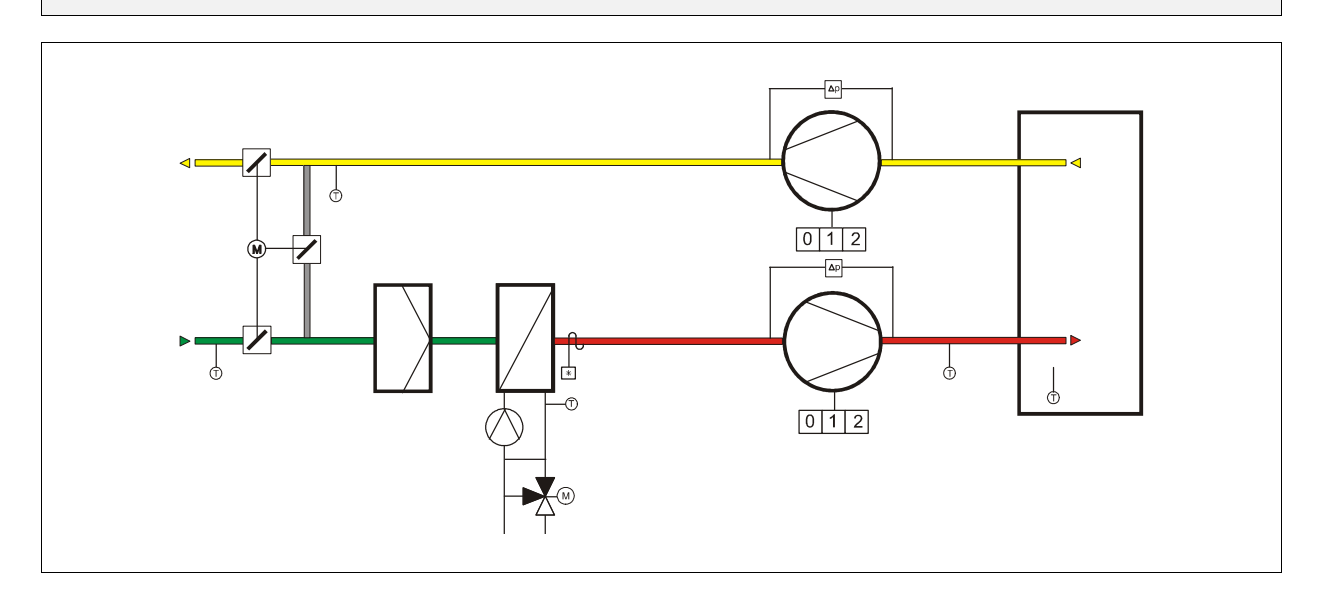

#### **Klemmenbelegung RU 98.L2-21**

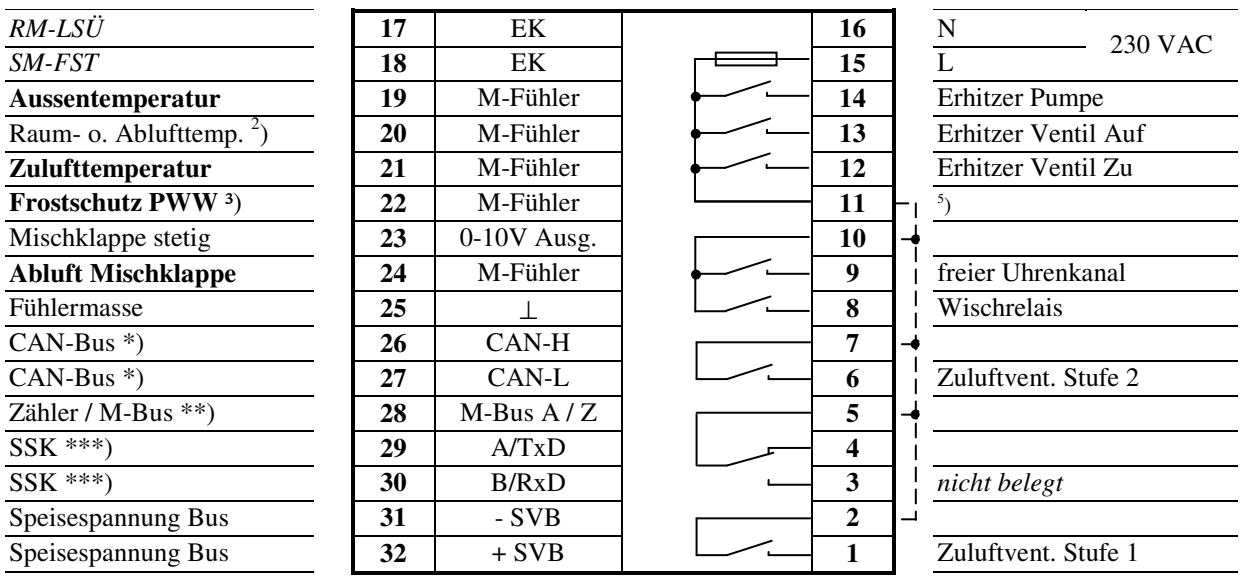

 $5<sub>1</sub>$ ) Drahtbrücke für 230V-Aktoren bauseits

**Fett** gedruckte Eingänge **müssen** angeklemmt werden.

*Kursiv* gedruckte Ein- und Ausgänge **können** angeklemmt werden, nachdem sie zugewiesen und die zugehörige Funktion aktiviert wurde.

2 ) bei Einstellung von Stuetz = 1 oder FrNK = 1 im Menü Anlagenschema sowie zur Raumtemperaturregelung,

wenn keine CAN-Fernbedienung (CAN-Raumfühler) vorhanden ist.

 $3$ ) auch für Rücklauf-Max.-Begrenzung bei Einstellung von Unibegr = 1 im Menü Anlagenschema

\*) nur bei Reglern mit CAN-Schnittstelle

\*\*) nur bei Reglern mit M-Bus-Schnittstelle

#### **Schema 22: Teilklimaanlage mit Mischklappe (0-10V), Erhitzer (Auf/Zu), Erhitzer- Pumpe, Kühler einstufig und zweistufigem Ventilator**

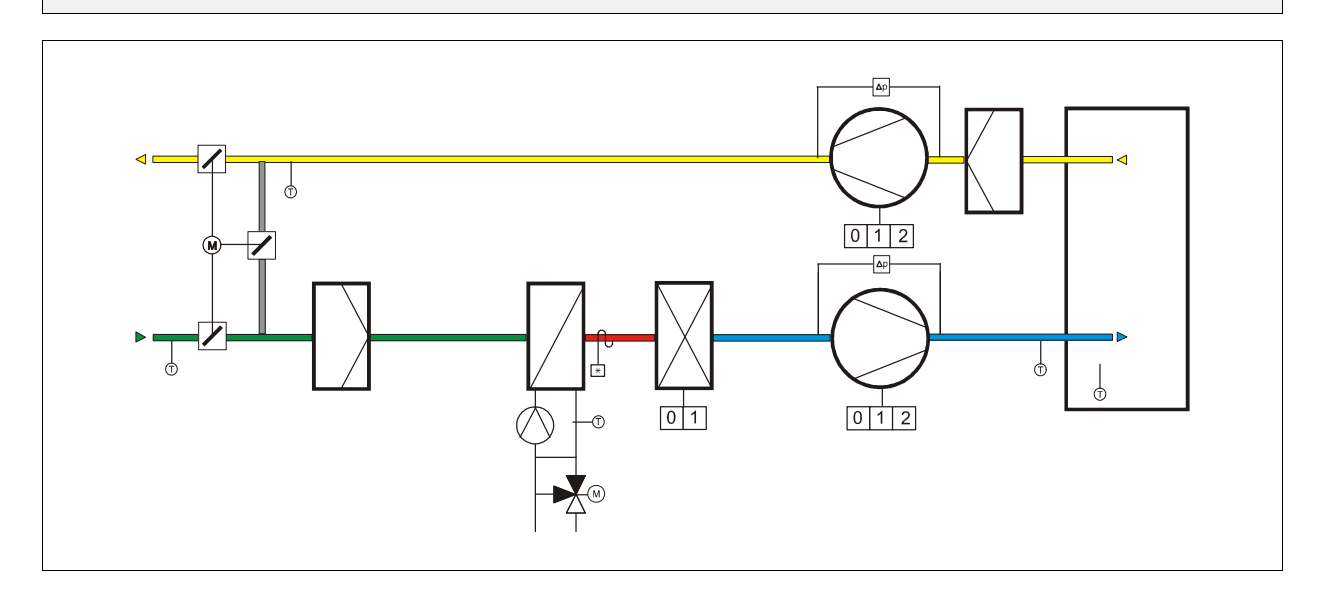

#### **Klemmenbelegung RU 98.L2-22**

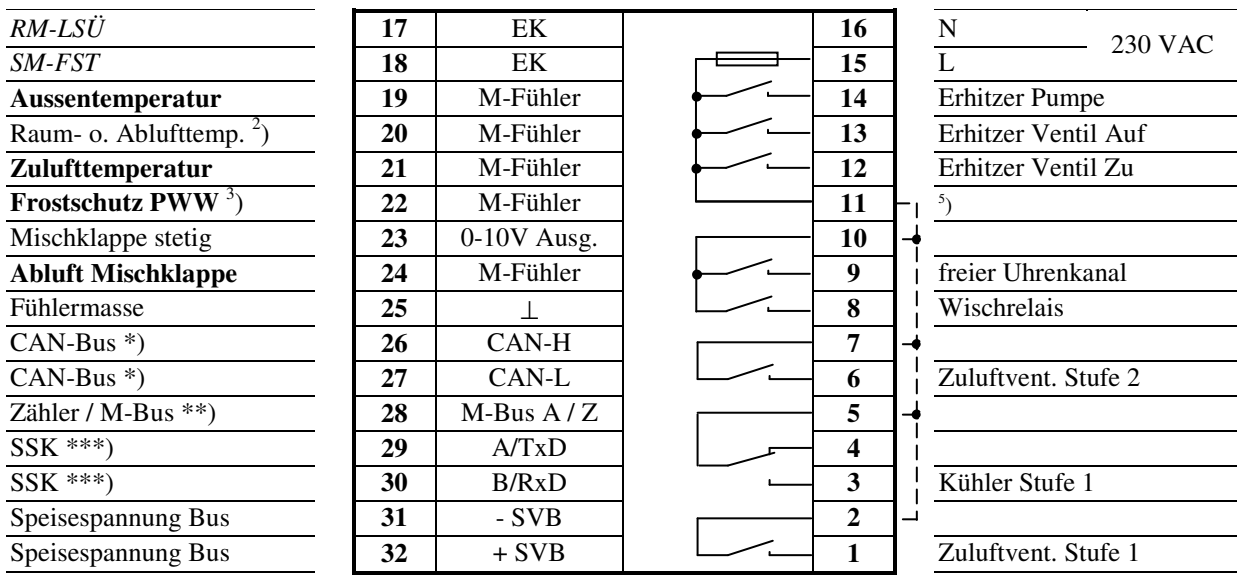

 $5<sub>1</sub>$ ) Drahtbrücke für 230V-Aktoren bauseits

**Fett** gedruckte Eingänge **müssen** angeklemmt werden.

*Kursiv* gedruckte Ein- und Ausgänge **können** angeklemmt werden, nachdem sie zugewiesen und die zugehörige Funktion aktiviert wurde.

2 ) bei Einstellung von Stuetz = 1 oder FrNK = 1 im Menü Anlagenschema sowie zur Raumtemperaturregelung,

 wenn keine CAN-Fernbedienung (CAN-Raumfühler) vorhanden ist.  $3$ ) auch für Rücklauf-Max.-Begrenzung bei Einstellung von Unibegr = 1 im Menü Anlagenschema

\*) nur bei Reglern mit CAN-Schnittstelle

\*\*) nur bei Reglern mit M-Bus-Schnittstelle

#### **Schema 23: Teilklimaanlage mit Absperrklappe, WRG (0-10V), WRG- Pumpe, Erhitzer (Auf/Zu), Erhitzer- Pumpe und zweistufigem Ventilator**

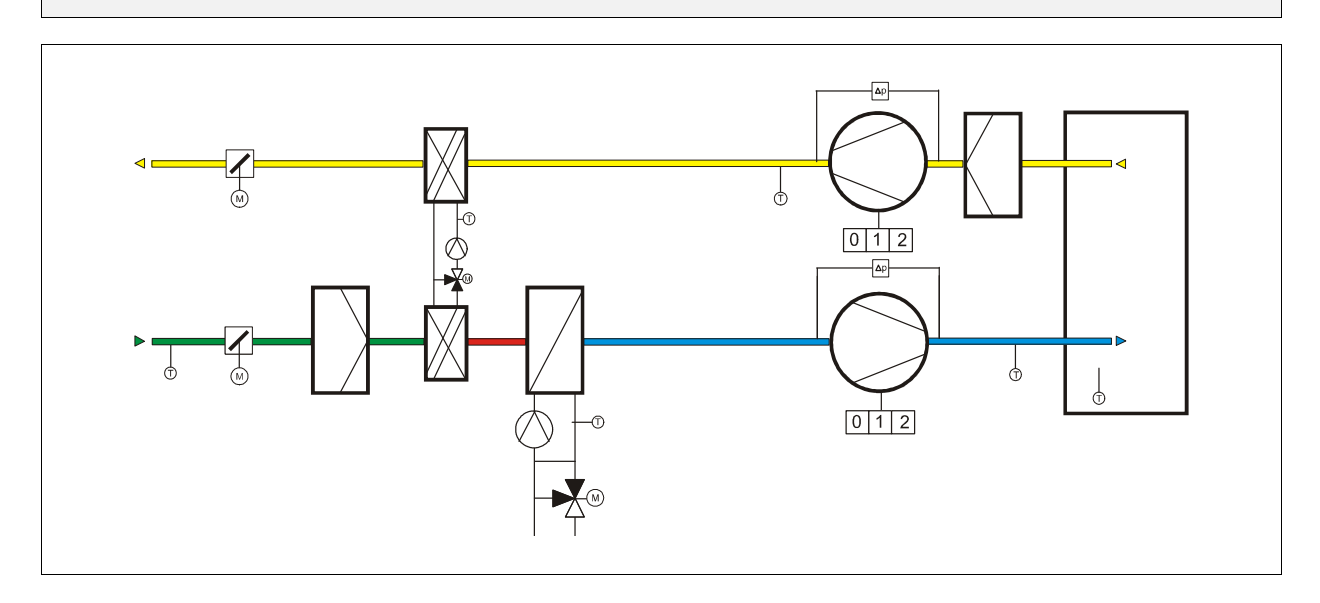

#### **Klemmenbelegung RU 98.L2-23**

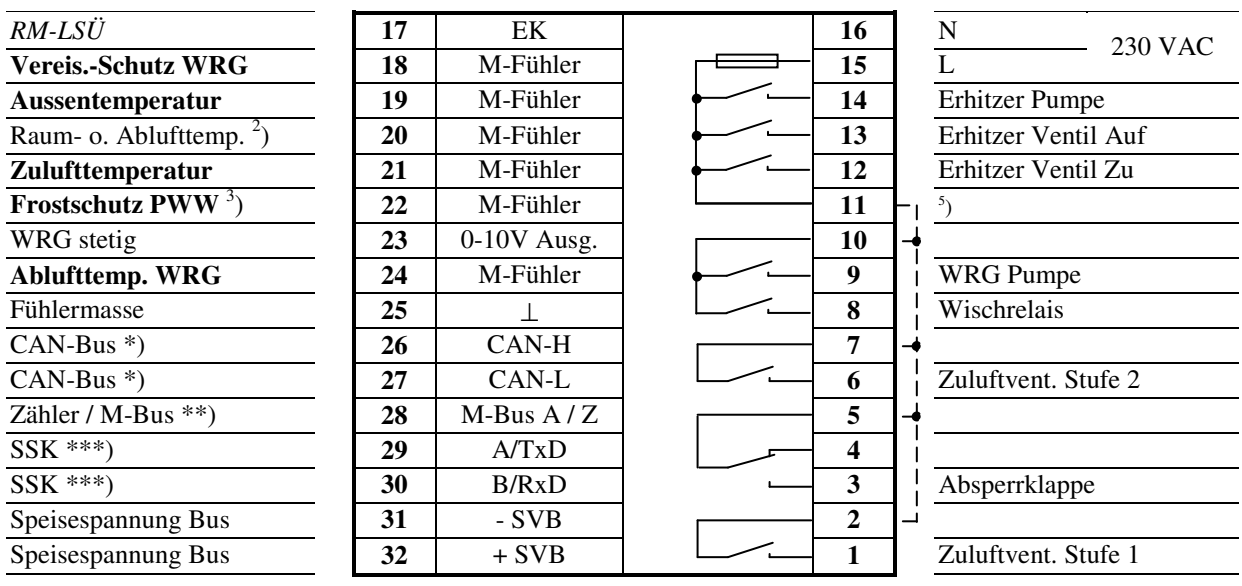

 $5<sub>1</sub>$ ) Drahtbrücke für 230V-Aktoren bauseits

**Fett** gedruckte Eingänge **müssen** angeklemmt werden.

*Kursiv* gedruckte Ein- und Ausgänge **können** angeklemmt werden, nachdem sie zugewiesen und die zugehörige Funktion aktiviert wurde.

2 ) bei Einstellung von Stuetz = 1 oder FrNK = 1 im Menü Anlagenschema sowie zur Raumtemperaturregelung,

wenn keine CAN-Fernbedienung (CAN-Raumfühler) vorhanden ist.

 $3$ ) auch für Rücklauf-Max.-Begrenzung bei Einstellung von Unibegr = 1 im Menü Anlagenschema

\*) nur bei Reglern mit CAN-Schnittstelle

\*\*) nur bei Reglern mit M-Bus-Schnittstelle

**Schema 24: Teilklimaanlage mit Absperrklappe, WRG (0-10V), Erhitzer (Auf/Zu), Erhitzer- Pumpe, Kühler einstufig und zweistufigem Ventilator** 

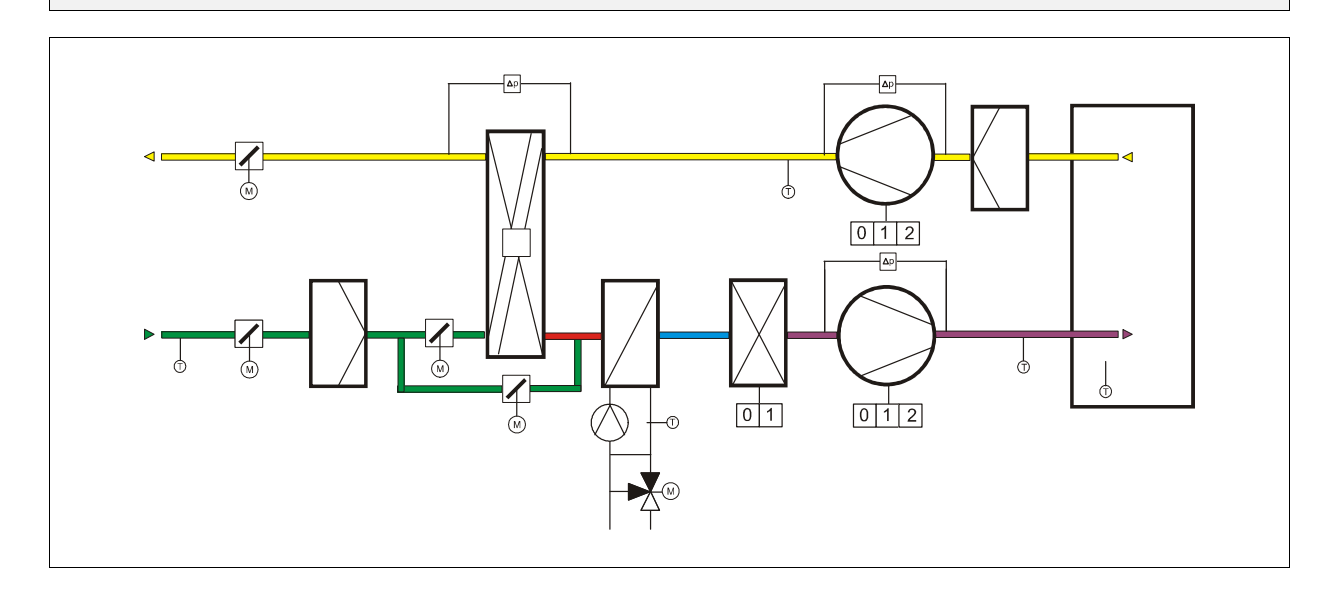

#### **Klemmenbelegung RU 98.L2-24**

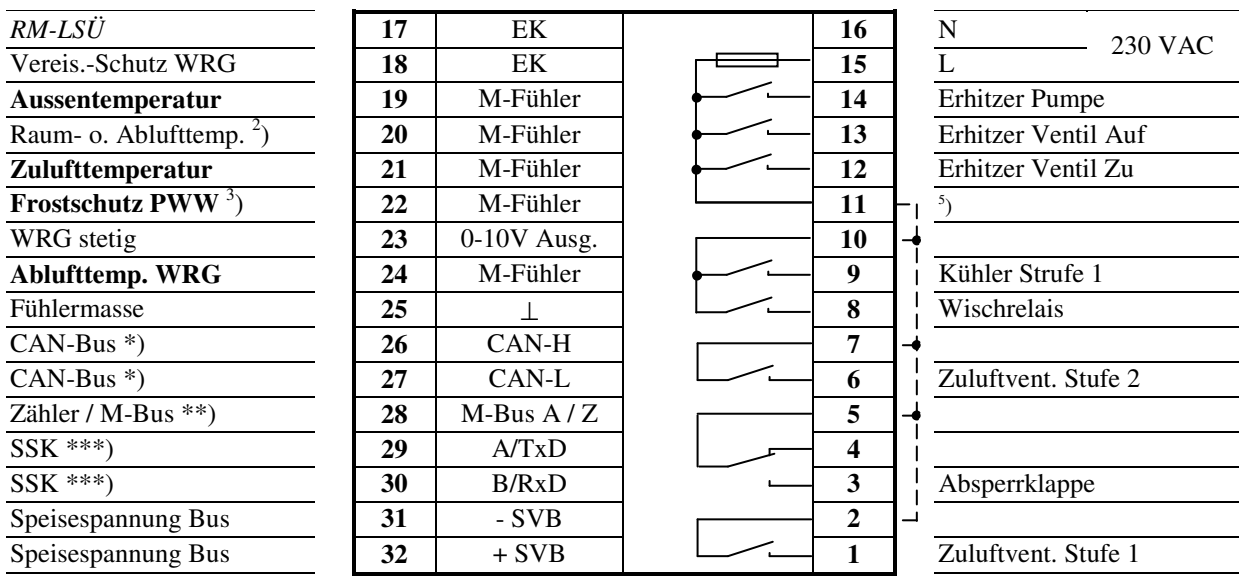

 $5<sub>1</sub>$ ) Drahtbrücke für 230V-Aktoren bauseits

**Fett** gedruckte Eingänge **müssen** angeklemmt werden.

*Kursiv* gedruckte Ein- und Ausgänge **können** angeklemmt werden, nachdem sie zugewiesen und die zugehörige Funktion aktiviert wurde.

2 ) bei Einstellung von Stuetz = 1 oder FrNK = 1 im Menü Anlagenschema sowie zur Raumtemperaturregelung,

 wenn keine CAN-Fernbedienung (CAN-Raumfühler) vorhanden ist.  $3$ ) auch für Rücklauf-Max.-Begrenzung bei Einstellung von Unibegr = 1 im Menü Anlagenschema

\*) nur bei Reglern mit CAN-Schnittstelle

\*\*) nur bei Reglern mit M-Bus-Schnittstelle

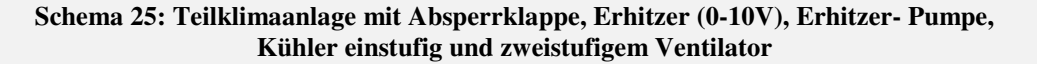

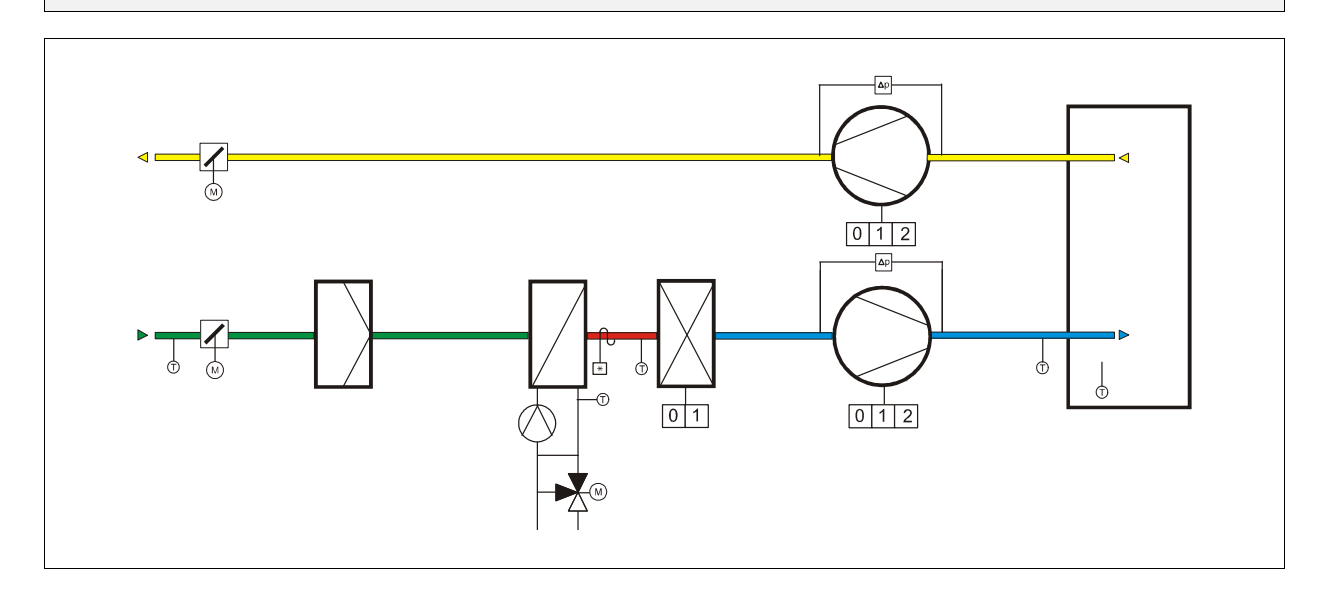

#### **Klemmenbelegung RU 98.L2-25**

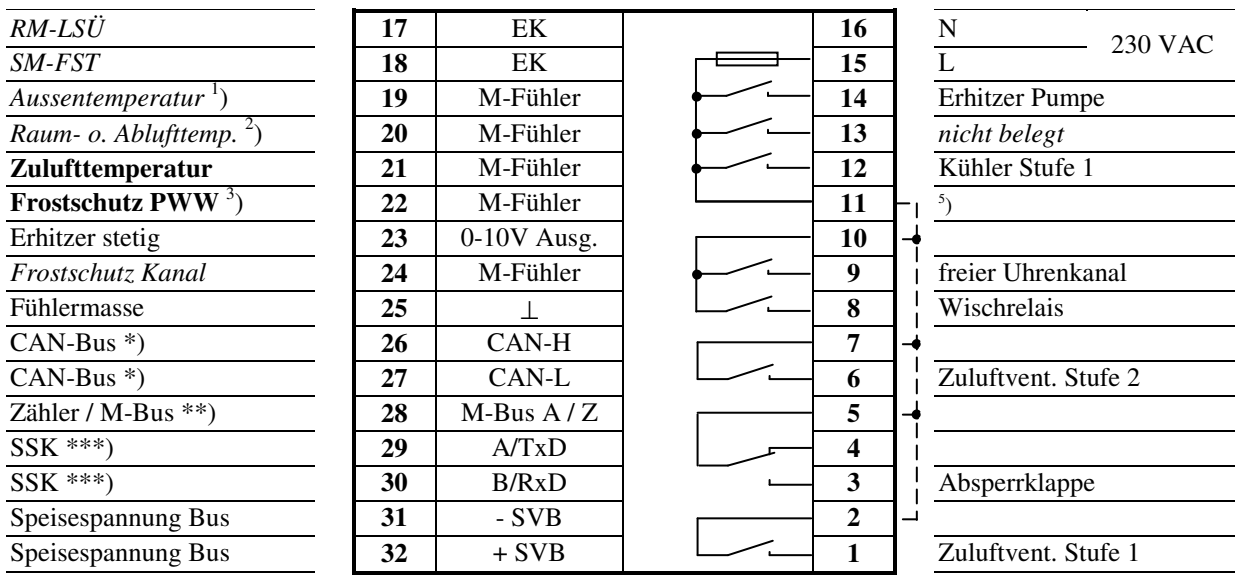

 $5<sub>1</sub>$ ) Drahtbrücke für 230V-Aktoren bauseits

**Fett** gedruckte Eingänge **müssen** angeklemmt werden.

*Kursiv* gedruckte Ein- und Ausgänge **können** angeklemmt werden, nachdem sie zugewiesen und die zugehörige Funktion aktiviert wurde.

<sup>1</sup>) bei Einstellung von Anfahr = 1 oder FrNK = 1 im Menü Anlagenschema

2 ) bei Einstellung von Stuetz = 1 oder FrNK = 1 im Menü Anlagenschema sowie zur Raumtemperaturregelung,

 wenn keine CAN-Fernbedienung (CAN-Raumfühler) vorhanden ist.  $3$ ) auch für Rücklauf-Max.-Begrenzung bei Einstellung von Unibegr = 1 im Menü Anlagenschema

\*) nur bei Reglern mit CAN-Schnittstelle

\*\*) nur bei Reglern mit M-Bus-Schnittstelle

**Schema 26: Teilklimaanlage mit Absperrklappe, Erhitzer (Auf/Zu), Erhitzer- Pumpe, Kühler (0-10V), Kühler-Pumpe und zweistufigem Ventilator** 

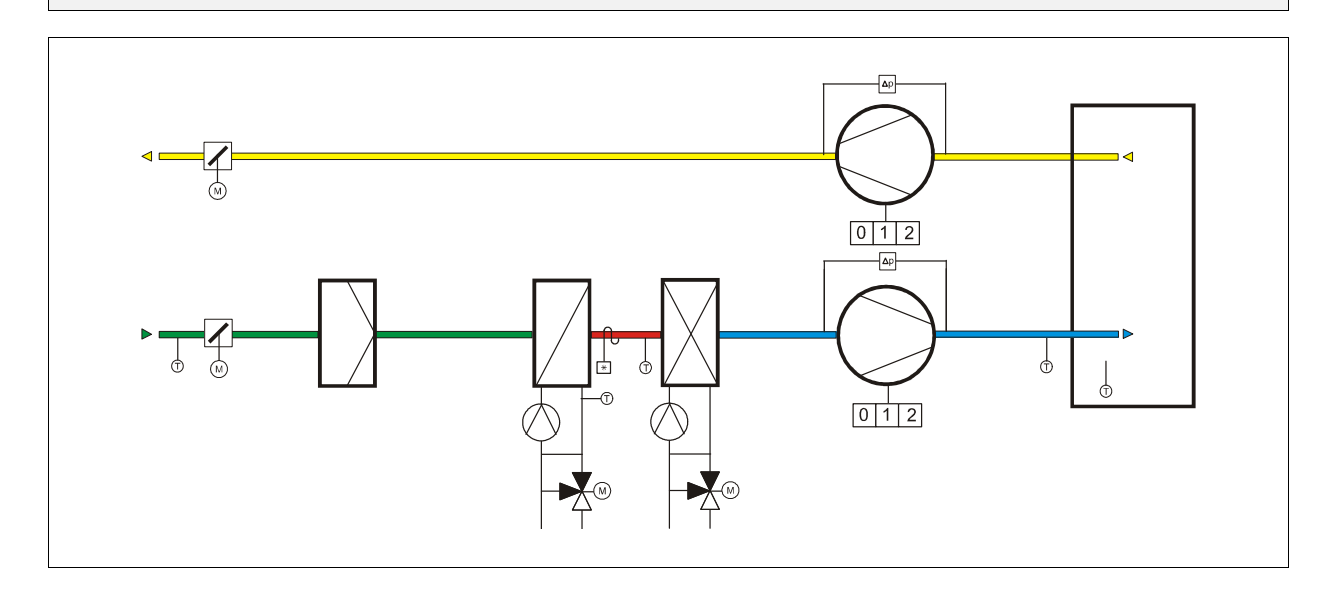

#### **Klemmenbelegung RU 98.L2-26**

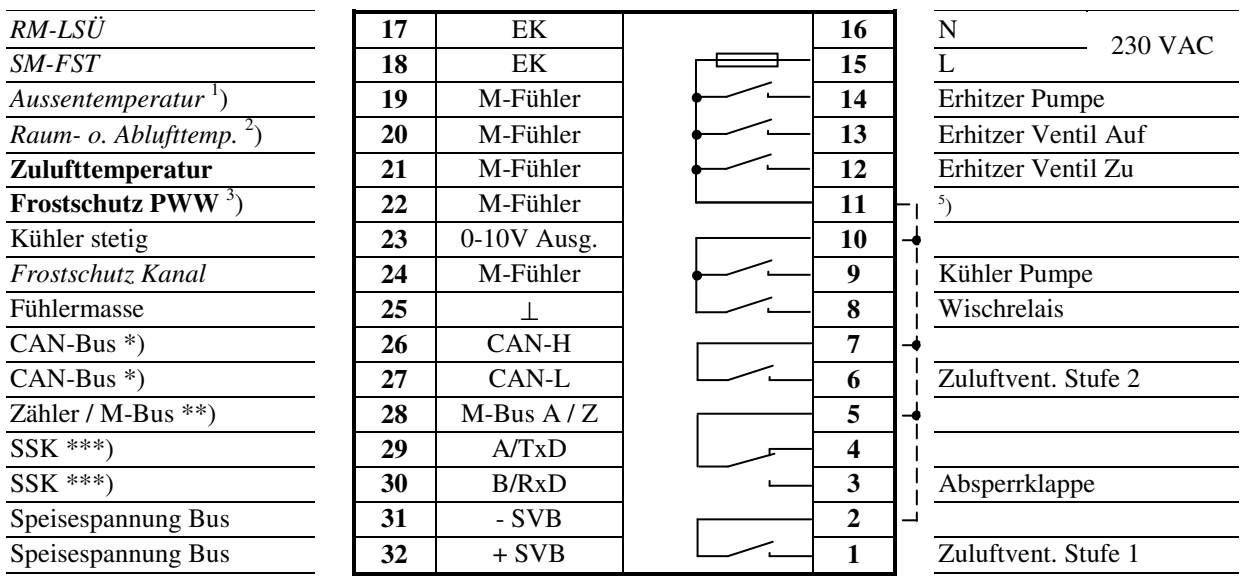

 $5<sub>1</sub>$ ) Drahtbrücke für 230V-Aktoren bauseits

**Fett** gedruckte Eingänge **müssen** angeklemmt werden.

*Kursiv* gedruckte Ein- und Ausgänge **können** angeklemmt werden, nachdem sie zugewiesen und die zugehörige Funktion aktiviert wurde.

<sup>1</sup>) bei Einstellung von Anfahr = 1 oder FrNK = 1 im Menü Anlagenschema

2 ) bei Einstellung von Stuetz = 1 oder FrNK = 1 im Menü Anlagenschema sowie zur Raumtemperaturregelung, wenn keine CAN-Fernbedienung (CAN-Raumfühler) vorhanden ist.

 $3$ ) auch für Rücklauf-Max.-Begrenzung bei Einstellung von Unibegr = 1 im Menü Anlagenschema

\*) nur bei Reglern mit CAN-Schnittstelle

\*\*) nur bei Reglern mit M-Bus-Schnittstelle
**Schema 27: Teilklimaanlage mit WRG (Auf/Zu), Wärmepumpe (Umschaltung Heizen / Kühlen und 0- 10V), Erhitzer (Auf/Zu), Erhitzer- Pumpe und einstufigem Ventilator** 

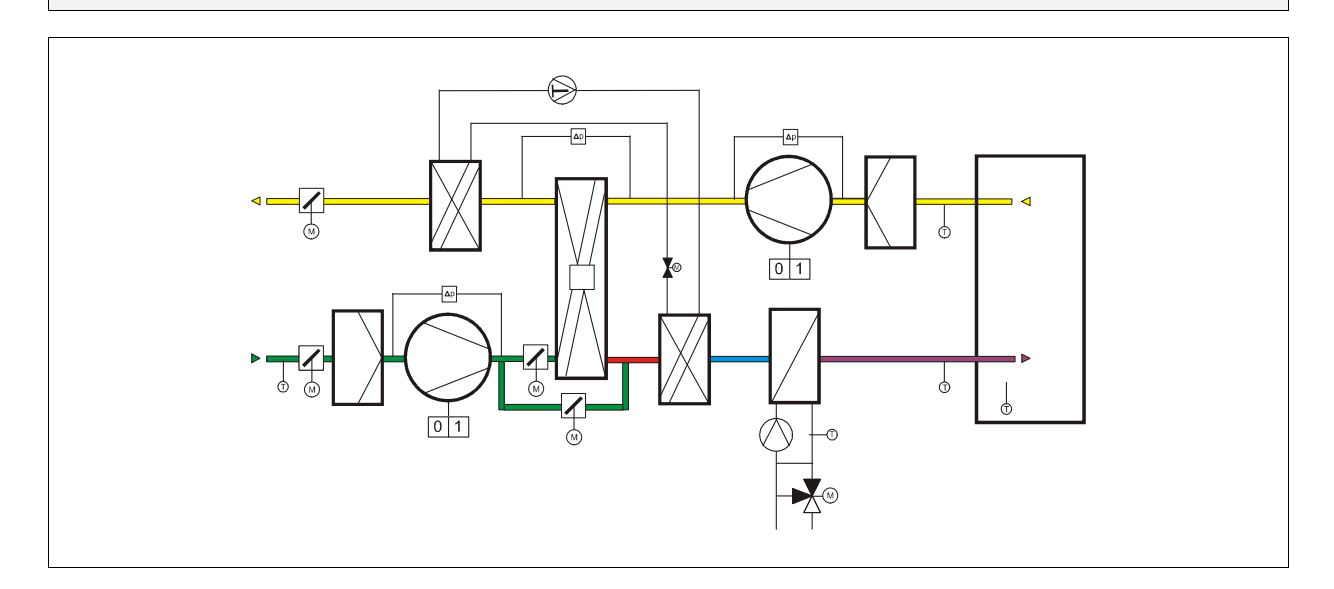

#### **Klemmenbelegung RU 98.L2-27**

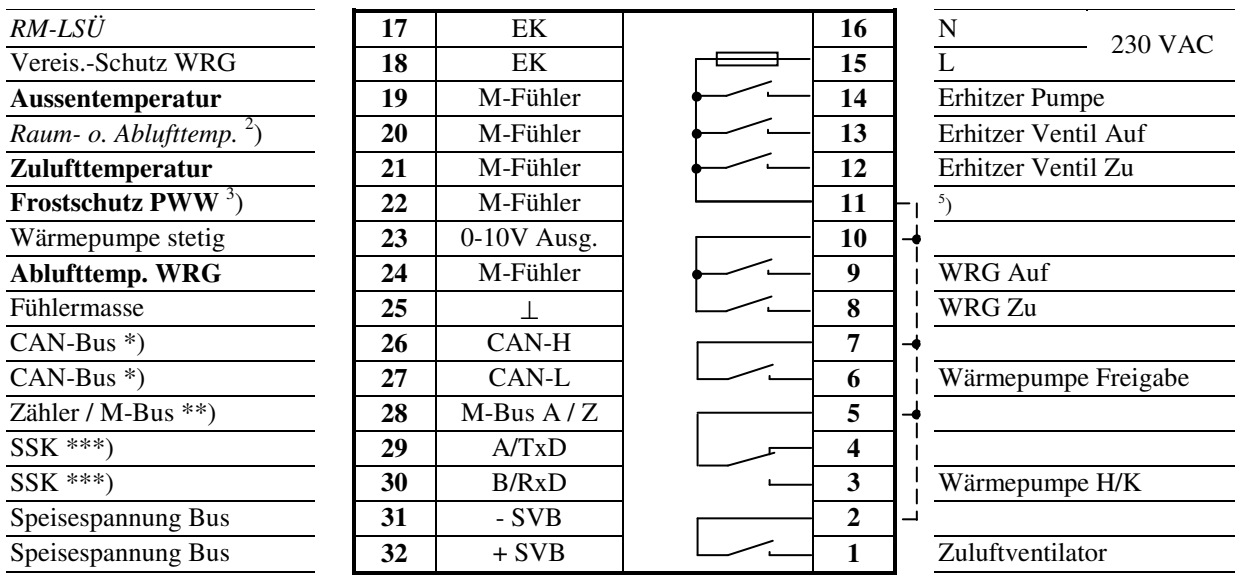

5 ) Drahtbrücke für 230V-Aktoren bauseits

**Fett** gedruckte Eingänge **müssen** angeklemmt werden.

*Kursiv* gedruckte Ein- und Ausgänge **können** angeklemmt werden, nachdem sie zugewiesen und die zugehörige Funktion aktiviert wurde.

2 ) bei Einstellung von Stuetz = 1 oder FrNK = 1 im Menü Anlagenschema sowie zur Raumtemperaturregelung,

wenn keine CAN-Fernbedienung (CAN-Raumfühler) vorhanden ist.

 $3$ ) auch für Rücklauf-Max.-Begrenzung bei Einstellung von Unibegr = 1 im Menü Anlagenschema

\*) nur bei Reglern mit CAN-Schnittstelle

\*\*) nur bei Reglern mit M-Bus-Schnittstelle

#### **Schema 11: Teilklimaanlage mit Absperrklappe, Erhitzer (Auf/Zu), Erhitzer- Pumpe und zweistufigem Ventilator**

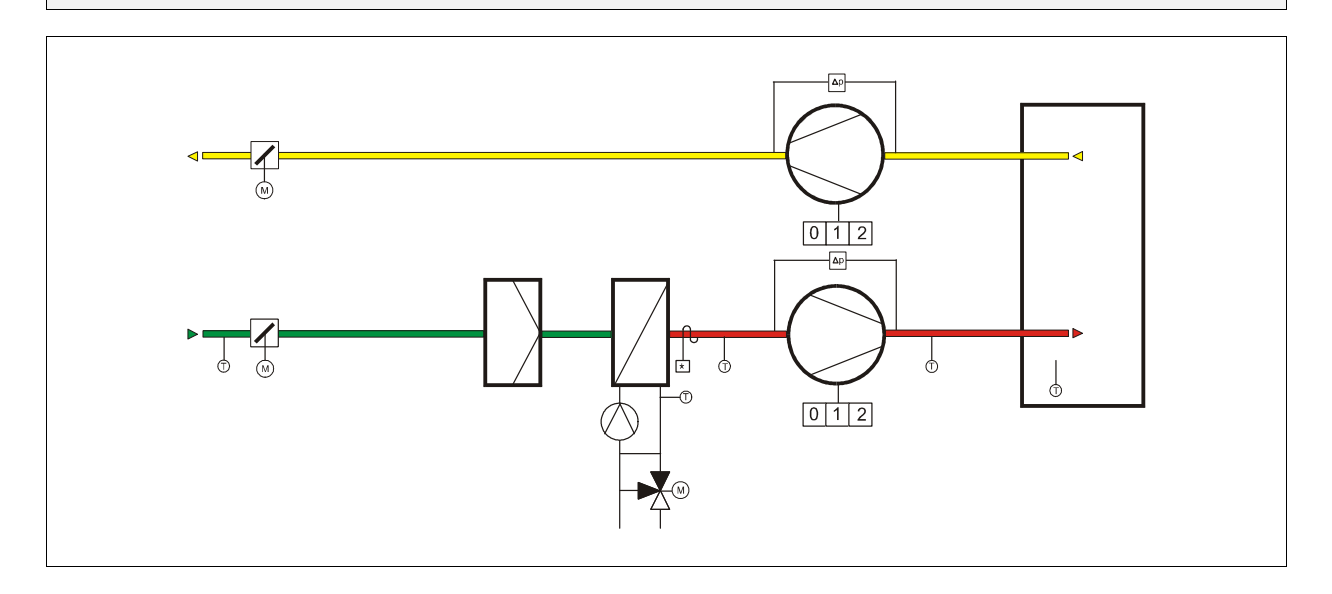

## **Klemmenbelegung RU 98.L2-11**

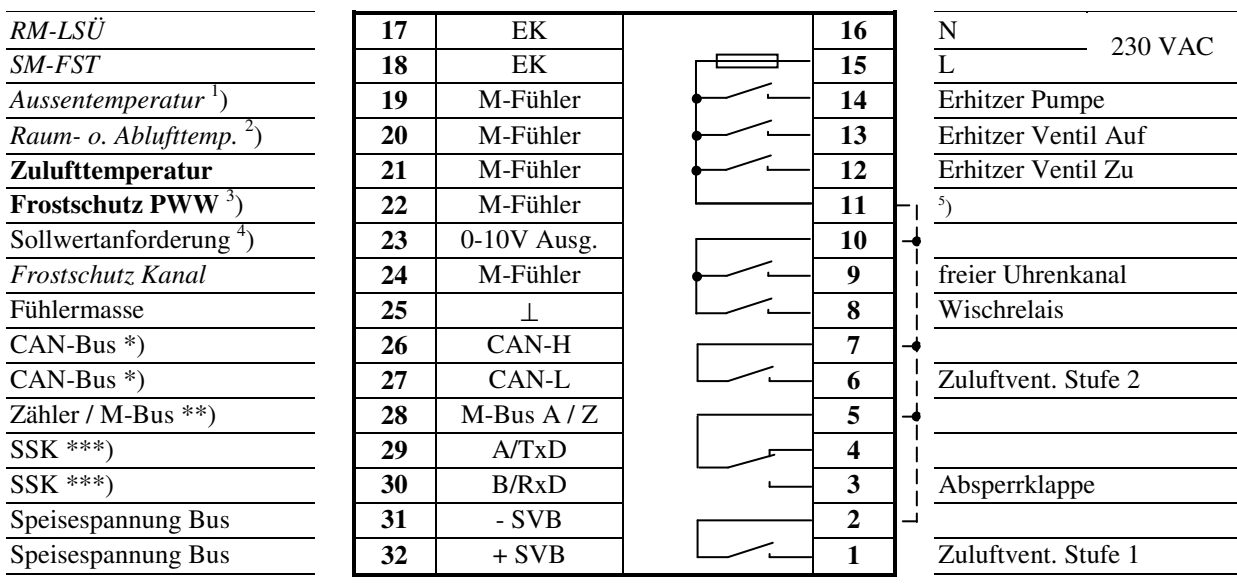

 $5<sub>1</sub>$ ) Drahtbrücke für 230V-Aktoren bauseits

**Fett** gedruckte Eingänge **müssen** angeklemmt werden.

*Kursiv* gedruckte Ein- und Ausgänge **können** angeklemmt werden, nachdem sie zugewiesen und die zugehörige Funktion aktiviert wurde.

<sup>1</sup>) bei Einstellung von Anfahr = 1 oder FrNK = 1 im Menü Anlagenschema

2 ) bei Einstellung von Stuetz = 1 oder FrNK = 1 im Menü Anlagenschema sowie zur Raumtemperaturregelung, wenn keine CAN-Fernbedienung (CAN-Raumfühler) vorhanden ist.

 $3$ ) auch für Rücklauf-Max.-Begrenzung bei Einstellung von Unibegr = 1 im Menü Anlagenschema

4 ) Vorlauftemperatur-Anforderung für RU 9X.5 Kessel-, Fernwärme- oder Wärmepumpenregler

\*) nur bei Reglern mit CAN-Schnittstelle

\*\*) nur bei Reglern mit M-Bus-Schnittstelle

#### **Schema 12: Teilklimaanlage mit Mischklappe (Auf/Zu), Erhitzer (Auf/Zu), Erhitzer- Pumpe und zweistufigem Ventilator**

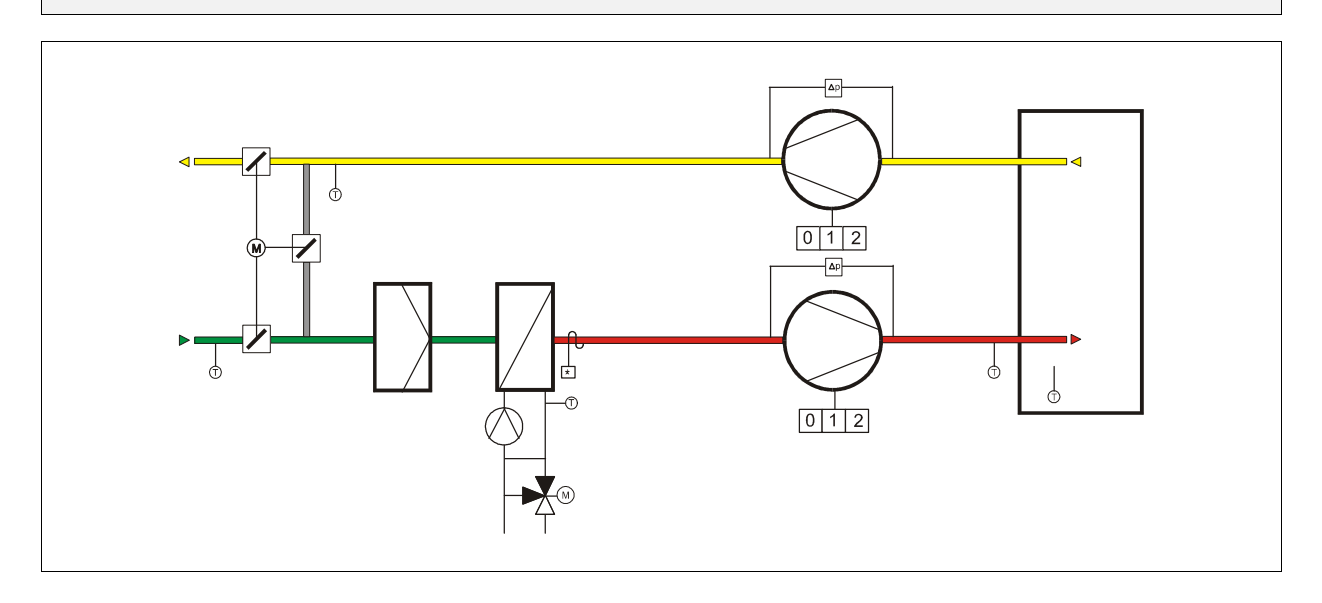

### **Klemmenbelegung RU 98.L2-12**

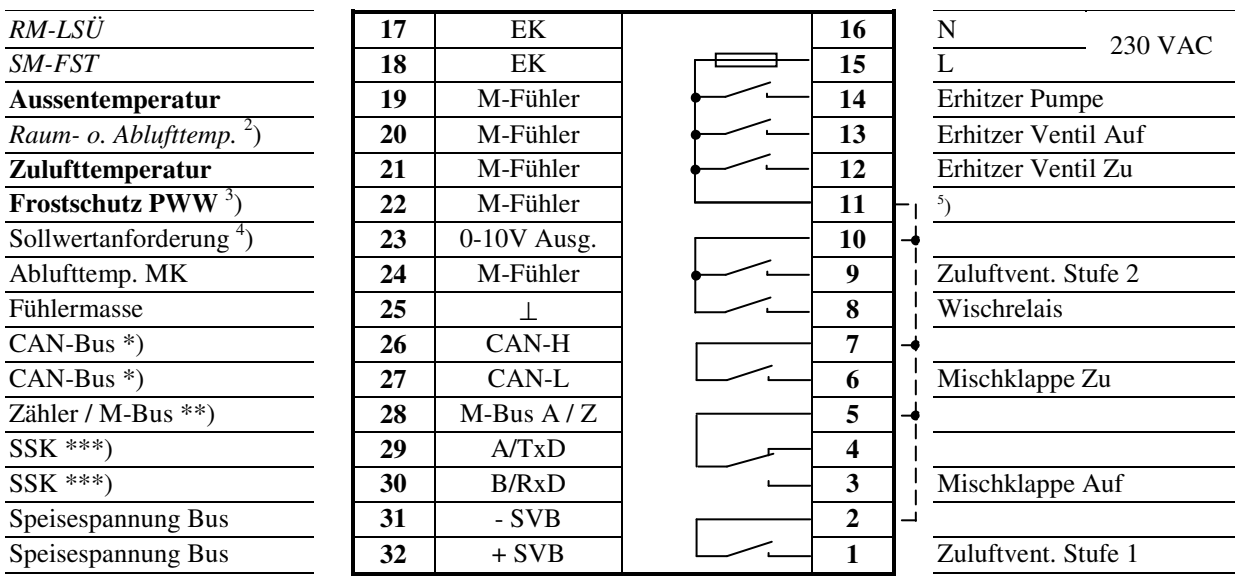

 $5<sub>1</sub>$ ) Drahtbrücke für 230V-Aktoren bauseits

**Fett** gedruckte Eingänge **müssen** angeklemmt werden.

*Kursiv* gedruckte Ein- und Ausgänge **können** angeklemmt werden, nachdem sie zugewiesen und die zugehörige Funktion aktiviert wurde.

2 ) bei Einstellung von Stuetz = 1 oder FrNK = 1 im Menü Anlagenschema sowie zur Raumtemperaturregelung, wenn keine CAN-Fernbedienung (CAN-Raumfühler) vorhanden ist.

 $3$ ) auch für Rücklauf-Max.-Begrenzung bei Einstellung von Unibegr = 1 im Menü Anlagenschema

4 ) Vorlauftemperatur-Anforderung für RU 9X.5 Kessel-, Fernwärme- oder Wärmepumpenregler

\*) nur bei Reglern mit CAN-Schnittstelle

\*\*) nur bei Reglern mit M-Bus-Schnittstelle

**Schema 13: Teilklimaanlage mit Absperrklappe, WRG (Auf/Zu), Erhitzer (Auf/Zu), Erhitzer- Pumpe und zweistufigem Ventilator** 

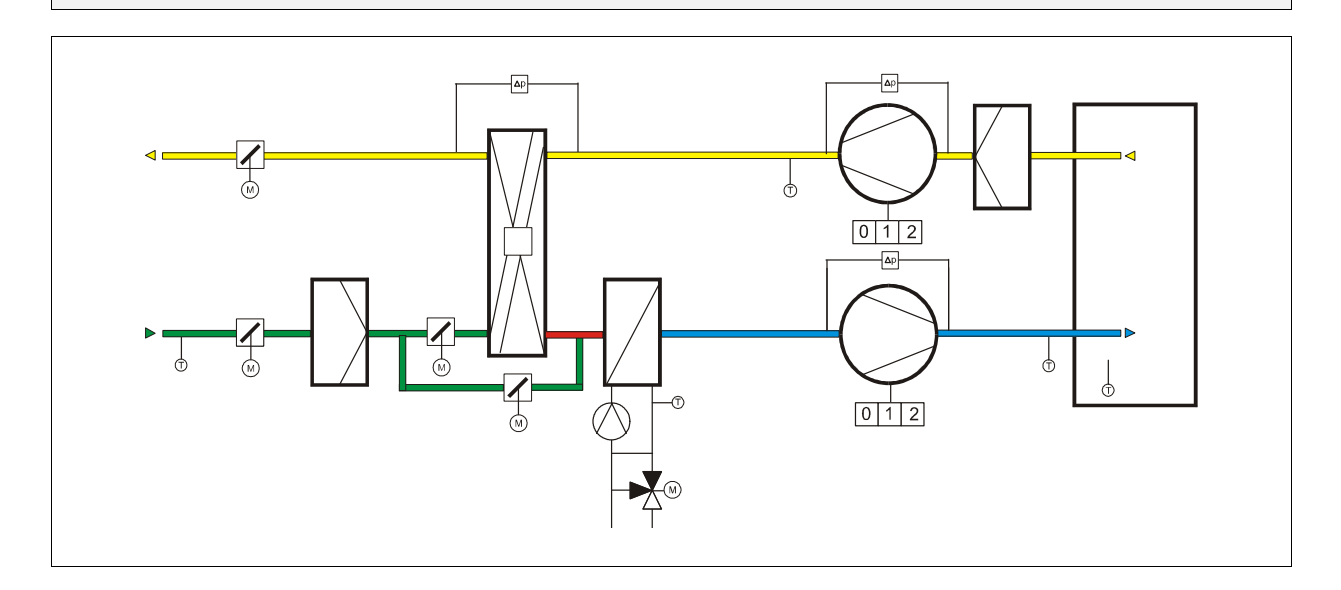

## **Klemmenbelegung RU 98.L2-13**

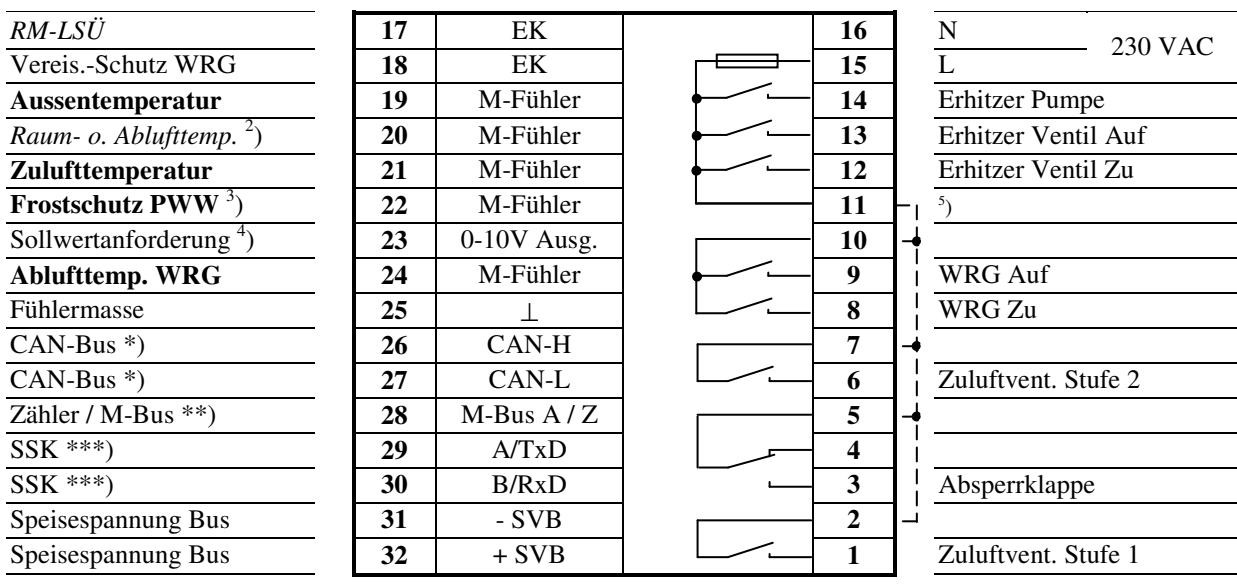

 $5<sub>1</sub>$ ) Drahtbrücke für 230V-Aktoren bauseits

**Fett** gedruckte Eingänge **müssen** angeklemmt werden.

*Kursiv* gedruckte Ein- und Ausgänge **können** angeklemmt werden, nachdem sie zugewiesen und die zugehörige Funktion aktiviert wurde.

2 ) bei Einstellung von Stuetz = 1 oder FrNK = 1 im Menü Anlagenschema sowie zur Raumtemperaturregelung, wenn keine CAN-Fernbedienung (CAN-Raumfühler) vorhanden ist.

 $3$ ) auch für Rücklauf-Max.-Begrenzung bei Einstellung von Unibegr = 1 im Menü Anlagenschema

4 ) Vorlauftemperatur-Anforderung für RU 9X.5 Kessel-, Fernwärme- oder Wärmepumpenregler

\*) nur bei Reglern mit CAN-Schnittstelle

\*\*) nur bei Reglern mit M-Bus-Schnittstelle

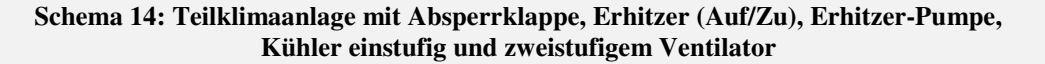

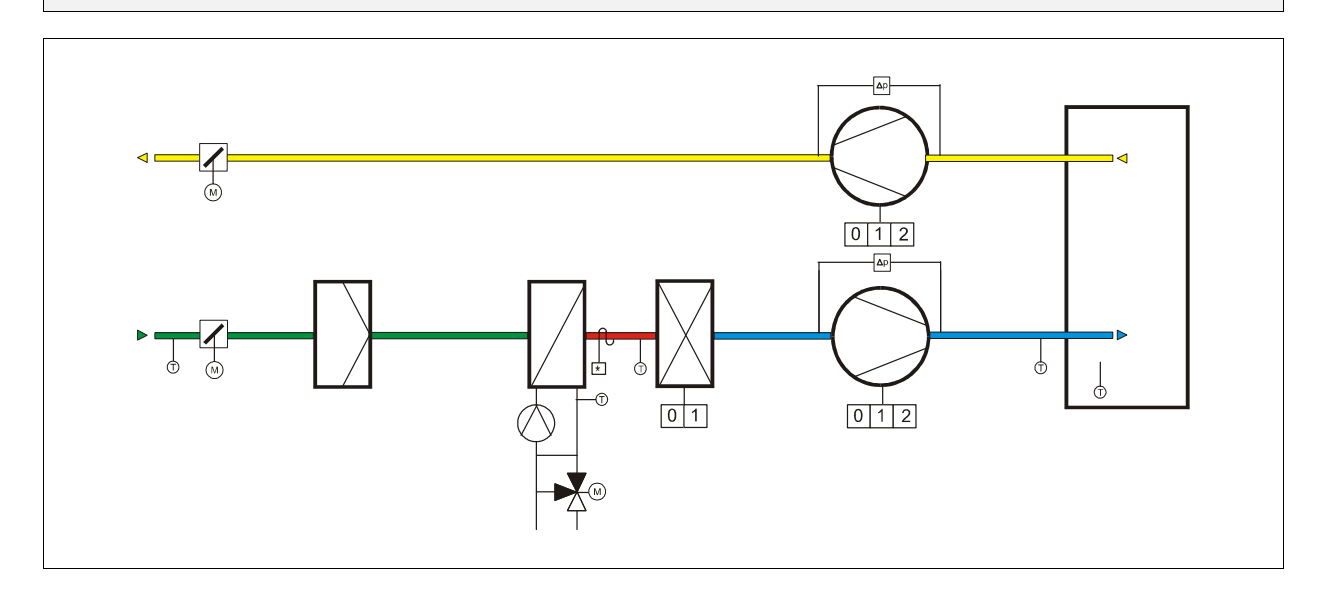

#### **Klemmenbelegung RU 98.L2-14**

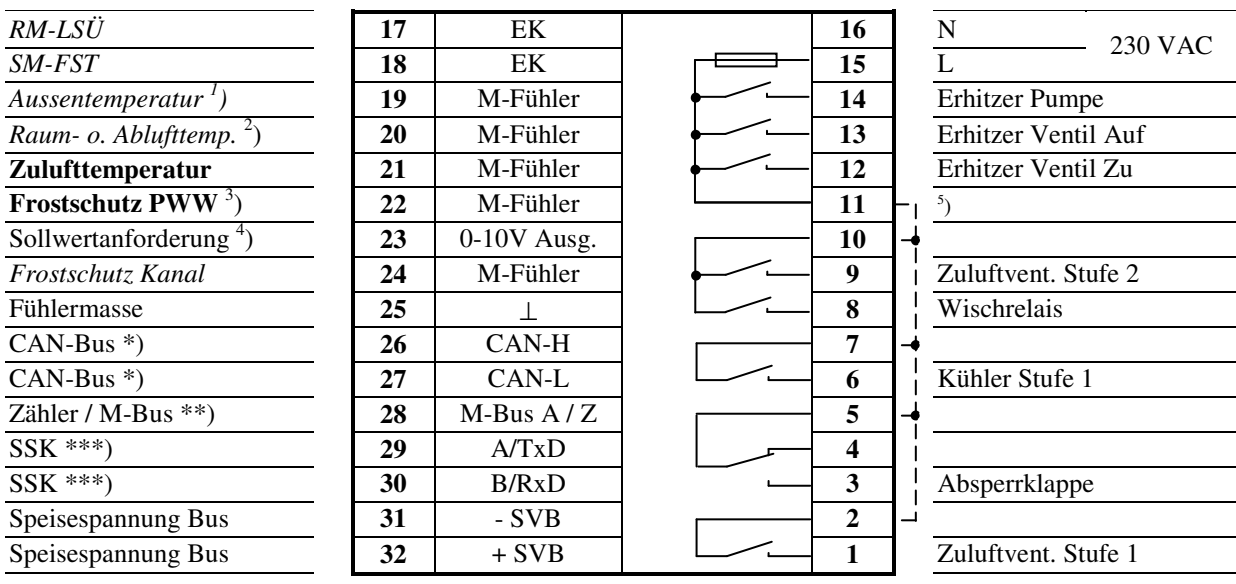

 $5<sub>1</sub>$ ) Drahtbrücke für 230V-Aktoren bauseits

**Fett** gedruckte Eingänge **müssen** angeklemmt werden.

*Kursiv* gedruckte Ein- und Ausgänge **können** angeklemmt werden, nachdem sie zugewiesen und die zugehörige Funktion aktiviert wurde.

<sup>1</sup>) bei Einstellung von Anfahr = 1 oder FrNK = 1 im Menü Anlagenschema

2 ) bei Einstellung von Stuetz = 1 oder FrNK = 1 im Menü Anlagenschema sowie zur Raumtemperaturregelung, wenn keine CAN-Fernbedienung (CAN-Raumfühler) vorhanden ist.

 $3$ ) auch für Rücklauf-Max.-Begrenzung bei Einstellung von Unibegr = 1 im Menü Anlagenschema

4 ) Vorlauftemperatur-Anforderung für RU 9X.5 Kessel-, Fernwärme- oder Wärmepumpenregler

\*) nur bei Reglern mit CAN-Schnittstelle

\*\*) nur bei Reglern mit M-Bus-Schnittstelle

#### **Schema 1: Teilklimaanlage mit Absperrklappe, Erhitzer und einstufigem Ventilator**

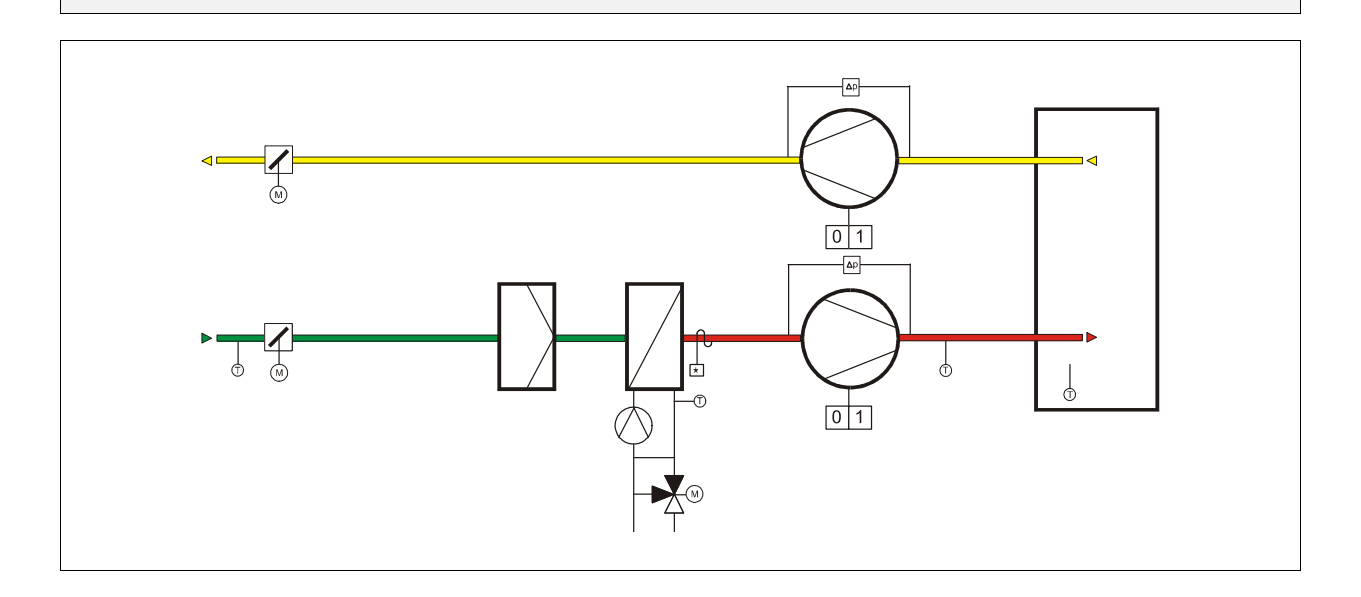

### **Klemmenbelegung RU 98.L2-1**

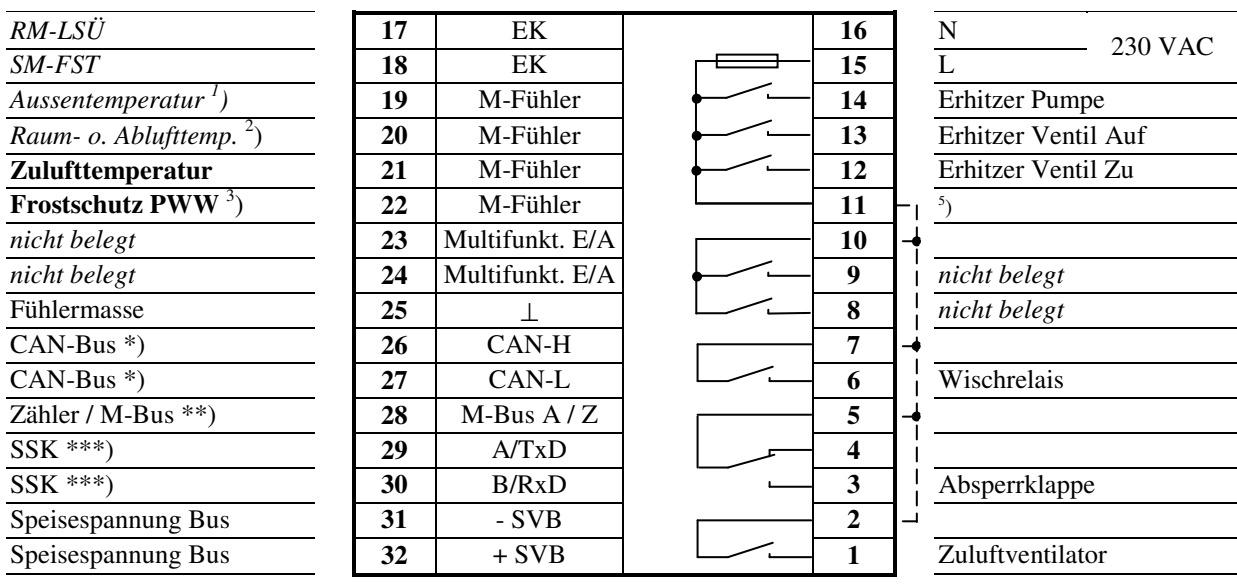

5 ) Drahtbrücke für 230V-Aktoren bauseits

**Fett** gedruckte Eingänge **müssen** angeklemmt werden.

*Kursiv* gedruckte Ein- und Ausgänge **können** angeklemmt werden, nachdem sie zugewiesen und die zugehörige Funktion aktiviert wurde.

<sup>1</sup>) bei Einstellung von Anfahr = 1 oder FrNK = 1 im Menü Anlagenschema

2 ) bei Einstellung von Stuetz = 1 oder FrNK = 1 im Menü Anlagenschema sowie zur Raumtemperaturregelung, wenn keine CAN-Fernbedienung (CAN-Raumfühler) vorhanden ist.

 $3$ ) auch für Rücklauf-Max.-Begrenzung bei Einstellung von Unibegr = 1 im Menü Anlagenschema

\*) nur bei Reglern mit CAN-Schnittstelle

\*\*) nur bei Reglern mit M-Bus-Schnittstelle

#### **Schema 2: Teilklimaanlage mit Mischklappe, Erhitzer und einstufigem Ventilator**

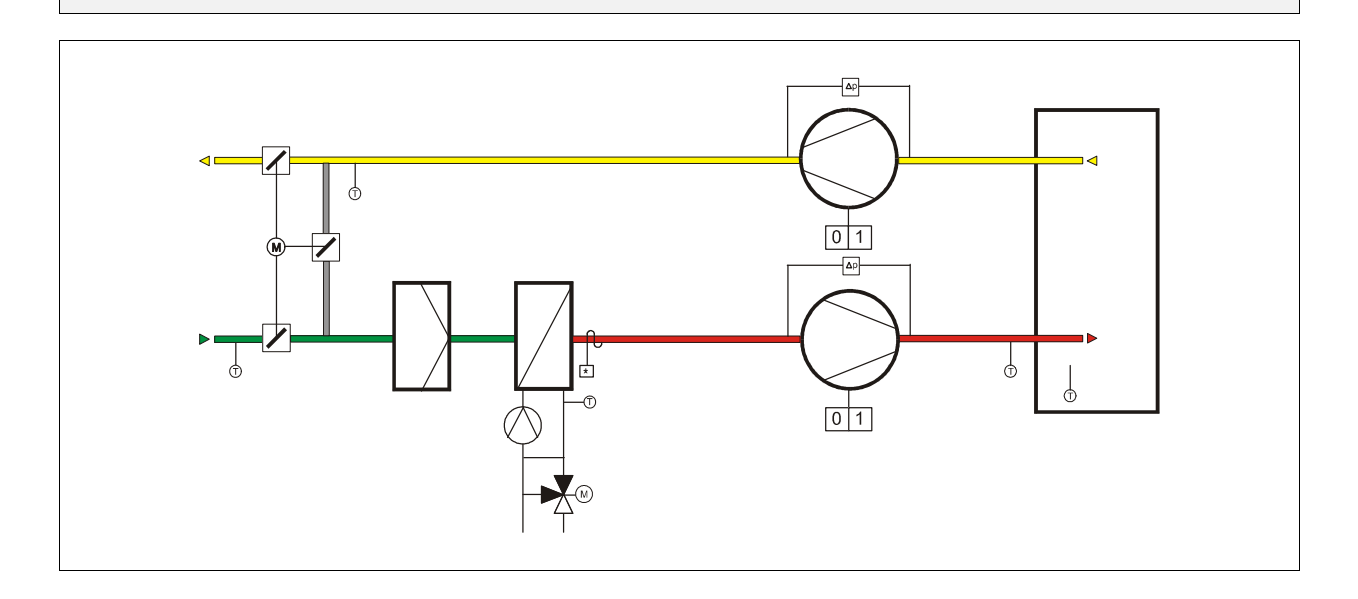

## **Klemmenbelegung RU 98.L2-2**

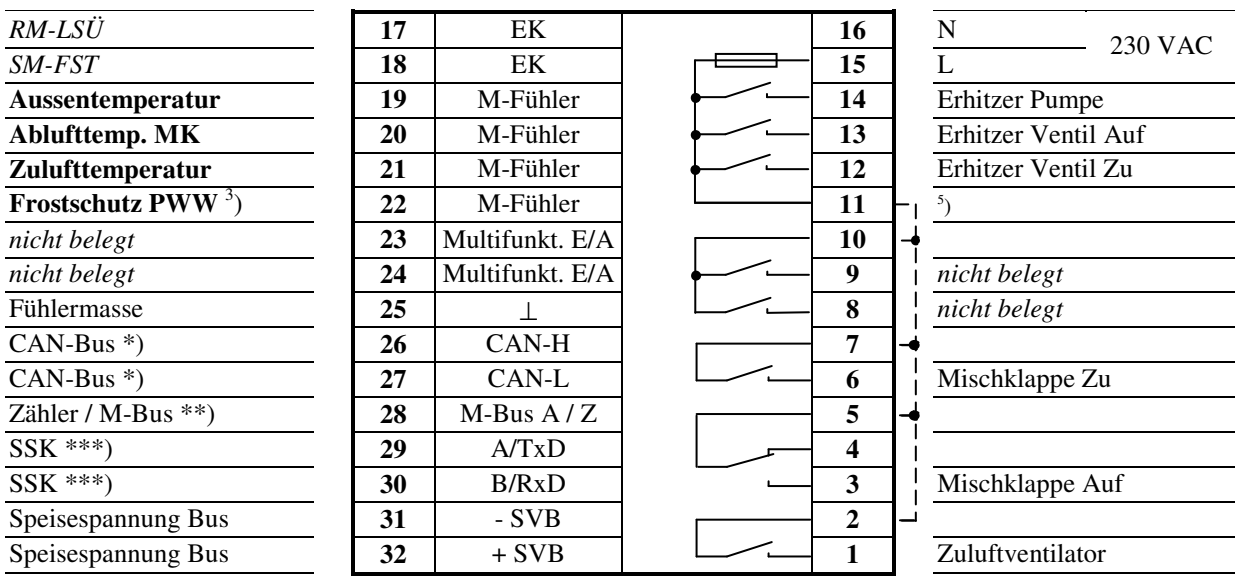

5 ) Drahtbrücke für 230V-Aktoren bauseits

**Fett** gedruckte Eingänge **müssen** angeklemmt werden.

*Kursiv* gedruckte Ein- und Ausgänge **können** angeklemmt werden, nachdem sie zugewiesen und die zugehörige Funktion aktiviert wurde.

<sup>3</sup>) auch für Rücklauf-Max.-Begrenzung bei Einstellung von Unibegr = 1 im Menü Anlagenschema

\*) nur bei Reglern mit CAN-Schnittstelle

<sup>\*\*)</sup> nur bei Reglern mit M-Bus-Schnittstelle

**Schema 3: Teilklimaanlage mit Absperrklappe, WRG (Auf/Zu), Erhitzer (Auf/Zu), Erhitzer-Pumpe und einstufigem Ventilator** 

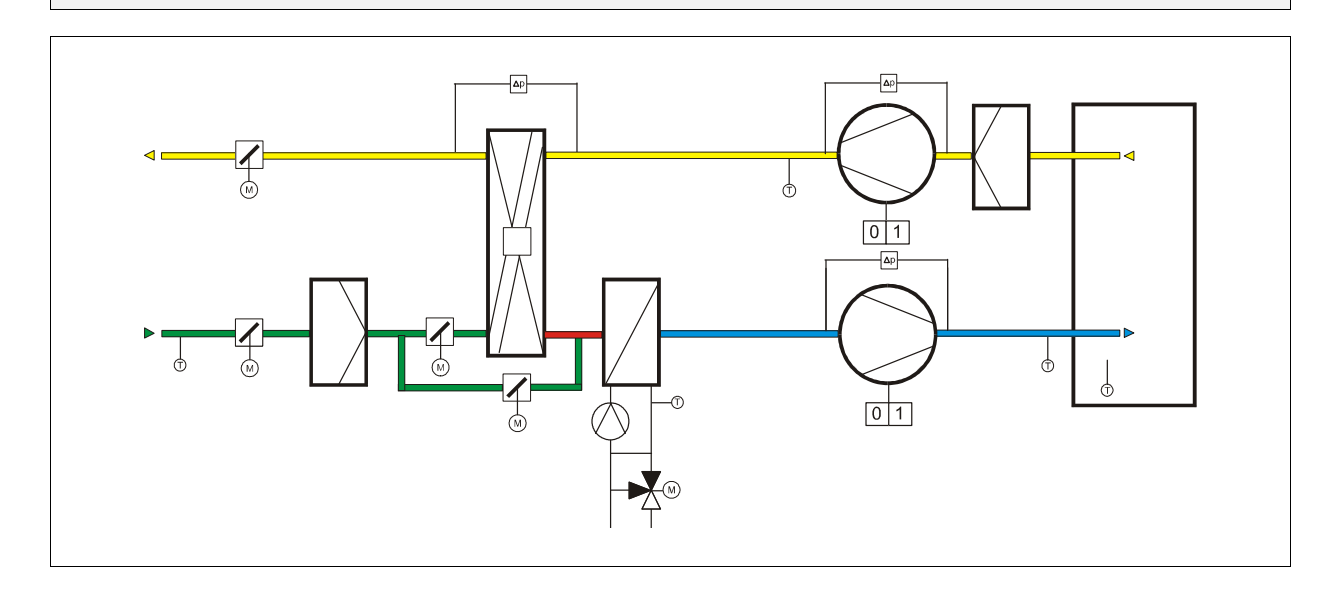

## **Klemmenbelegung RU 98.L2-3**

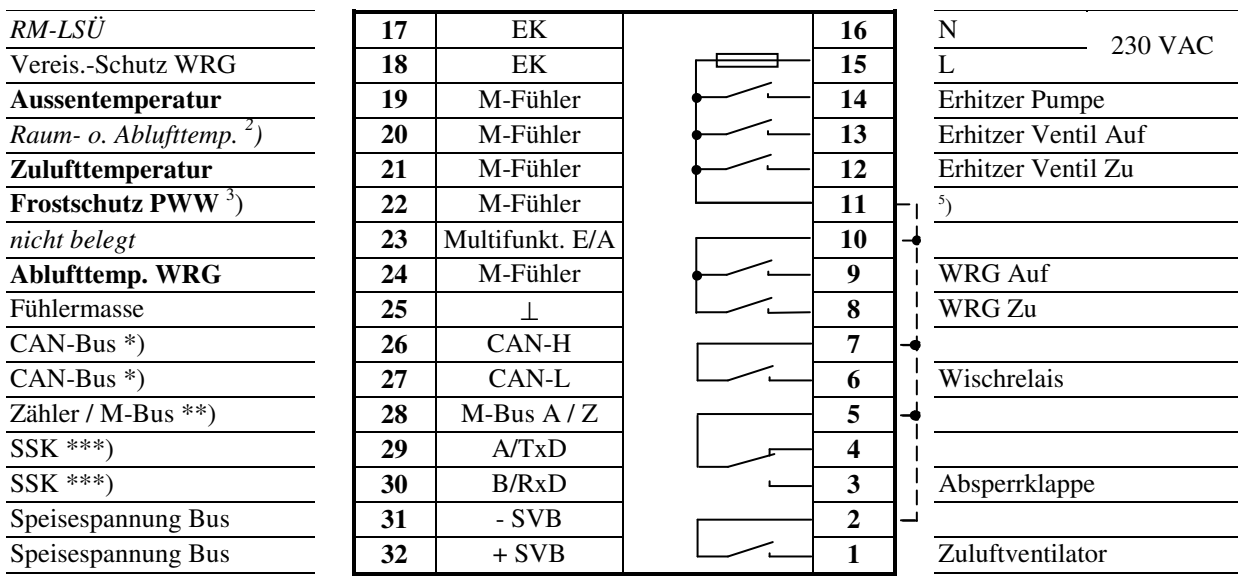

5 ) Drahtbrücke für 230V-Aktoren bauseits

**Fett** gedruckte Eingänge **müssen** angeklemmt werden.

*Kursiv* gedruckte Ein- und Ausgänge **können** angeklemmt werden, nachdem sie zugewiesen und die zugehörige Funktion aktiviert wurde.

2 ) bei Einstellung von Stuetz = 1 oder FrNK = 1 im Menü Anlagenschema sowie zur Raumtemperaturregelung,

 wenn keine CAN-Fernbedienung (CAN-Raumfühler) vorhanden ist.  $3$ ) auch für Rücklauf-Max.-Begrenzung bei Einstellung von Unibegr = 1 im Menü Anlagenschema

\*) nur bei Reglern mit CAN-Schnittstelle

\*\*) nur bei Reglern mit M-Bus-Schnittstelle

#### **Schema 4: Teilklimaanlage mit Erhitzer, Kühler und einstufigem Ventilator**

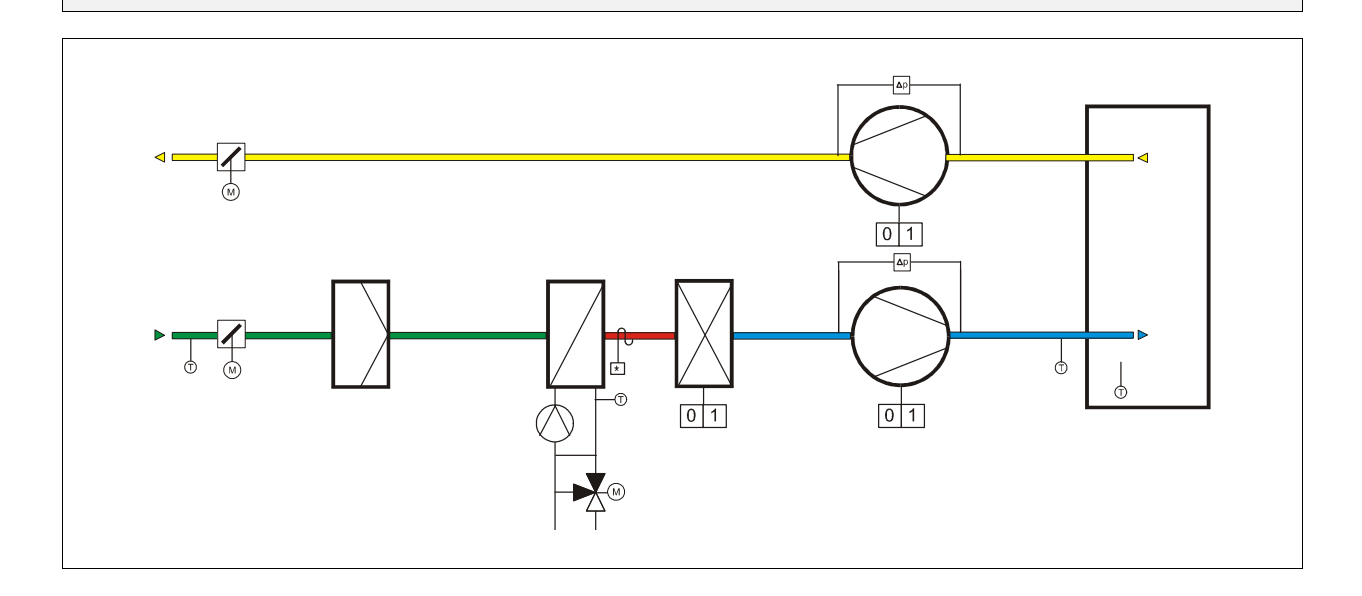

## **Klemmenbelegung RU 98.L2-4**

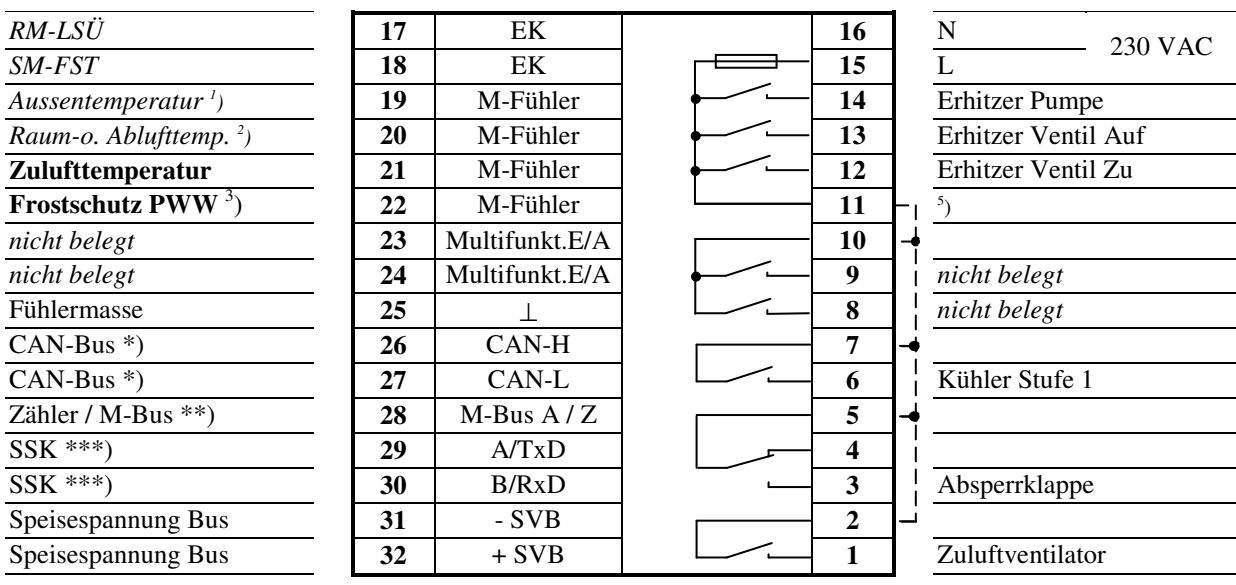

5 ) Drahtbrücke für 230V-Aktoren bauseits

**Fett** gedruckte Eingänge **müssen** angeklemmt werden.

*Kursiv* gedruckte Ein- und Ausgänge **können** angeklemmt werden, nachdem sie zugewiesen und die zugehörige Funktion aktiviert wurde.

<sup>1</sup>) bei Einstellung von Anfahr = 1 oder FrNK = 1 im Menü Anlagenschema

2 ) bei Einstellung von Stuetz = 1 oder FrNK = 1 im Menü Anlagenschema sowie zur Raumtemperaturregelung, wenn keine CAN-Fernbedienung (CAN-Raumfühler) vorhanden ist.

 $3$ ) auch für Rücklauf-Max.-Begrenzung bei Einstellung von Unibegr = 1 im Menü Anlagenschema

\*) nur bei Reglern mit CAN-Schnittstelle

\*\*) nur bei Reglern mit M-Bus-Schnittstelle

#### **Schema 5: Teilklimaanlage mit WRG, Erhitzer und einstufigem Ventilator**

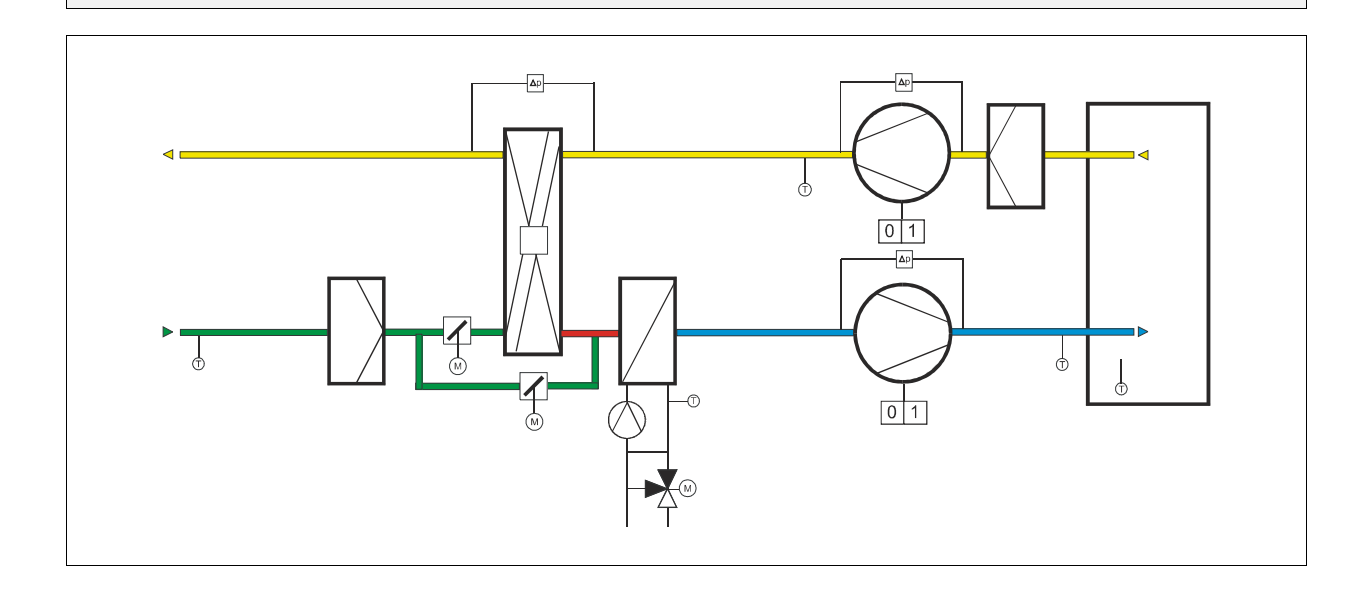

## **Klemmenbelegung RU 98.L2-5**

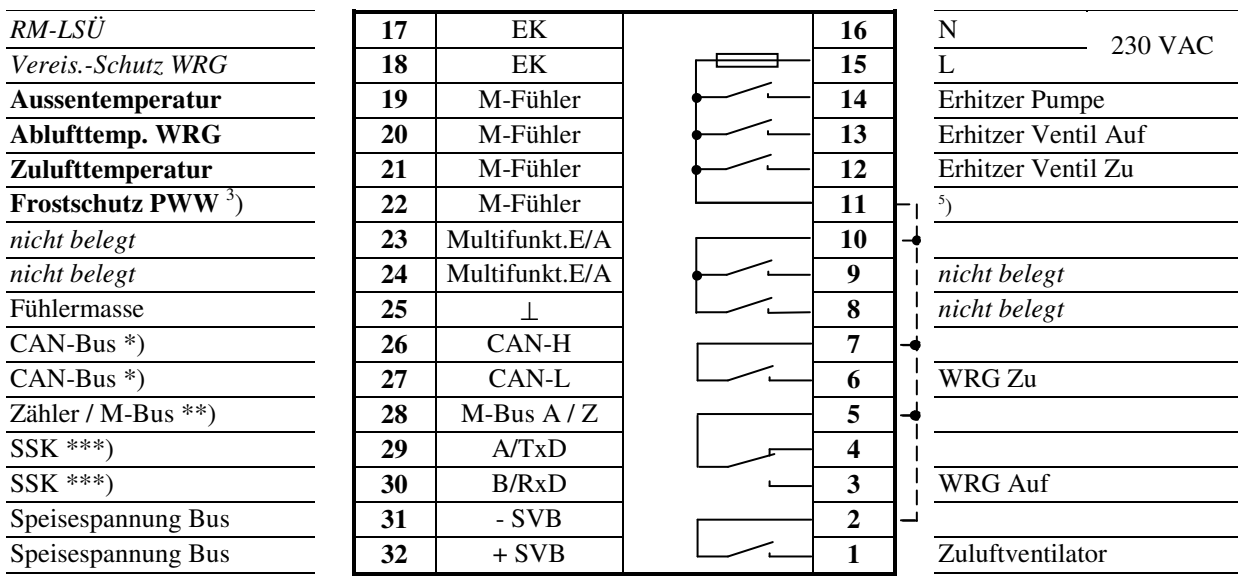

5 ) Drahtbrücke für 230V-Aktoren bauseits

**Fett** gedruckte Eingänge **müssen** angeklemmt werden.

*Kursiv* gedruckte Ein- und Ausgänge **können** angeklemmt werden, nachdem sie zugewiesen und die zugehörige Funktion aktiviert wurde.

<sup>3</sup>) auch für Rücklauf-Max.-Begrenzung bei Einstellung von Unibegr = 1 im Menü Anlagenschema

\*) nur bei Reglern mit CAN-Schnittstelle

\*\*) nur bei Reglern mit M-Bus-Schnittstelle

An allen RU 9X.5 stehen die **Klemmen 17 - 22** als Eingangsklemmen zur Verfügung. Die Multifunktionsklemmen **23 und 24** sind als Reglereingänge oder als Reglerausgänge verwendbar. Sie können nur dann als Eingangsklemmen konfiguriert werden, wenn sie nicht als Ausgangsklemmen aktiviert worden sind. Die **Klemme 28** kann als Impulszähleingang oder Meldeeingang eingesetzt werden (Bedingung: *es ist keine M-Bus Schnittstelle gesteckt*).

In der folgenden Übersicht sind die Verwendungsmöglichkeiten der Reglereingänge dargestellt:

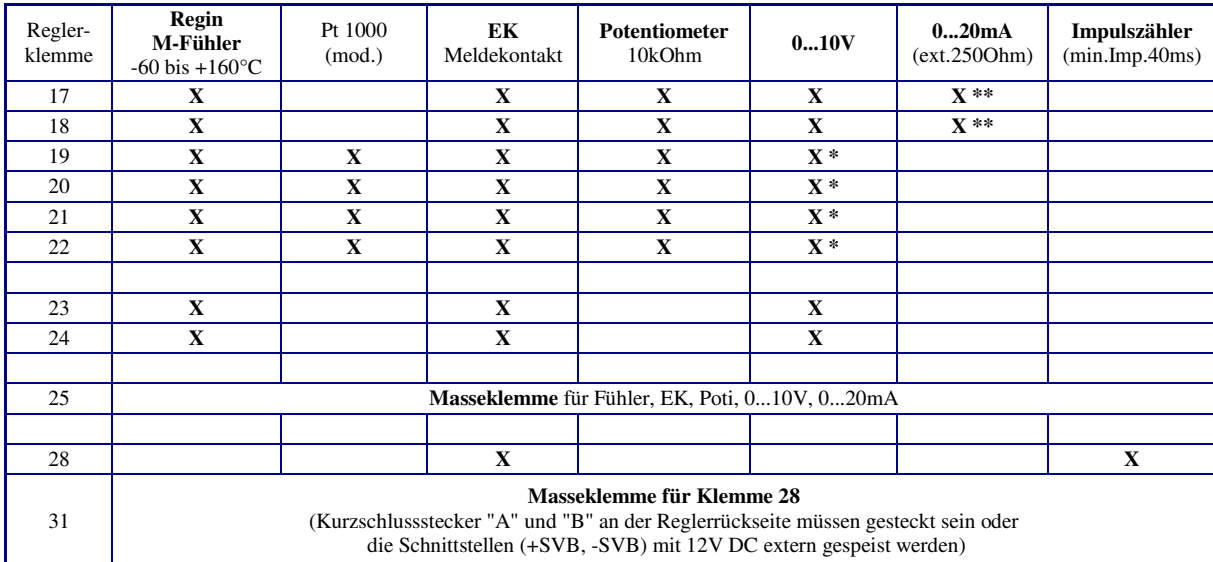

#### Tab. 1: Reglereingänge

- \* Soll ein 0...10V Messsignal an den Klemmen 19 22 angeschlossen werden, so muss der Fühler / Signalgeber einen Messstrom von 1mA aufnehmen können. Ist das nicht möglich, muss ein Messsignalverstärker dazwischengeschaltet werden.
- \*\* Zur Aufschaltung eines 0...20mA Signals ist zwischen der Eingangsklemme (17 / 18) und der Fühlermasse (25) ein 250 Ohm Widerstand anzuklemmen.

**Je nach Gerätetyp** steht am RU 9X.5 eine **unterschiedliche Anzahl von Schaltausgängen** zur Verfügung. Ein RU 94 hat 4, ein RU 96 6 und ein RU 98 8 Relaisausgänge. Jedes Ausgangsrelais kann maximal 230V AC, 1A (induktiv) schalten. Der Gesamtstrom ist über die Gerätesicherung auf 6,3 A begrenzt.

Die **zwei Multifunktionsklemmen** können als Transistorschaltausgänge (Open Collector Ausgänge) oder stetige Stellsignalausgänge (Y = 0...10V) eingerichtet werden.

In der unteren Tabelle sind die Verwendungsmöglichkeiten der Reglerausgänge zusammengefasst:

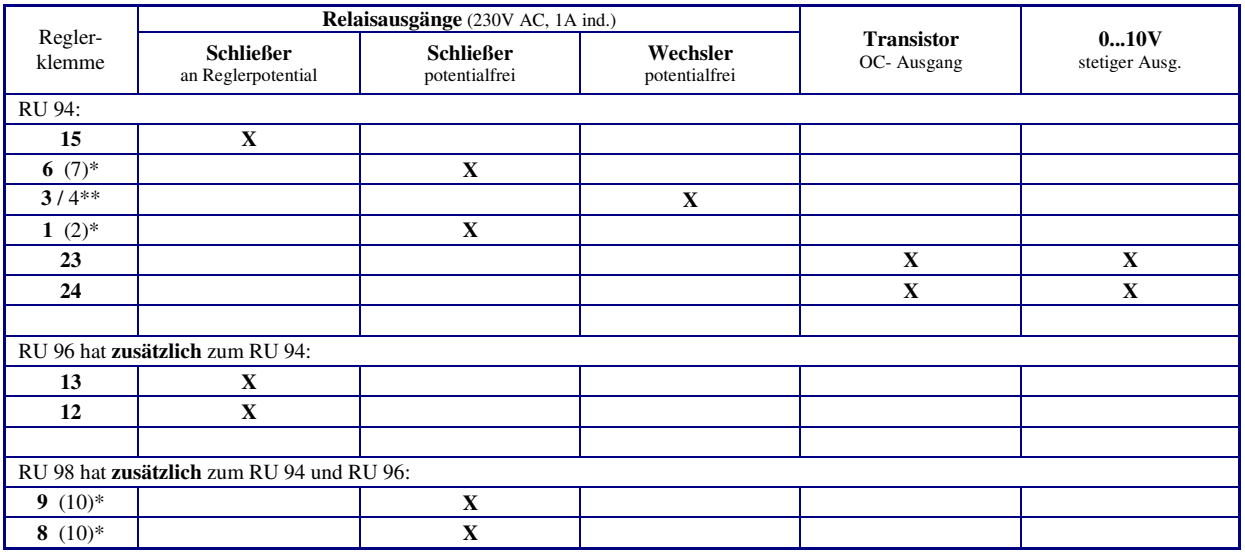

#### Tab. 2: Reglerausgänge

\* Die in Klammern angegebene Klemmennummer, z.B. (7), gibt die Einspeiseklemme für die potentialfreien Relaisausgänge an.

\*\* Die nach dem Schrägstrich stehende Ziffer benennt die Klemmennummer des Öffnerkontaktes des Wechslers.

R E G I N - THE CHALLENGER IN BUILDING AUTOMATION

# Regin Controls Deutschland GmbH

Haynauer Str. 49 D-12249 Berlin

Tel: +49 30 77 99 40 Fax: +49 30 77 99 479 info@regincontrols.de www.regincontrols.de

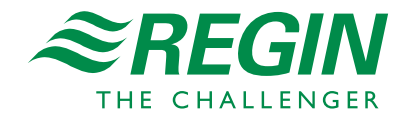